# **Практичні заняття в програмі Archicad, Artlantis Studio**

# **Зміст**

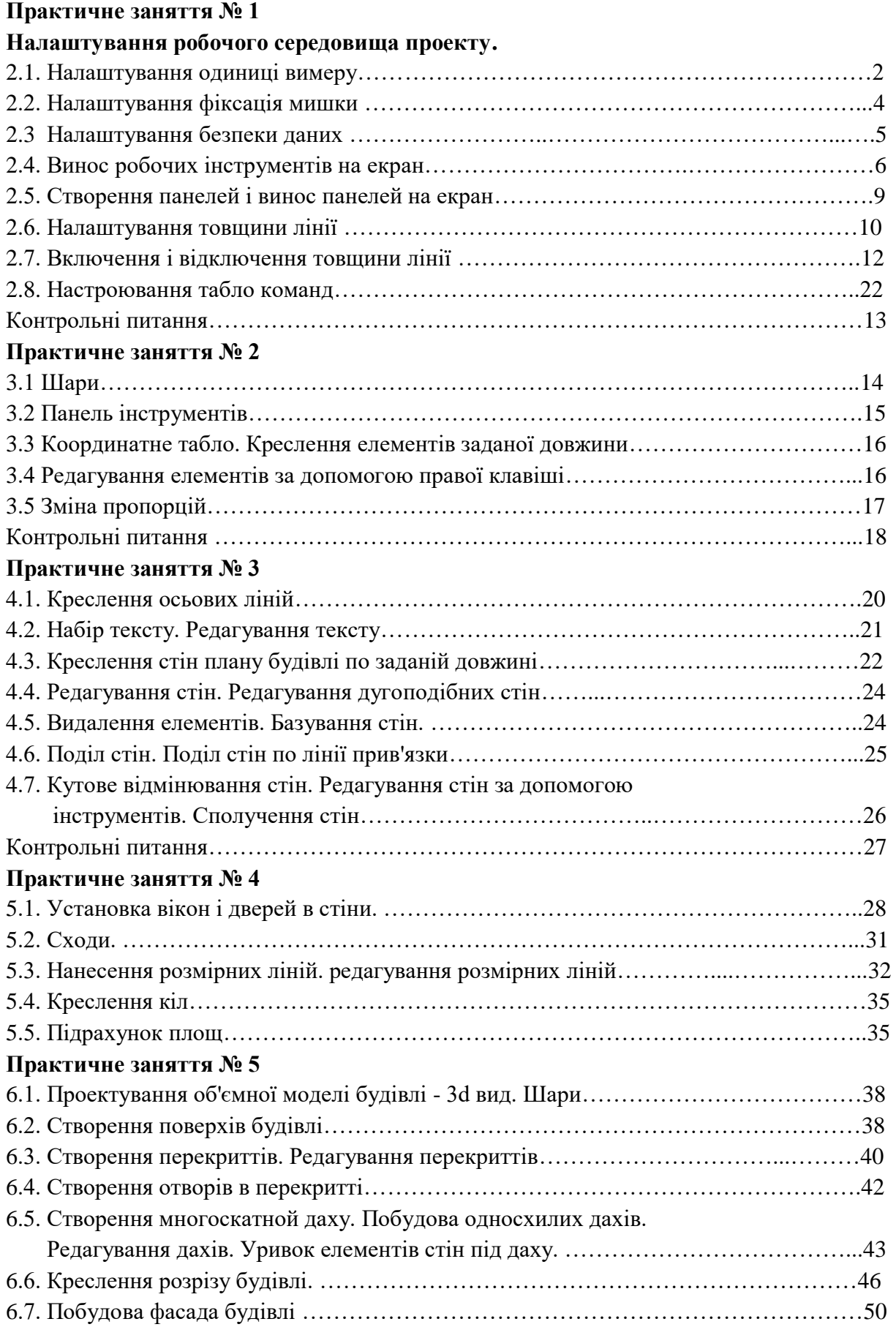

## **1. ВВЕДЕННЯ В ARCHICAD.**

## **РОЗГЛЯНУТІ ТЕМИ:**

- 1.1 Концепція пакета ArchiCAD.
- 1.2 Робоче місце ArchiCAD.
- 1.3 Основні поняття ArchiCAD.
- 1.4 Основні методи роботи з ArchiCAD.

#### **1.1 КОНЦЕПЦІЯ ПАКЕТА ArchiCAD.**

Пакет **ArchiCAD** базується на концепції **"Віртуального будинку**", уперше розробленою компанією Graphisoft ще в 1984 році.

Відповідно до концепції "**Віртуального будинку**" проектувальникові пропонується програмний комплекс, спеціально розроблений з урахуванням особливостей архітектурнобудівельного проектування і що дозволяє працювати не з окремими кресленнями, а з об'ємною моделлю, що містить усі необхідні дані про проектований будинок, з якого в потрібний момент може бути витягнута будь-яка інформація про об'єкт. Таким чином, архітектор не просто вичерчує плани, розрізи, фасади й інші креслення, а фактично здійснює будівництво **"віртуального будинку**", що цілком відповідає у відношенні деталей реальному, але існуючого тільки в пам'яті комп'ютера, а потім з цієї віртуальної моделі в міру необхідності витягається інформація у виді креслень (поверхових планів, розрізів, фасадів і т.д.), кошторисів і специфікацій, презентаційних матеріалів (фото реалістичних зображень, анімаційних фільмів, сцен віртуальної реальності).

Такий підхід дозволяє вже на ранніх етапах проектування знайти й усунути більшість проблем, що обов'язково проявилися б на більш пізніх етапах проектування або, що ще гірше, на будівельному майданчику. Крім того, концепція "**Віртуального будинку**" гарантує, що всі креслення точно відповідають один одному, оскільки являють собою різні способи відображення однієї і тієї ж моделі, а не окремі, не зв'язані один з одним зображення.

Найважливішою особливістю пакета є те, що, працюючи з ним, користувач має справу не з набором креслярських елементів, а зі звичними будівельними конструкціями: стінами, вікнами, перекриттями, дахами і т.д. Усі створювані конструкції є параметричними (тобто описуються набором характерних для них параметрів) і, отже, у будь-який момент можуть бути відредаговані зміною їхніх параметрів. При цьому кожен конструктивний елемент несе в собі всю інформацію для представлення його на кресленнях і в об'ємній моделі, а також для обліку його властивостей у кошторисах. Так, наприклад, стіна в ArchiCAD - не просто двох рівнобіжних ліній зі штрихуванням між ними, а цілком параметричний об'єкт, що володіє характерними тільки для нього якостями (наприклад, для стін це здатність безшовна сполучатися з іншими стінами, можливість вставки вікон і дверей) і утримуючий у собі всі необхідні дані (геометричні розміри, типи ліній і штрихування для зображення на планах і розрізах, матеріали зовнішньої, внутрішньої і торцевих поверхонь, зведення про площі поверхонь і про обсяг стіни для обчислення витрати будівельних матеріалів і т.д.).

#### **1.2 РОБОЧЕ МІСЦЕ ARCHICAD**

#### **Багатрівневий інтерфейс програми**

Робітниче середовище **ArchiCAD** створювалася спеціально з урахуванням потреб архітекторів у спеціалізованій системі автоматизованого проектування, що надавала б весь

необхідний інструментарій, була б проста в освоєнні і не вимагали б при її використанні корінної перебудови психології проектувальника.

Ці принципи знайшли своє втілення в інтерфейсі програми, що споконвічно зорієнтований на рішення специфічних задач архітектурно-будівельного проектування і містить у своєму складі всі інструменти необхідні для ефективної і продуктивної роботи.

Інтерфейс програми являє собою сукупність динамічно зв'язаних між собою **робочих вікон**:

- вікна плану поверху,
- вікон розрізів / фасадів
- вікна об'ємного представлення проекту.

Крім того, при витягу інформації, що утримується в проекті (складання специфікацій, підрахунок витрати матеріалів і т.п.), використовуються **допоміжні вікна** (як правило, текстові). **Робочі вікна** служать для створення, редагування і перегляду проекту, а **допоміжні** - тільки для відображення визначеної інформації про проект.

Оскільки в ArchiCAD робота ведеться не над окремими кресленнями, а над віртуальною моделлю будинку, зміст усіх робочих вікон програми постійно обновляється в міру роботи над проектом; тому, редагуючи, наприклад, план будинку, ви одночасно вносите зміни в розрізи, фасади, у кошториси і специфікації.

### **Робочі і допоміжні вікна**

Усі вікна ArchiCAD можна умовно розділити на робітники (у яких відбувається створення і редагування елементів проекту) і допоміжні (службовці для відображення різноманітної інформації).

Усі вікна можуть вільно. переміщатися по екрані, а розміри їх можуть бути змінені так само, як і в будь-якому іншому додатку Windows.

**Вікно плану поверху** є основним вікном, у якому ведеться робота над проектом. Працюючи у вікні плану поверху і створюючи архітектурні креслення, ви, завдяки реалізованій у ArchiCAD технології "віртуального будівництва", одночасно створюєте об'ємну модель будинку, з якої в будь-який момент

можете одержати всі необхідні креслення (плани, розрізи, фасади, аксонометричні і перспективні зображення).(Мал. 1.2.1)

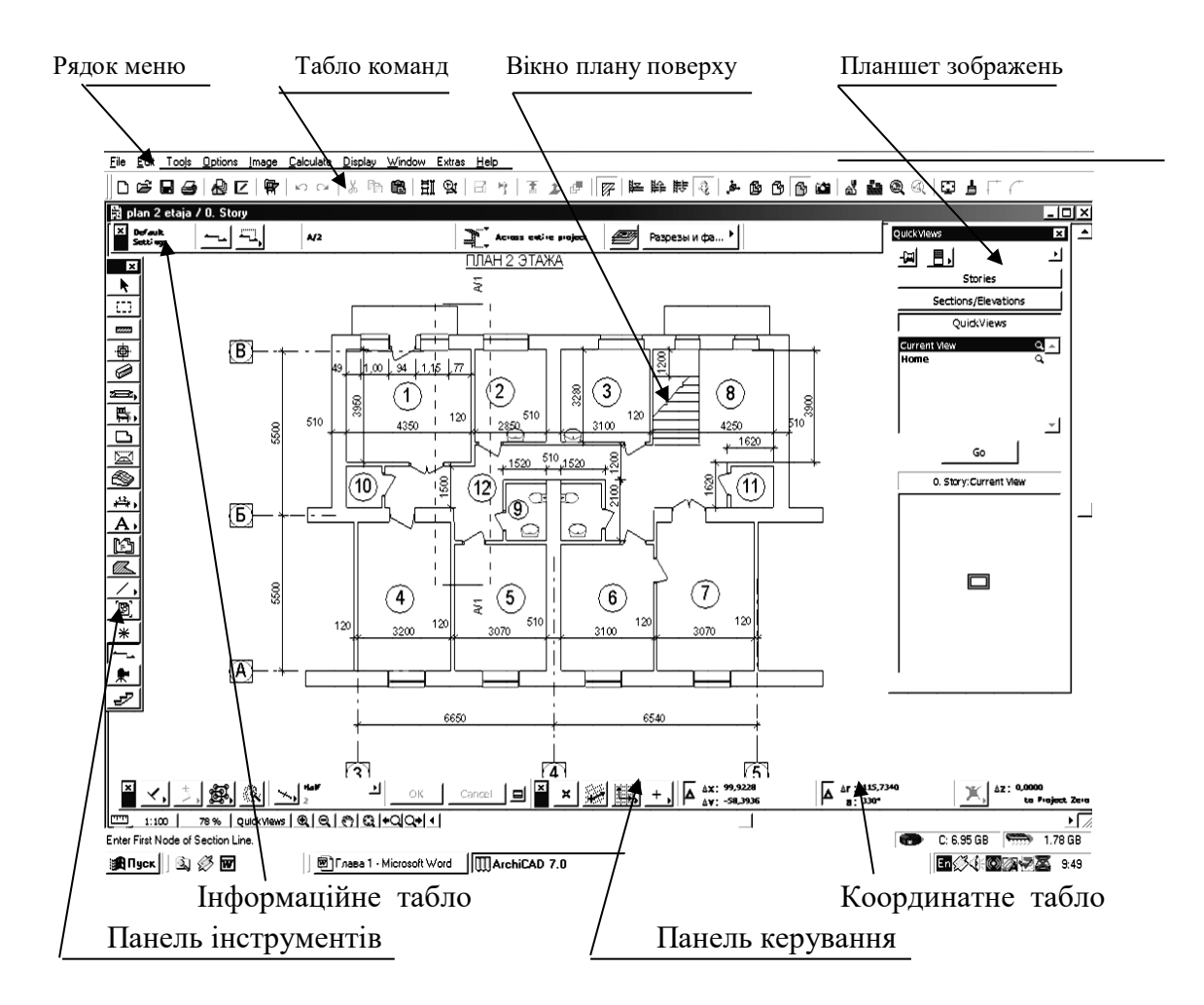

Малюнок 1.2.1. Багаторівневий інтерфейс ArchiCAD

Вікно плану поверху завжди відкривається першим при відкритті раніше створеного файлу і при створенні нового проекту. Закриття вікна рівносильне закриттю файлу проекту. У вікні плану поверху відображаються тільки елементи проекту, що належать до поточного поверху. У ході роботи над проектом може бути додана будь-яка кількість поверхів.

**Вікно розрізу/фасаду** (Мал. 1.2.2) зв'язано з іншими робочими вікнами проекту. Всі елементи, відображувані в цьому вікні, є редагуванні цілком.

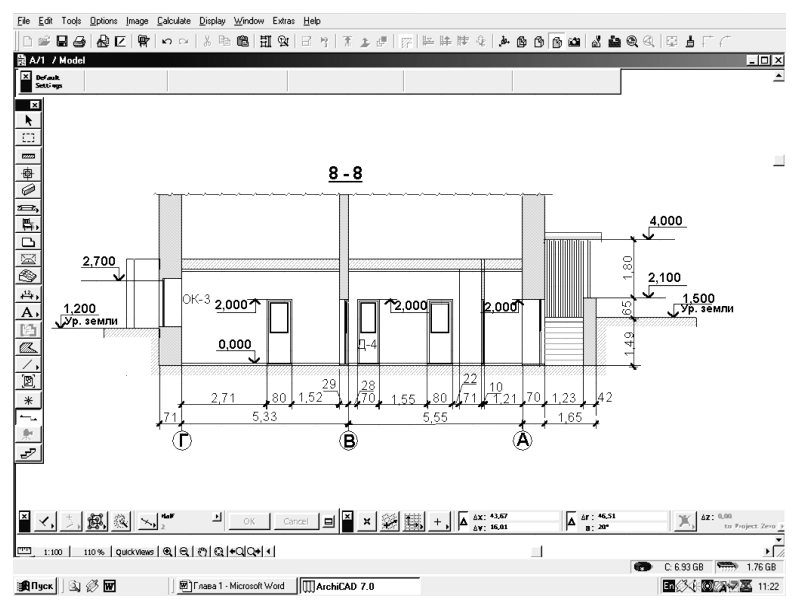

Малюнок 1.2.2 Вікно розрізу/фасаду

Редагування елементів проекту у вікні розрізу або фасаді інтерактивно відбивається в інших робочих вікнах.

Крім того, зображення може бути відрізано від проекту для редагування його як звичайного 2D-креслення (звичайно це буває необхідно для перетворення розрізу-моделі в робоче креслення). При необхідності вміст відрізаного креслення може бути оновлений і приведений у відповідність зі змістом плану поверху.

За допомогою інструмента **Розріз/Фасад** A<sub>14</sub> Paspes

панелі інструментів ArchiCAD) **3D-вікно** (Мал.1.2.3) використовується як для наочного об'ємного представлення проекту на будь-якій його стадії, також, як і робоче вікно, у якому може здійснюватися створення і редагування елементів проекту, може бути створена необмежена кількість розрізів і фасадів.

Об'ємна модель проектованого об'єкта може бути представлена в перспективній або паралельній проекції.

Візуалізація проекту в ЗD - вікні може здійснюватися чотирма ОСНОВНИМИ способами: об'ємно-блоковим, у вигляді каркасної моделі, з видаленням невидимих ліній, а також з розфарбуванням і тінями. При цьому до тривимірної моделі можуть бути застосовані ЗD штрихування поверхонь, векторна побудова тіней, облік прозорості матеріалів. У 3D-вікні можуть бути отримані тривимірні розрізи проектованого будинку. Вид, встановлений у ЗD-вікні, використовується при остаточній візуалізації для одержання фото реалістичного зображення.

Всі елементи, представлені в ЗD-вікні, цілком доступні для редагування, при цьому всі зміни, внесені в ЗD-вікні, негайно відбивають на планах поверхів і розрізах/фасадах.

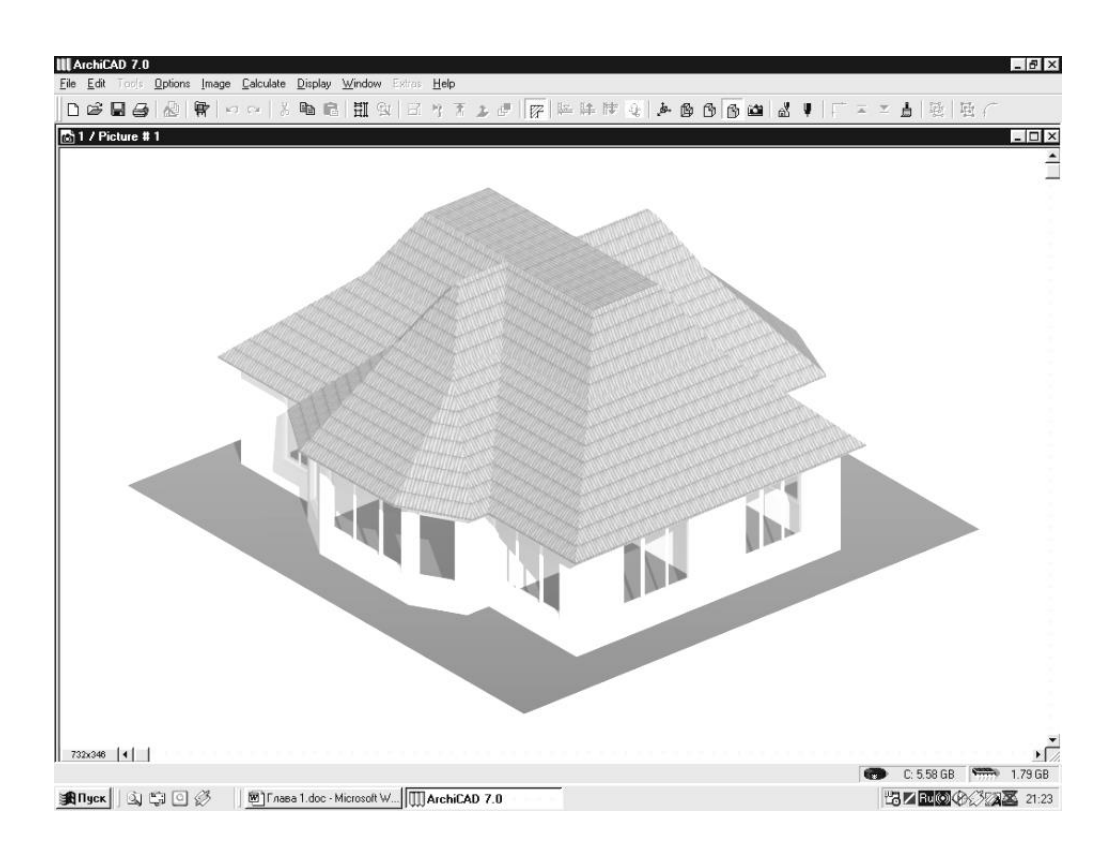

Малюнок 1.2.3 ЗD - вікно

### **1.3. Основні поняття ArchiCAD 1.3.1. Система координат і координатна сітка**

У ArchiCAD проектування ведеться в реальних одиницях виміру, тобто всі елементи проекту створюються зі своїми реальними розмірами, у результаті чого створюється тривимірна модель будинку в масштабі 1:1. Проектування може вестися як у метричної, так і в англійській (дюймової) системі одиниць виміру.

ArchiCAD дозволяє працювати як у **Декартові**, так і в **полярні** системі координат. Для більшої наочності і зручності роботи з координатами на екран виводиться координатна сітка, а початок координат показується у виді жирного хреста. Крім виведеної на екран координатної сітки, називаної конструкторської, існує ще одна координатна сітка - крокова. Вона не виводиться на екран, а використовується тільки для прив'язки до неї переміщень курсору (Мал. 1.3.1.)

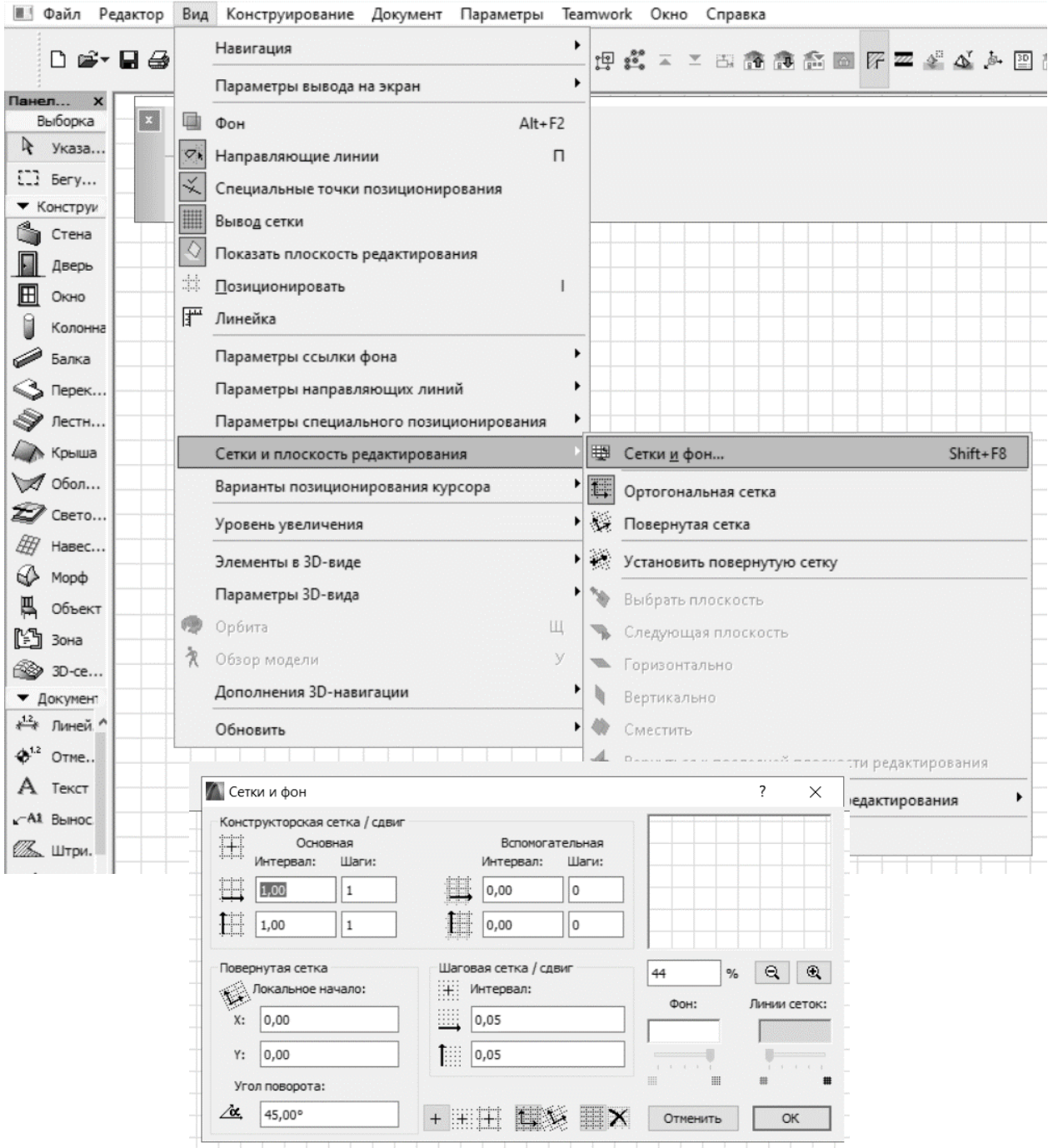

Малюнок 1.3.1. Сітки і тло.

Параметри координатних сіток встановлюються в: вид/сітки і площина редагування/сітки і тло.

Діалогове вікно «Сітки і тло», у цьому діалоговому вікні задаються горизонтальні і вертикальні інтервали між лініями координатних сіток, а також параметри вихідного зображення. У цьому ж діалоговому вікні можна вказати, по який з координатних сіток буде позиціонований курсор.

Для забезпечення точності побудов передбачений уже згаданий режим позиціювання курсору. При включенні цього режиму курсор може переміщатися тільки з заданим кроком, а саме з прив'язкою до конструкторської або крокової сітки. Для включення і вимикання режиму позиціонування служить команда " позиціонування " у меню "Виміри", а також відповідна кнопка на координатному табло При необхідності координатна сітка може бути повернена на будь-який кут. Для повороту координатної сітки служить кнопка "Похила сітка" в "координатному табло". Після натискання цієї кнопки необхідно вказати щигликом миші лінію на плані (або розрізі/фасаді), що послужить вектором прив'язки для повороту сітки, або побудувати таку лінію, указавши щигликами миші дві крапки. Для переключення між координатними сітками служить кнопка "Перемикач сіток координатного табло", що дозволяє швидко переходити від прямої сітки до поверненого і назад.

#### **1.3.2. Масштаб. Масштабні елементи й елементи фіксованого розміру**

ArchiCAD дозволяє створювати і виводити на зовнішні пристрої креслення в будь-яких масштабах. Масштаб креслення встановлюється за допомогою кнопки в лівому нижньому куті вікна плану поверху або розрізу/фасаду. Щиглик миші на цій кнопці відкриває діалогове вікно **Масштаб креслення**, у якому можна вибрати в списку, що розкривається, один зі стандартних масштабів (метричних або дюймових) або задати масштаб, у тому числі нестандартний, уведенням числового значення в текстове поле.

Стосовно масштабу креслення всі елементи ArchiCAD (конструктивні, бібліотечні, креслярські) можна розділити на два основних типи: **масштабні елементи** й **елементи фіксованого розміру**.

До **масштабних елементів** відносяться всі конструктивні елементи (стіни, перекриття, даху і т.п.), більшість креслярських елементів (лінії, дуги й окружності, заштриховані області), а також бібліотечні елементи, що представляють собою реальні об'єкти (вікна, двері, меблі й ін.). Такі елементи створюються зі своїми реальними розмірами, і поняття масштабу застосовне до них тільки при роздруківці креслень.

Елементи "**фіксованого розміру"** (до них відносяться тексти, розміри, маркери, бібліотечні елементи, призначені для оформлення креслень) зберігають свій розмір при будьякому масштабі креслення. Наприклад, текст, створений з висотою букв 3 мм, збереже цю висоту як у масштабі 1:100, так і в масштабі 1:20, і в будь-якому іншому масштабі.

#### **1.3.3 ПОВЕРХИ**

Поняття "**Поверх"** у ArchiCAD використовується для поділу елементів проекту по їхньому вертикальному рівні. Кожен поверх відображається у своєму вікні плані поверху, завдяки чому можлива робота з кожним поверхом окремо. Однак оскільки всі поверхи є складовими частинами однієї і тієї ж тривимірної моделі будинку, у вікнах тривимірних проекцій і у вікнах розрізів/фасадів показується повна модель, що включає в себе всі поверхи (якщо для даного вікна не введені які-небудь обмеження на показ поверхів У процесі роботи користувач може вільно переходити з поверху на поверх, переносити різні елементи з використанням діалогового вікна параметрів поверхів або через буфер обміну. Параметри поверхів (висота поверху узвишшя поверху щодо нульової оцінки проекту) встановлюють у діалоговому вікні "Параметри поверху", що відкривається виконанням команди

параметри/поверхи/установка

Це ж діалогове вікно використовується для створення і видалення поверхів і копіювання елементів з поверху на поверх.

Для установки параметрів поверху необхідно виділити його в списку поверхів, клацнувши на ньому мишею (обраний поверх виділяється підсвічуванням а потім ввести в текстові поля необхідні параметри (ім'я поверху, узвишшя поверху щодо нульової оцінки проекту, висота поверху). Для створення нових поверхів служать кнопки "**Помістити над"** і "**Помістити під"**. Щиглик миші і цих кнопок створює новий поверх відповідно над або під обраним поверхом. Видалення обраного поверху здійснюється щигликом миші на кнопці "**Видалити поверх"**.

Під списком поверхів знаходиться область, що містить засоби керування відображенням фонового поверху. Фоновий поверх - це поверх, елементи якого можуть показуватися на плані як тло разом з елементами поточного поверху. Елементи фонового поверху служать тільки для візуального контролю, їм може бути здійснена об'єктна прив'язка, але вони не можуть бути відредаговані або виведені на печатку.

В спливаючий меню можна вибрати як фоновий поверх вище - або нижчий поверх (стосовно поточного поверху) або будь-який інший поверх з існуючих у проекті. Кнопка "**Параметри"** відкриває діалогове вікно Фоновий поверх, у якому вибираються типи елементів, що повинні показуватися на фоновому поверсі, а також їхній колір для висновку на екран.

Під списком поверхів розташовані кнопки керування копіюванням і вставкою елементів, а також група прапорців **"Керування вставкою"**. Кнопка "**Скопіювати"** призначена для копіювання елементів обраного поверху в буфер обміну. Кнопка "**Видалити"** служить для видалення елементів з обраного поверху. Кнопка "**вирізувати"** дозволяє вирізувати елементи з обраного поверху. Кнопка "**Вставити"** здійснює вставку елементів з буфера обміну на обраний поверх. Усі перераховані вище дії поширюються тільки на ті типи елементів, для яких установлені прапорці в групі прапорців "**Керування вставкою"**.

Для переміщення між планами поверхів у ArchiCAD служить команда "**Поверхи"** в меню "**Параметри"**, за допомогою якої можна безпосередньо вибирати поточний поверх по його найменуванню. Також переміщатися з поверху на поверх можна за допомогою команд "**Поверхом вище** і **Поверхом нижче"**, що знаходяться в цьому ж меню. Тут же знаходиться команда **Установка поверхів**..., що дозволяє виконувати операції з поверхами і набудовувати їхні параметри. Крім того, ці команди продубльовані в табло команд.

#### **Практичне заняття № 1**

Мета практичного заняття: **Налаштування робочого середовища проекту.**

- 2.1. Налаштування одиниці вимеру
- 2.2. Налаштування фіксація мишки.
- 2.3 Налаштування безпеки даних.
- 2.4. Винос робочих інструментів на екран.
- 2.5. Створення панелей і винос панелей на екран.
- 2.6. Налаштування товщини лінії
- 2.7. Включення і відключення товщини лінії

#### **НАЛАШТУВАННЯ РОБОЧОГО СЕРЕДОВИЩА ПРОЕКТУ.**

#### **2.1. Налаштування одиниці виміру**

Увійдіть: в головне меню/параметри/робоче середовище проекту/одиниці виміру/ встановити всі необхідні параметри одиниц виміру на всіх панелей в метрах згідно Мал.1.1.1.

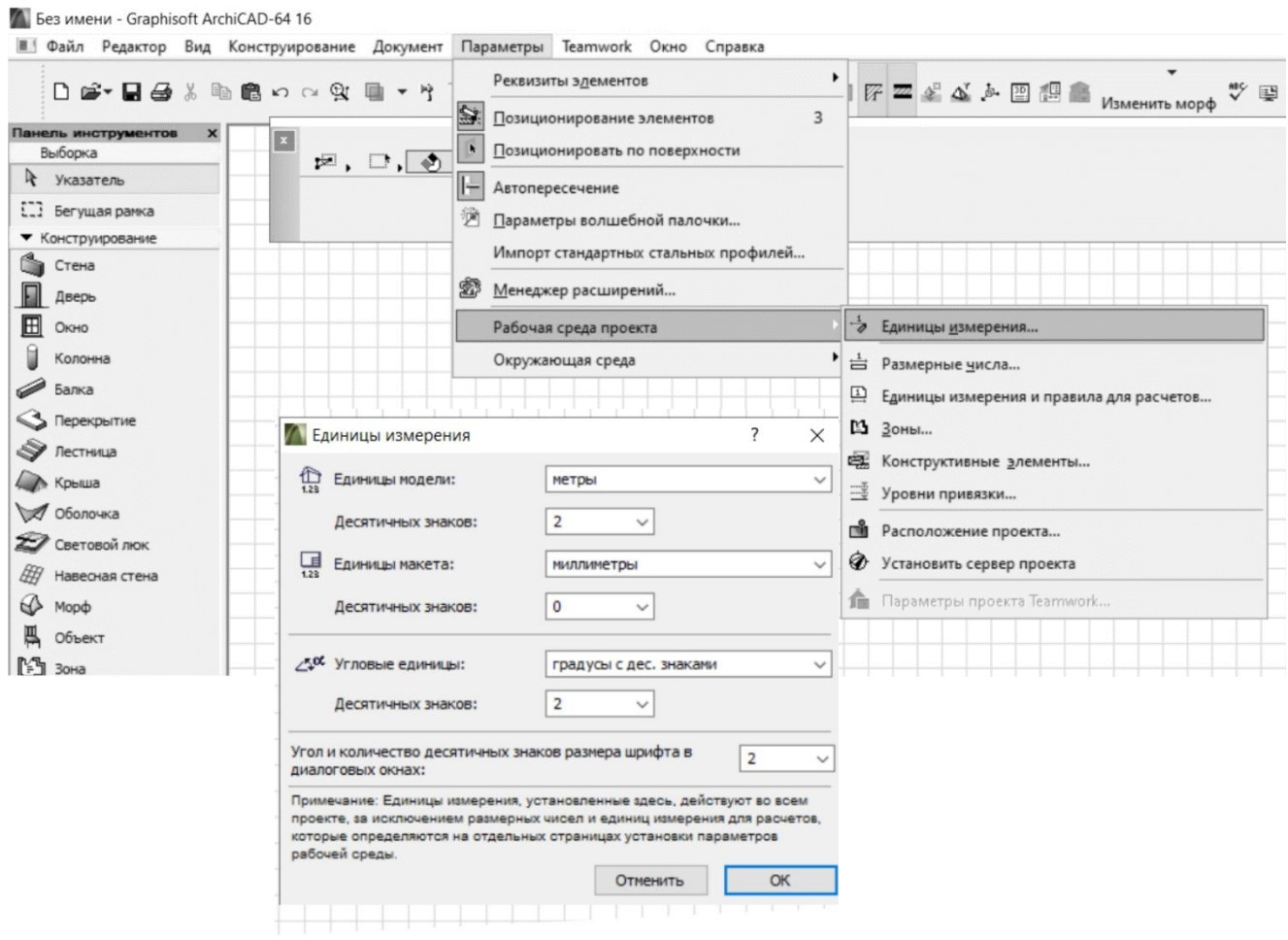

Мал.1.1.1. Налаштування робочого середовища проекту

# **2.2. Налаштування фіксація мишки.**

Увійдіть: в головне меню/ параметри/ навколишнє середовище /фіксація мишки/встановіть радіус тяжіння (крок мишки) – 1. Мал.1.1.2.

И Без имени - Graphisoft ArchiCAD-64 16

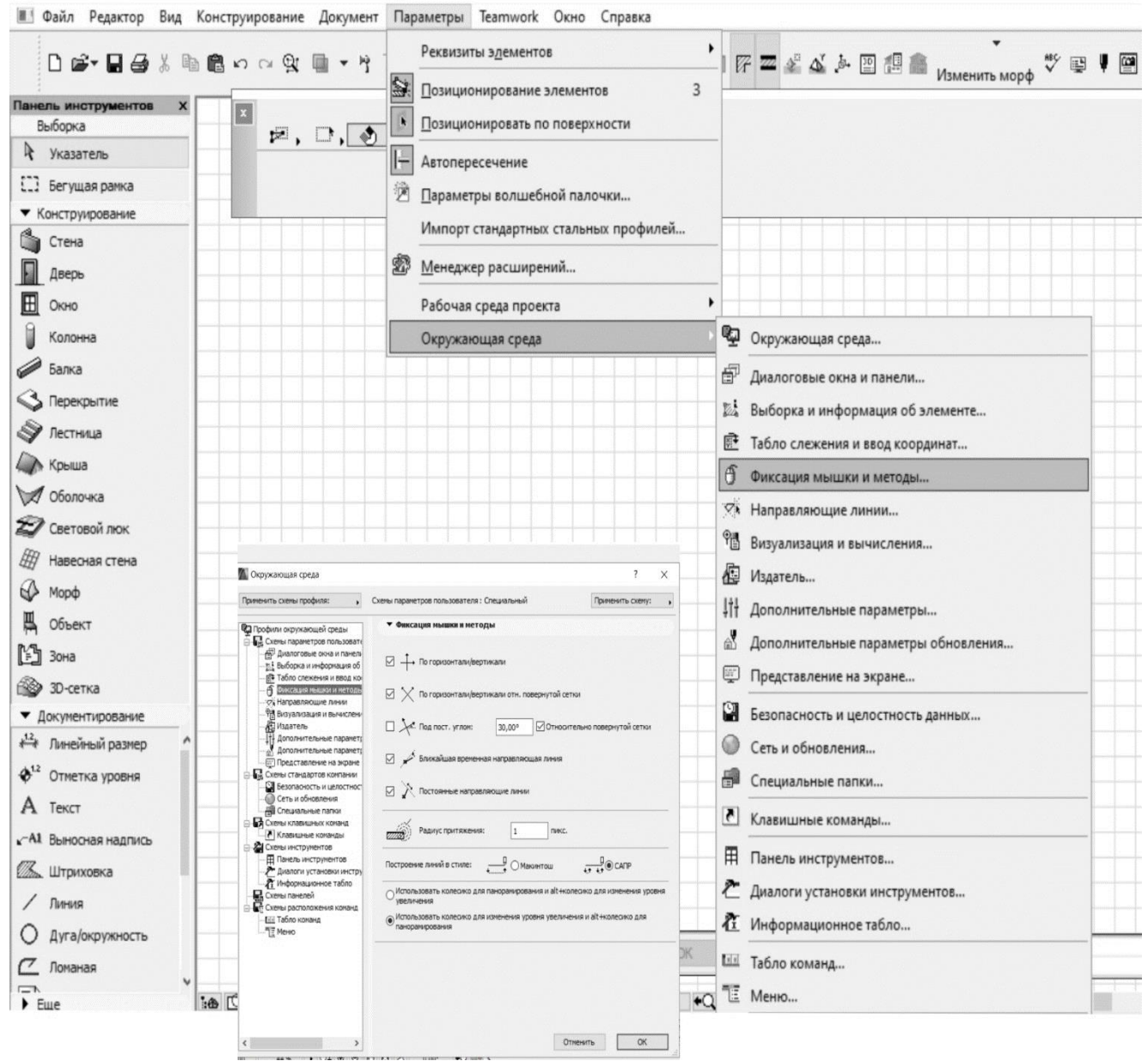

Мал.1.1.2. Налаштування фіксація мишки

### **2.3 Налаштування безпеки даних.**

Увійдіть: в головне меню/ параметри/довкілля/безпека даних/ встановіть абсолютно надійне автозбередження згідно Мал.1.1.3.

И Без имени - Graphisoft ArchiCAD-64 16

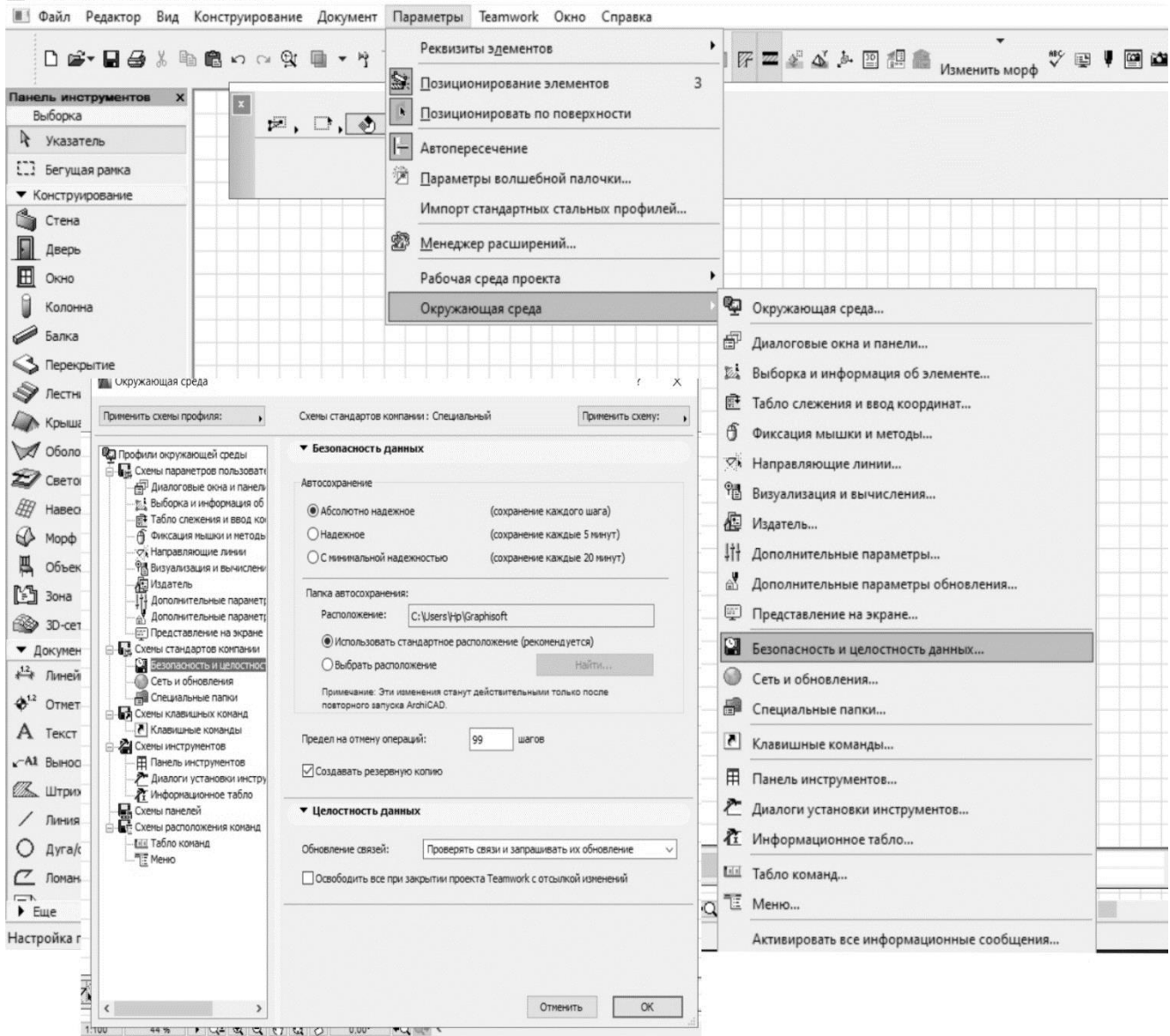

1.1.3 Налаштування безпеки даних.

#### **2.4. Винос робочих інструментів на екран.**

Увійдіть: в головне меню/ параметри/ навколишнє середовище/ табло команд (Мал.2.4.1): Виберіть панель - Стандарт. Ліворуч виберіть необхідні інструменти/ натисніть клавішу/ додати/ і вони з'являться праворуч і на екрані монітора (Мал.2.4.1).

Друга можливість - настроювання табло команд. Табло команд може бути набудовано таким чином, що воно буде містити тільки команди, відібрані користувачем. Для настроювання табло необхідно клацнути на неї правою кнопкою миші й в відкритому меню вибрати пункт Настроїти табло команд. Відкриється діалогове вікно Настроювання табло команд (Мал.2.4.1), у лівій частині якого знаходиться список наявних кнопок виклику команд ArchiCAD, а в правій частині - список кнопок, що знаходяться на даний момент на табло команд. Настроювання виробляється шляхом додавання в табло команд потрібних кнопок і видалення непотрібних. Для додавання кнопки виклику команд у табло необхідно виділити неї в списку наявних кнопок, а потім клацнути мишею на кнопці Додати. Для видалення кнопки команди з табло варто виділити неї в списку наявних у табло кнопок, після чого клацнути мишею на кнопці Видалити.

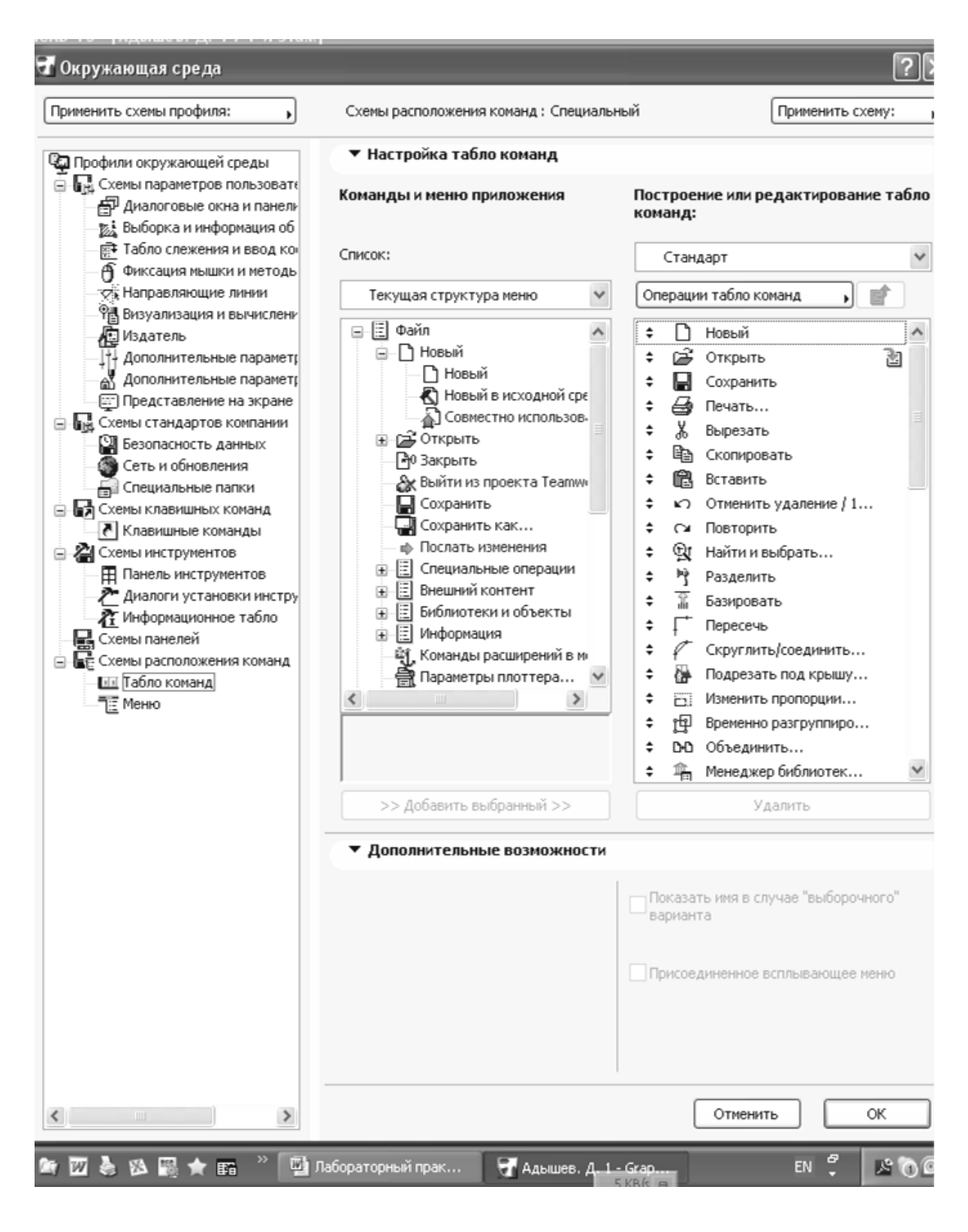

(Мал.2.4.1). Винос робочих інструментів на екран

- 1. У файлі / спеціальні операції / виділити/ додати/ для объединения файлов в один.
- 2. В редакторі/виділити-знайти та вибрати/додати/ загального редагування елементів

**Qr** Найти и выбрать.

3. В редакторі/виділити-груповання/виділити/додати

4. В редакторі/виділити-порядок показу/додати

У програмі все креслиться шарами і тому необхідно виносити шари наперед, або на задній план.

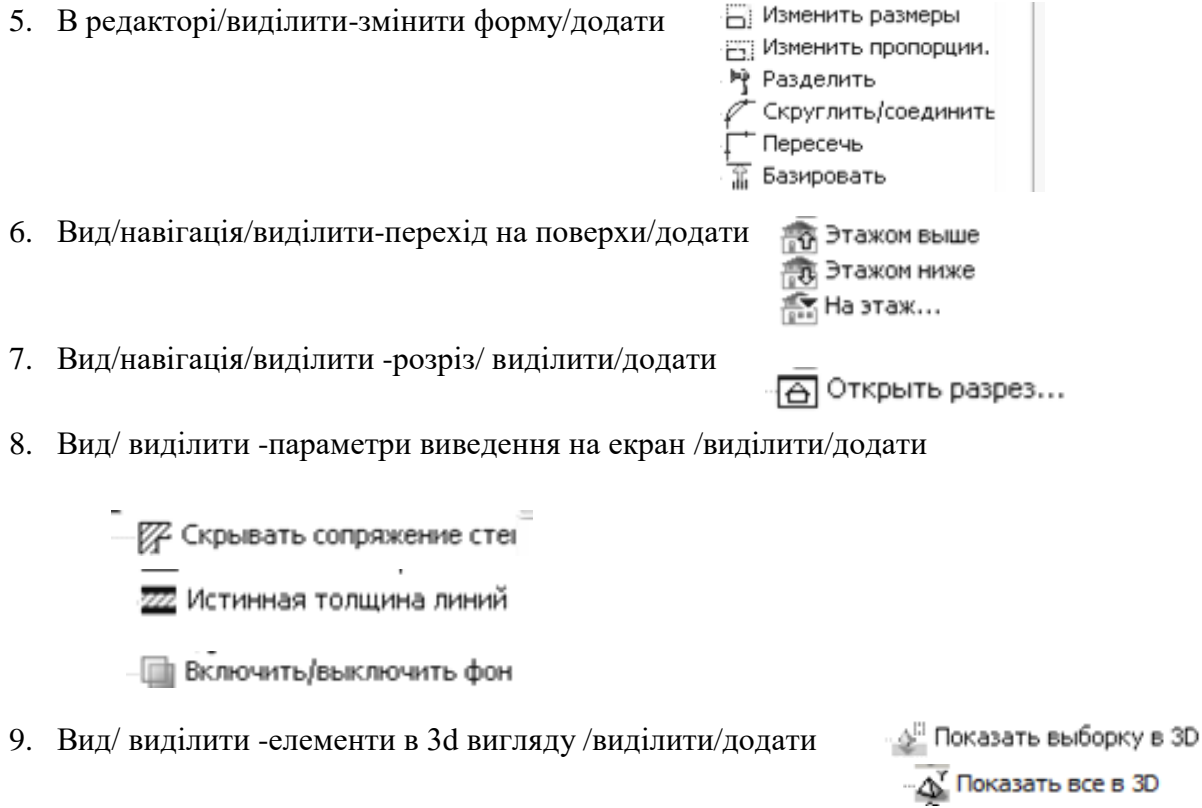

- 10. Вид/ виділити –парметри 3d вигляду/ виділити/додати
	- ृ**हे-** Параметры 3D-проекции<br>|या || Параметры 3D-изображе

11. Вид/ увійти -конструювання /виділити- окреслити багатокутник, установка поверхів, та становлення поверхів/додати

12. Вид/ увійти -конструювання /виділити- доповнення к даху/виділити/додати

▒ Подрезать под крышу...

13. Документ/ виділити –набори перёъв/виділити/додатиу Перьяицвет...

辟 Сгруппировать

- Пр Разгруппировать ■ Переместить на пере,
- ▲ Переместить вперед
- Переместить назад
- ▼ Переместить на задни

- ВВ Объединить...

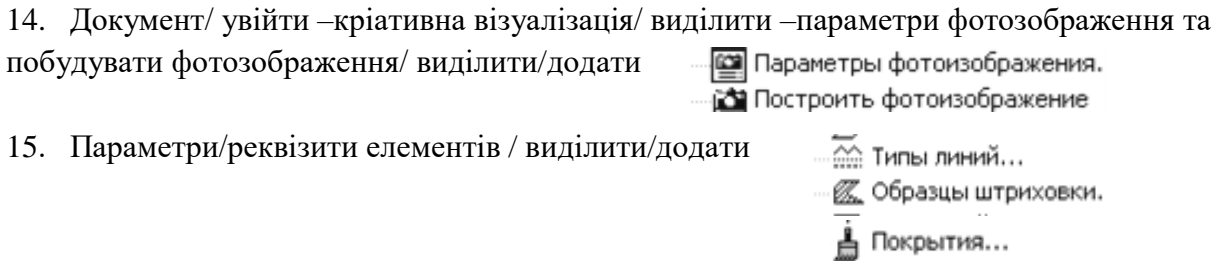

#### **2.5. Створення панелів і винос панелів на екран**

Щоб винести панелі на екран, необхідно увійти: вікно/ панелі/ виберіть необхідну панель. (Мал.2.5.1.)

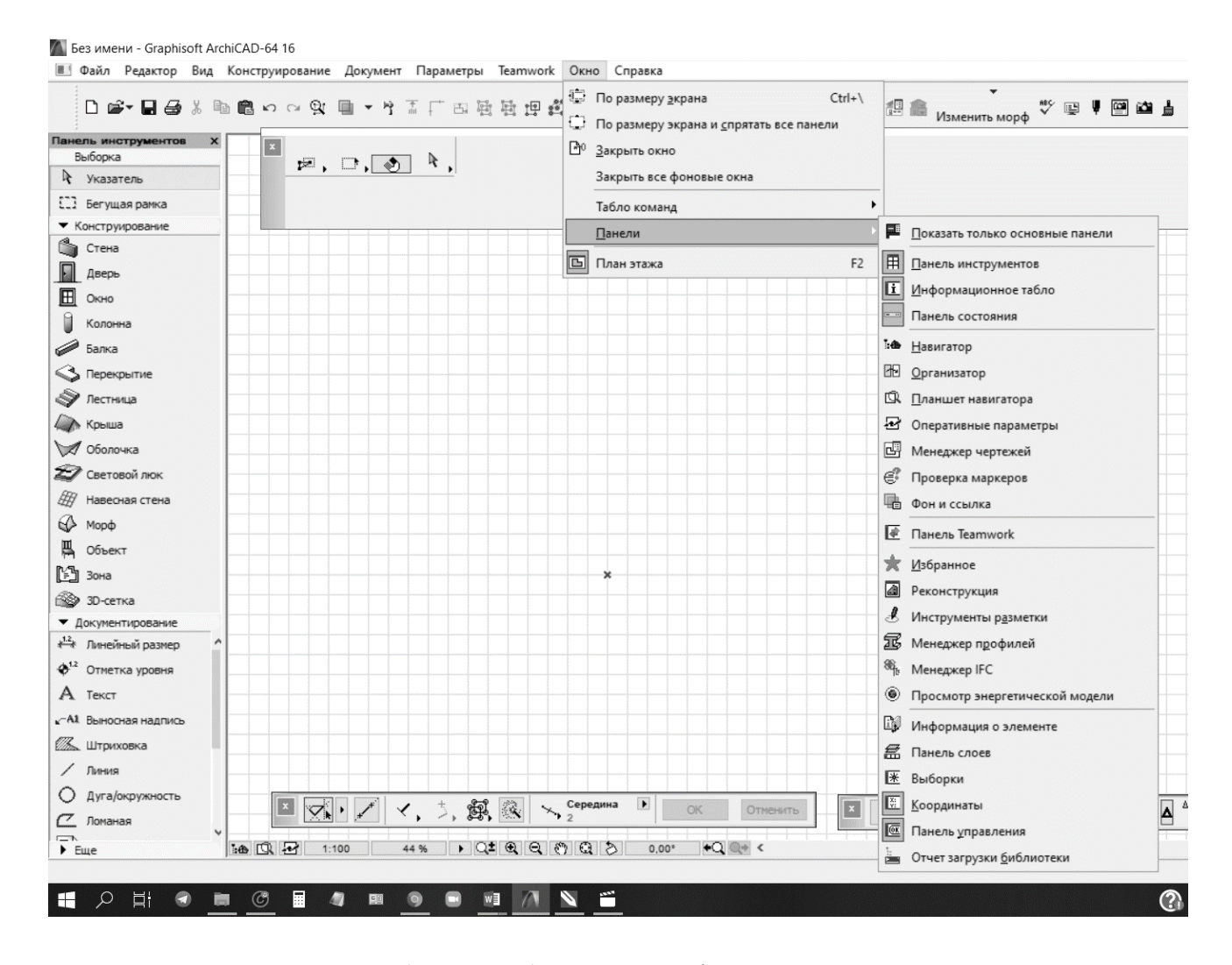

(Мал.2.5.1.) Винос панелів на екран.

**Панель Координатне табло** (Мал. 2.5.2.) відображає інформацію про поточні координати курсору (абсолютними або відносних), керує параметрами координатної сітки

(включенням і вимиканням, зсувом і поворотом) режимами Позіціювання курсору, гравітацією (автоматичною прив'язкою створюваних елементів до перекриттів, дахам і іншим площинам) дозволяє вводити числові значення переміщень курсору при створенні і редагуванні елементів.

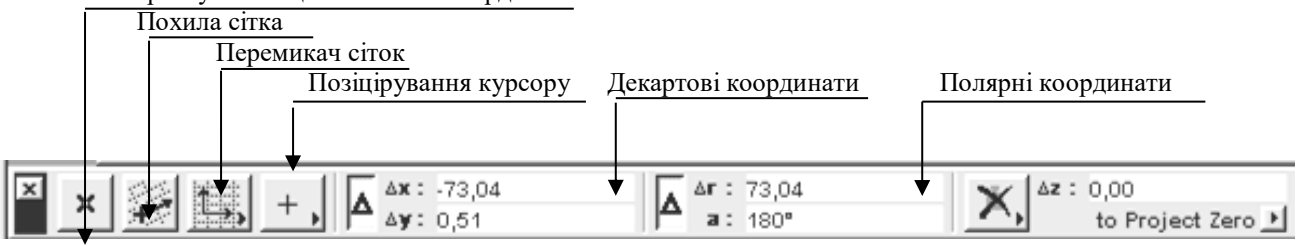

Користувальницька система координат

(Мал. 2.5.2.) Координатне табло

### **2.6 Панель інструментів**

У цю панель входять наступні інструменти: Панель и... 3 1. Покажчик - служить для виділення об'єктів. Выборка 2. Рамка - засіб вибору об'єктів. • Указа. 3. Стіна - створює стіни будинку.  $\Box$  Bery... • Конструк 4. Колона - створює колони будинку. **C** Стена 5. Балка - створює балки. Д Дверь 6. Вікно - вставка вікна в стіни. E OKHO 7. Двері - вставка двері в стіни. ß Колонн 8. Об'єкт - уставляє 2D- і ЗD - бібліотечні елементи в проект. Балка 9. Джерело світла - розміщає джерела світла.  $\mathbf{\mathbf{\leq}}$  Перек. 10. Перекриття - створює перекриття.  $\mathcal{S}$  Лестн. 11. Скатний дах - створює скатні дахи. **А Крыша** 12.3D - сітка - створює 3D-поверхні. ₩ обол.. 13. Розмірні ланцюжки - проставляє лінійні розміри й оцінки узвишшя. 27 Свето. 14. Радіальні розміри - проставляє радіальні розміри. EF Habec. 15. Відмітки рівня - проставляє відмітки рівня (на плані). **B** Mopth 16. Кутові розміри - проставляє кутові розміри. В объект 17. Текст — розміщає напису на кресленнях. 陷 30на 18. Виносний напис - розміщає виносний напис на кресленнях. <sup>2</sup> 3D-ce. 19. Зони - визначає зонування приміщень. • Докумен  $\mathbf{A}^{12}$  OTMe.. 20. Штрихування - створює заштриховані області. А текст 21. Лінія - створює прямі лінії.  $-$ A1 BHHOC 22. Дуга/окружність - створює дуги й окружності. **В. штои.** 23. Сплайн - створює сплайни.  $/$  Линия 24. Рисунок - розміщає в проекті растрові зображення.  $O$  Ayra/. 25. Вузлова крапка - створює вузлові крапки.  $^Z$  Ломана 26. Розріз/фасад — задає на плані положення січних площин для побудови розрізів і  $\Box$  Чертеж A Paspes фасадів. 27. Камера - задає положення віртуальних камер для побудови ЗD - проекцій і «Ф» Внутр. створення сцен віртуальної реальності.  $P_1$  Pabou. 28. Сходи - розміщає створені в програмі StairMaker сходи. Деталь  $\blacktriangledown$  Eure  $\varphi$  Элеме • Конец (Мал. 2.6.1.) містить інструментальні засоби, необхідні для роботи над проектом. the yrnos ◎ Источ

### **2.7. Інформаційне табло. Панель керування.**

 $-5^{12}$ 

 **Інформаційне табло** виводить інформацію про поточні установки властивостей елементів (створюваних або що редагуються), відкриває доступ до діалогових вікон елементів, а також дозволяє встановлювати основні параметри елементів. (Мал. 2.7.1.)

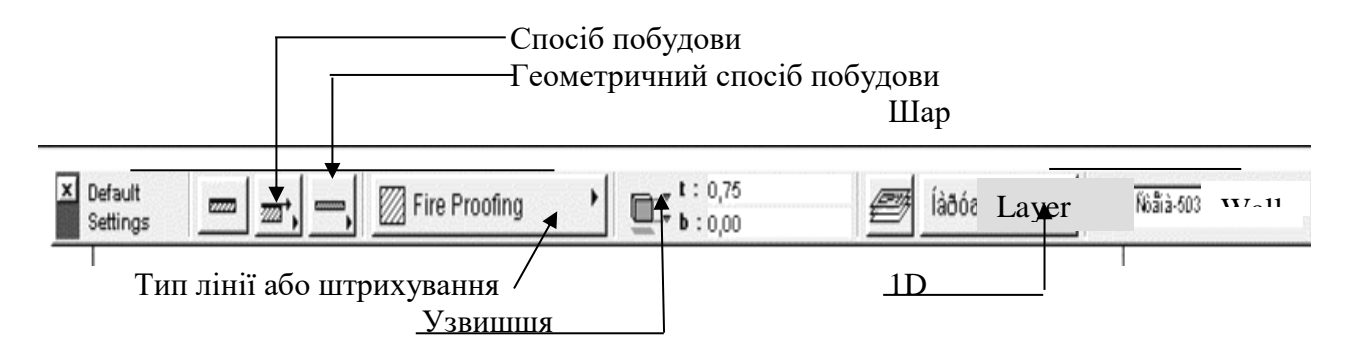

Малюнок 2.7.1. Інформаційне табло.

**Панель керування.** (Мал. 2.7.2.) дозволяє керувати переміщенням курсору під час створення або редагування елементів проекту: обмежувати його переміщення заданим кутом або відстанню, керувати прив'язками курсору до існуючих елементів. Крім того, за допомогою панелі керування користувач може тимчасово розгрупувати згруповані елементи, автоматично створювати об'єкти на основі вже існуючих, підтверджувати або скасовувати виконання поточної дії.

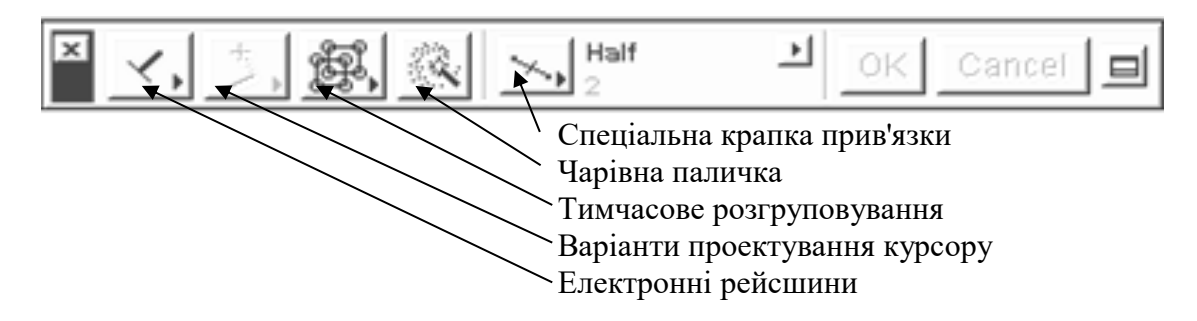

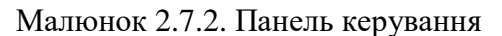

**Планшет зображень** (Мал. 2.7.3.) - це плаває панель, що дозволяє миттєво здійснювати доступ до різного попередньо встановленим зображенням (поверхам, планам, фасадам, розрізам). Особливо ефективне використання планшета зображень для швидкого переміщення між збільшеними фрагментами планів поверхів при роботі над великими проектами.

ArchiCAD має високу гнучкість настроювань, що дозволяє додати інтерфейсові програми той вид, що найбільшою мірою буде відповідати вимогам, пропонованим користувачем. У ArchiCAD передбачено кілька можливостей настроювання інтерфейсу програми.

Перша можливість — настроювання панелей, що плавають. Для цього випливає в меню Вікно виконати команду панелі, Що Плавають, після чого відкриється діалогове вікно Конфігурації панелей, що плавають, у якому виробляється настроювання розмірів і форми панелей, що плавають. У цьому ж меню знаходяться команди керування видимістю кожної панелі, що плаває.

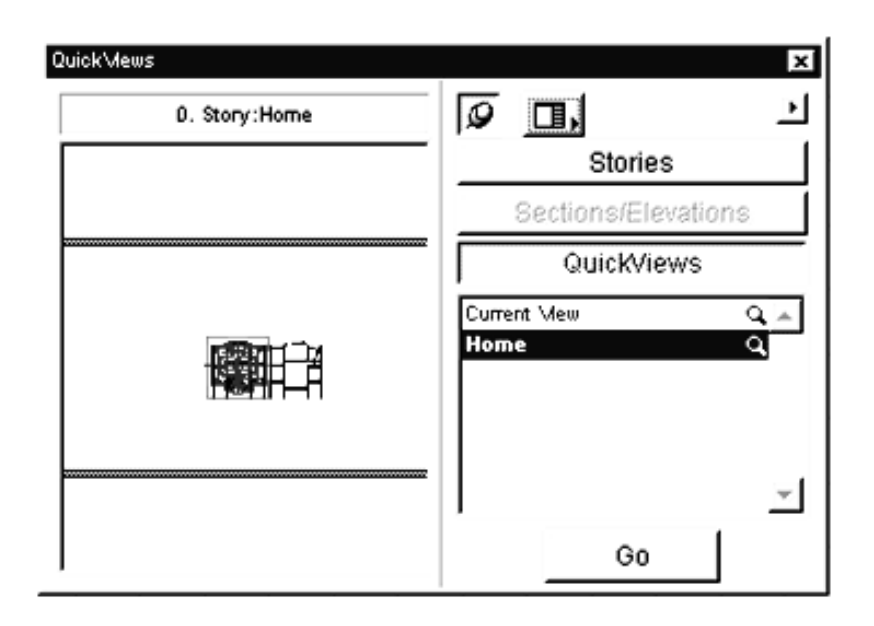

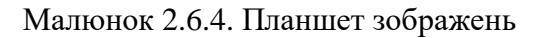

#### **2.8. Настроювання табло команд**

Табло команд може бути набудовано таким чином, що воно буде містити тільки команди, відібрані користувачем. Для настроювання табло необхідно клацнути на неї правою кнопкою миші й в відкритому меню вибрати пункт **Настроїти** табло команд. Відкриється діалогове вікно **Настроювання табло команд** (рис.1.10), у лівій частині якого знаходиться список наявних кнопок виклику команд ArchiCAD, а в правій частині - список кнопок, що знаходяться на даний момент на табло команд. Настроювання виробляється шляхом додавання в табло команд потрібних кнопок і видалення непотрібних. Для додавання кнопки виклику команд у табло необхідно виділити неї в списку наявних кнопок, а потім клацнути мишею на кнопці **Додати**. Для видалення кнопки команди з табло варто виділити неї в списку наявних у табло кнопок, після чого клацнути мишею на кнопці **Видалити.**

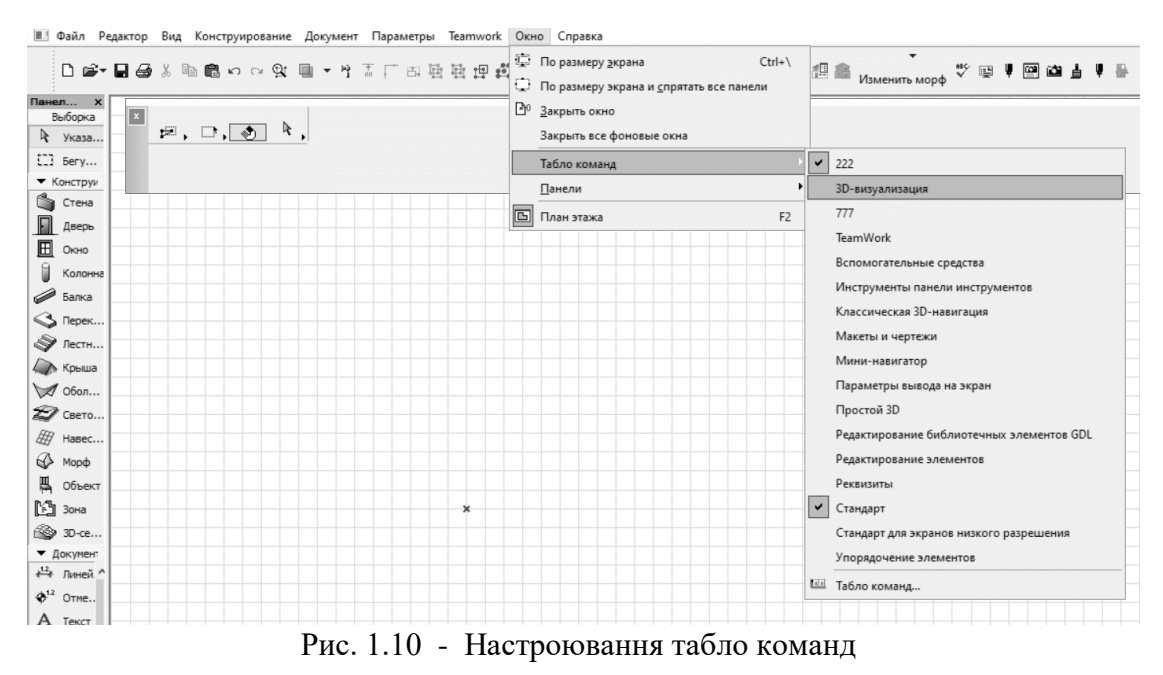

Третя можливість, що підходить для досвідчених користувачів ArchiCAD, полягає в створенні сполучень клавіш для виклику різних команд (рис.1.11). Такі комбінації клавіш прийняті називати **"швидкими клавішами**" або **"гарячими клавішами"**. Доступ до установок **"швидких клавіш"** здійснюється шляхом виконання команди **Параметри —> Робоче**

**середовище —> Клавішні команди меню**, після чого відкриється діалогове вікно **Клавішні команди меню**, у якому можна вибрати одну з трьох схем **"швидких клавіш"** або створити свою власну, зберігши неї під окремим ім'ям. У лівій частині вікна знаходиться список, що **розкривається,** Меню, у якому перераховані всі наявні в ArchiCAD меню, а нижче - список відповідних обраному меню команд і привласнених цим **командам "швидких клавіш".**

Рисунок 1.11 – Створення «швидких клавіш»

Для створення **"швидкої клавіші"** варто виділити щигликом миші команду в списку, а потім привласнити їй одне зі сполучень клавіш за допомогою прапорців і текстового поля в правій частині вікна. Наприклад, щоб привласнити команді **Файл —> —> Зберегти** сполучення клавіш <Ctr>+S, необхідно вибрати в списку, що розкривається, **Меню** Файл, а в **списку** Команди - **команду** Зберегти, після чого поставити **прапорець** Ctrl і ввести в поле Символ **букву**  S. Якщо обране сполучення клавіш не привласнено ніякій іншій команді (тобто, є вільним для використання), то стане доступної кнопка **Установити**, щиглик миші на якій фіксує створену **"швидку клавішу".**

Якщо ж ця **"швидка клавіша**" уже привласнена якій-небудь іншій команді, то у вікні **Клавішні команди** меню буде виведене попередження. У цьому випадку випливає або змінити сполучення клавіш, або скасувати присвоєння обраного сполучення клавіш іншій команді. Для скасування присвоєння команді **"швидкої клавіші"** варто вибрати неї в списку команд, а потім клацнути мишею на кнопці **Забрати**. Після того як **"швидка клавіша"** створена, варто клацнути мишею на кнопці **ОК** для підтвердження зроблених настроювань, і надалі для збереження своєї роботи можна буде ввести з клавіатури комбінацію клавіш **<Ctrl>+S,** замість того щоб виконувати команду **Зберегти** в меню **Файл.**

### **2.8. УСТАНОВКА ТОЛЩИНЫ ЛИНИЙ.**

у Перьяицвет...

Увійти в головне меню/параметри/ реквізити елементів/пір'я і колір/ встановити товщину №1- 0,45мм (жирна лінія), №21-18мм (тонка лінія), (Мал.2.8.1.).

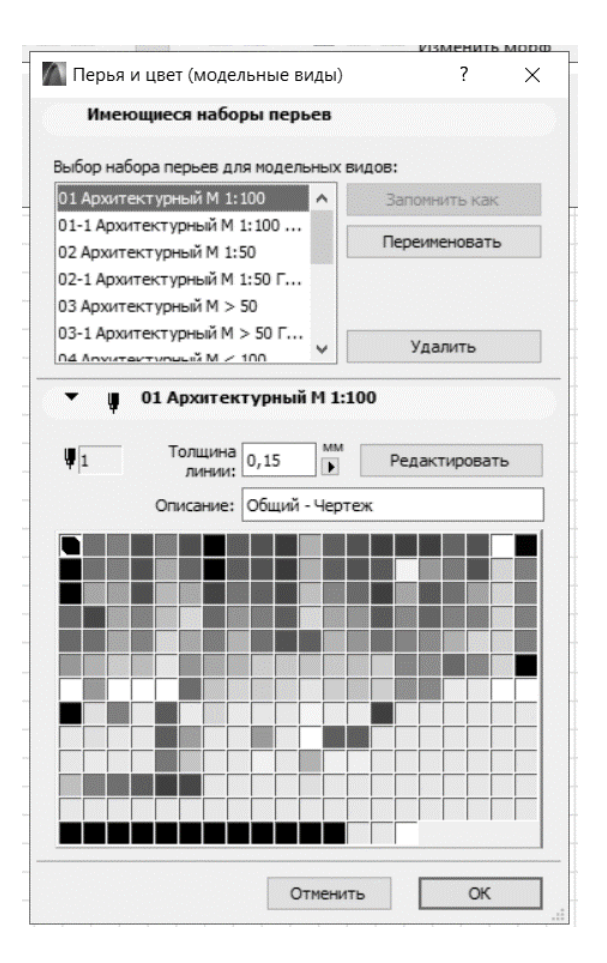

Малюнок 2.7.3. Пір'я і колір.

Кожному номеру відповідає свій колір, для зміни кольору -щелкніте подвійним клацанням лівої клавіші на потрібному кольорі відкривається вікно - редагування кольору. Виберіть потрібний колір/ додайте в набір/ОК.

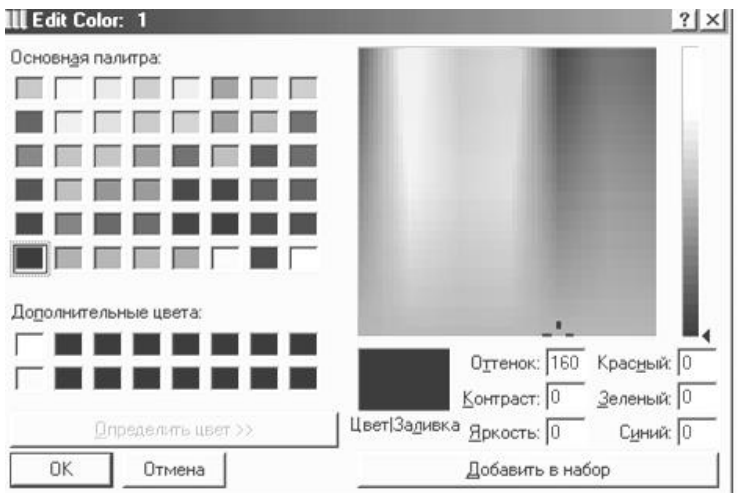

Малюнок 2.8.2. Редагування кольору.

### **1.7. ВКЛЮЧЕНИЕ И ОТКЛЮЧЕНИЕ ТОЛЩИНЫ ЛИНИИ**

1. Войдите в главное меню в - вид - параметры вывода на экран. (Рис.1.7.1).

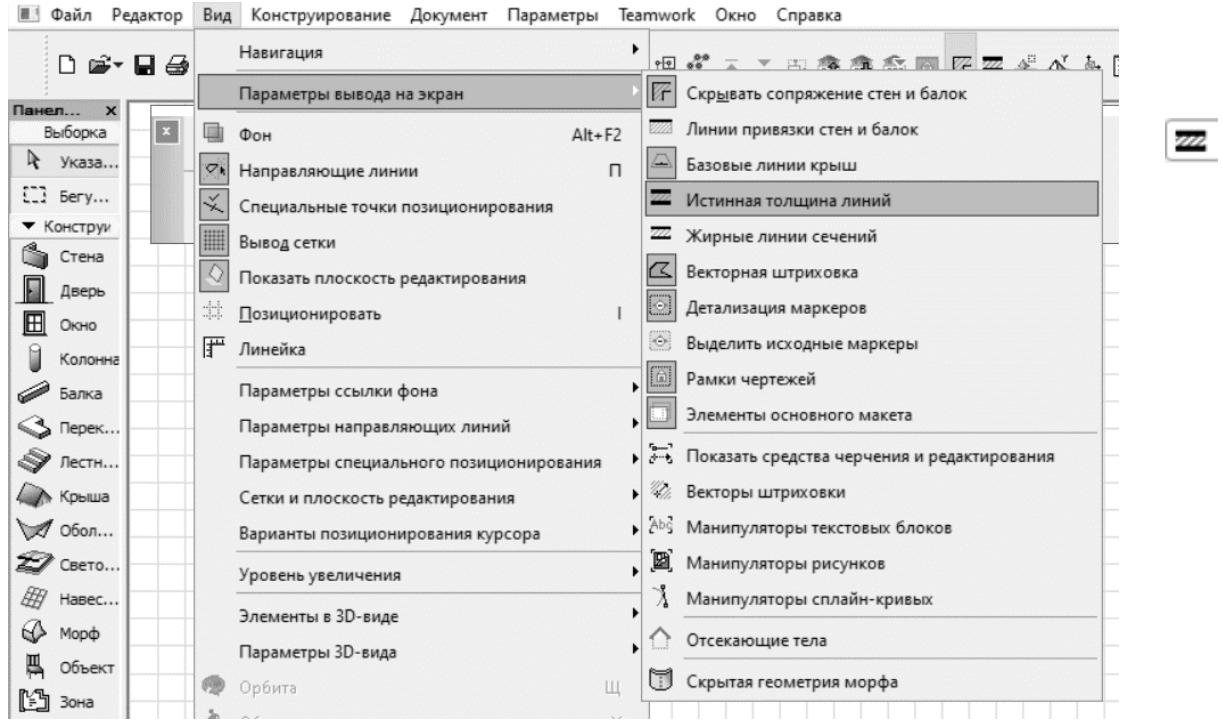

(Рис.1.7.1.) – включение и выключение толщины линии.

2. Или на экране выделите инструмент -

#### **Контрольные вопросы:**

- 1. Настройка рабочей среды программы.
- 2. Установка единиц измерения на плавающих панелях.
- 3. Установка шага мышки.
- 4. Сохранение данных.
- 5. Вывод панелей на экран.
- 6. Рабочие инструменты.
- 7. Вывод инструментов на панель главного меню**.**
- 8. Установка толщины линий. Включение и отключение толщины линий.

### **ПРАКТИЧЕСКОЕ ЗАНЯТИЕ № 2**

#### **Цель практического занятия:**

- 2.1 Слои.
- 1.2 Панель инструментов.
- 1.3 Координатное табло. Черчение элементов заданной длины.
- 1.4 Редактирование элементов с помощью правой клавиши.
- 1.5 Изменение пропорций.

#### **2.1 СЛОИ.**

Увійдіть в головне меню - документ - шари - показати всі верстви.

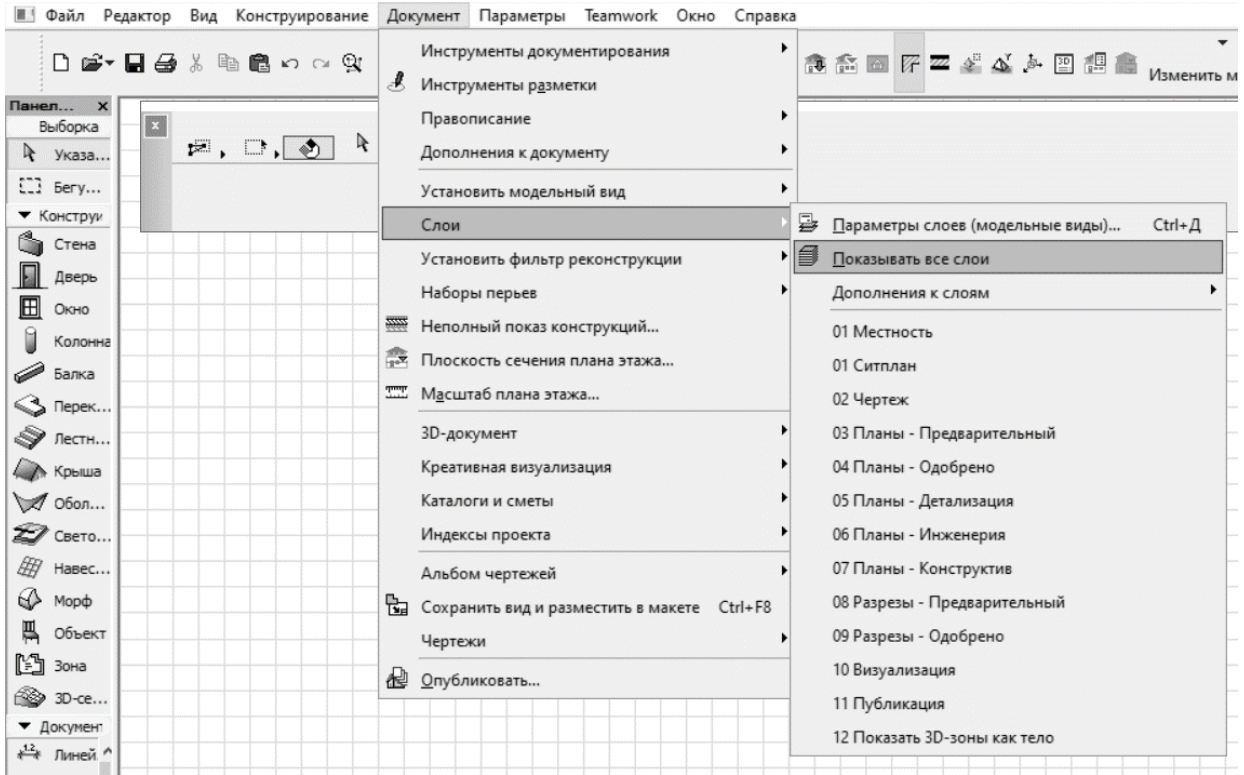

(Рис.2.1.1.) - слои.

# **2.2 ПАНЕЛЬ ИНСТРУМЕНТОВ.**

Панель инструментов содержит инструментальные средства, необходимые для работы над проектом. В эту панель входят следующие инструменты (Рис.2.2.1):

- 1. Указатель служит для выделения объектов.
- 2. Бегущая рамка средство выбора объектов.
- 3. Стена создает стены здания.
- 4. Колонна создает колонны здания.
- 5. Балка создает балки.
- 6. Окно вставляет окна в стены.
- 7. Дверь вставляет двери в стены.
- 8. Объект вставляет 2D- и ЗD-библиотечные элементы в проект.
- 9. Источник света размещает источники света.
- 10.Перекрытие создает перекрытия.
- 11 .Скатная крыша создает скатные крыши.
- 12.3D-сетка создает 3D-поверхности.
- 13.Размерные цепочки проставляет линейные размеры и отметки возвышения.
- 14.Радиальные размеры проставляет радиальные размеры.
- 15.Отметки уровня проставляет отметки уровня (на плане).
- 16.Угловые размеры проставляет угловые размеры.
- 17.Текст размещает надписи на чертежах.
- 18.Выносная надпись размещает выносные надписи на чертежах.
- 19.Зоны определяет зонирование помещений.
- 20. Штриховка создает заштрихованные области.
- 21.Линия создает прямые линии.
- 22. Дуга/окружность создает дуги и окружности.
- 23.Сплайн создает сплайны.
- 24.Рисунок размещает в проекте растровые изображения.
- 25.Узловая точка создает узловые точки.
- 26. Разрез/фасад задает на плане положение секущих плоскостей для построения разрезов и фасадов.
- 27. Камера задает положение виртуальных камер для построения ЗD проекций и создания сцен виртуальной реальности.
- 28.Лестница размещает созданные в программе StairMaker –лестницы.

(Рис.2.1.1.) - панель инструментов

# **2.3. КООРДИНАТНОЕ ТАБЛО. ЧЕРЧЕНИЕ ЭЛЕМЕНТОВ ЗАДАННОЙ ДЛИНЫ** (Рис.2.3.1) **.**

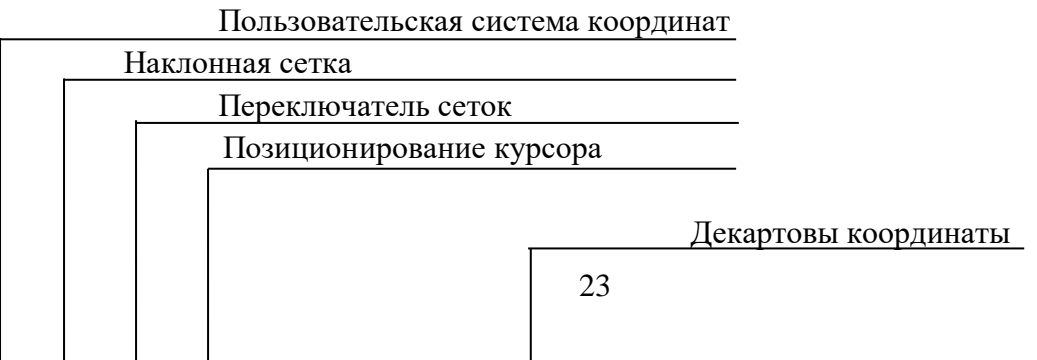

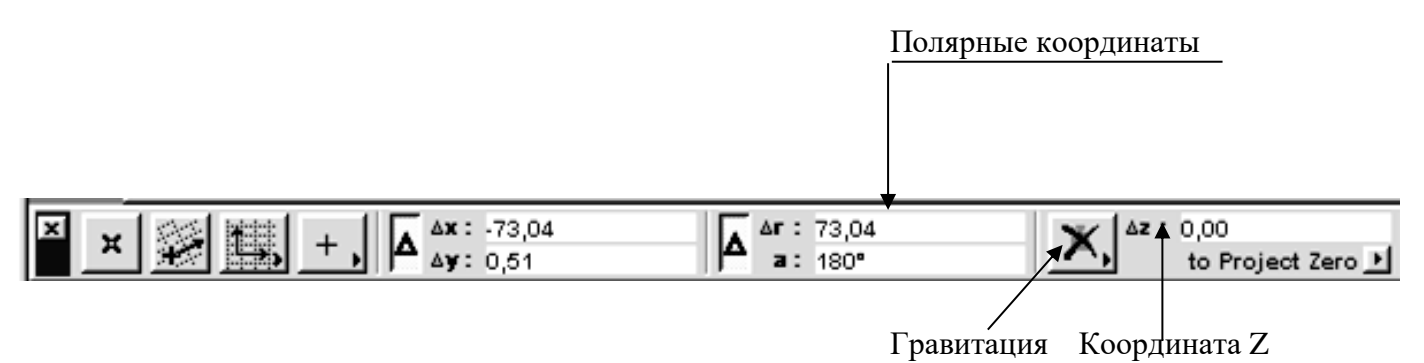

(Рис.2.3.1) **-** координатное табло

- 1. В панели инструментов выбрать нужный элемент.
- 2. В информационном табло задать нужные параметры.
- 3. Щелчком мышки задать начальную точку.
- 4. Указать направление движения.
- 5. Нажать на клавишу «Shift», не отпуская «Shift» курсором выделить значения .
- 6. Набрать на клавиатуре нужное значение.
- **7.** «Enter».

# **2.4. РЕДАКТИРОВАНИЕ ЭЛЕМЕНТОВ. РЕДАКТИРОВАНИЕ ЭЛЕМЕНТОВ С ПОМОЩЬЮ ПРАВОЙ КЛАВИШИ.**

- 1. Начертить элемент.
- 2. Выделить элемент.
- 3. На чистом поле щелкнуть правой клавишей мышкой (Рис.2.4.1).

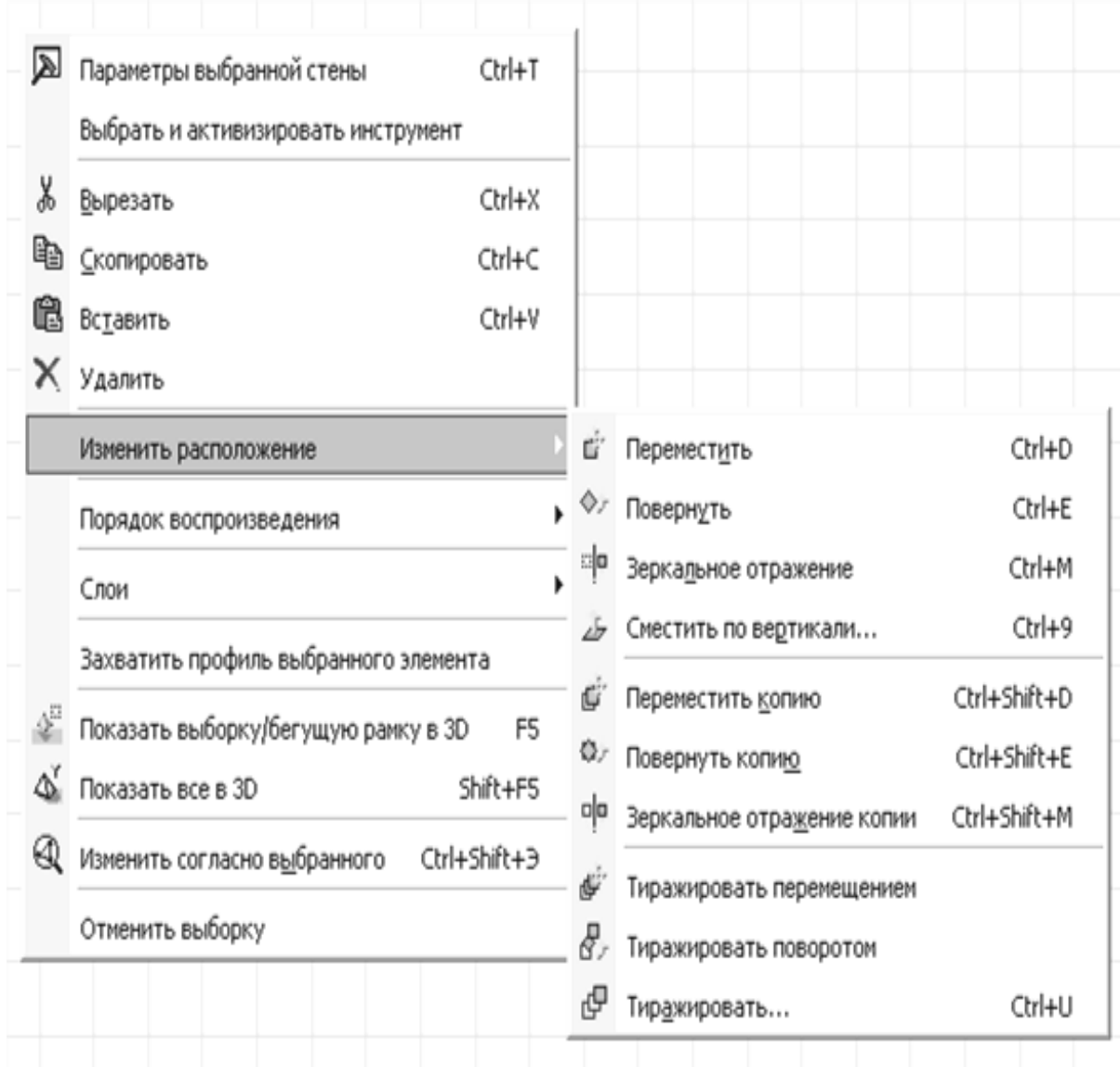

(Рис.2.4.1). **-** панель правой клавиши.

# **2.5. ИЗМЕНЕНИЕ ПРОПОРЦИЙ** (Рис.2.5.1) .

- 4. Выделить элементы увеличения или уменьшения.
- 5. Войти в главное меню редактор изменить форму изменить пропорции или включить инструмент – изменение пропорций

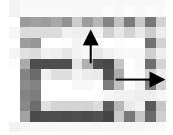

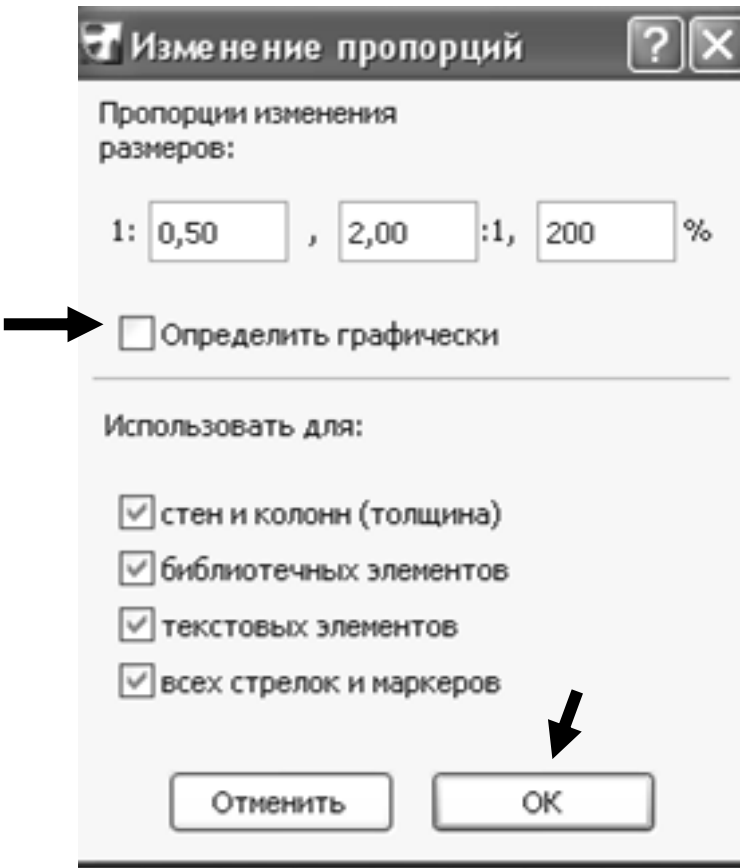

(Рис.2.5.1) – изменение пропорций .

- 6. Уберите галочку определить графически , чтоб панель была активная.
	- 4. Установите масштаб увеличения или уменьшения элемента.

5. Нажать клавишу «ОК», затем щелкните на чистом поле и элемент увеличиться или уменьшится.

### **Контрольные вопросы:**

- 1. Слои.
- 2. Панель инструментов.
- 3. Координатное табло.
- 4. Редактирование элементов с помощью правой клавиши.
- 5. Изменение пропорций.
- 6.

# **Практическое занятие №3**

 **Черчение плана здания** (Рис.3.1.1).

### **Цель практического занятия:**

- 3.1. Черчение осевых линий.
- 3.2. Набор текста. Редактирование текста.
- 3.3. Черчение стен плана здания по заданной длине.
- 3.4. Редактирование стен. Редактирование дугообразных стен.
- 3.5. Удаление элементов. Базирование стен.
- 3.6. Разделение стен. Разделение стен по линии привязки.

3.7. Угловое спряжение стен. Редактирование стен с помощью инструментов. Сопряжение стен.

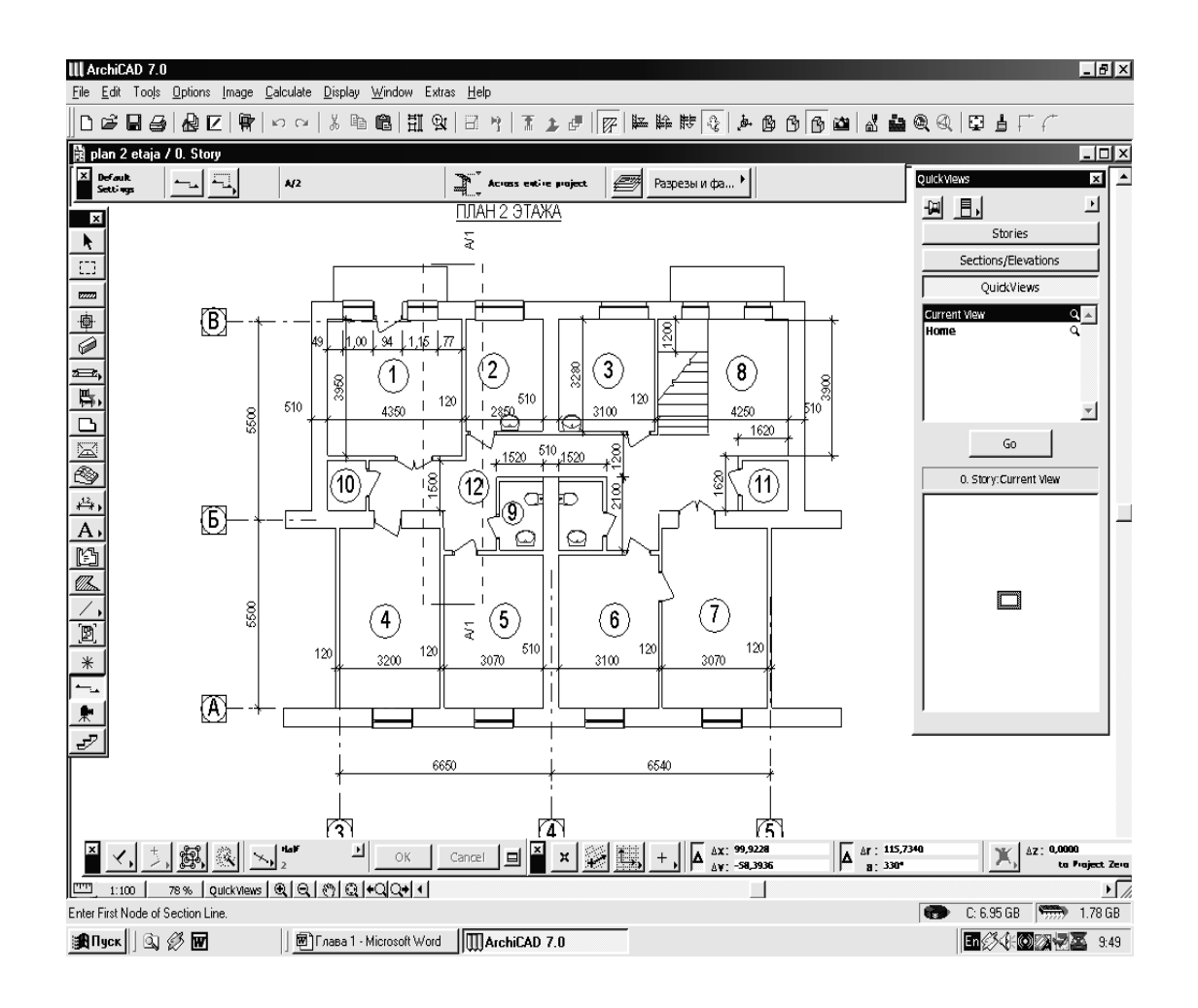

### **3.1. ЧЕРЧЕНИЕ ОСЕВЫХ ЛИНИЙ**

- 1. В панели инструментов выделите инструмент линия.
- 2. Войдите в информационное табло (Рис.3.1.2.).
- 3. Откройте диалоговое окно.
- 4. Выберите тип линий.
- 5. Задайте толщину линии №21-0,18 мм.
- 6. Выберите линию со стрелочкой.
- 7. Выберите тип стрелочки окружность.
- 8. Задайте толщину линии окружности №21-0,18 м.
- 9. Задайте диаметр круга 8 мм.
- 10. Сделайте щелчок левой клавшей и с помощью клавиши «Shift» начертите осевую линию необходимой длины.

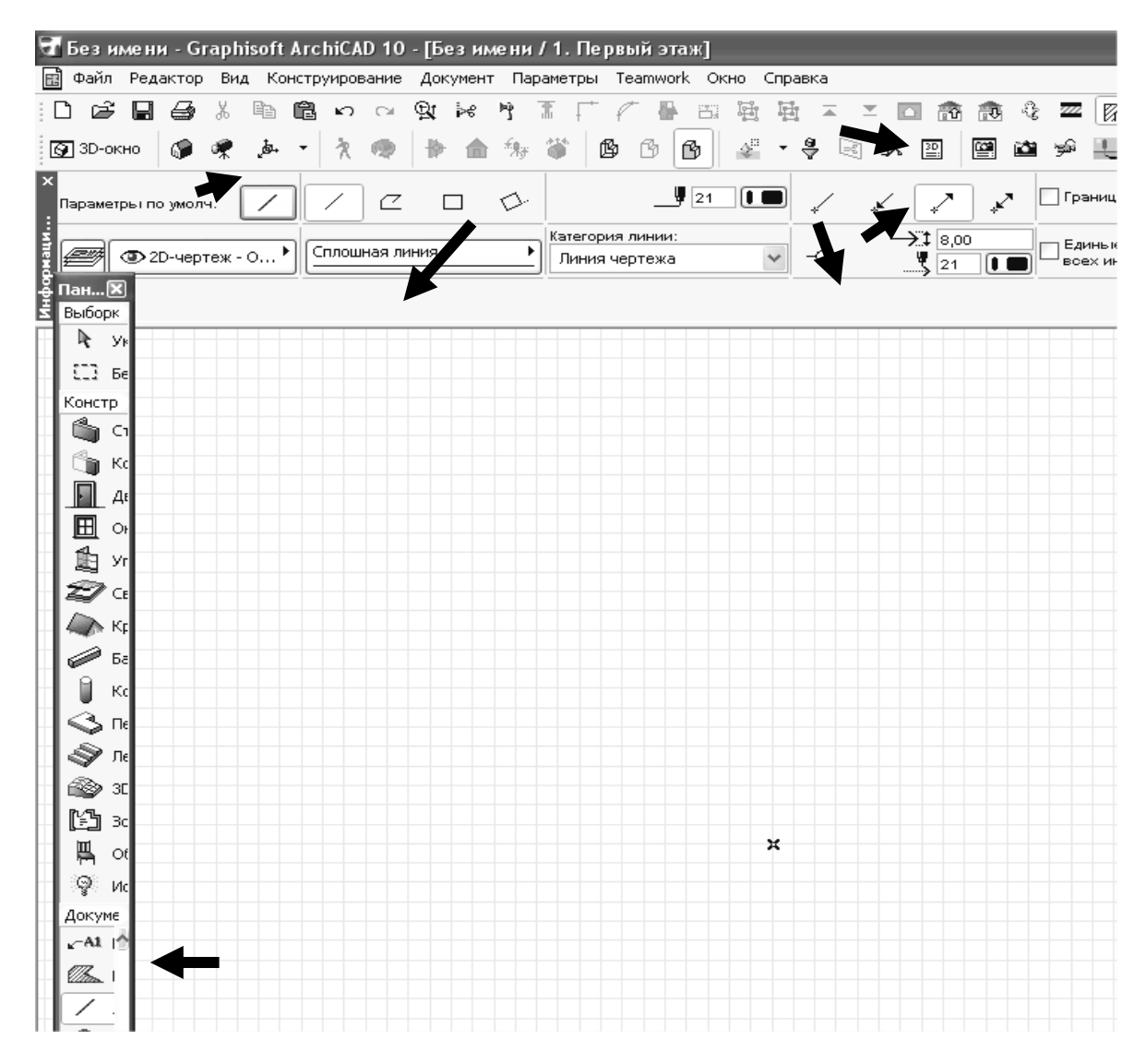

(Рис.3.1.2) - информационное табло инструмента «линия».

### **3.2. НАБОР ТЕКСТА. РЕДАКТИРОВАНИЕ ТЕКСТА.**

1. В панели инструментов выделите инструмент  $\mathbf{A}$   $\mathbf{A}$  текст.

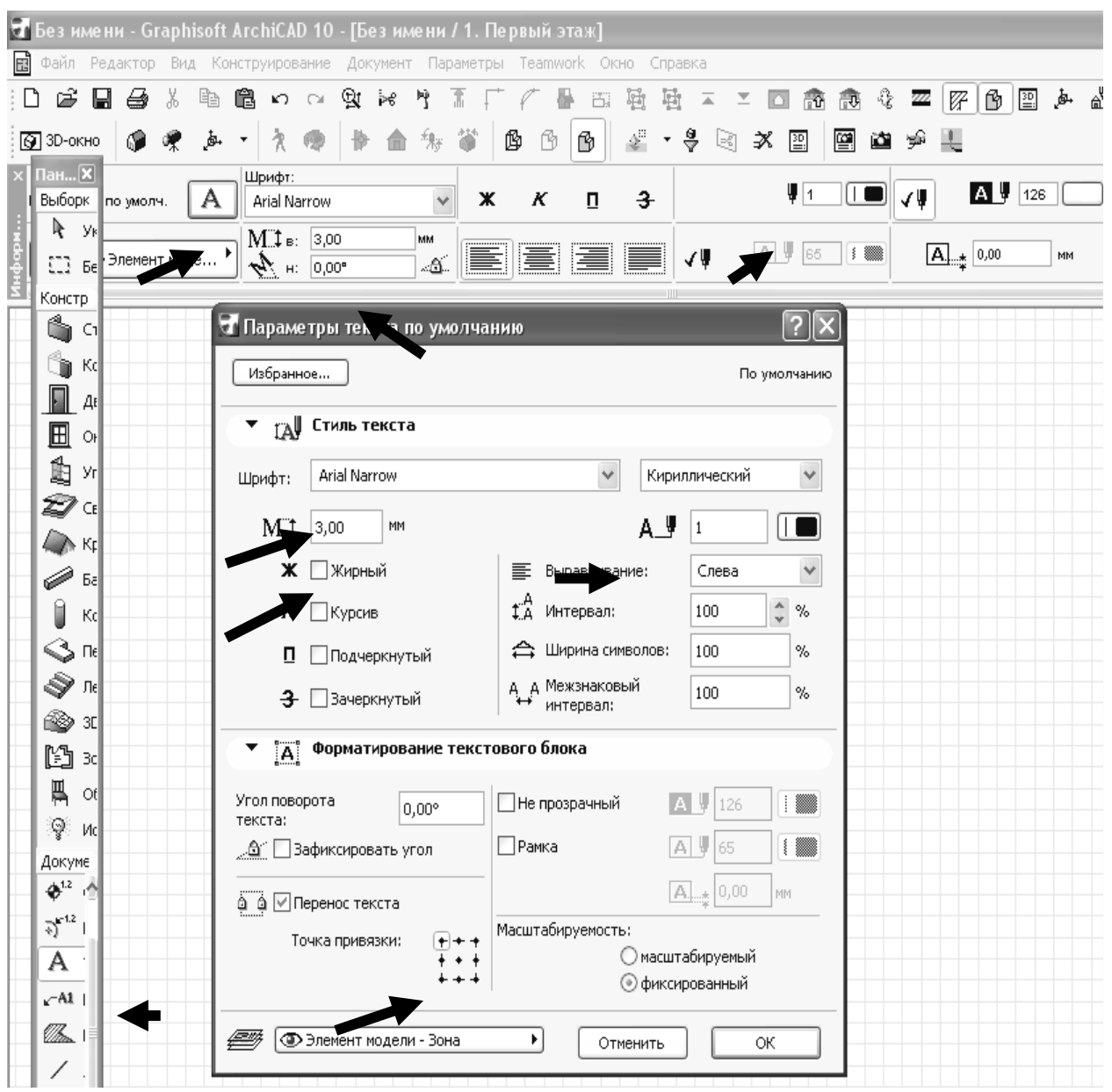

2.

Войдите в информационное окно - текста (Рис.3.2.1) .

(Рис.3.2.1) - информационное табло инструмента «текст».

3.Войдите в диалоговое окно и задайте параметры текста.

4.Выберите шрифт – Arial Narrow Кириллица.

5.Задайте высоту шрифта- №3.

6.Выберите элемент выравнивания текста.

7.Выберите точку привязки текста.

8. ОК.

9.Щелкните 2 раза мышкой в начальной точке текста.

10.Напишите текст.

11.Отщелкните мышкой на чистом поле.

12. Редактирование текста выполняется при одновременном выделении текста и включении инструмента «А» в панели инструмента или щелкните 2 раза на тексте.

# **3.3 ЧЕРЧЕНИЕ СТЕН ПЛАНА ЗДАНИЯ ПО ЗАДАННОЙ ДЛИНЕ.**

1. В панели инструментов выделите инструмент «стена».

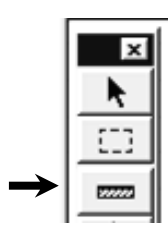

- 2. Войдите в информационное табло инструмента «стена» (Рис.3.3.1) .
- 3. Выберите конфигурацию стен.
- 4. Выберите линию привязки.

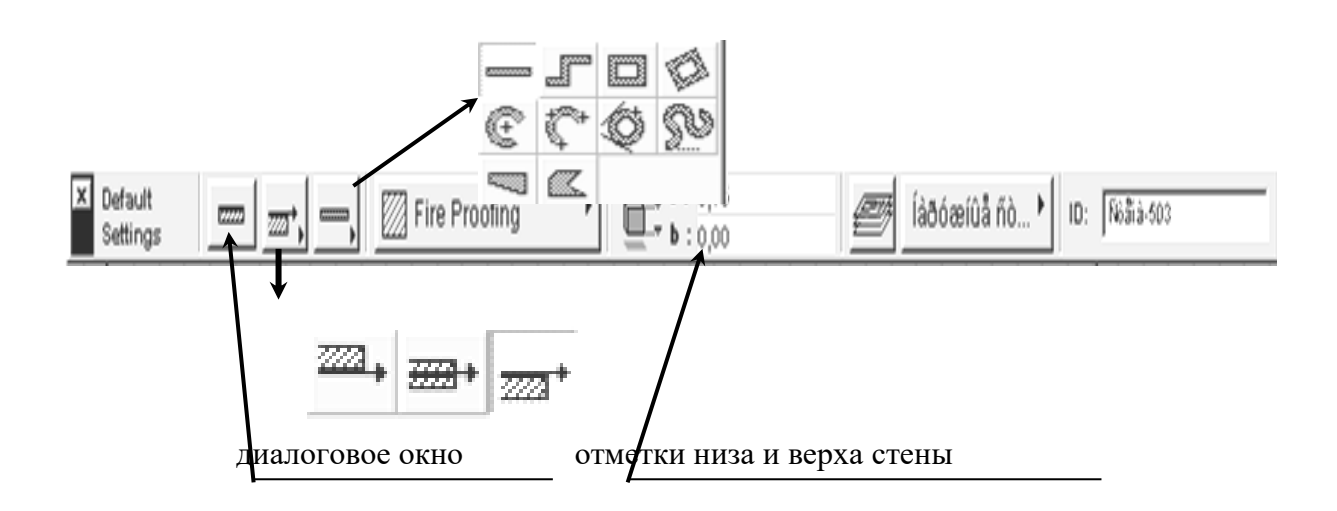

(Рис.3.3.1) - информационное табло инструмента «стена»

5. Или откройте диалоговое окно инструмента – стена. (Рис.3.3.2) .

6. Войдите – форма и изображение – выберите: высоту стены – 3м, привязку к оси – 0,12м, толщину стены – 0,51м.

7. Откройте - представление в плане и разрезе – задайте тип линии контура стен в плане, выберите толщину линии контура стен №1 – 0,45 мм,

тип штриховки кирпичной стены в плане, толщину линии штриховки и цвет заполнения штриховки.

Диалоговое окно инструмента «стена» (Рис.3.3.2)

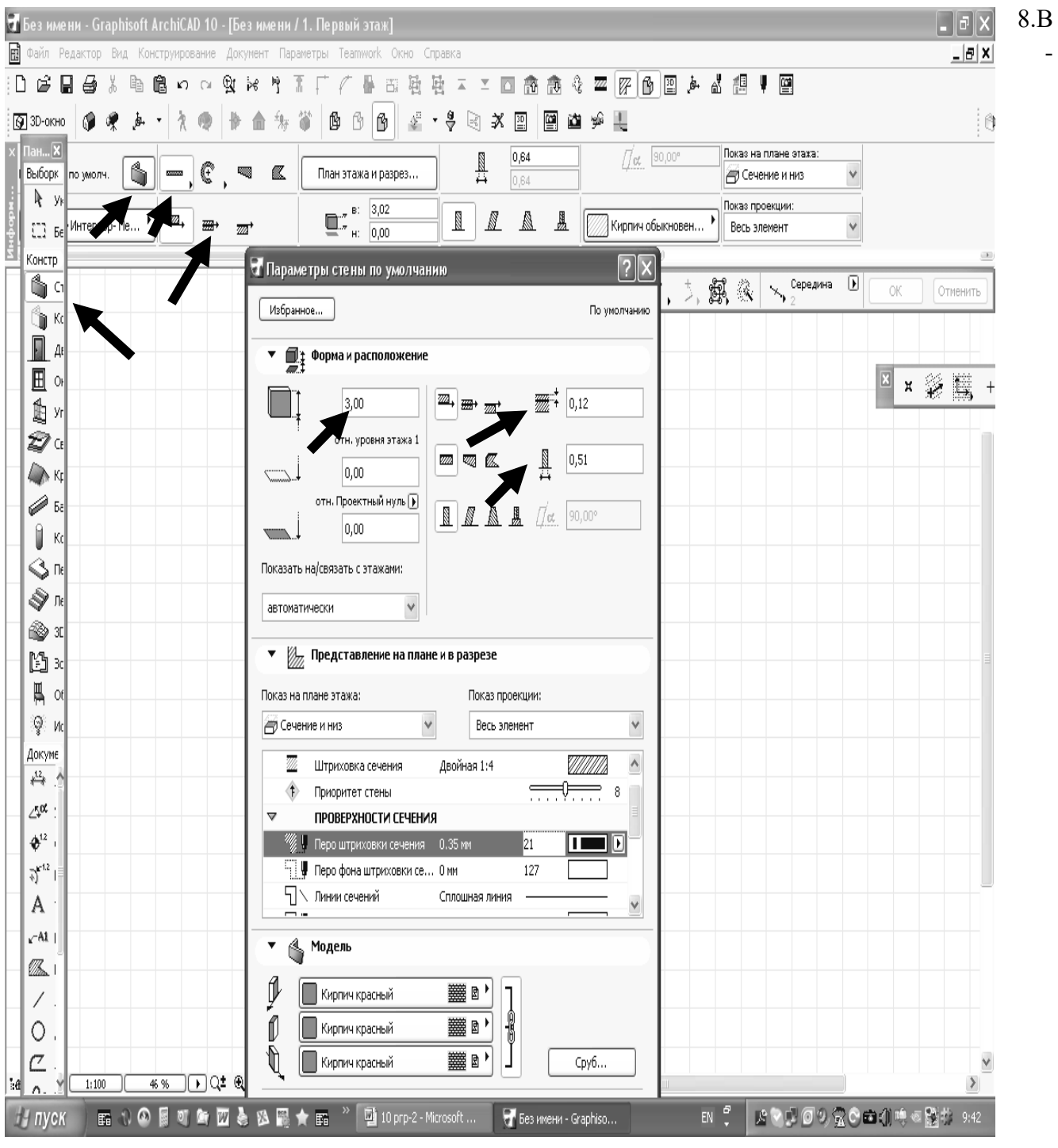

-

модели - выберите для стен строительный материал – кирпич красный..

9. Начертите стену нужного размера, для этого необходимо в панели инструментов выделить инструмент «стена». Укажите левой клавишей начальную точку стены, укажите необходимое направление, затем нажмитеь на клавишу «Shift» или «R» и наберите необходимую длину стены, затем нажмите «Enter».

# **3.4. РЕДАКТИРОВАНИЕ СТЕН. РЕДАКТИРОВАНИЕ ДУГООБРАЗНЫХ СТЕН.**

1. Выделите стену.

2.Щелкните мышкой за последнюю точку выделения стены на линии привязки и с помощью клавиши «Shift», увеличьте стену на нужный размер в заданном направлении.

# **РЕДАКТИРОВАНИЕ ДУГООБРАЗНЫХ СТЕН** (Рис.3.4.1).

- 7. В панели инструментов выделите инструмент «стена».
- 8. В информационном табло выберите дугообразную стену.
- 9. В диалоговом окне задайте толщину и высоту стены.
- 10. Щелкните мышью в начальной точке.
- 5. С помощью клавиши « Shift» начертите стену с заданным радиусом.
- 6. Выделите стену.
- 7. Щелкните мышкой за последнюю точку выделения на линии привязки.
- 8. Увеличьте дугу на нужный размер.
- 9. Для увеличения радиуса стены необходимо щелкнуть мышкой на линии привязки и увеличьте радиус стены.

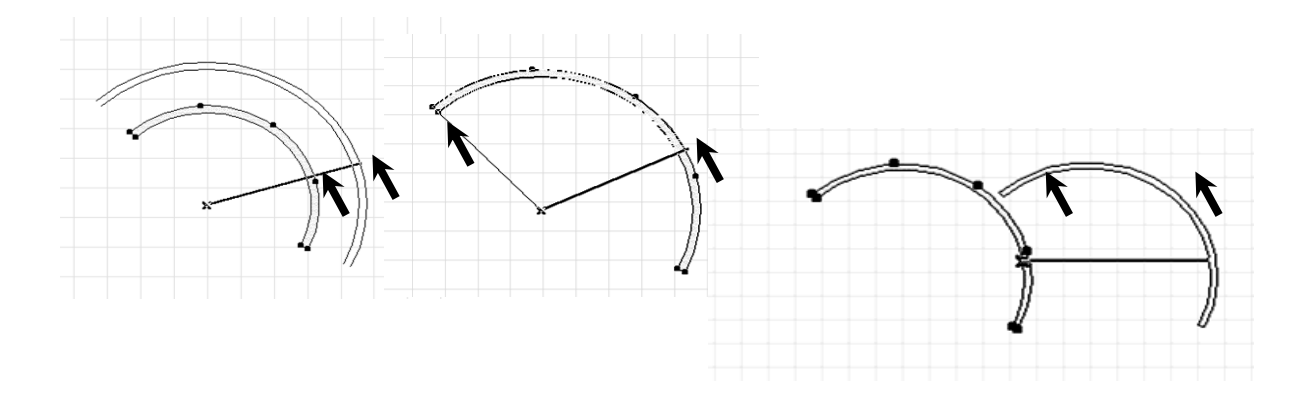

(Рис.3.4.1) - редактирование дугообразных стен.

# **3.5. УДАЛЕНИЕ ЭЛЕМЕНТОВ. БАЗИРОВАНИЕ СТЕН.**

- 1. Выделите один или несколько элементов.
- 2. Выполните команду **«Delete».**

# **БАЗИРОВАНИЕ СТЕН** (Рис.3.5.1) .

- 1. Выберите один или несколько базируемых стен.
- 2. Щелкните мышью на инструменте базировать.

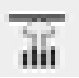

3. Укажите щелчком мыши элемент, по которому будет производиться базирование, или постройте базовую линию с помощью мыши.

(Рис.3.5.1) - базирование стен.

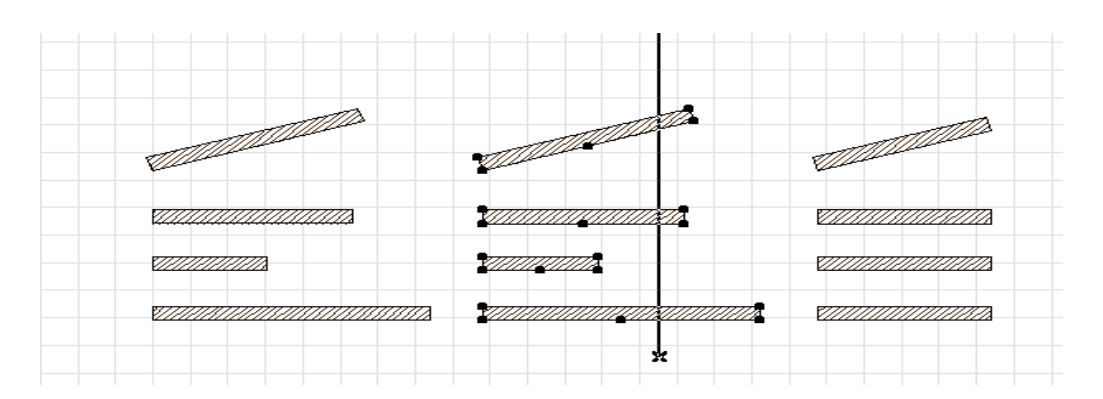

# **3.6. РАЗДЕЛЕНИЕ СТЕН.РАЗДЕЛЕНИЕ СТЕН НА ЛИНИИ ПРИВЯЗКИ.**

- 1. Выберите одну или несколько стен для разделения.
- 2. Щелкните мышью на инструменте разделить « Split».

3. Укажите или постройте секущую линию, после чего щелчком мыши укажите, с какой стороны от секущей линии следует сохранить выделение элементов. (Рис.3.6.1)

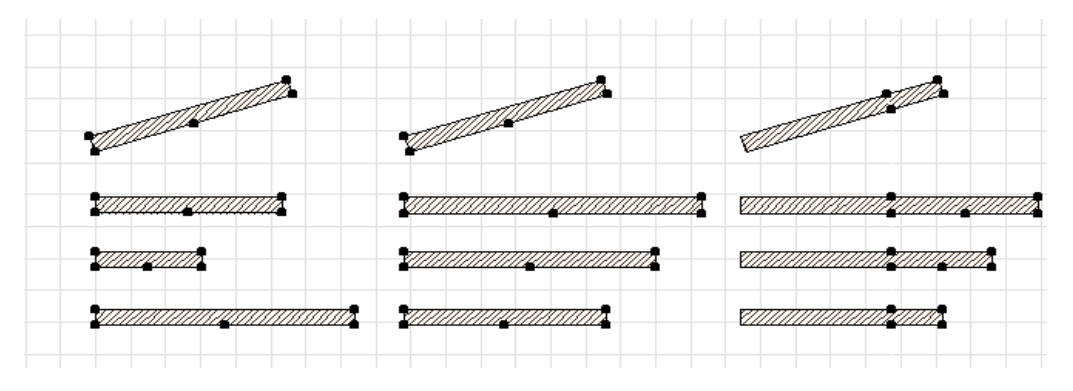

# **РАЗДЕЛЕНИЕ СТЕН НА ЛИНИИ ПРИВЯЗКИ** (Рис.3.6.2) .

- 1. Начертите стену.
- 2. Выделите ее.
- 3. Выделите инструмент сопряжение стен «Clean Wall».

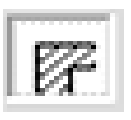

4. На стене появиться линия привязки.

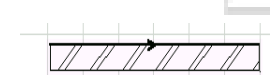

5. Выделить инструмент «Click Wall to Split» - разделение стены.

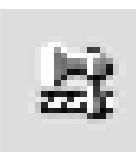

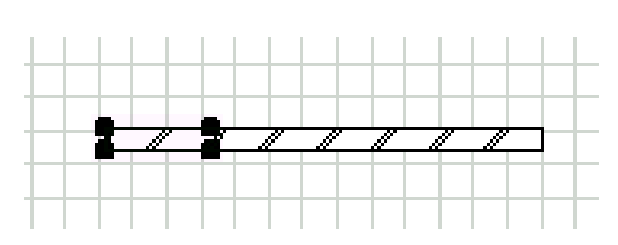

- 6. Щелкните мышью на линии привязки.
- 7. Выделенную часть стены удалите с помощью клавиши «Delete».

# **3.7. УГЛОВОЕ СОПРЯЖЕНИЕ СТЕН. РЕДАКТИРОВАНИЕ СТЕН С ПОМОЩЬЮ ИНСТРУМЕНТОВ. СОПРЯЖЕНИЕ СТЕН** (Рис.3.7.1).

- 1. Начертите две стены.
- 2.Выделите их.
- 3.Выделите нужные инструменты:

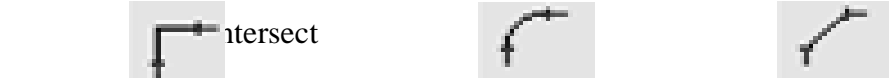

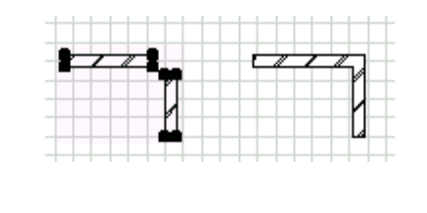

(Рис.3.7.1) - угловое сопряжение стен.

4. Отщелкнуть мышкой на чистом поле.

## **РЕДАКТИРОВАНИЕ СТЕН С ПОМОЩЬЮ ИНСТРУМЕНТОВ** (Рис.3.7.2).

- 1.Начертите стену.
- 2.Выделите ее.
- 3.Выберите нужный инструмент.
- 4.Отредактируйте стену в нужном

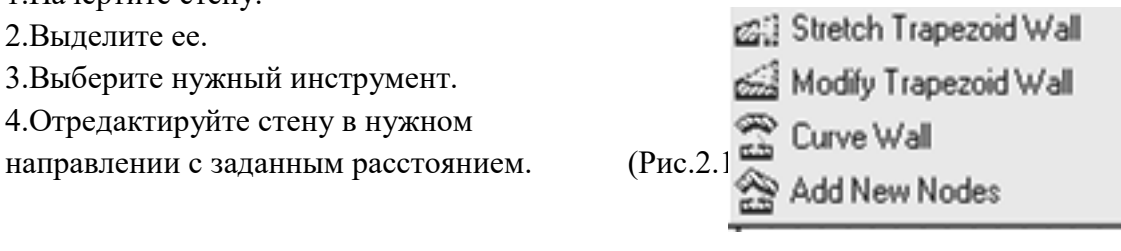

### **СОПРЯЖЕНИЕ СТЕН** (Рис.3.7.3) **.**

1.Начертить две стены.

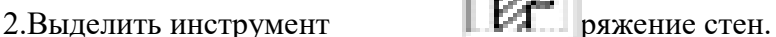

- 3.На стенках появились линии привязки стен.
- 4.Выделить стену №1.
- 5.Выделить инструмент базировать –
- 6.Щелкнуть левой клавишей мышки на линии привязки стены №2.
- 7.Выделить инструмент сопряжение стен -

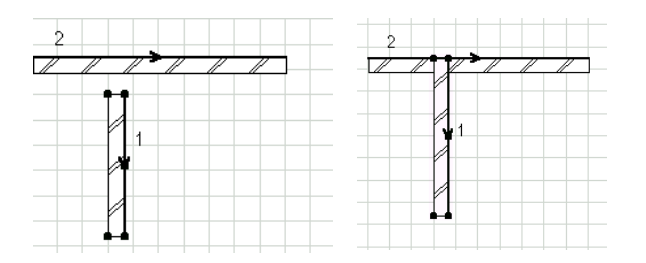

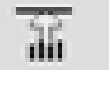

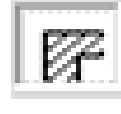

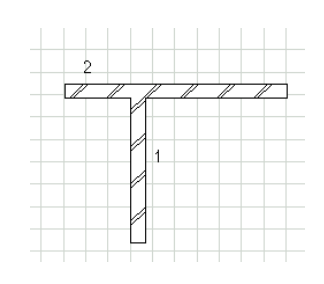

(Рис.3.7.3) **-** сопряжение стен.

### **Контрольные вопросы:**

- 1. Слои.
- 2. Панель инструментов.
- 3. Координатное табло. Черчение элементов заданной длины.
- 4. Редактирование элементов с помощью правой клавиши.
- 5. Изменение пропорций.

### **ЛАБОРАТОРНАЯ РАБОТА №4**

### **Цель лабораторной работы:**

- 4.1 Установка окон и дверей в стены.
- 4.2 Лестницы. Создание лестниц по заданному контуру.
- 4.3 Нанесение размерных линий. Редактирование размерных линий.
- 4.4 Черчение окружностей.
- 4.5 Подсчет площадей.

# **4.1. УСТАНОВКА ОКОН И ДВЕРЕЙ В СТЕНЫ.**

1.В панели инструментов выделите инструмент - окно.

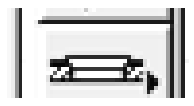

2.Войдите в информационное окно инструмента – окно. (Рис.4.1.1) .

3.Войдите в диалоговое окно и выделите – просмотр и расположение -

откройте папки с окнами, выберите тип окна, задайте параметры окна кратные трем и расстояние до подоконника-0,9м, включите клавишу – окно с четвертью.

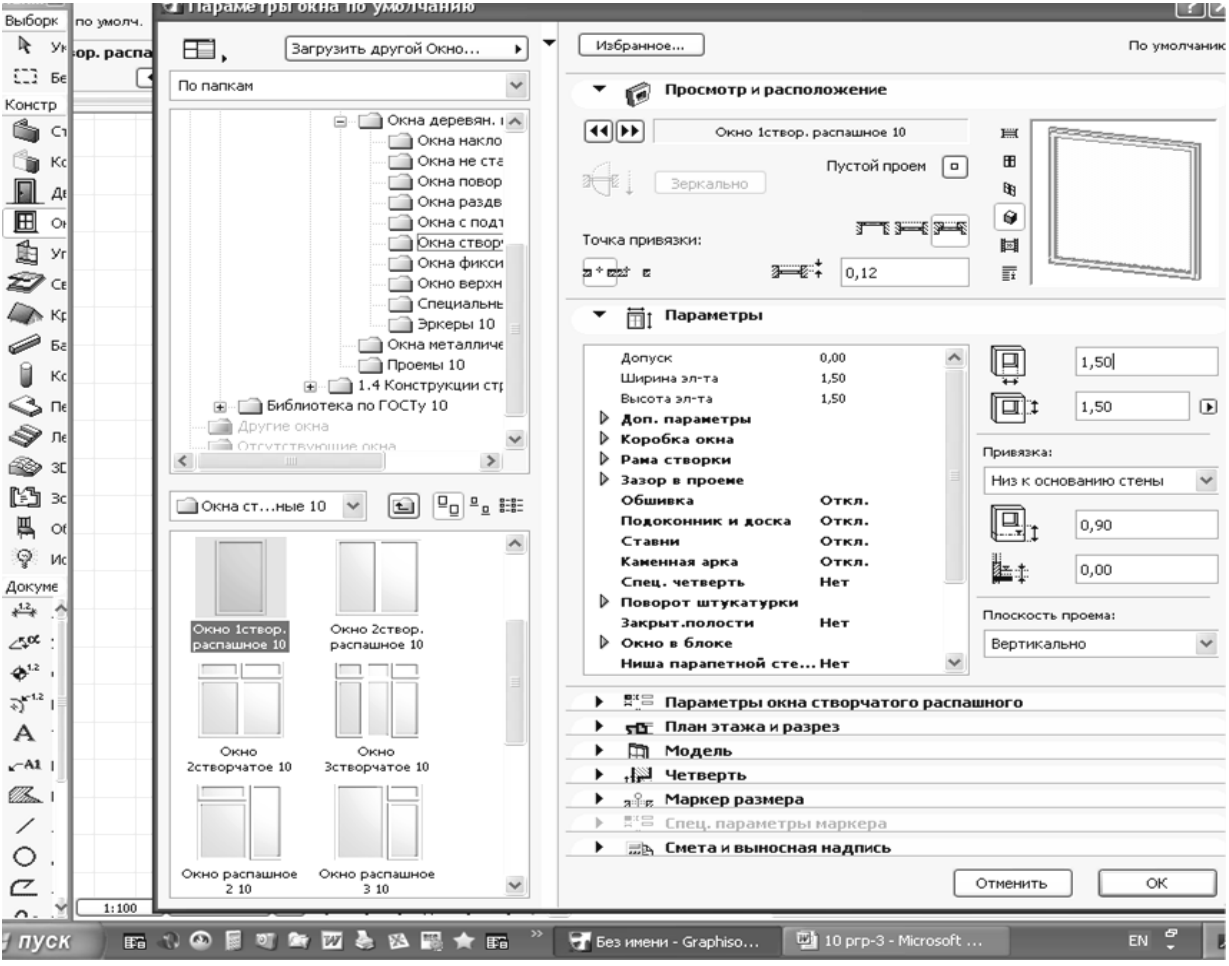

Информационное окно инструмента «окно»- (Рис.4.1.1)

 $\begin{array}{cc} \uparrow & \uparrow \end{array}$ 

<sup>4.</sup> Войдите в - план этажа и разрез - уберите две верхних галочки и задайте тип и толщину линии. (Рис.4.12)
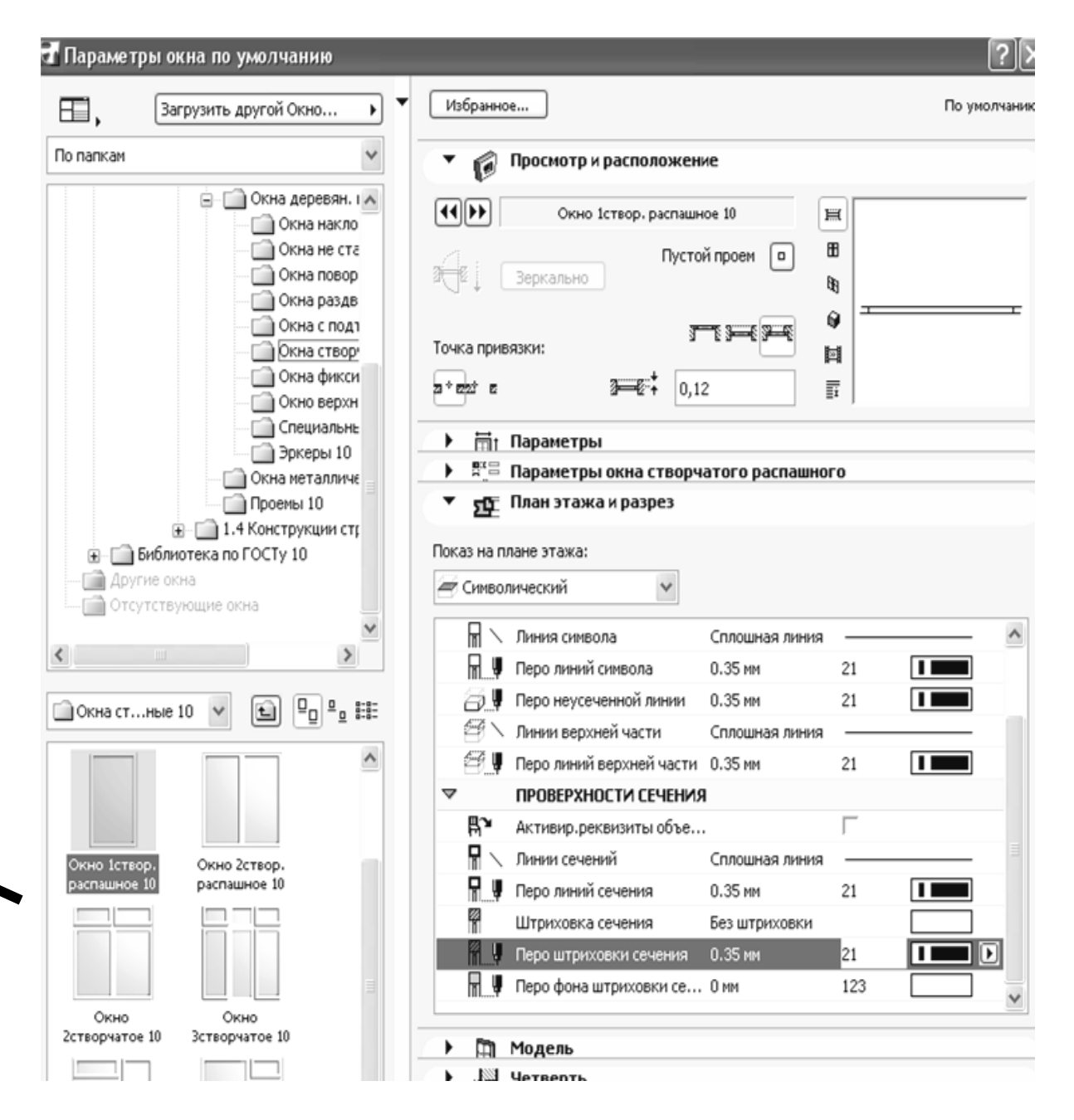

Информационное окно инструмента «окно»- (Рис.4.1.2)

5. Щелкните левой клавишей на стене, глазиком укажите положение четвертей, четверти устанавливают снаружи.

6. Выделите окно, щелкните правой клавишей на чистом поле и скопируйте его. Окна копируются в пределах одной стены. В плане окно можно растянуть за точку выделения. Редактирование окон и дверей выполняется с помощью правой клавиши.

#### **УСТАНОВКА ДВЕРЕЙ В СТЕНЫ.**

1.В панели инструментов выделить инструмент - дверь.

2.Войдите в информационное окно инструмента – двери. (Рис.4.1.3).

3.Войдите в диалоговое окно и выделите – просмотр и расположение -

откройте папки с дверями, выберите тип дверей, задайте - в параметрах - ширину и высоту дверей, в 2D – представление установите 30º,

#### войдите

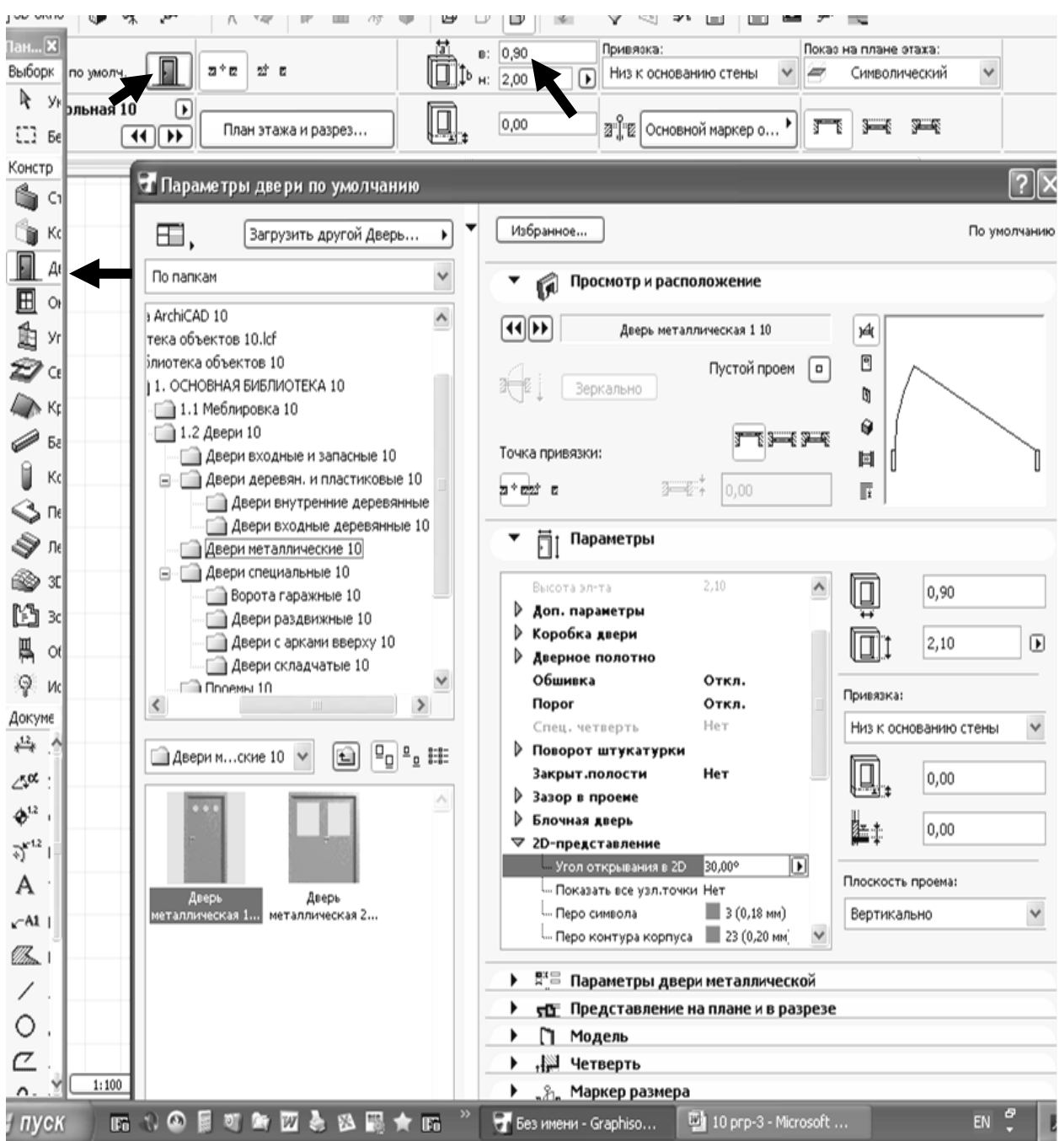

Информационное окно инструмента «двери» (Рис.4.1.3).

4. Войдите в – представление в плане и разрезе – уберите две галочки и установите толщину линии дверей. Только наружные двери чертятся с четвертями.

- 5. Щелкните левой клавишей на стене и глазиком укажите в какую сторону открываются двери.
- 6. Для редактирования дверей используйте правую клавишу. Двери копируются в пределах одной стены. В плане дверь можно растянуть за точку выделения.

7. повернуть открывание дверей можно щелкнув правой клавишей и выбрав инструмент зеркальное отображение и дверь поменяет свое открывание или - Через правую клавишу - инструмент поворот.

### **4.2. ЛЕСТНИЦЫ**

1. В панели инструментов выберите инструмент – лестница, в библиотеке выберите тип лестницы, задайте ее параметры и вставьте ее в план.

2. Или войдите в – файл – библиотеки и объекты – новый с использованием – Stair Makerлестницы. (Рис.4.2.1).

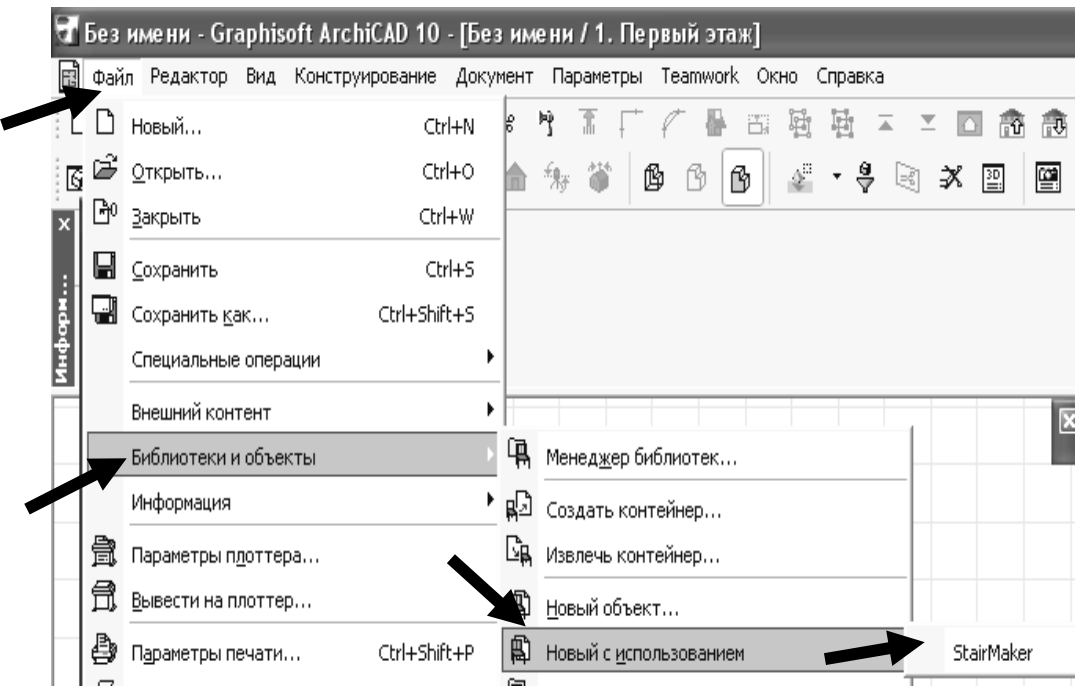

2. Выберите тип лестницы (Рис.4.2.2) и задайте все параметры лестницы высоту ступеней, ширину ступеней, высоту лестничного марша, ширину лестничного марша, количество ступеней, далее задайте все параметры лестничного марша и ограждения лестниц. 3. Сохраните свою лестницу в свою папку - лестницы. Эту папку необходимо загрузить в ваш файл.

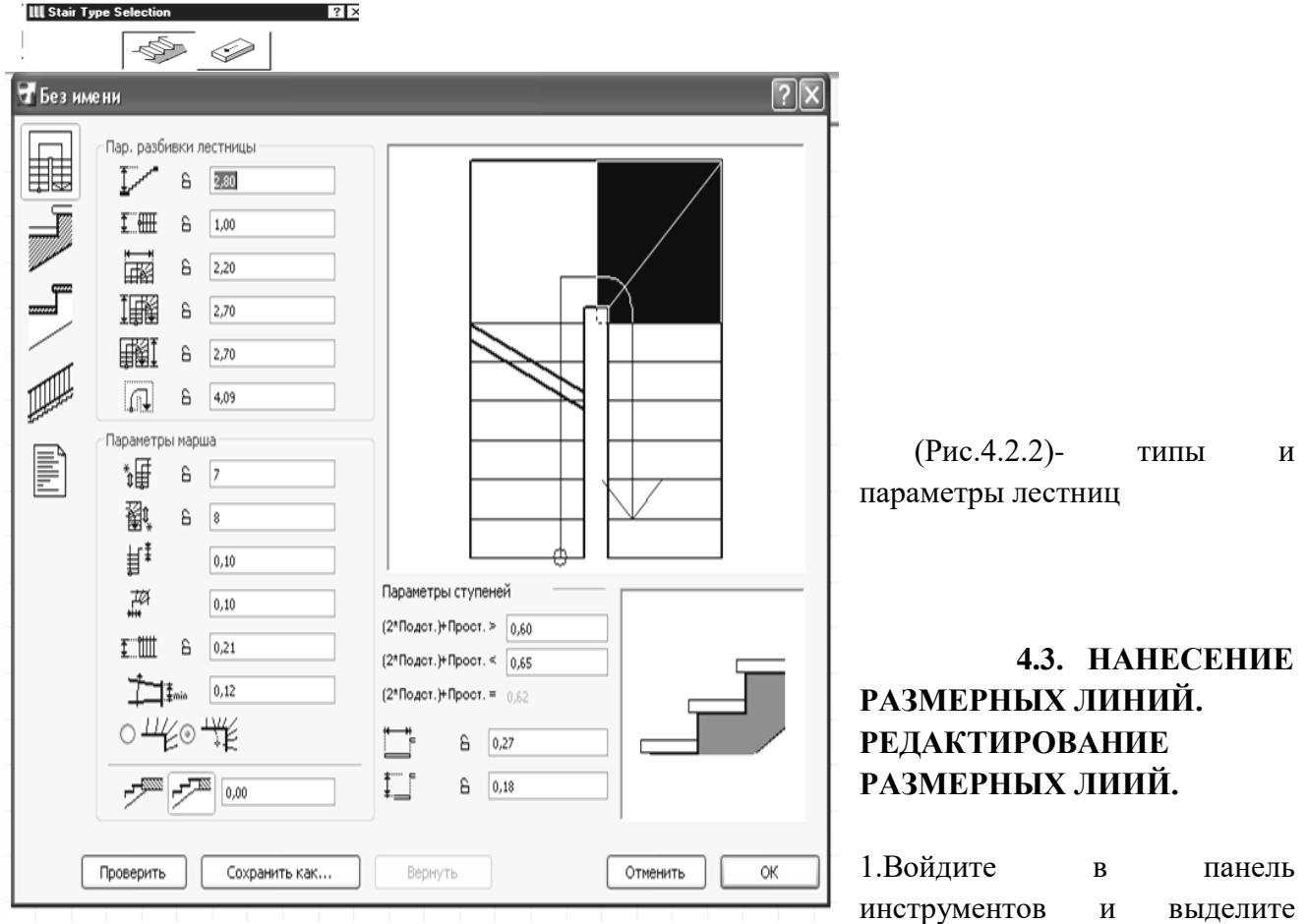

инструмент - размерные линии.

 $\left\Vert \frac{1.2}{2}k\right\Vert$ 

2. Войдите в информационное окно инструмента - размерные линии. (Рис.4.3.1).

3. Выберите тип размерных линий: по вертикали, по горизонтали, в любом направлении, по окружности.

4. Войдите в диалоговое окно размерных линий - (Рис.4.3.1): задайте шрифт,

высоту размерных чисел, толщину размерной линии, толщину засечек и тип засечек и высоту засечек, высота текста – 3мм, а высота засечек – 1,5мм, согласно (Рис.4.3.1).

5. Перед тем, как начертить размерные линии необходимо войти в информационное табло размерных линий и указать какие вы будете ставить размерные линии – (вертикальные или горизонтальные, в любом направлении или по окружности).

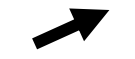

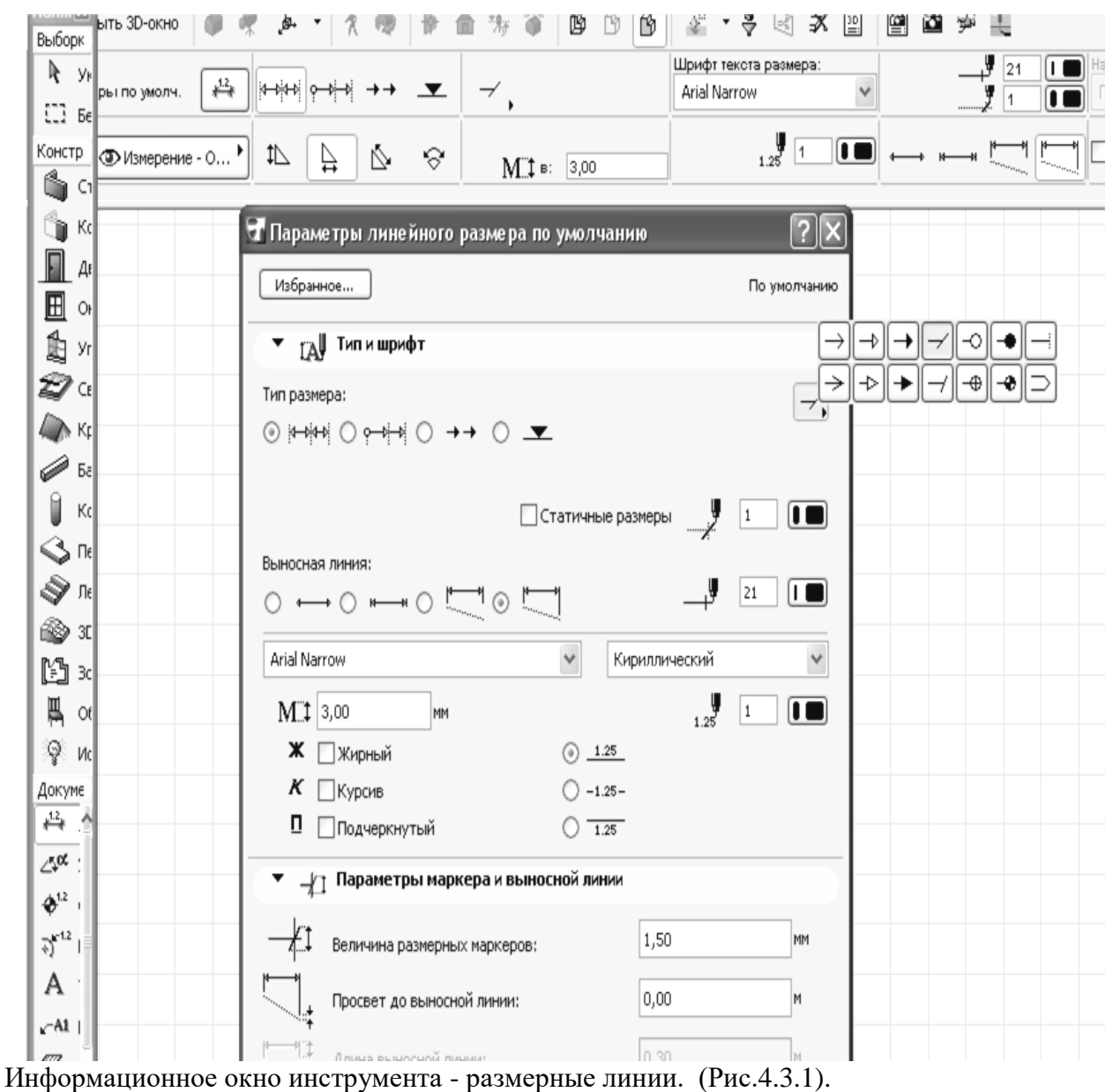

6. Щелкните левой клавишей в местах, где нужно поставить размерную линию, затем два

раза щелкните левой клавишей на месте установки размерной линии.

#### **РЕДАКТИРОВАНИЕ РАЗМЕРНЫХ ЛИНИЙ** (Рис.4.3.2**).**

Компьютер высчитывает числовые значения размерных линий с точностью до миллиметра, а на строительных чертежах числовые значения размерных линий ставятся в миллиметрах с точностью до 5 мм. Поэтому числовые значения необходимо редактировать:

1. Перед числовым значением, которое необходимо отредактировать, выделить левой клавишей точку выделения, или щелкните на числовом значении. Если щелкнуть на точке выделения не отпуская левую клавишу, то можно переместить числовое значение в нужное место. Если вы хотите переместить размерную линию, ее необходимо выделить и переместить с помощью клавиши «Shift».

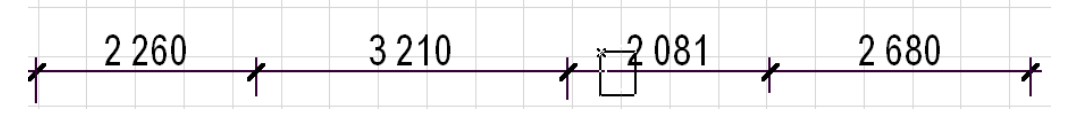

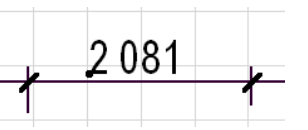

**(**Рис.4.3.2.) – редактирование размерных линий.

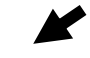

2. После появления черной точки выделения на чистом поле щелкните правой клавишей и в панели выделите – параметры текста размера. Рис.(4.3.3.)

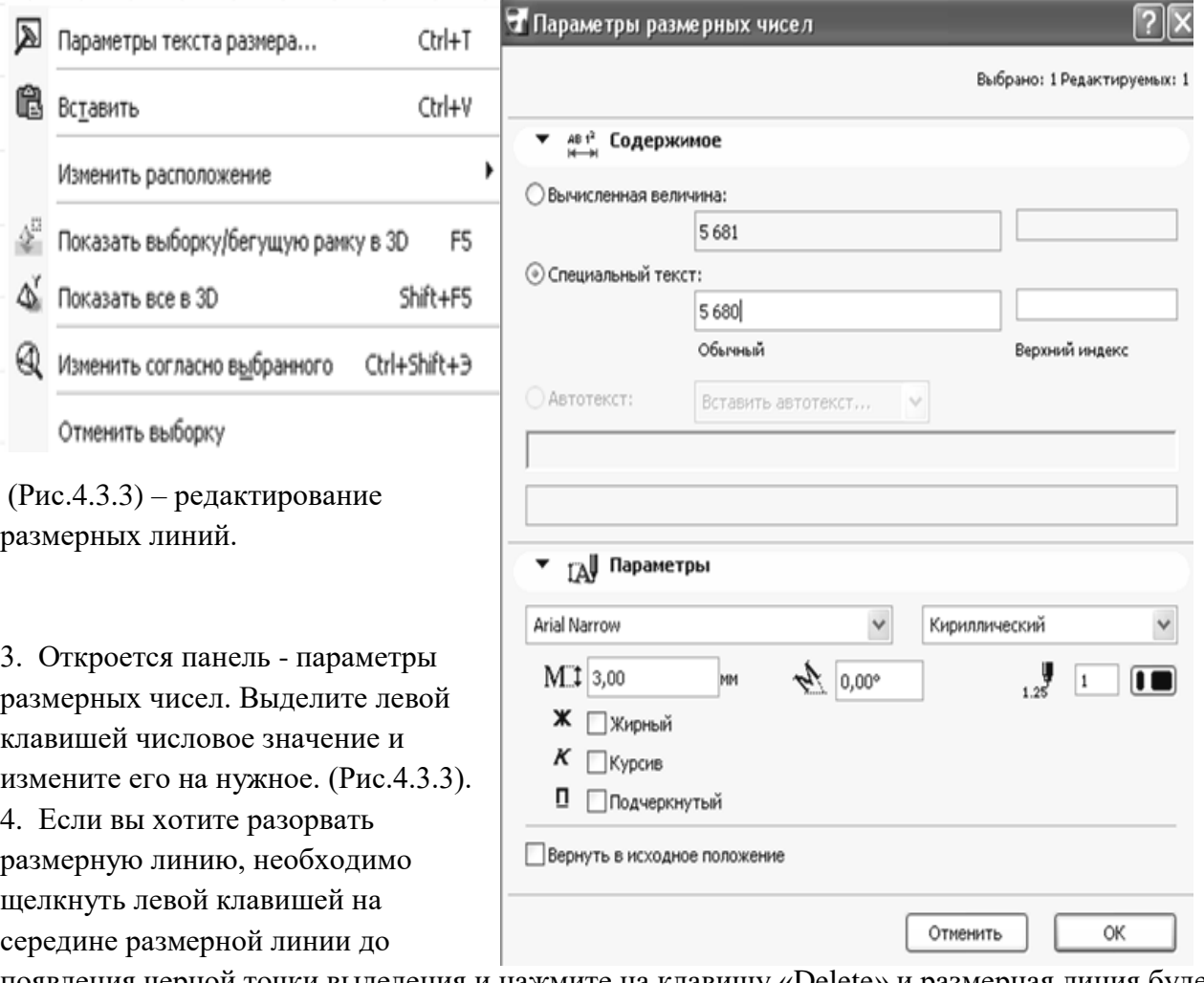

появления черной точки выделения и нажмите на клавишу «Delete» и размерная линия будет разорвана (Рис.4.3.4).

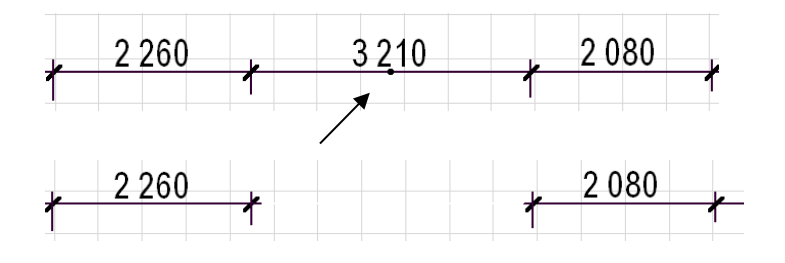

(Рис.4.3.4) - – редактирование размерных линий.

5. Если вы поставили лишнюю размерную линию, щелкните на засечке и размерная линия удлинится.

### **4.4. ЧЕРЧЕНИЕ ОКРУЖНОСТЕЙ.**

- 1. Войдите в панель инструментов.
- 2. Щелкните левой клавишей на инструменте линия и не отпуская левую клавишу переведите на окружность.
- 3. Войдите в информационное окно и задайте **11 В.Л. Полятая поляцину линии** №21=18мм.
- 4. В центре окружности щелкните левой клавишей, укажите нужный диаметр окружности и щелкните два раза левой клавишей.

#### **4.5. ПОДСЧЕТ ПЛОЩАДЕЙ.**

1. В панели инструментов выделите  $\|\mathbf{A}\|$  инструмент - зоны.

2. В информационном окне инструмента - зона - выберите способ подсчета площади  $(Pnc.4.5.1)$ .

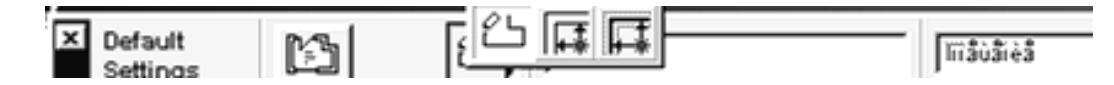

(Рис.4.5.1) - информационном окне инструмента «зона».

- 3. Щелкните два раза левой клавишей внутри помещения.
- 4. Запишите площадь комнаты в экспликацию помещений.
- 5. Или выделите элемент войти в главном меню в Calculate калькуляция.
- 6. List Elements элементы списка.
- 7. General Elements List основные элементы списка.

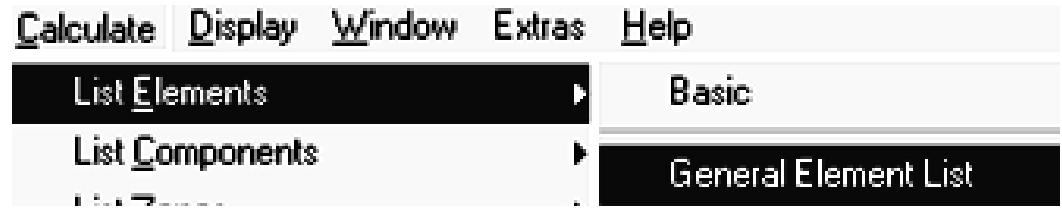

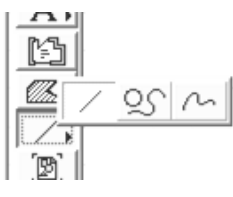

#### 8. В таблице выписать все необходимые данные (Рис.4.5.2) .

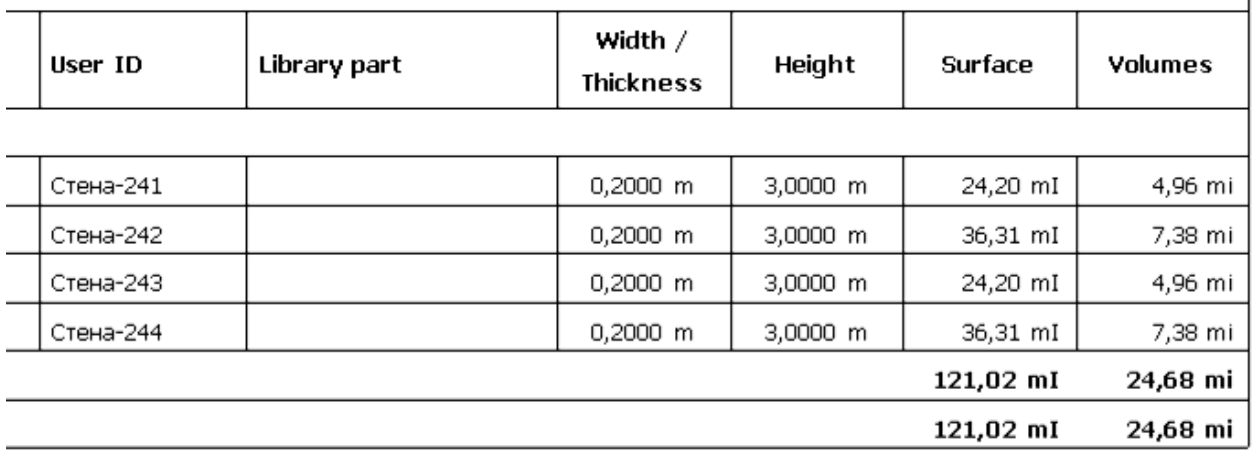

(Рис.4.5.2) - таблица калькуляции.

#### **Контрольные вопросы**

- 1. Установка окон и дверей в стены.
- 2. Лестницы. Создание лестниц по заданному контуру.
- 3. Нанесение размерных линий. Редактирование размерных линий.
- 4. Черчение окружностей.
- 5. Подсчет площадей.

### **ЛАБОРАТОРНАЯ РАБОТА № 5**

#### **Цель лабораторной работы:**

- 5.1. Проектирование объемной модели здания 3d вид.
- 5.2. Создание этажей здания.
- 5.3. Создание перекрытий. Редактирование перекрытий.
- 5.4. Создание отверстий в перекрытии.
- 5.5. Создание многоскатной крыши. Построение односкатных крыш. Редактирование крыш.
- 5.6. Черчение разреза здания.

## **5.1. ПРОЕКТИРОВАНИЕ ОБЪЕМНОЙ МОДЕЛИ ЗДАНИЯ – 3D ВИД. СЛОИ.**

- 1. Откройте файл с планом 1 этажа здания.
- 2. Войдите в документ слои, выберите визуализация или макетирование. На плане останутся только объемные элементы - 3D вид здания.

3. В панели инструментов выделить бегущую рамку, выделить все, скопируйте, закройте план, откройте новый файл и вставьте в него 3D вид из буфера.

4. Сохранить файл как 3D вид или объемная модель здания.

#### **5.2. СОЗДАНИЕ ЭТАЖЕЙ ЗДАНИЯ**

1. Войдите в - главное меню – конструирование – установка этажей. (Рис.5.2.1) или на экране нажмите инструмент - установка этажей.

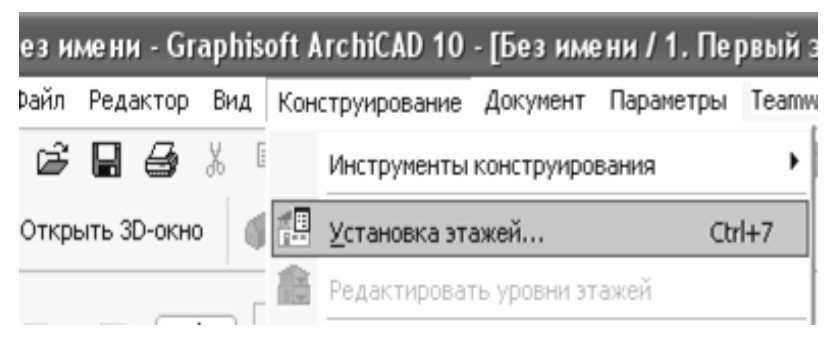

(Рис.5.2.1) – установка этажей

2. Инструмент – показать фоновый этаж

переход на верхний и нижний этаж -

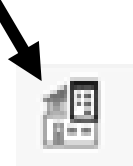

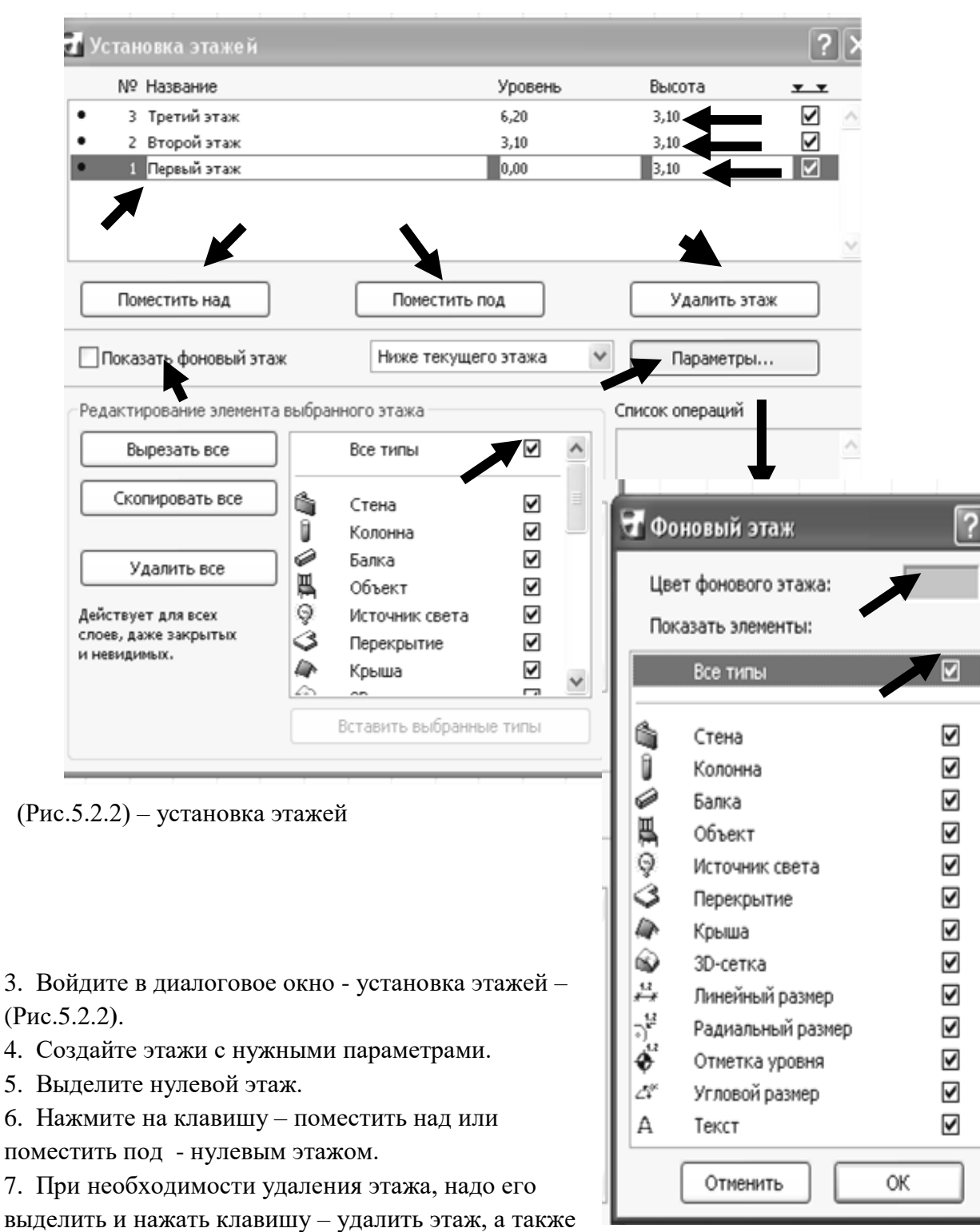

поставьте галочку – показать фоновый этаж – ниже или выше текущего этажа.

8. Нажмите на клавишу - параметры – включите все типы, для того, чтобы все элементы плана можно было копировать с этажа на этаж, щелкните два раза левой клавишей – цвет фонового этажа - и создайте цвет фонового этажа. При необходимости можно скопировать нужный элемент на данном этаже – перейти на другой этаж - и вставить его.

9.Откройте план первого этажа, скопируйте его, перейдите на второй этаж и вставьте его, затем

отредактируйте планировку второго этажа, согласно задания.

10. Выделите инструмент - переход на этаж ниже и вставьте ниже первого этажа и измените цокольный этаж, высота цокольного этажа – 0,45м, удалите все окна и двери с помощью инструмента – найти и выбрать.

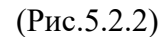

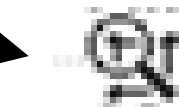

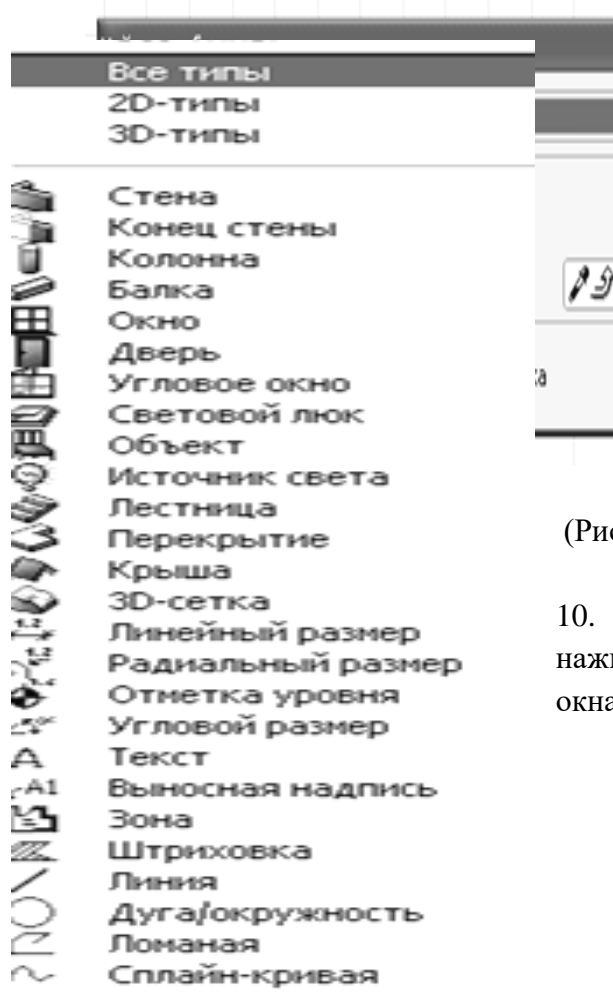

c.5.2.2) – установка этажей

10. Выделите - все типы, найдите инструмент – окно и мите на крестик, на плане сразу выделятся все а и удалите их, ту же операцию проведите и с дверями.

### **5.3. СОЗДАНИЕ ПЕРЕКРЫТИЙ.**

- 1. В панели инструментов выделите инструмент перед приема перед приема перекрытие.
- 2. Войдите в информационное окно инструмента плита перекрытия **– (**Рис.5.3.1)**.**

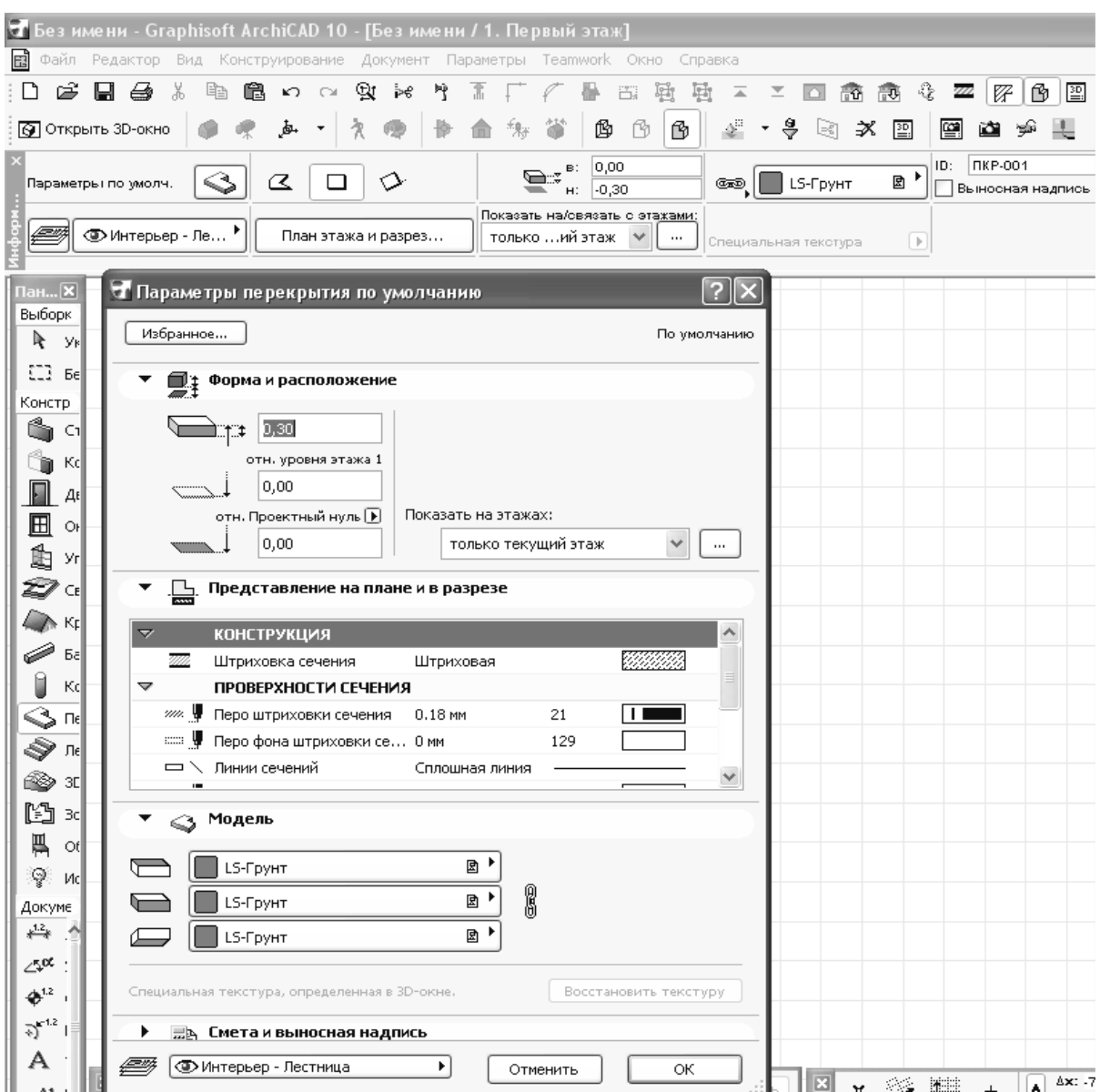

 **(**Рис.5.3.1) параметры инструмента – плита перекрытия**.**

3.Войдите в диалоговое окно и задайте параметры плиты **(**Рис.5.3.1)**:** толщину плиты – 0,3м, штриховку, толщину линии контура плиты – 0,45мм и материал.

#### **РЕДАКТИРОВАНИЕ ПЕРЕКРЫТИЙ** (Рис.3.5.2)**.**

1. Начертите перекрытие в плане с заданными параметрами.

2. Выделите перекрытие на плане и одновременно инструмент перекрытие в панели инструментов.

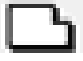

- 3. Подведите курсор к вершине или ребру перекрытия и сделайте щелчок левой клавишей и не отпуская левую клавишу.
- 5. В появившемся на экране меню щелчком мыши выбрать тип операции.

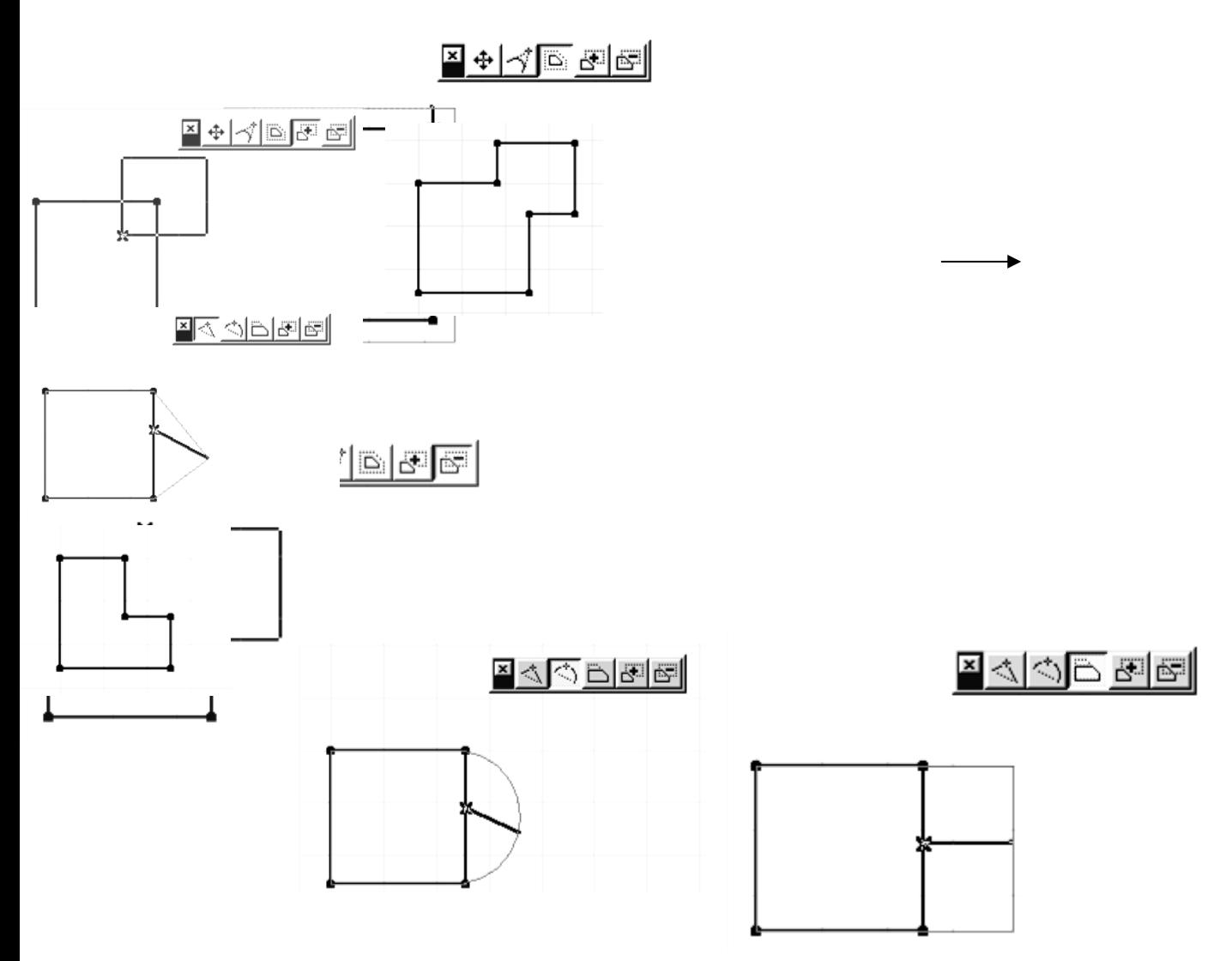

(Рис.3.5) **-** редактирование плит перекрытий.

# **5.4. СОЗДАНИЕ ОТВЕРСТИЙ В ПЕРЕКРЫТИЯХ** (Рис.5.4.1).

1. Выделите перекрытие на плане и одновременно включите инструмент – перекрытие – в панели инструментов.

2. Начертите отверстие и отредактируйте отверстие нужного размера и необходимого контура с помощью дополнительной панели редактирования.

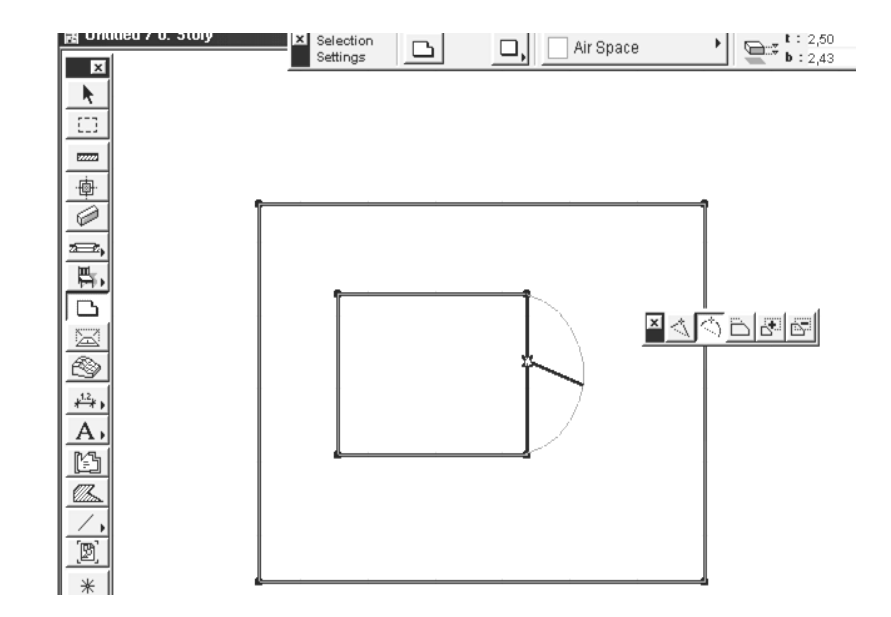

(Рис.5.4.1) – создание отверстий в плитах перекрытий

## **5.5. СОЗДАНИЕ МНОГОСКАТНОЙ КРЫШИ**

- 1. В панели инструментов выделите инструмент –крыша.
	-

ಿಮ

2. Войдите в информационное табло (Рис.5.5.1) - параметры крыши.

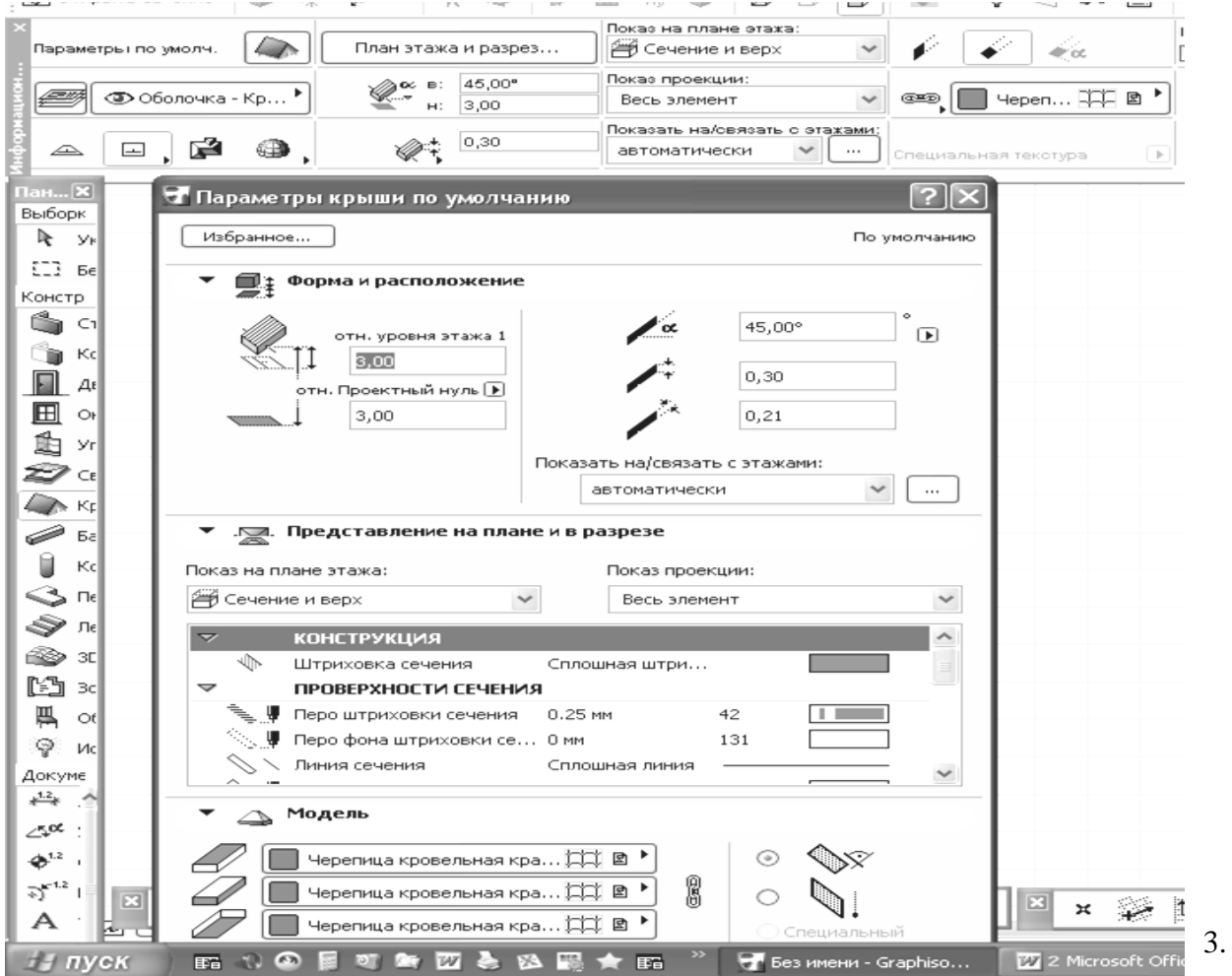

Войдите в диалоговое окно и задайте нужные параметры крыши: - выберите толщину линии

крыши в плане, штриховку в разрезе, толщину линии в разрезе, отметку низа крыши, угол наклона крыши и материал крыши. (Рис.5.5.1).

5. Программа чертит крышу автоматически – выберите в информационной панели инструмент – крыши многоскатные –

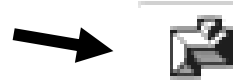

на плане начертите контур крыши т.е. обведите вокруг стены здания по контуру с учетом свесов  $-0,8<sub>M</sub>$ 

Задайте параметры в диалоговом окне настройки крыши:

количество уровней, отметку низа крыши, высоту каждого уровня, угол наклона каждого уровня, толщину крыши, выступ свеса, тип свеса. (Рис.5.5.2). Затем выполните разрез по крыше и в окне –разрез – установите крышу на нужную отметку.

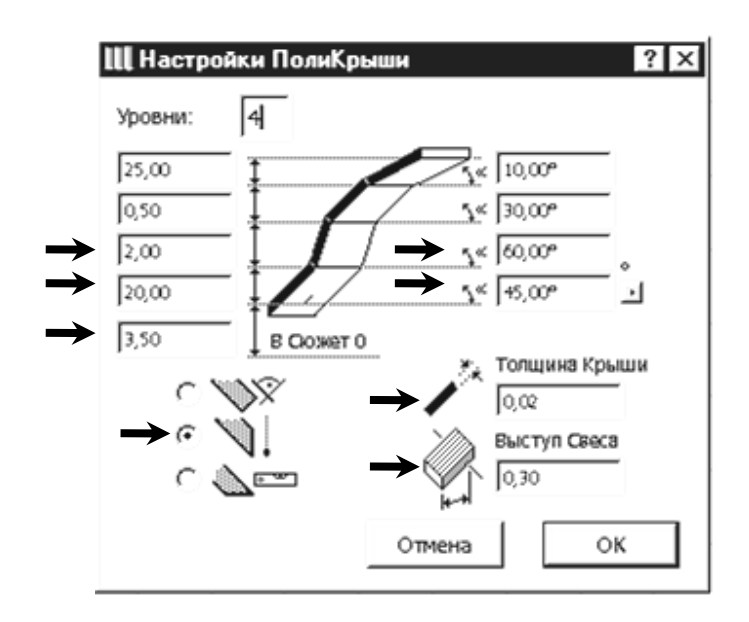

(Рис.5.5.2) - диалоговое окно инструмента –крыша.

### **ПОСТРОЕНИЕ ОДНОСКАТНЫХ КРЫШ.**

- 1. Выберите инструмент построения крыш в панели инструментов.
- 2. Выберите один из геометрических вариантов построения простых крыш.

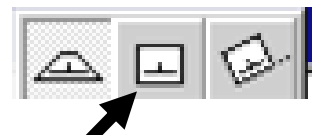

- 3. Двумя щелчками мыши постройте базовую линию крыши.
- 4. Укажите глазиком направление подъема ската.

5. Постройте на плане многоугольник ската крыши или постройте многоугольник контура крыши с помощью инструмента «Волшебная палочка».

- 7. Отредактируйте скатную крышу в плане по правилам редактирования
- многоугольников и измените угол наклона при необходимости в окне разрез.

 **РЕДАКТИРОВАНИЕ КРЫШ** (Рис.5.5.3).

Редактирование крыш может осуществляться следующими способами:

1. Изменением свойств выбранных крыш через диалоговое окно их параметров.

2. Применением к крышам стандартных команд редактирования «ArchiCAD» (перемещение, поворот, тиражирование, растяжение и т. п.).

3. Устройством отверстий в скатах крыш.

4. Редактированием контура выбранного ската по правилам редактирования многоугольников в «ArchiCAD».

5. Выполнением операции «3D-сопряжения крыш»:

-выделите одну из крыш

-выполните комбинацию  $\langle \text{Ctrl} \rangle$  + щелчок мыши на том ребре другой крыши, по которому должно производиться сопряжение (в данном случае это ребро, лежащее напротив базовой линии крыши

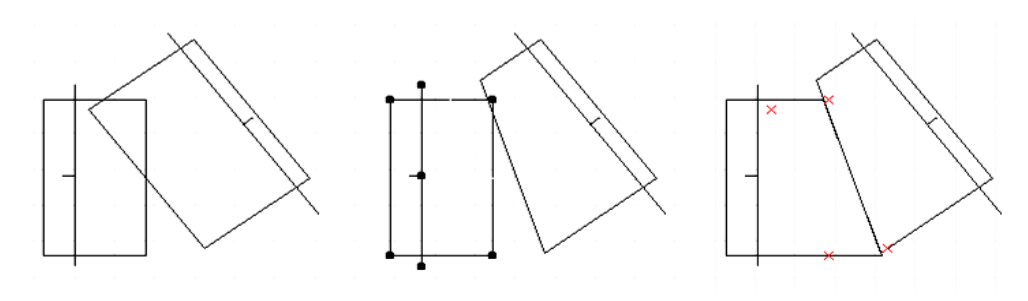

(Рис.5.5.3). – редактирование крыш

### **ПОДРЕЗКА ЭЛЕМЕНТОВ СТЕН ПОД КРЫШИ**

1. Выделите крышу и одновременно элементы которые необходимо подрезать ( стены ).

2. В главном меню выберите команду – конструирование – подрезка стен под крышу или выделите на экране этот инструмент.

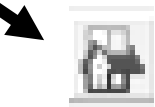

3. В открывшемся диалоговом окне выберите тип подрезки (подрезка верха или низа) и тип подрезаемых элементов.(Рис.5.5.4)

4. Щелкните мышью на кнопке подрезать - и стены подрежутся под крышу. (Рис.5.5.4).

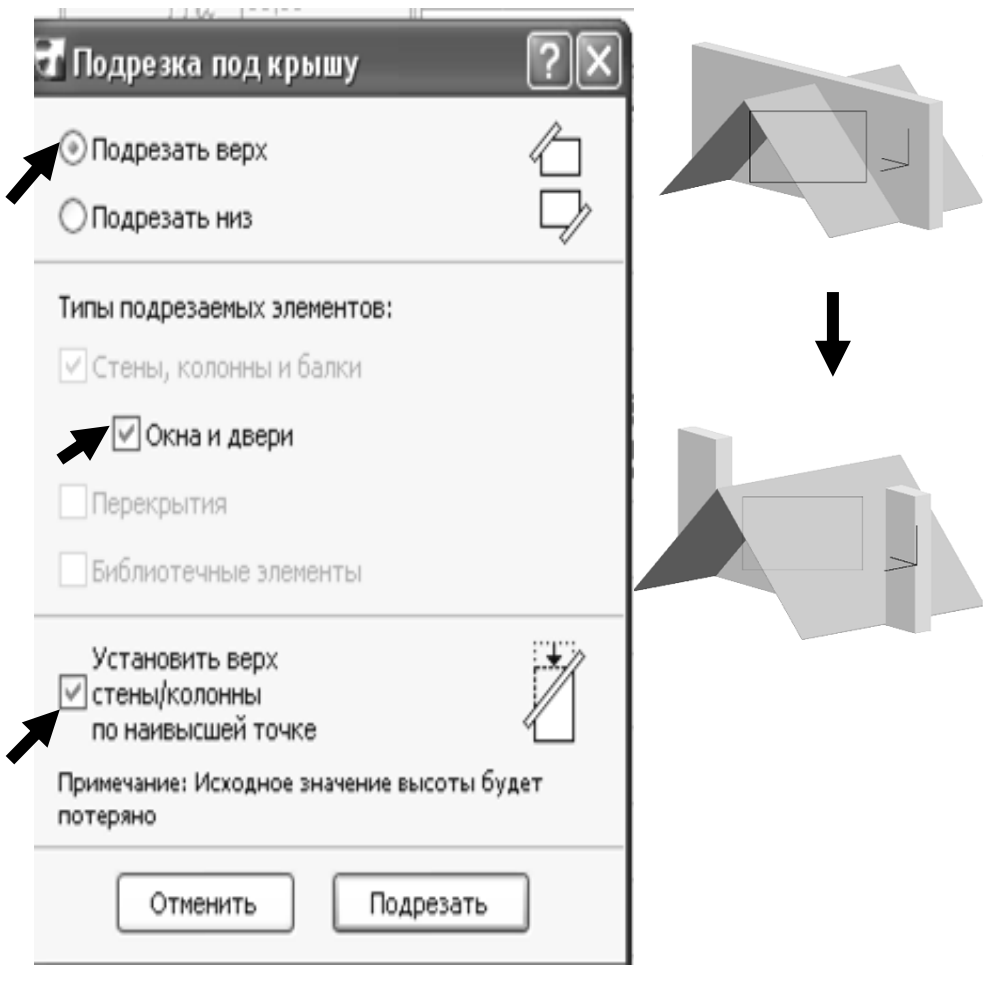

(Рис.5.5.4) – порезка стен под крыши

#### **5**.**6. Черчение разреза здания**

- 1. Откройте файл 3D вида здания (объемная модель здания).
- 2. В панели инструментов выделите инструмент разрез -
- 3. Войдите в настройки разреза, в панели инструментов и настройте разрез:
	- обозначьте на плане номер разреза;

 - установите глубину разреза - ограниченную, в разрез попадет все, что будет внутри замкнутого контура;

- выделите клавишу по высоте неограниченный разрез;
- установить все параметры маркера;
- установить параметры маркера согласно ГОСТУ;
- при необходимости можно установить в разрезе тени от солнца;
- также в разрезе можно либо установить уровни этажей, либо убрать Рис.(5.6.1. 5.6.4).
	- (Рис.5.6.1) Настройки параметров разреза

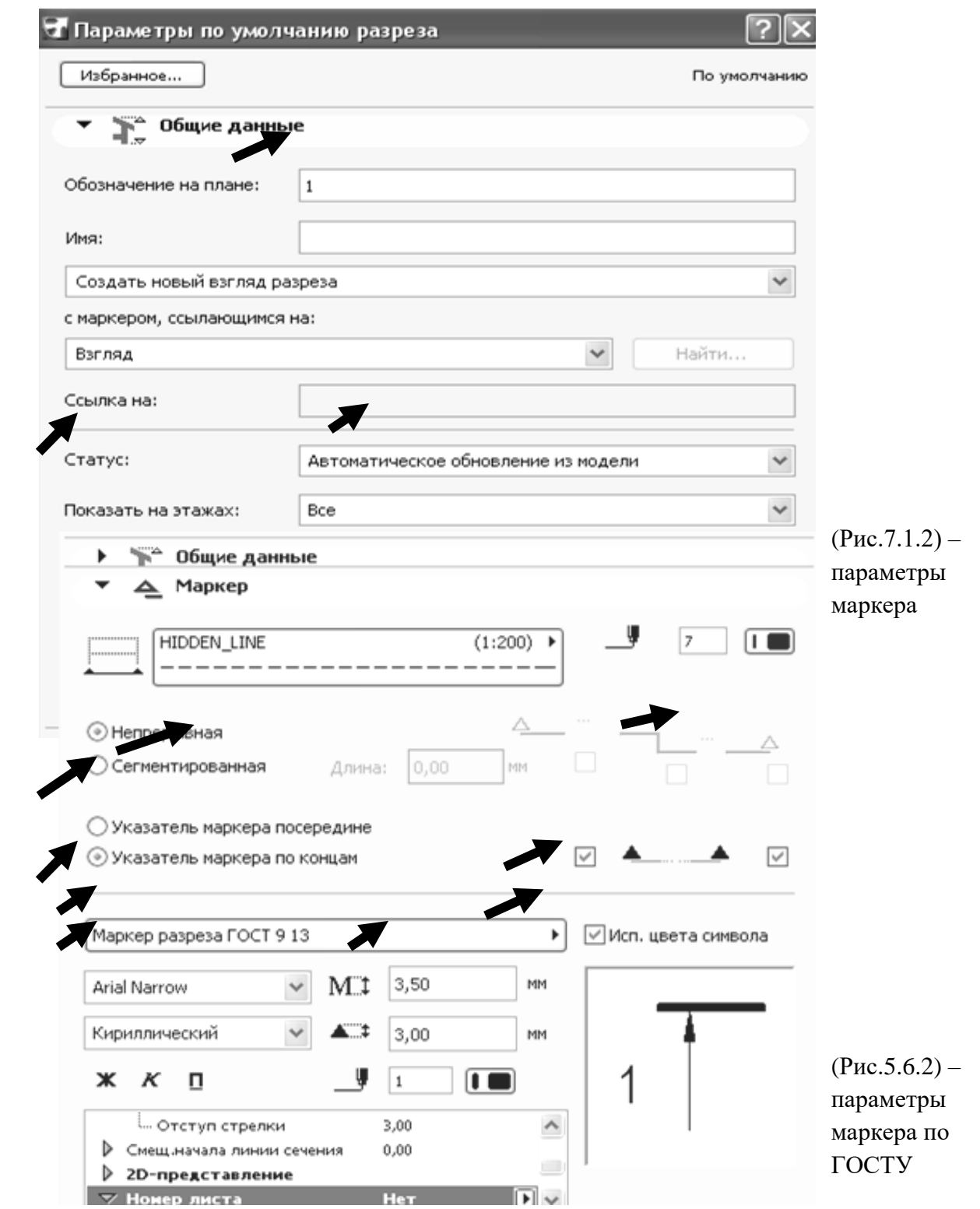

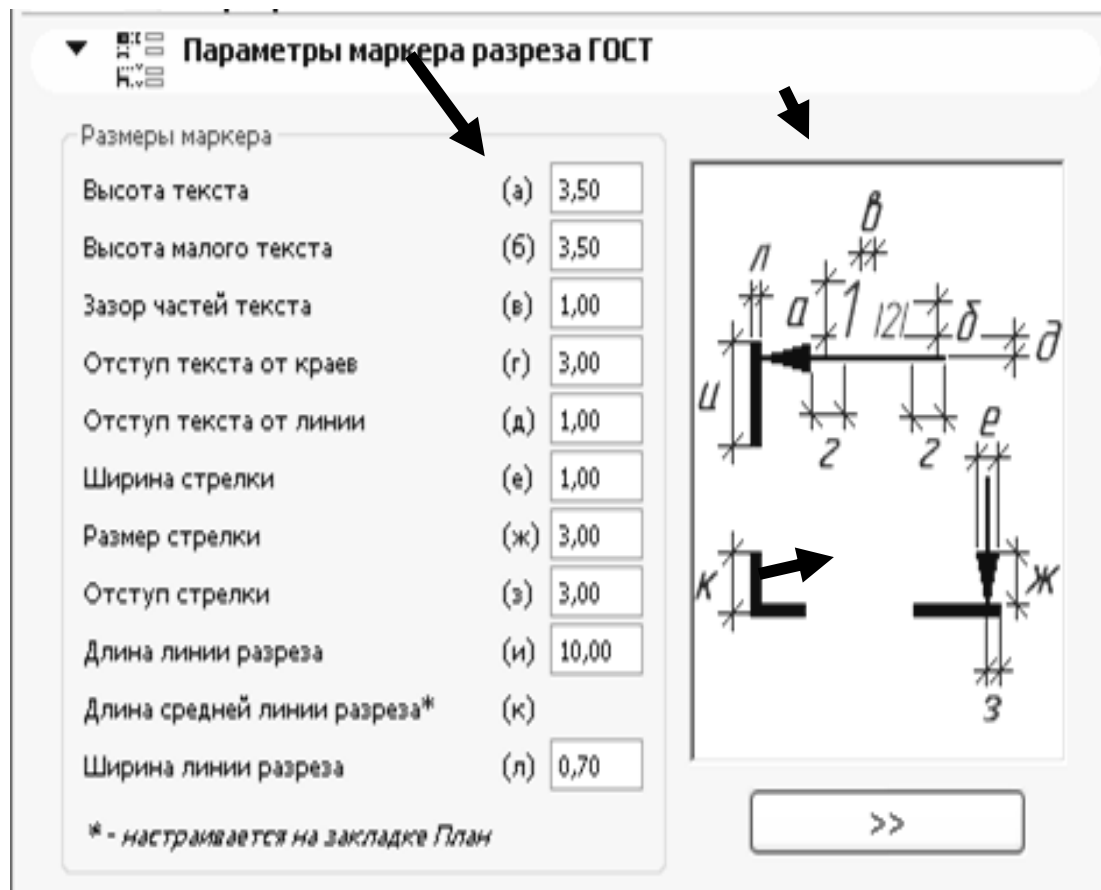

(Рис.5.6.3) – параметры маркера по ГОСТУ

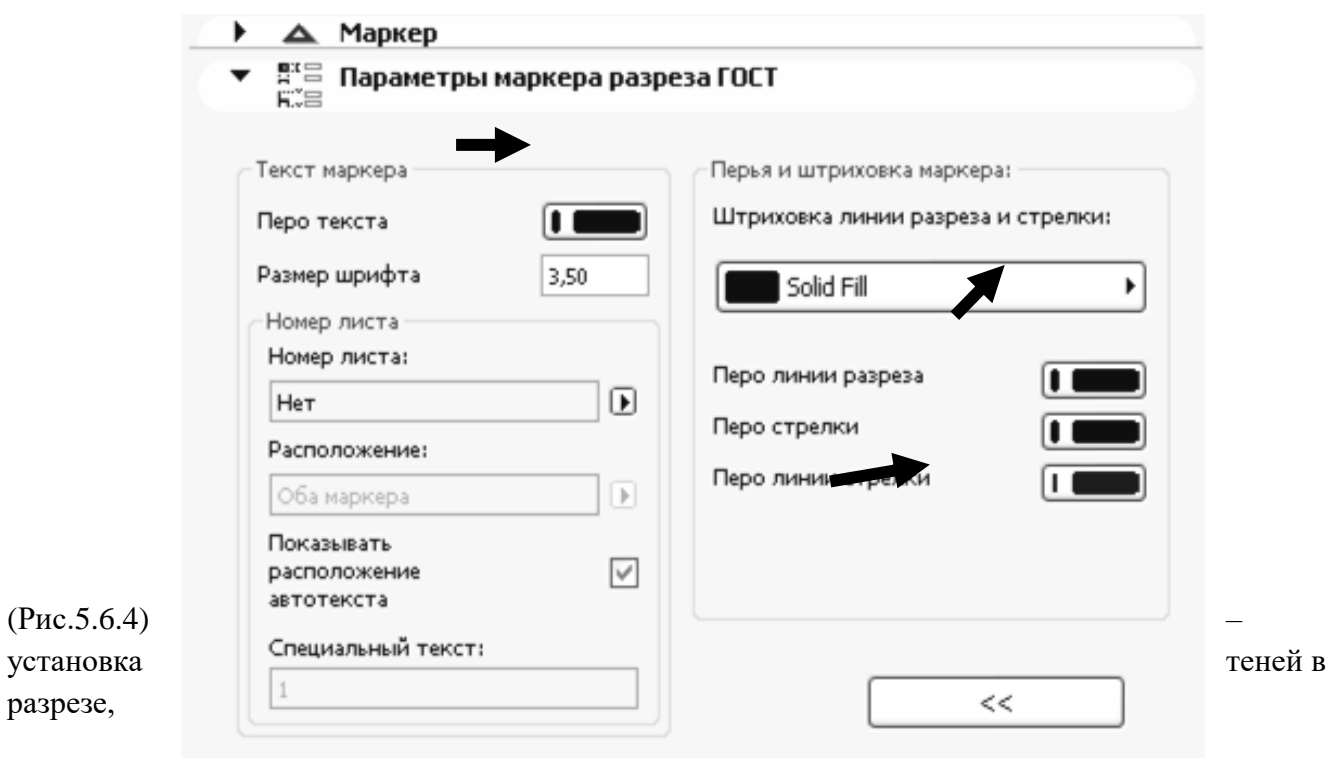

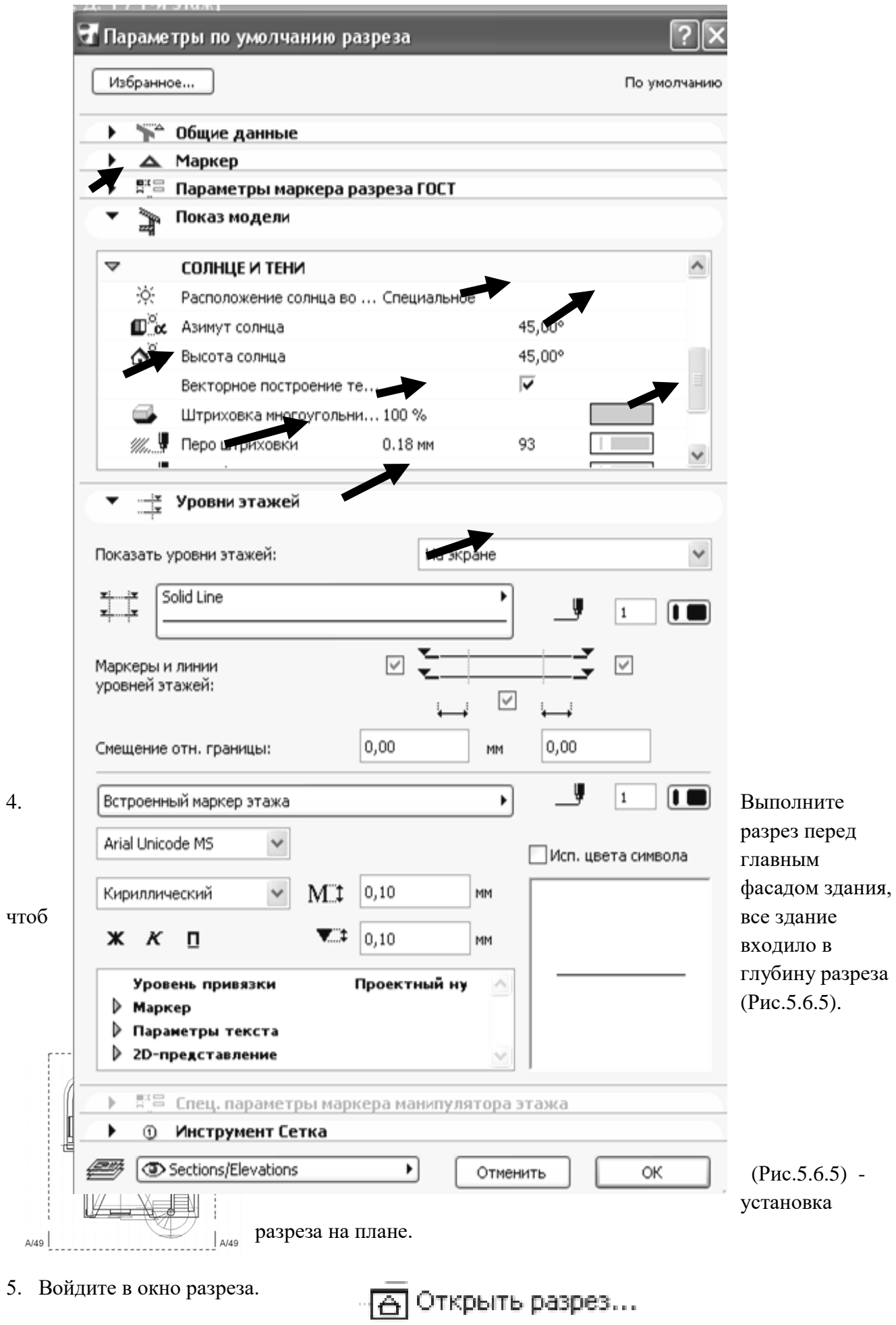

6. Выделите все изображение в разрезе. Скопируйте его т.к. в разрезе вид начерчен в масштабе 1:100 (истинное изображение), закройте разрез и вставьте в нужный файл.

### **5.7. Построение фасада здания**

1. Откройте файл 3D вида (объемная модель здания).

2. Удалите с каждого этажа файла все ненужные элементы, разрезы, оставьте только объем здания, на каждом этаже с помощью инструмента – найти и выделить – задайте материалы всем конструкциям на каждом этаже.

3. В главном меню войдите – вид – режим 3D-вида – параметры 3D- проекции. (Рис.5.7.1), установите вид здания – фасад, поставьте камеру внизу и солнце под 45º к зданию.

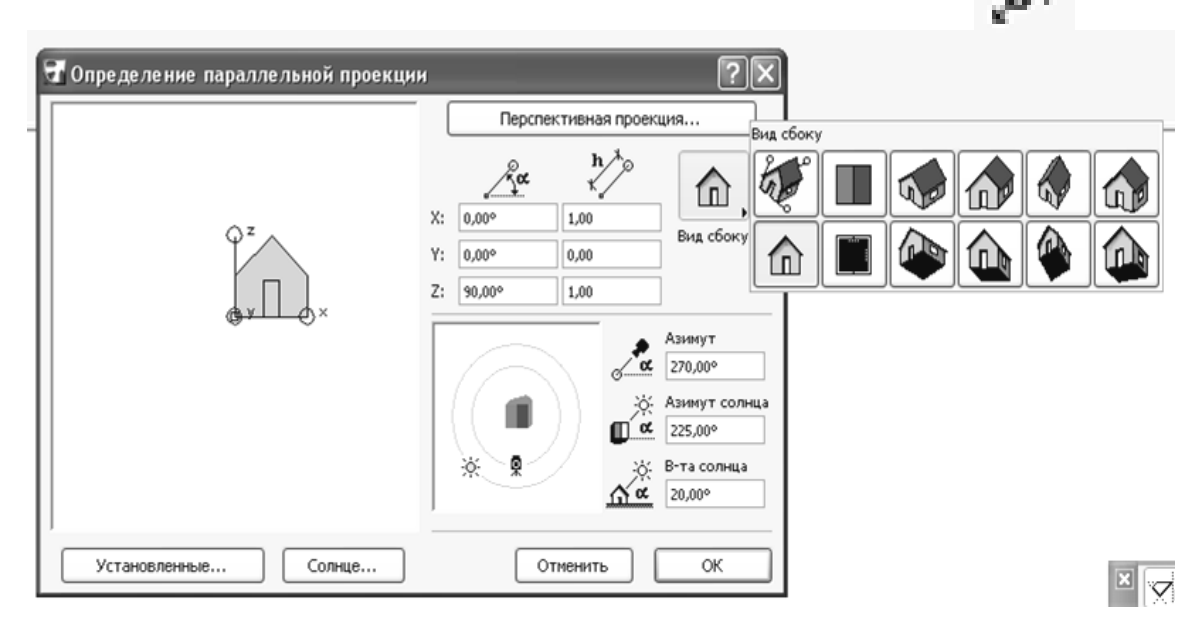

(Рис.5.7.1) – параметры 3D- проекции.

5. Не закрывая 3D-вида войдите в - главное меню – документ – креативная визуализация – параметры фотоизображения или на экране включите инструмент - параметры фотоизображения, установите все параметры

согласно (Рис.5.7.2) и включите инструмент – фотоизображение.

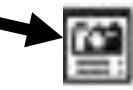

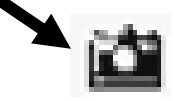

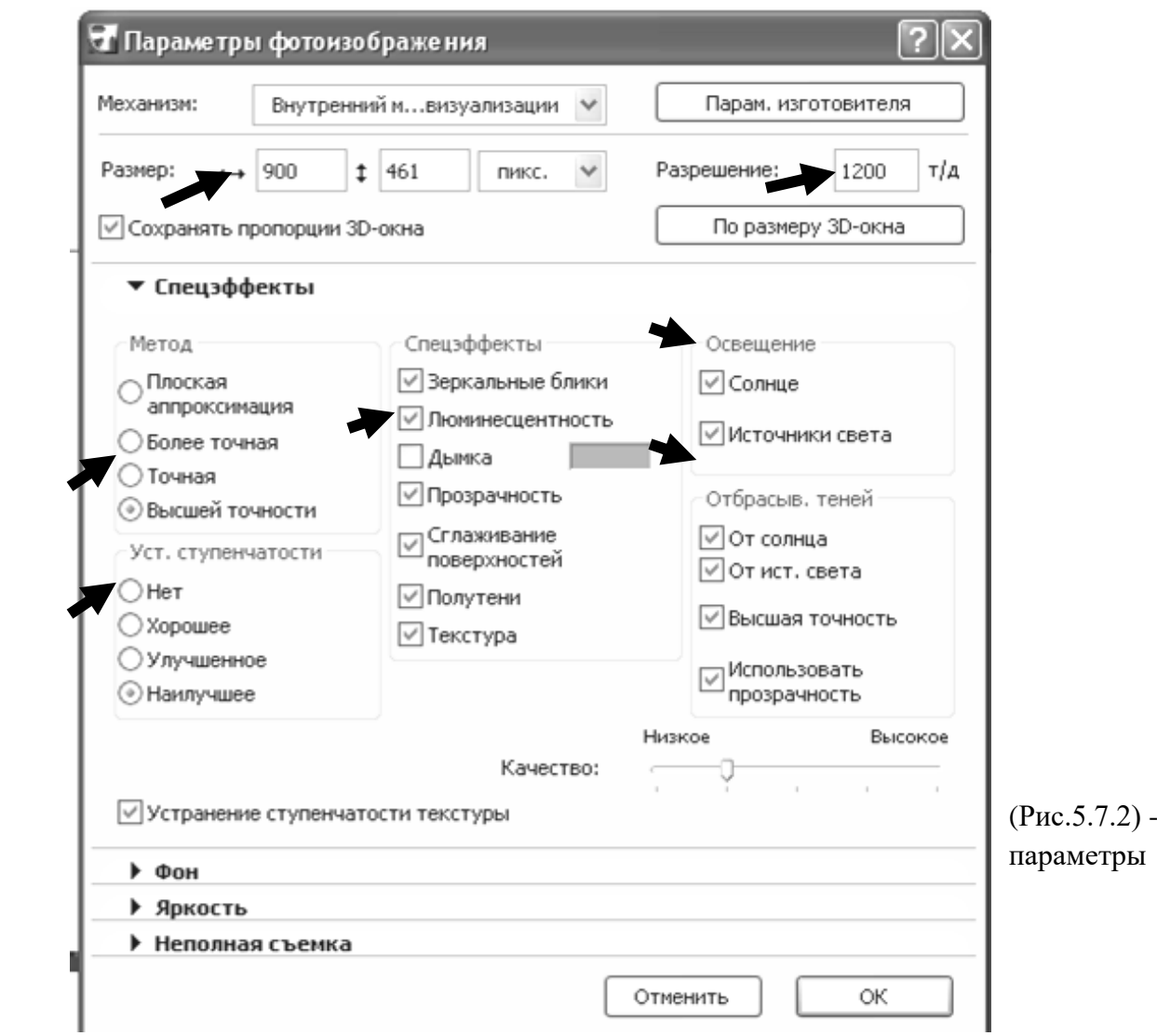

фотоизображения

5. Не закрывая – фотоизображение – выделите бегущей рамкой фасад и сохраните с расширением jpeg в свою папку.

6. Откройте нужный файл, выделите в панели инструментов инструмент – рисунок.

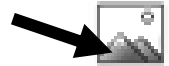

7. Войдите в информационную панель, задайте размеры рисунка и щелкните левой клавишей на нужное место.

### **ЛАБОРАТОРНАЯ РАБОТА № 8**

#### **Цель лабораторной работы:**

- 8.1. Создание ландшафтного дизайна вокруг здания.
- 8.2. Сохранение файла 3D вида с расширением «atl» в программе «Archicad» и переход в программу «Artlantis Render Studio».
- 8.3. Интерфейс программы «Artlantis Render Studio».
- 8.4. Установка и параметры камеры.
- 8.5. Установка и параметры источников света солнца (гелиодон).
- 8.6. Установка и параметры текстуры (строительных материалов).
- 8.7. Установка и параметры объектов.
- 8.8. Визуализация изображения перспективы.
- 8.9. Параллельные проекции. Визуализация фасадов и планов благоустройства.

## **8.1. СОЗДАНИЕ ЛАНДШАФТНОГО ДИЗАЙНА ВОКРУГ ЗДАНИЯ.**

1. Создайте ландшафт вокруг дома, создавая библиотечные элементы:

- подпорные стены (из стен);
- бассейны, необходимой конфигурации (вода создается из плиты одетой в материал «вода»;
- водопады и фонтаны (создаются как библиотечные элементы, струйки создаются тоже как библиотечный инструмент из плиты, одетой в материал «вода»);
- альпийские Горки (создаются с инструмента «поверхности»);
- камни (создаются с инструмента «поверхности»);
- струйки.

2. С помощью плит перекрытия создайте отмостку вокруг дома, создайте

тротуарные дорожки, оденьте их в материал (плитка тротуарная), газоны оденьте в материал (трава) с программы «Intear».

3. В библиотеке и в папке «biblioteka» выбрите растения, расставьте кусты, деревья, выбрите бассейн и создайте беседку, поставьте машину и расставьте людей.

# **8.2. СОХРАНЕНИЕ ФАЙЛА В ПРОГРАММЕ «ARCHICAD» C РАСШИРЕНИЕМ «ATL» И ПЕРЕХОД**

## **В ПРОГРАММУ «ARTLANTIS RENDER 4,5 ».**

1. Открыть файл 3D вида (объемная модель здания, с ландшафтом вокруг здания) в программе «Archicad».

2. Удалить с каждого этажа файла все ненужные элементы, разрезы, 2d элементы, оставить только объем здания.

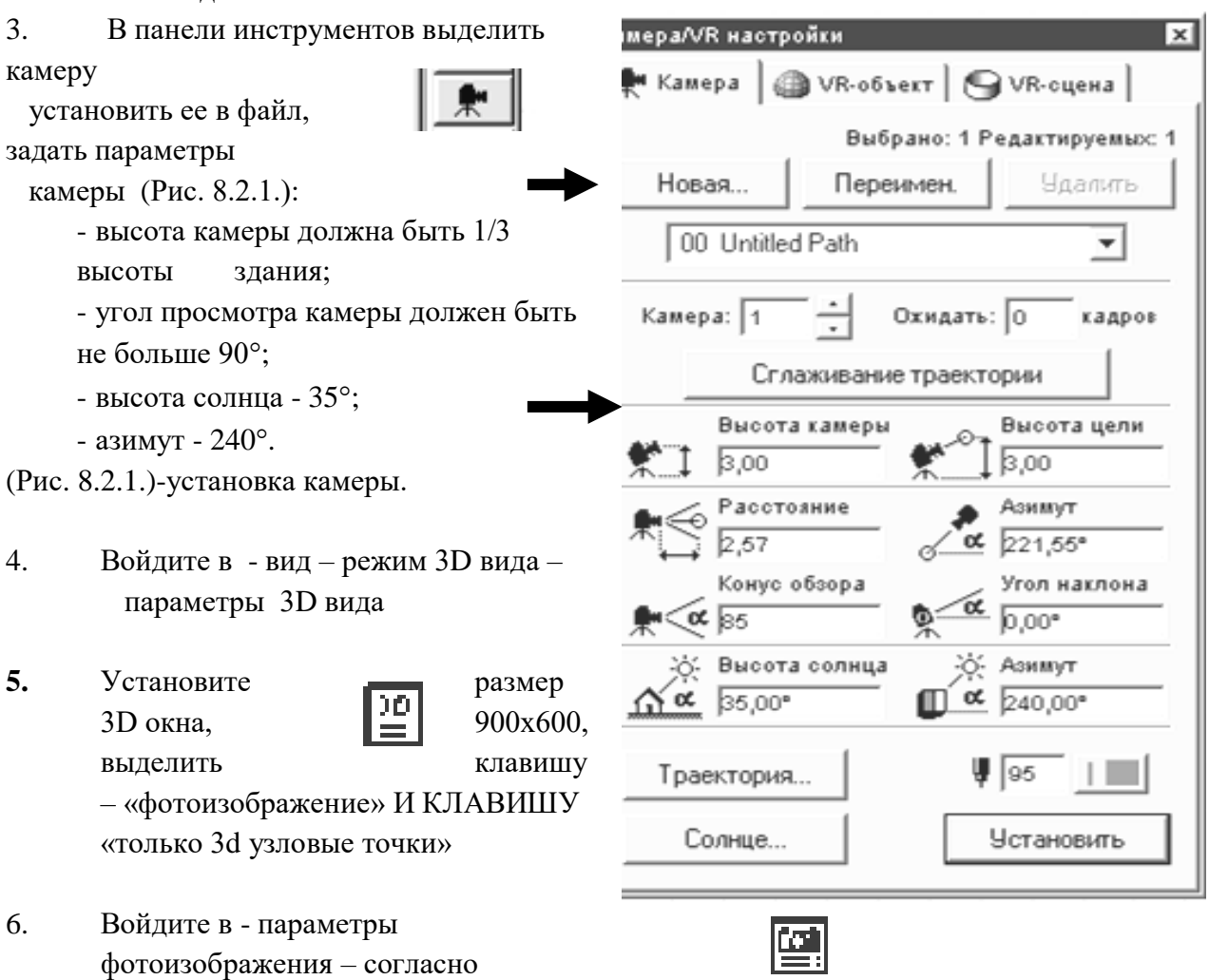

- 
- (Рис. 8.2.2.) параметры фотоизображения

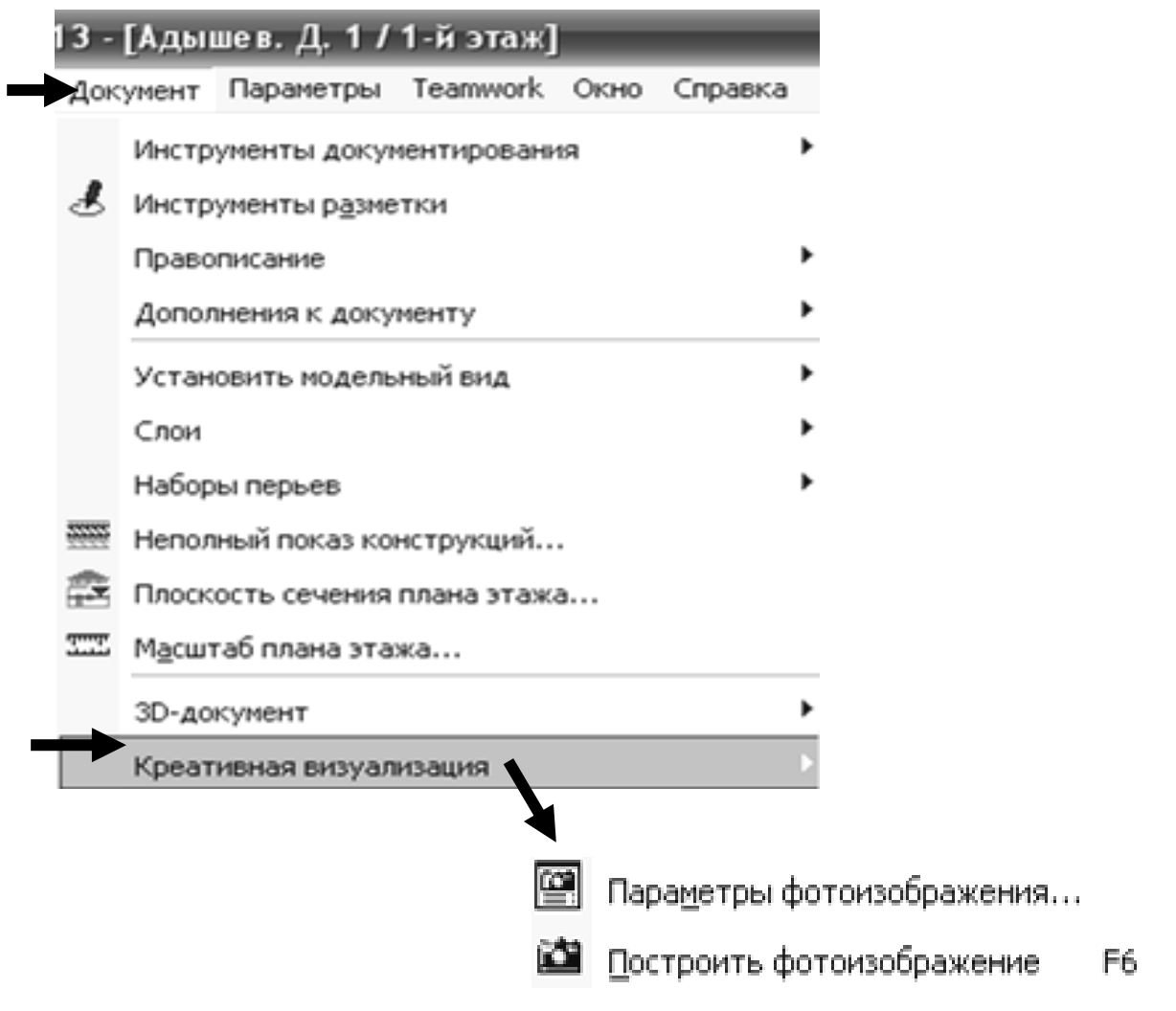

7. Откройте параметры «фотоизображения», установите размер фотоизображения - 900х600, поставьте разрешение – 1200, включите метод – наилучший, включить все спецэффекты текстуры, отбрасывание теней от источника света. (Рис.8.2.3)

(Рис.8.2.3) - Параметры фотоизображения.

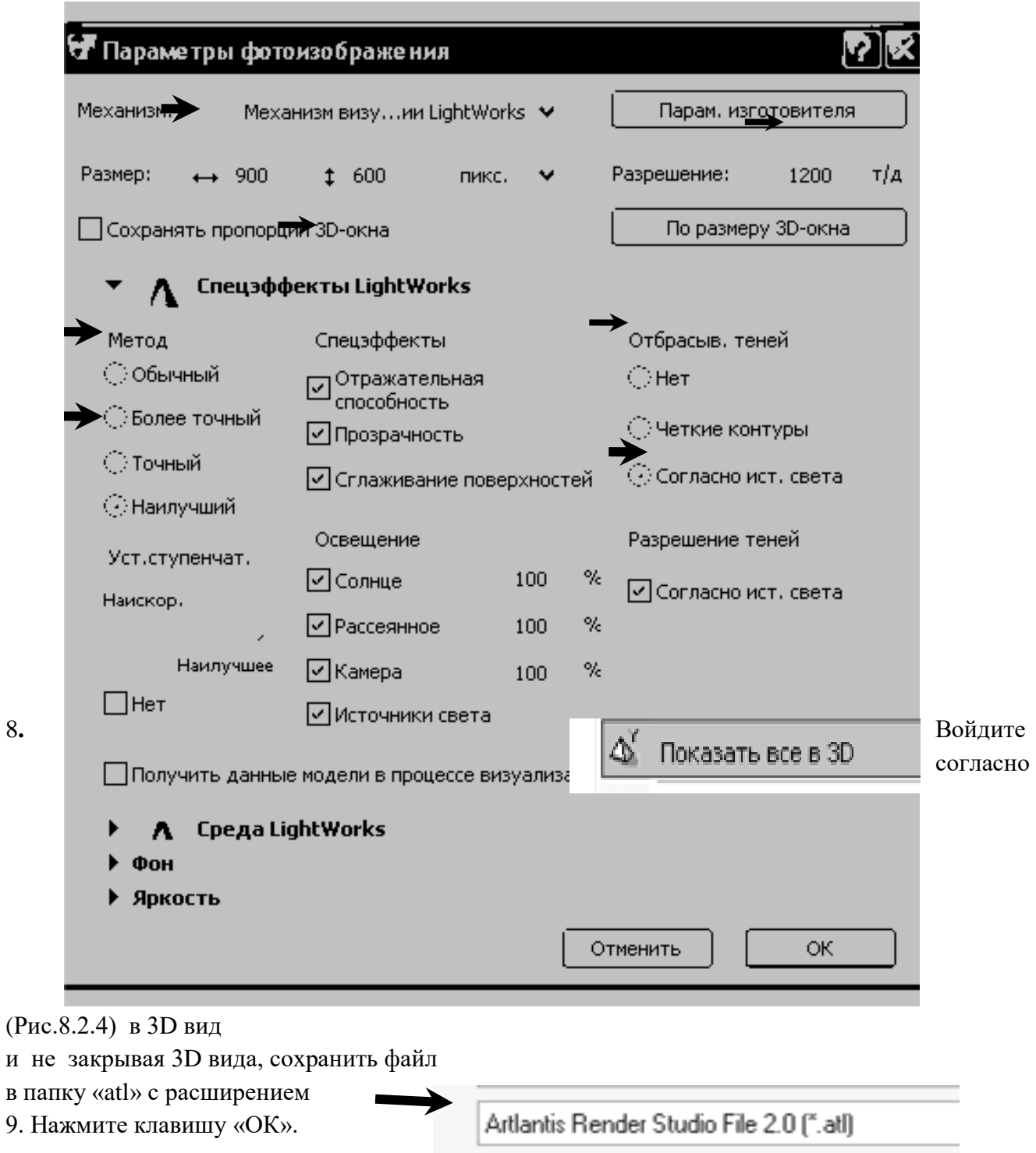

## **ЛАБОРАТОРНАЯ РАБОТА № 7**

 **Цель лабораторной работы:**

7.1 Создание вертикальных библиотечных элементов с помощью плит перекрытия.

### **7**.**1. СОЗДАНИЕ ВЕРТИКАЛЬНЫХ БИБЛИОТЕЧНЫХ ЭЛЕМЕНТОВ С ПОМОЩЬЮ ПЛИТ ПЕРЕКРЫТИЯ.**

- 1. Открыть файл 3D вида здания (объемная модель здания).
- 2. В панели инструментов выделить инструмент «разрез»
- 3. Войти в настройки разреза, в панели инструментов и настроить разрез:

- обозначить на плане номер разреза (Рис.7.1.1);

 - установить глубину разреза ограниченную, в разрез попадет все, что будет внутри замкнутого контура (Рис.7.1.1);

- выделить клавишу по высоте неограниченный разрез (Рис.7.1.1.) ;
- установить все параметры маркера;
- установить параметры маркера согласно ГОСТУ согласно Рис.7.1.2 Рис.7.1.4;
- при необходимости можно установить в разрезе тени от солнца Рис.7.1.5;
- также в разрезе можно либо установить уровни этажей, либо убрать Рис.7.1.5.

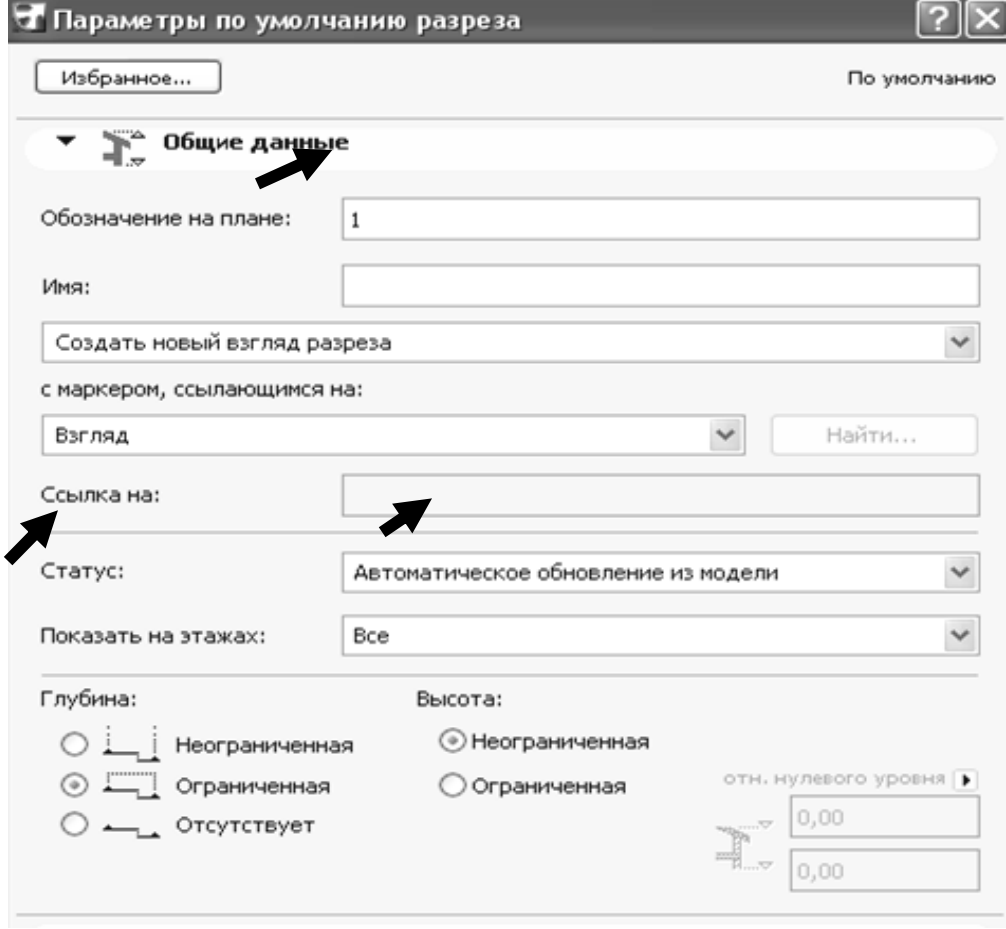

(Рис.7.1.1) – Настройки параметров разреза

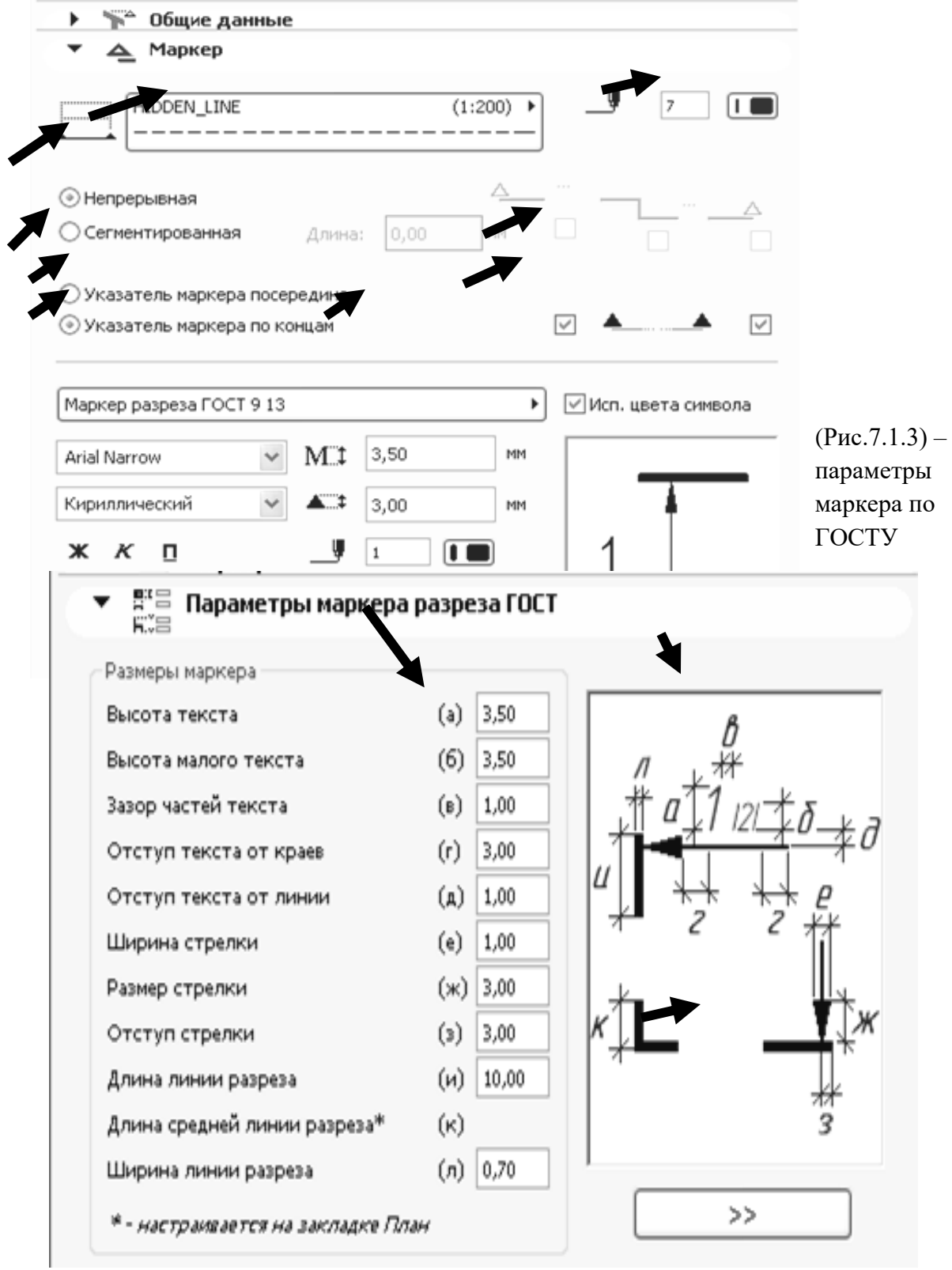

(Рис.7.1.4) – параметры маркера по ГОСТУ

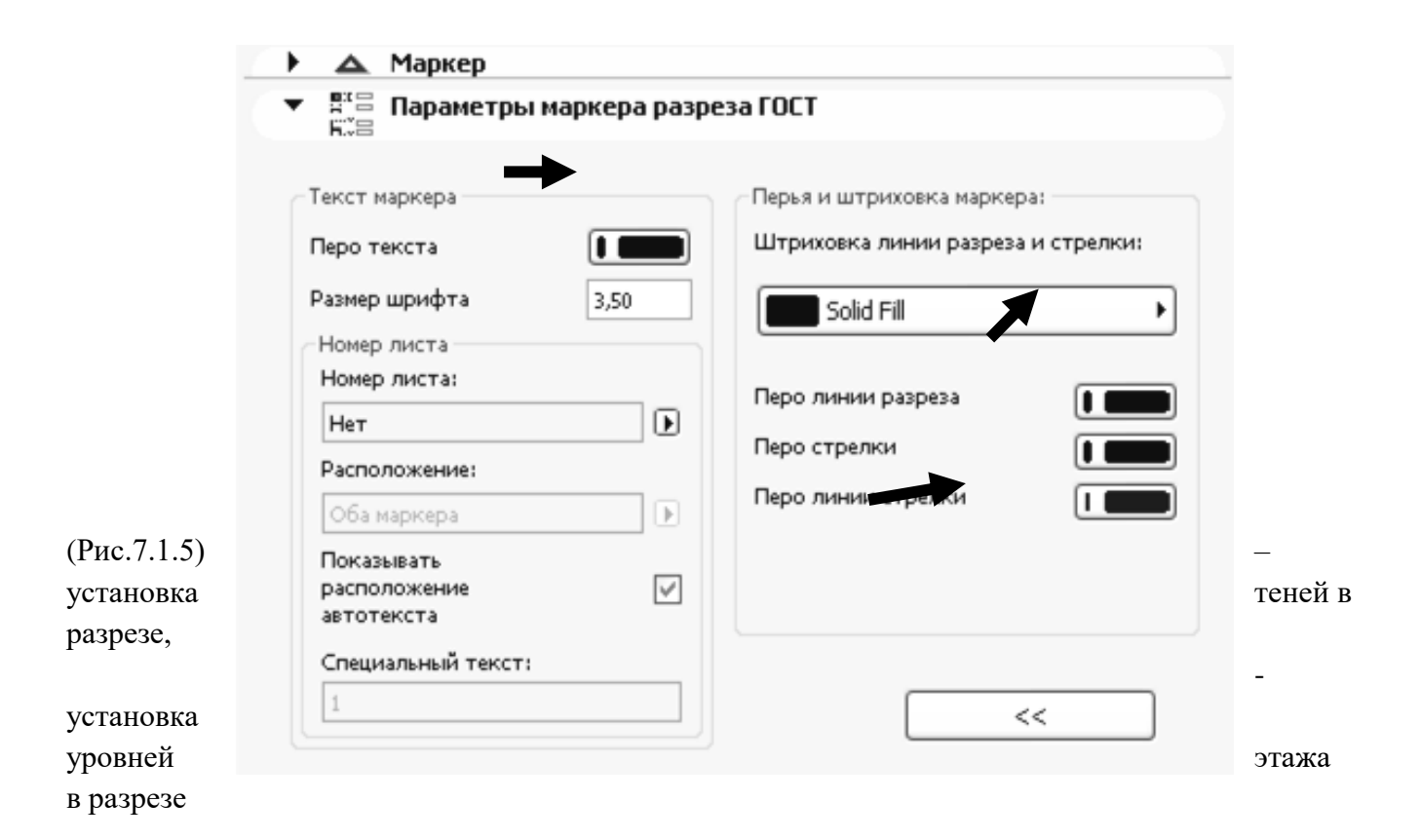

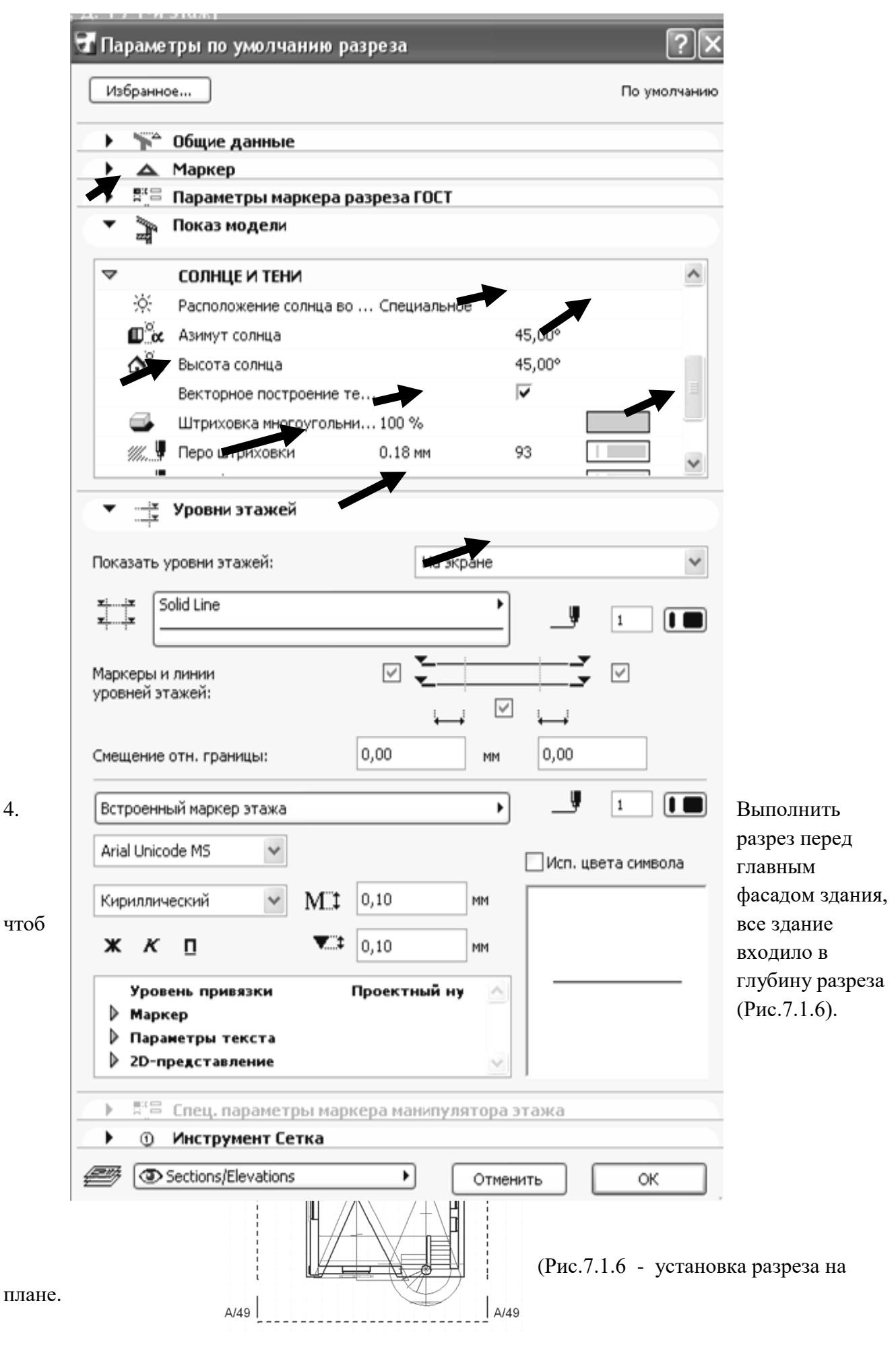

5. Войдите в окно разреза.

**⊕** Открыть разрез...

6. Выделите все изображение в разрезе. Скопируйте его т.к. в разрезе вид начерчен в масштабе 1:100, закройте разрез и вставьте в файл 3D вида.

7. В панели инструментов выделите инструмент **- • «плита»**.

8. На разрезе плитой создайте архитектурный декор нужной формы, отредактируйте его при одновременном выделении плиты и включении инструмента «плита» в панели инструментов и с помощью панели редактирования (Рис.7.1.7).

- (Рис.7.1.7) создание библиотечных элементов.
	-

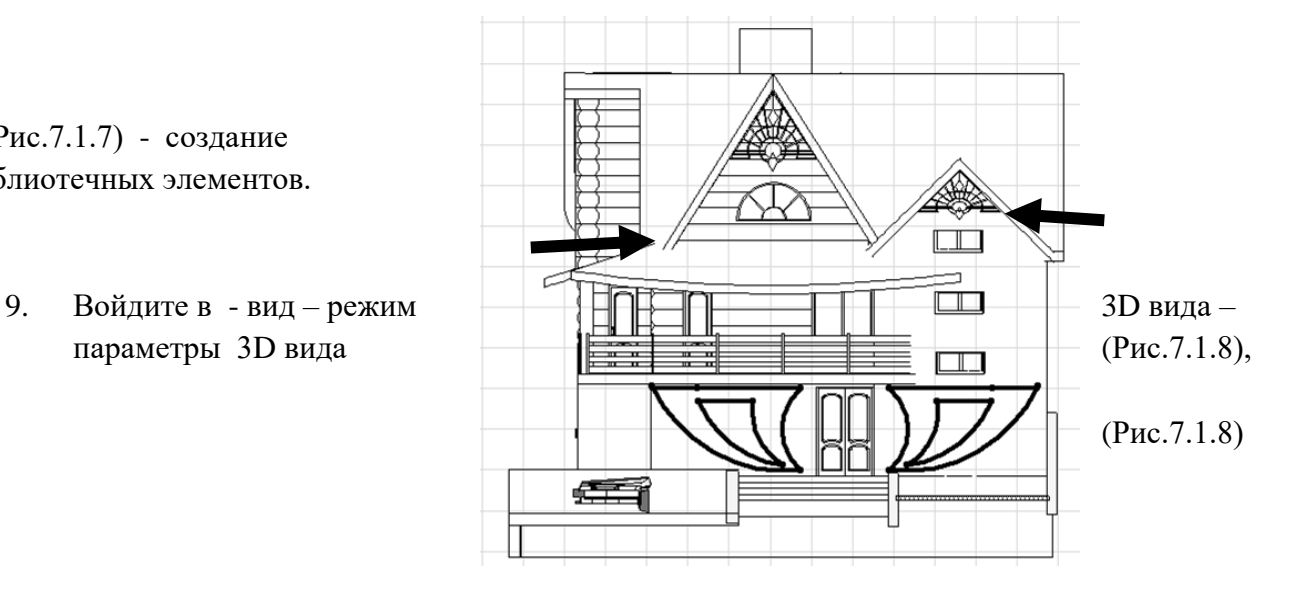

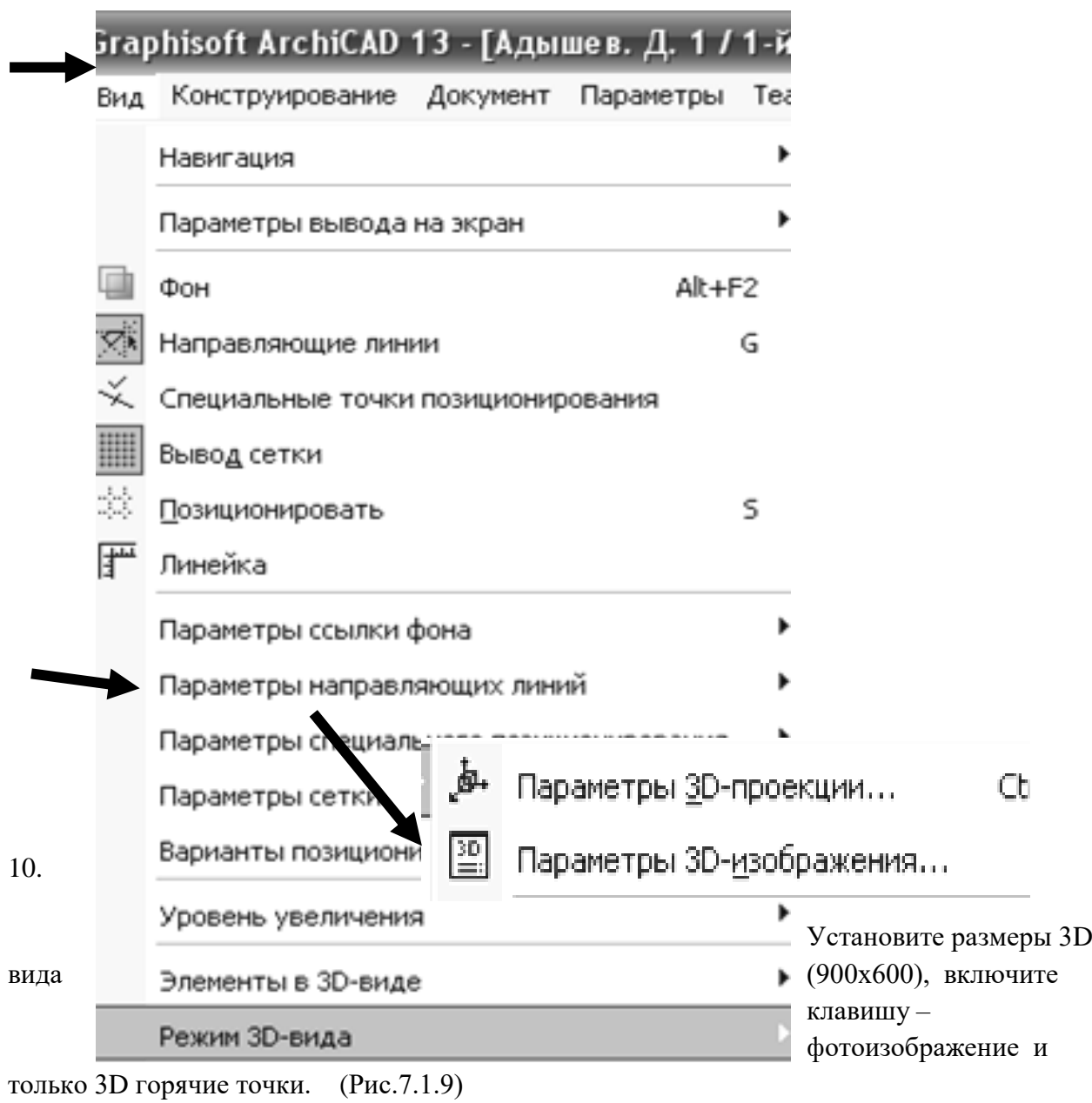

(Рис.7.1.9) – параметры построения 3D изображений

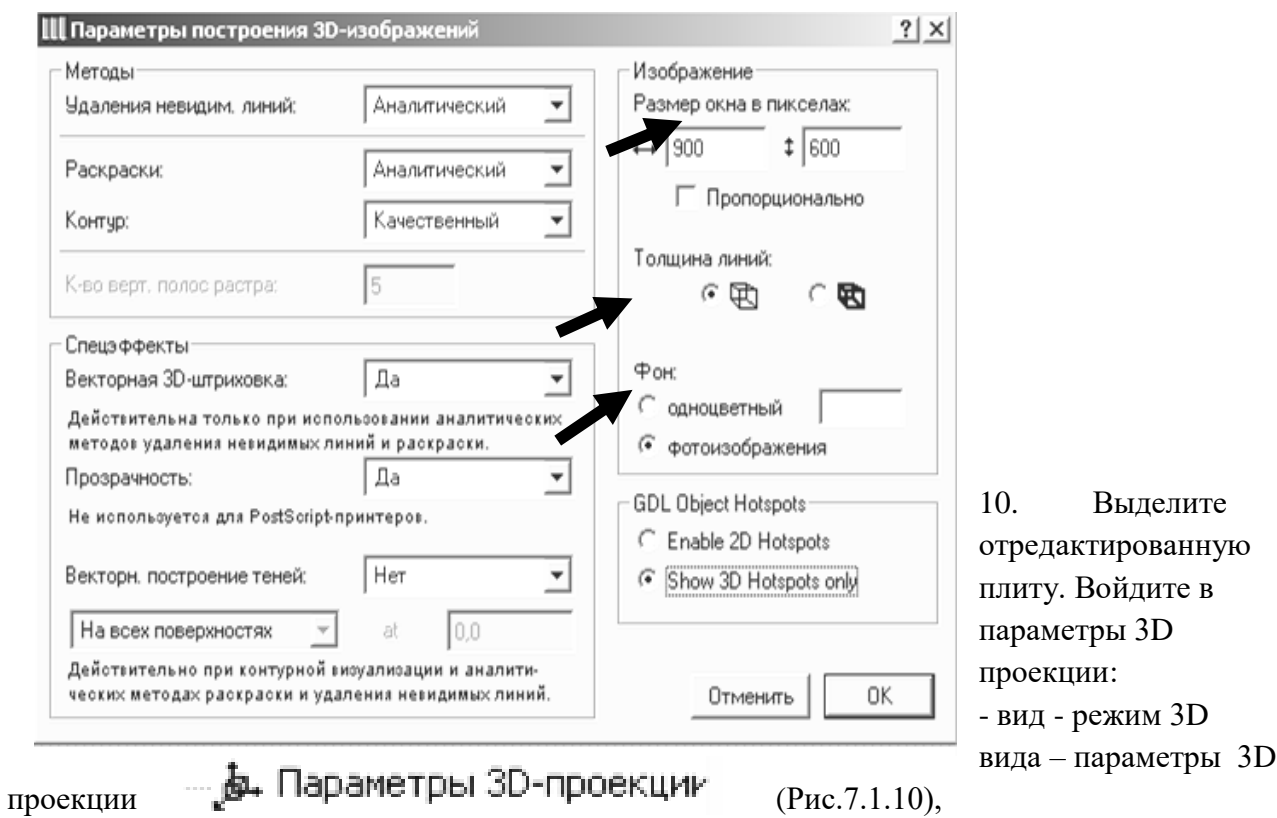

 11. Справа в верхнем углу установите фасад здания, слева - поверните здание, чтоб отображался фасад без искажения, снизу поставьте камеру сверху и установите солнце, чтоб тень не падала на фасад.

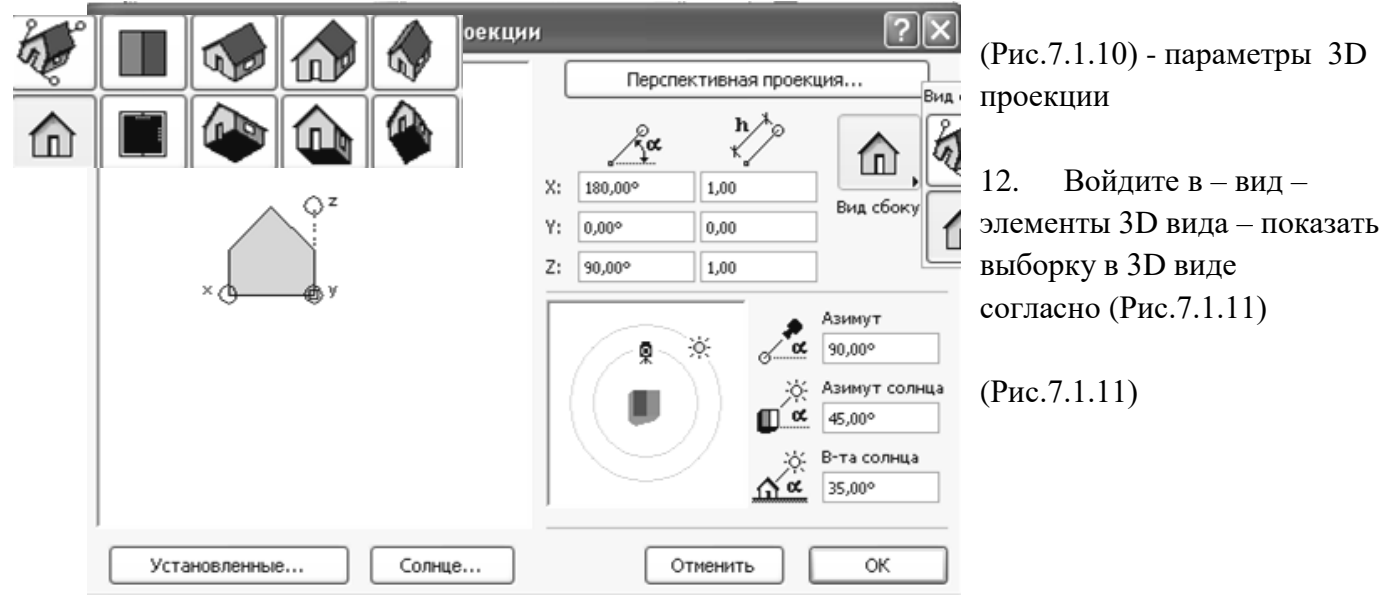

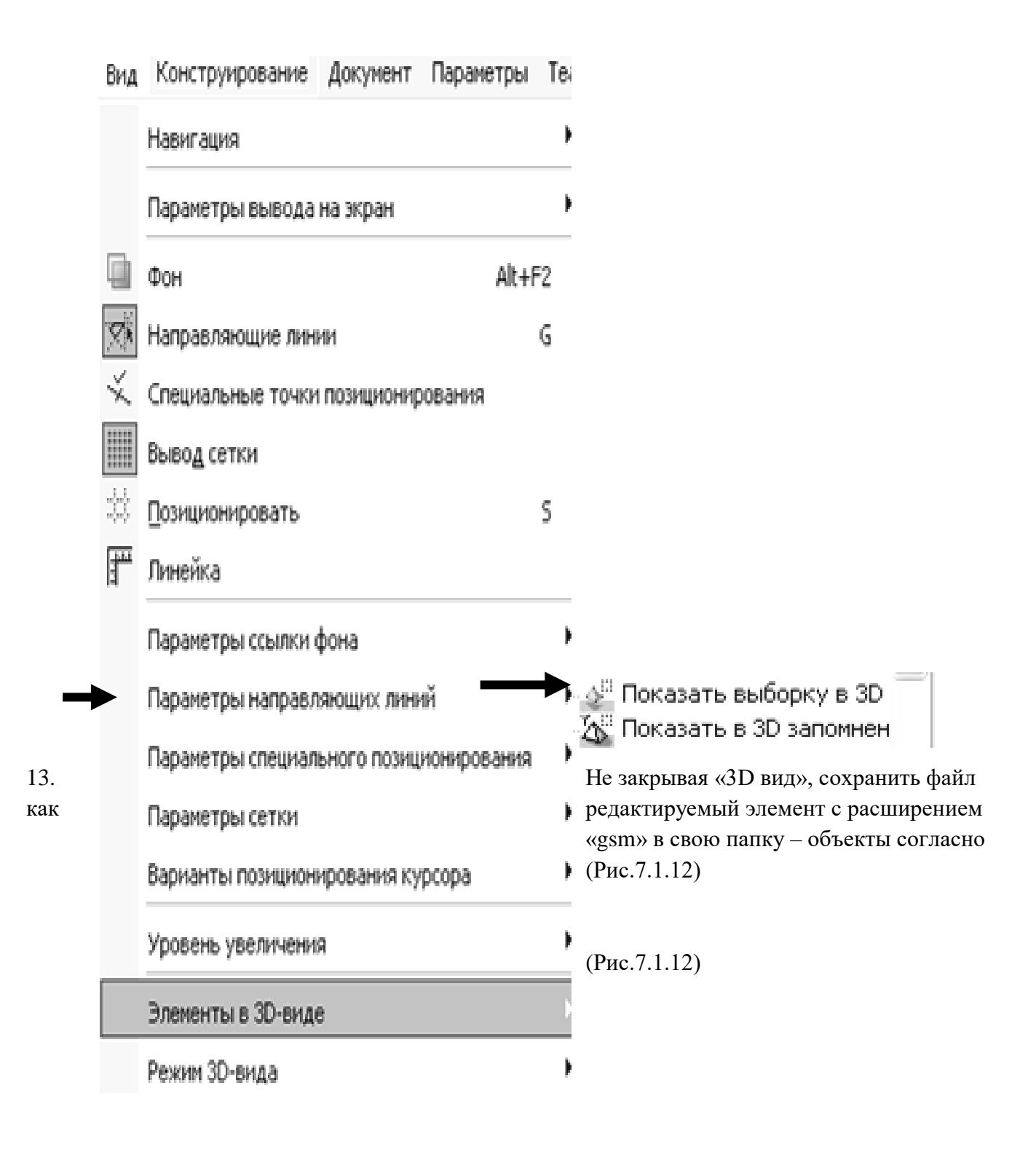

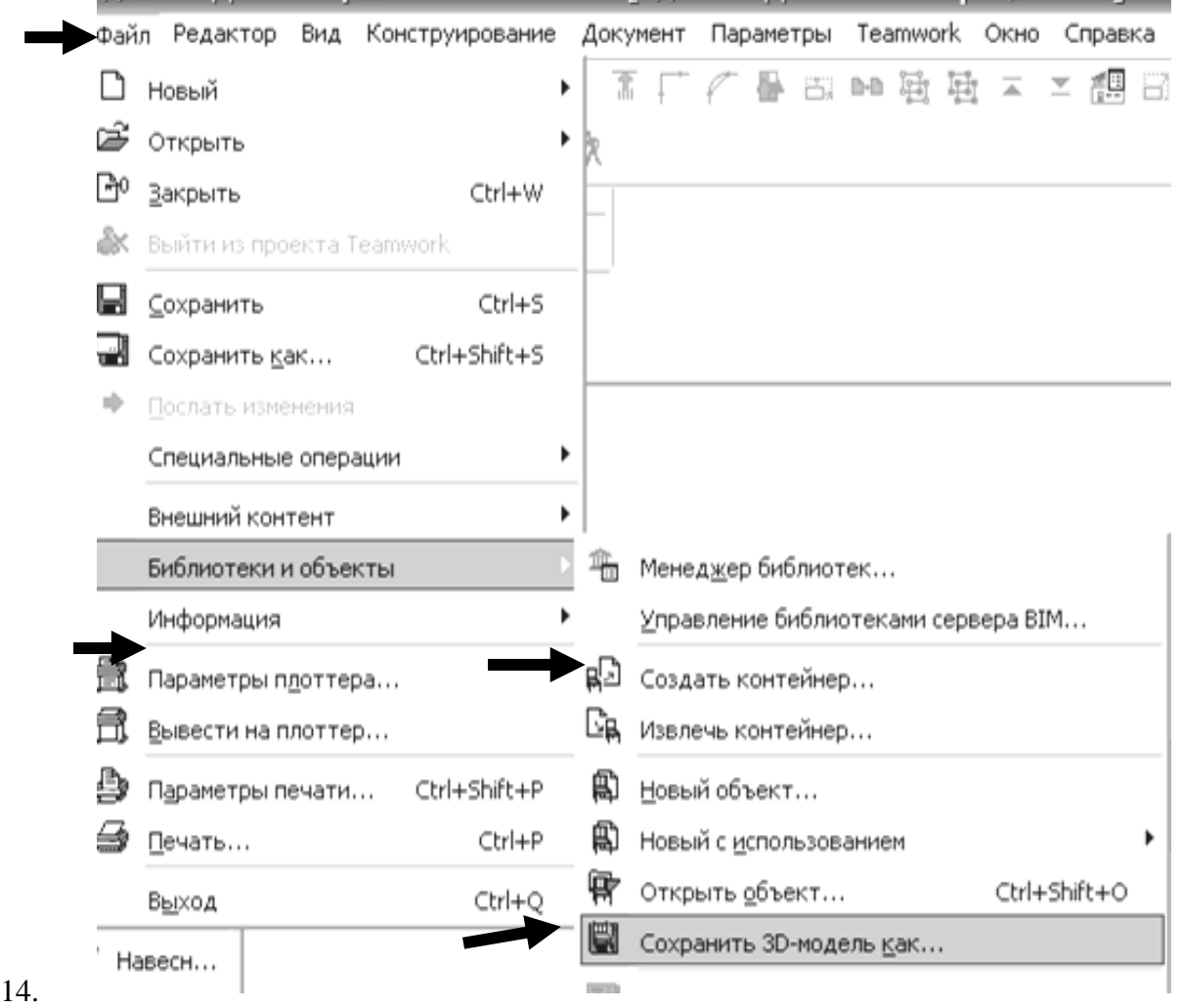

Отщелкнуть на чистом поле мышкой выделенный элемент.

- 15. В панели инструментов выделить инструмент и по при приемента «библиотеки».
- 16. Войти в библиотеку, задать параметры элемента и  $\|\mathbf{m}\|$  вставить в объемную модель здания (Рис.7.1.13)

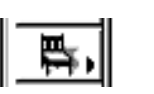

. Шпараметры Объект $(\text{Pnc.7.1.13})$  $\frac{?|X|}{|X|}$  окно библиотек.  $\begin{tabular}{|c|c|c|c|c|} \hline \quad \quad & \quad \quad & \quad \quad & \quad \quad & \quad \quad \\ \hline \quad \quad & \quad \quad & \quad \quad & \quad \quad & \quad \quad \\ \hline \quad \quad & \quad \quad & \quad \quad & \quad \quad & \quad \quad \\ \hline \end{tabular}$ **Другие объекты** Загрузить Объект| ▶  $\overline{a}$ 闑 鳳 闦 厚  $1212$  $2121$  $\overline{222}$ 343  $\leq$  $\Box$ .<br>По умолчанию  $3d3$  $\Box$  $\begin{array}{|c|c|c|c|c|}\hline \multicolumn{1}{|c|}{\mathbb{Q}} & \multicolumn{1}{|c|}{\mathbb{Q}} & \multicolumn{1}{|c|}{\mathbb{Q}} \\ \hline \multicolumn{1}{|c|}{\mathbb{Q}} & \multicolumn{1}{|c|}{\mathbb{Q}} & \multicolumn{1}{|c|}{\mathbb{Q}} & \multicolumn{1}{|c|}{\mathbb{Q}} \\ \hline \multicolumn{1}{|c|}{\mathbb{Q}} & \multicolumn{1}{|c|}{\mathbb{Q}} & \multicolumn{1}{|c|}{\mathbb{Q}} & \multicolumn{1}{|c|}{\mathbb{$ ł Параметры<br>| 9,37  $\sqrt{2}$   $\frac{1}{2}$   $\sqrt{2}$  $\overline{\phantom{aa}}$   $\overline{\phantom{aa}}$   $\overline{\$  $\circledR$  $\Box \Box \Box$  $\blacksquare$  $\overline{\mathbb{F}}$  $f(2,10)$  $\overline{\mathbb{A}}$  $\frac{1}{1}$  0.50 .<br>→ отн. нулевого уровня<br>│ 5,50  $\frac{1}{\left|\frac{1}{\left|\mathbf{A}\right|}\right|}\frac{1}{\left|\mathbf{A}\right|}\frac{1}{\left|\mathbf{A}\right|}\frac{1}{\left|\mathbf{A}\right|}\frac{1}{\left|\mathbf{A}\right|}\frac{1}{\left|\mathbf{A}\right|}\frac{1}{\left|\mathbf{A}\right|}\frac{1}{\left|\mathbf{A}\right|}\frac{1}{\left|\mathbf{A}\right|}\frac{1}{\left|\mathbf{A}\right|}\frac{1}{\left|\mathbf{A}\right|}\frac{1}{\left|\mathbf{A}\right|}\frac{1}{\left|\mathbf{A}\right|}\frac{1}{\left|\mathbf{A}\right|$  $\begin{array}{r} \hline \text{Fokas:} \\ \hline \text{F} \\ \hline \text{of a root value} \\ \hline \text{of a root have} \end{array}$  $\sim$  $\overline{\mathsf{I}}$ **D** Stairs  $\overline{\phantom{a}}$  $Otm$ енить  $O$   $K$ 

 17, Выполнить разрез перед фасадом и установить библиотечный элемент на нужную высоту.

#### **Контрольные вопросы:**

1. Параметры и настройка разрезов.

2. Редактирование формы плит перекрытий, создание отверстий в плитах перекрытия.

3. Создание вертикальных библиотечных элементов с помощью плит перекрытия. Сохранение библиотечных элементов.

### **ЛАБОРАТОРНАЯ РАБОТА № 8**

#### **Цель лабораторной работы:**

- 8.9. Создание ландшафтного дизайна вокруг здания.
- 8.10. Сохранение файла 3D вида с расширением «atl» в программе «Archicad» и переход в программу «Artlantis Render 4,5».
- 8.11. Интерфейс программы «Artlantis Render 4,5».
- 8.12. Установка и параметры камеры.
- 8.13. Установка и параметры источников света солнца (гелиодон).
- 8.14. Установка и параметры текстуры (строительных материалов).
- 8.15. Установка и параметры объектов.
- 8.16. Визуализация изображения перспективы.
- 8.9. Параллельные проекции. Визуализация фасадов и планов благоустройства.

#### **8.1. СОЗДАНИЕ ЛАНДШАФТНОГО ДИЗАЙНА ВОКРУГ ЗДАНИЯ.**

- 4. Создайте ландшафт вокруг дома, создавая библиотечные элементы:
	- подпорные стены (из стен);
	- бассейны, необходимой конфигурации (вода создается из плиты одетой в материал «вода»;
- водопады и фонтаны (создаются как библиотечные элементы, струйки создаются тоже как библиотечный инструмент из плиты, одетой в материал «вода»);
- альпийские Горки (создаются с инструмента «поверхности»);
- камни (создаются с инструмента «поверхности»);
- струйки.

5. С помощью плит перекрытия создайте отмостку вокруг дома, создайте

тротуарные дорожки, оденьте их в материал (плитка тротуарная), газоны оденьте в материал (трава) с программы «Intear».

6. В библиотеке и в папке «biblioteka» выбрите растения, расставьте кусты, деревья, выбрите бассейн и создайте беседку, поставьте машину и расставьте людей.

# **8.2. СОХРАНЕНИЕ ФАЙЛА В ПРОГРАММЕ «ARCHICAD» C РАСШИРЕНИЕМ «ATL» И ПЕРЕХОД**

# **В ПРОГРАММУ «ARTLANTIS RENDER 4,5 ».**

7. Открыть файл 3D вида (объемная модель здания, с ландшафтом вокруг здания) в программе «Archicad».

8. Удалить с каждого этажа файла все ненужные элементы, разрезы, 2d элементы, оставить только объем здания.

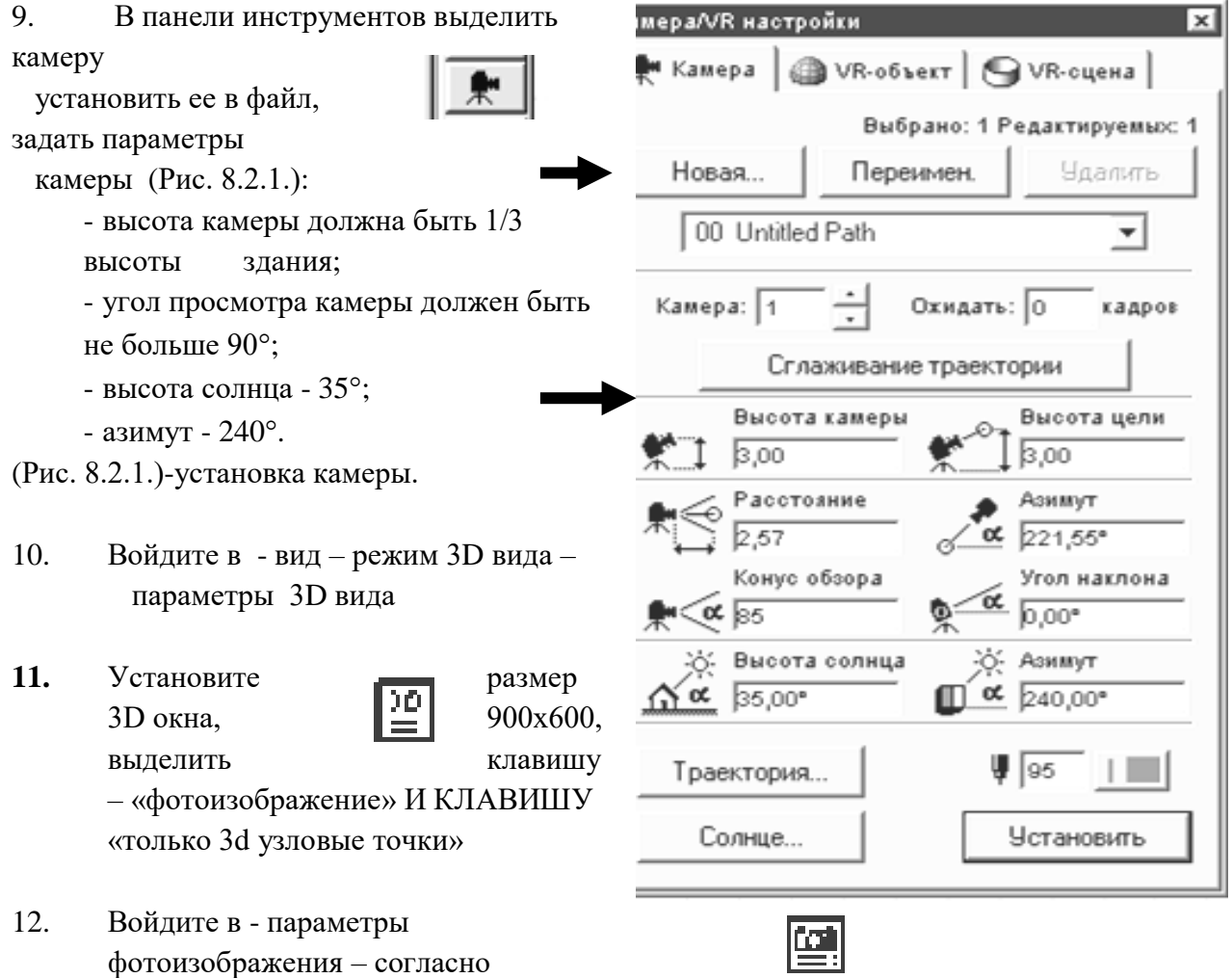

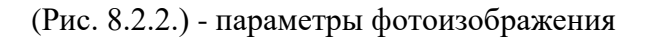

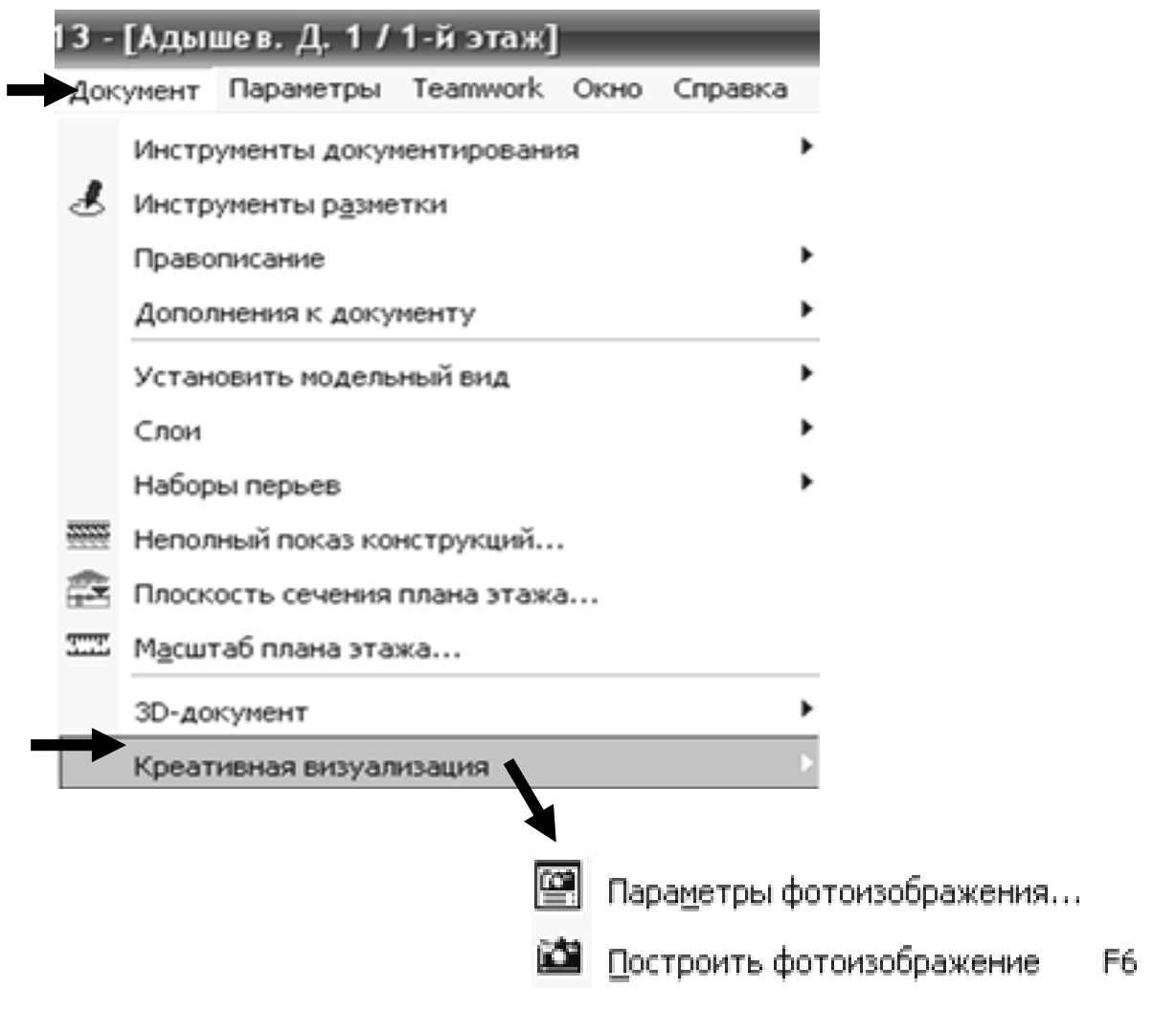

7. Откройте параметры «фотоизображения», установите размер фотоизображения - 900х600, поставьте разрешение – 1200, включите метод – наилучший, включить все спецэффекты текстуры, отбрасывание теней от источника света. (Рис.8.2.3)

(Рис.8.2.3) - Параметры фотоизображения.

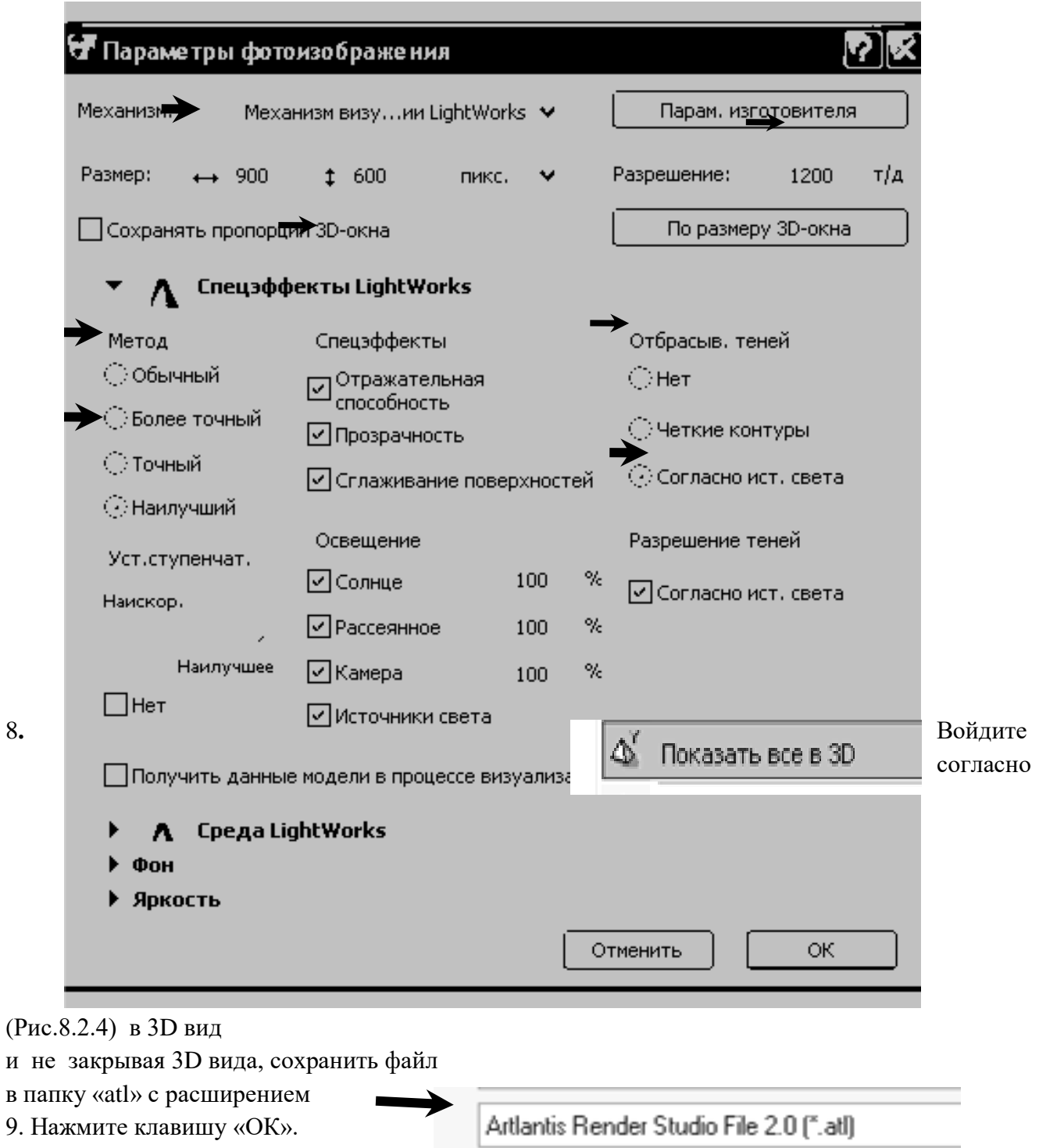

**10. Открыть Art-Lantis 4.5 версиюю** и открыть свой файл «atl»

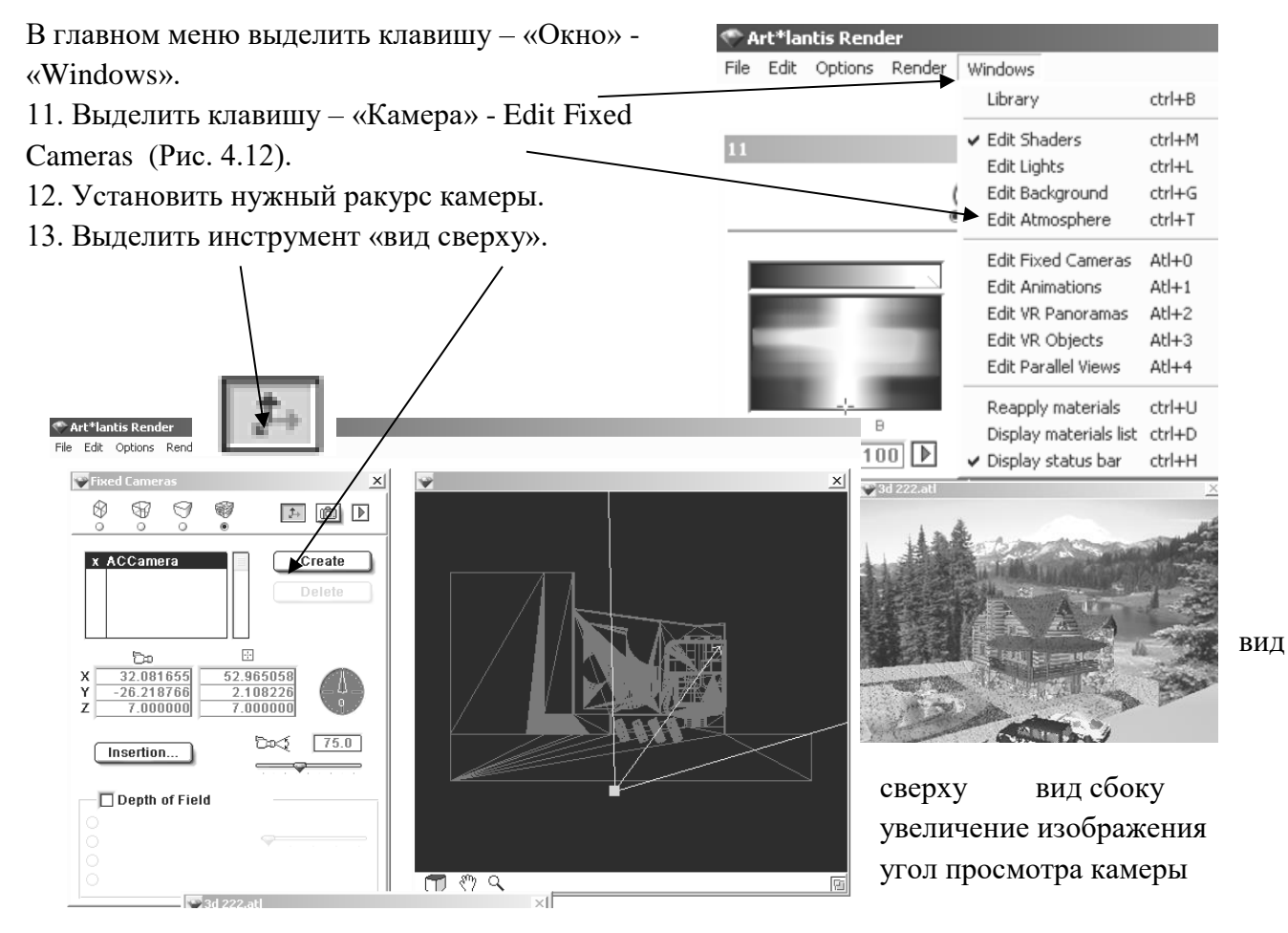

(Рис.4. 12) – параметры установки камеры.

14. Установить угол обзора камеры равный не больше 90.

10. Установить высоту камеры по оси «z» которая должна быть 1/3 высоты здания.

16. Закрыть окно.

17..Войти в параметры, включить

трассировку лучей,

прозрачность, отбрасывание теней.

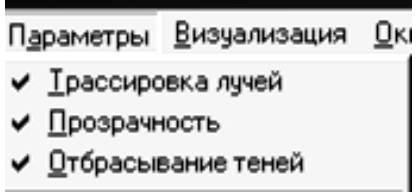

18.В главном меню выделить клавишу – «Окно» - «Windows».

19. Выделить – «Источники света» - «Edit Lights» (Рис. 4.13).

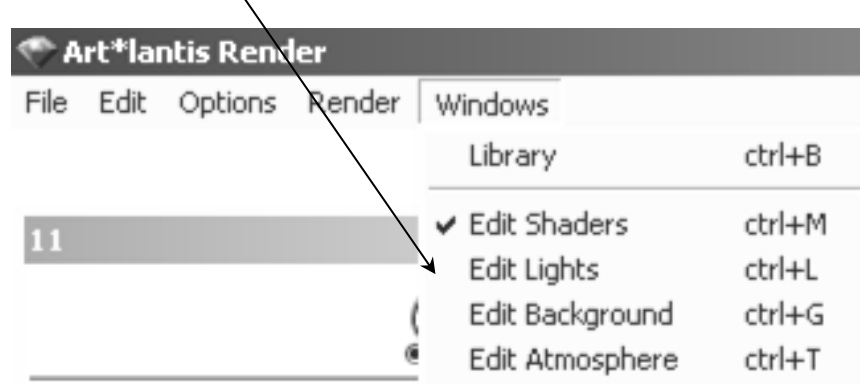

#### (Рис. 4.13) – установка источника света

#### 20. Выделить инструмент «вид сверху».

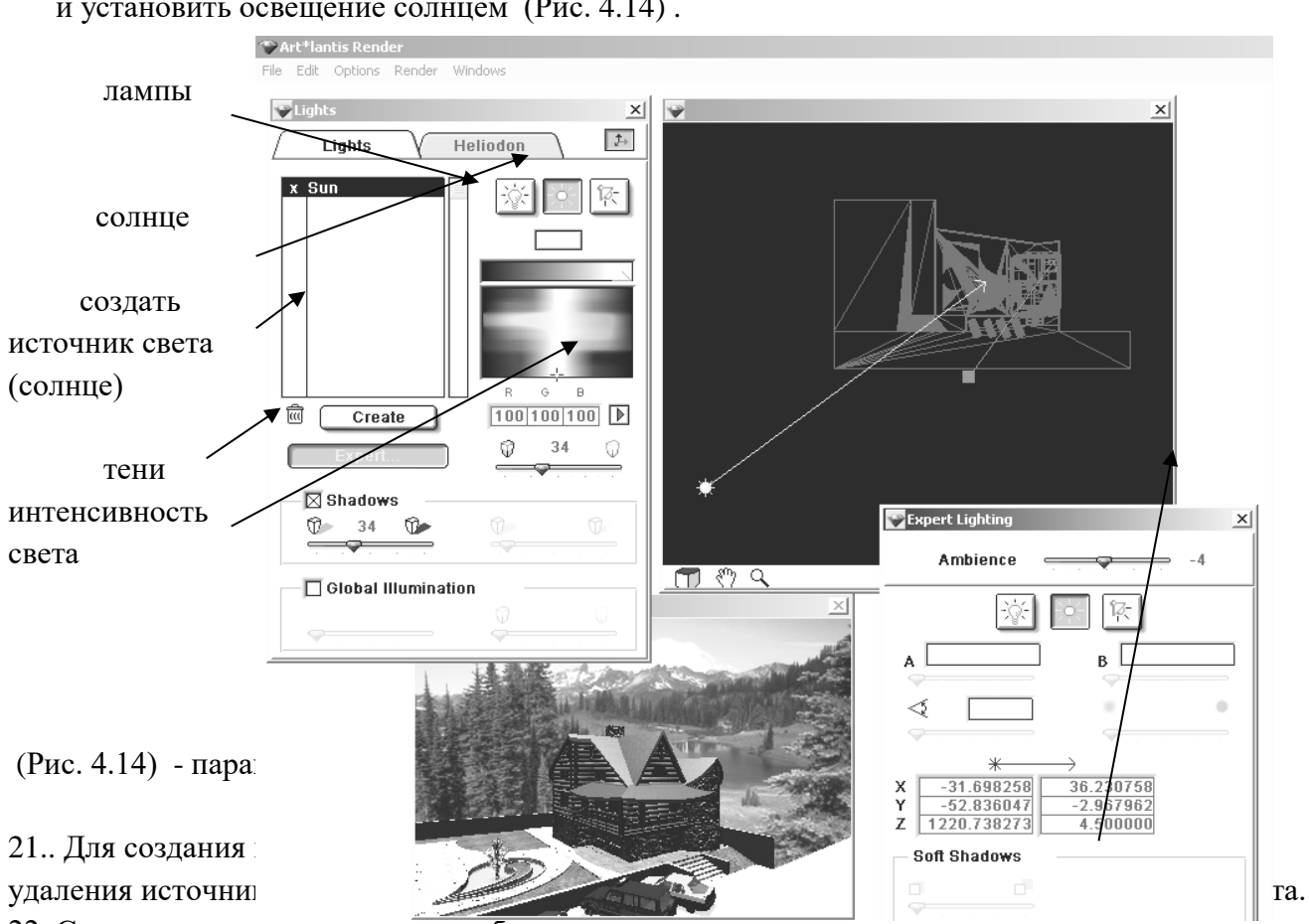

и установить освещение солнцем (Рис. 4.14) .

22. Создать источник света при необходимости, установить интенсивность света, рассеивание, задать цветовое решение источника света, освещенность здания, установить тени от источника света.

23. Установить источники света по высоте на виде сбоку.

24. Закрыть окно.

25. Вначале надо удалить все текстуры на здании. Для этого на фасаде **над**е щелкнуть левой клавишей на текстуре, которую необходимо удалить, если текстура нанесена, то появляется галочка «Apply texture» - нанести текстуру (Рис.4.15).

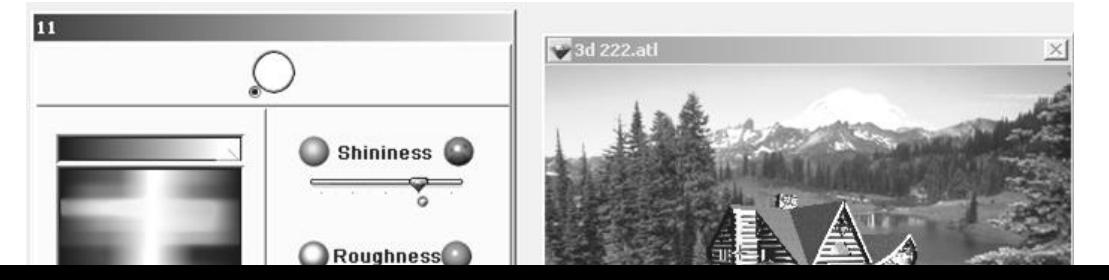

Нанести текстуру

Texture Mapping  $x$ (Рис.4.15) – нанести текстуру **WD 020.JPG** Create **Delete** 26. Щелкните на галочке, и появится панель Shininess текстур, нажать на клавишу «Delete». 27. Чтобы нанести текстуру (материалы) Roughness на поверхность здания, нужно щелкнуть левой клавишей на этой поверхности и O Opacity щелкнуть на клавише – «Нанести Masking  $\circ$  $\Box$  текстуру» - «Apply texture» (Рис. 4.16) .  $\circledcirc^0$ ◑█◘ Repeat Flip Πн  $\overline{\boxtimes}$  н ⊠ **Uv** 0 Ø **Scale** 28.Нажать на клавишу «Create» - создать. (Рис.  $\begin{array}{|c|c|c|c|c|c|}\n\hline\n0&0&0\n\end{array}$ G  $\left( n\right)$ **Bump**  $\frac{1}{\ln 2}$   $\frac{1}{\ln 2}$  à Space 29. В проводнике в программе «Intear»,  $\mathbf \Theta$ 

 «Libmat» найти нужную текстуру, задать ей необходимые размеры и нажать клавишу «ОК» (Рис.4.17).

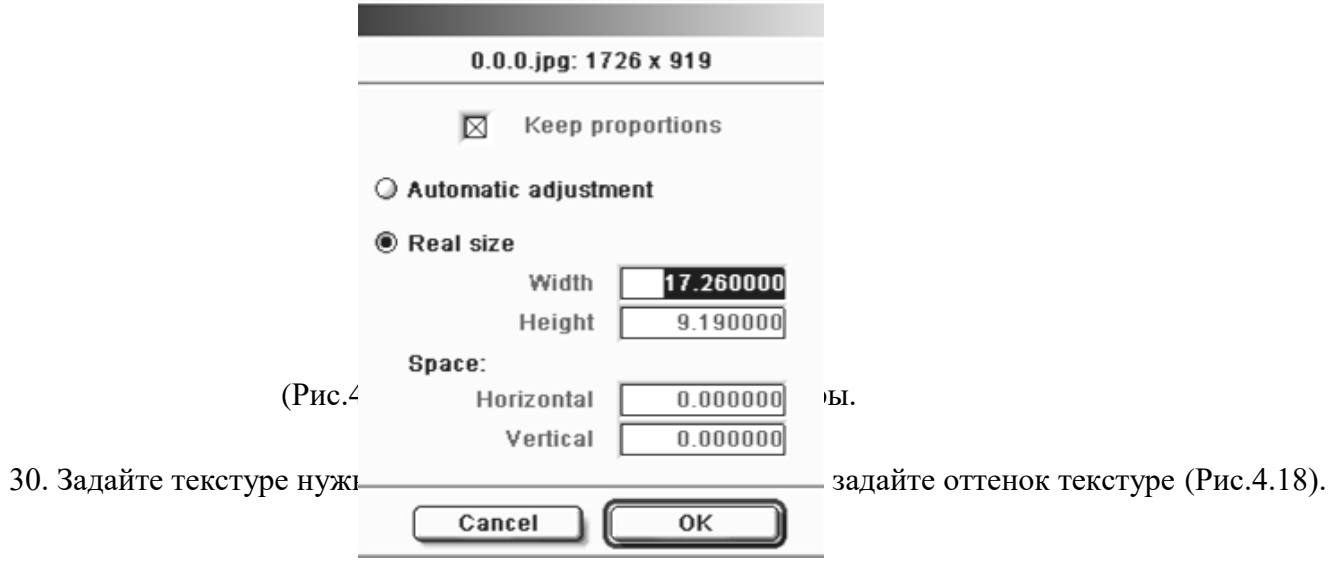

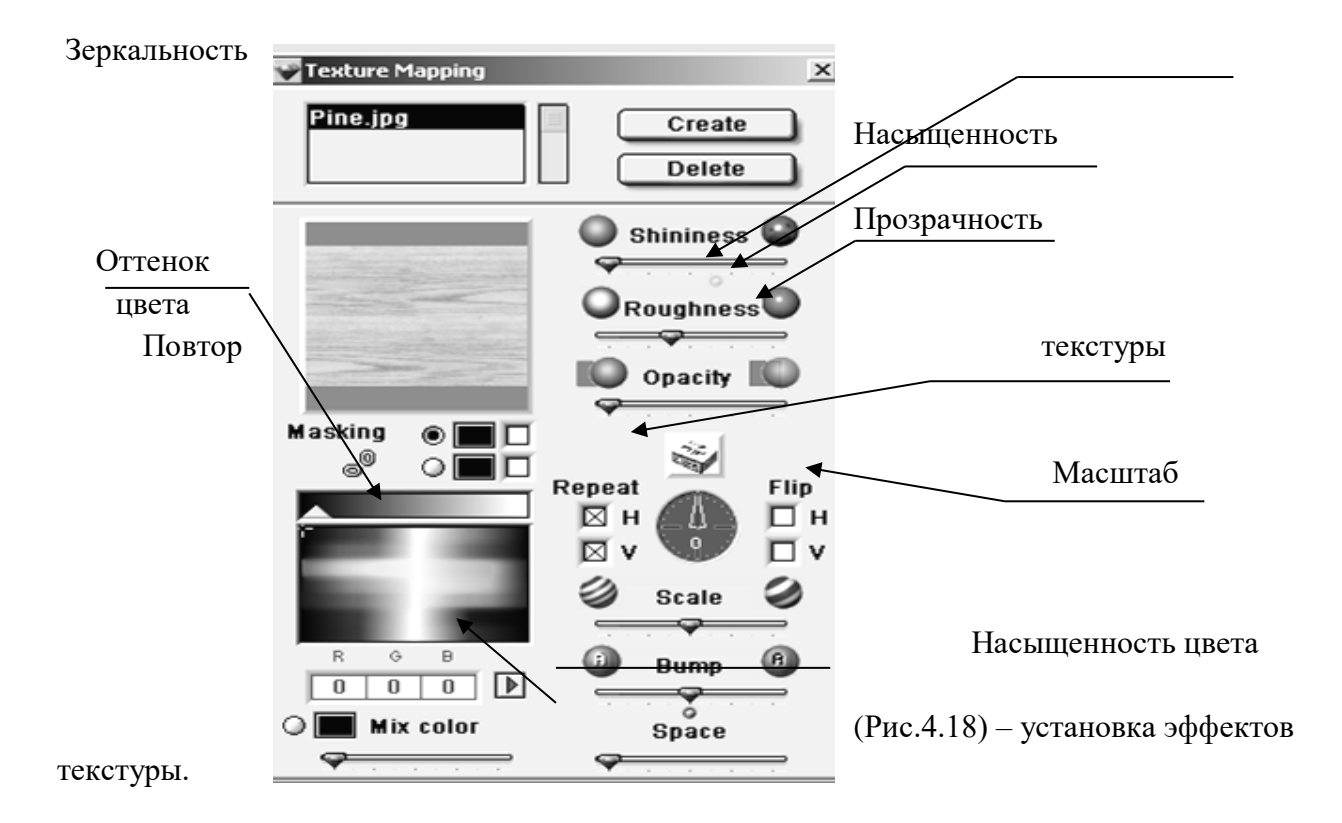

- 31. Если необходимо заменить одну текстуру на другую, необходимо войти в – «Окно» - «Windows».
- 32. Выделить «Замена покрытий» - «Reapply materials» (Рис.4.19).
- 33. На фасаде щелкнуть левой
- клавишей на текстуре которую необходимо заменить.
- 34. Выделить нужную текстуру и
- щелкнуть на клавише Заменить.
- 35. Закрыть окно.

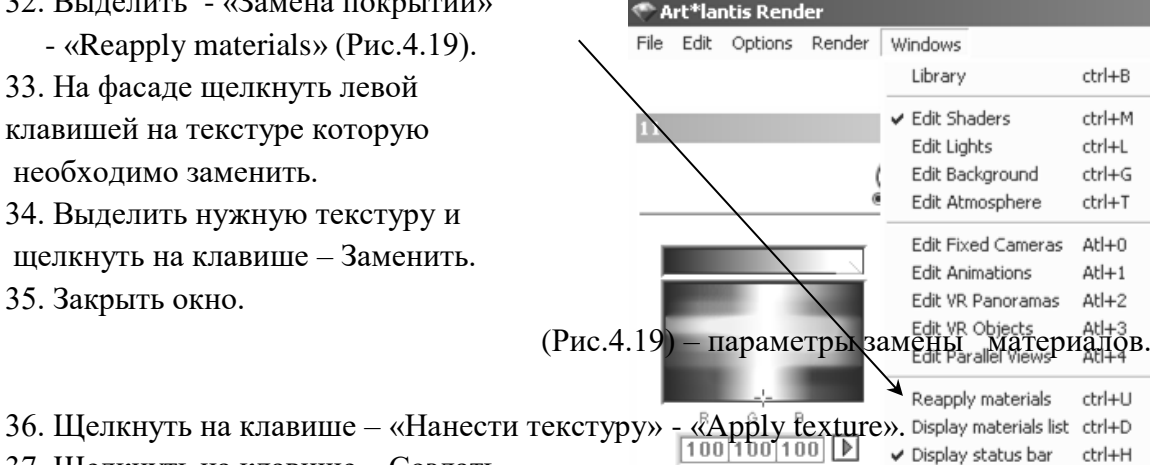

- 37. Щелкнуть на клавише Создать.
- 38.В проводнике открыть папку текстуры и выделить нужную.
- 39. Задать размер текстуры.
- 40. Задать цвет оттенка.
- 41. Задать эффекты текстуры, масштаб, рельеф, освещенность, шероховатость.
- 42. Войти в главное меню, выделить Параметры.
- 43. После того, как все параметры установлены, можно визуализировать фотоизображение. Выделить – Визуализация.
- 44. Включить Визуализацию изображения (Рис 4.20).
- 45. Вначале необходимо указать путь куда сохранится изображение.
- 46. Затем установить формат изображения (JPEG).
- 47. Далее установите размер изображения (900х600).
- 48. Включить все эффекты изображения (Рис. 4.20).
- 49. Затем установите «специальное изображение».
- 50. Установите «6 отражений» и «16 преломлений».
- 51. Затем нажмите клавишу «Визуализировать сейчас» «Render now».
- 52. После того, как изображение построилось закройте программу.

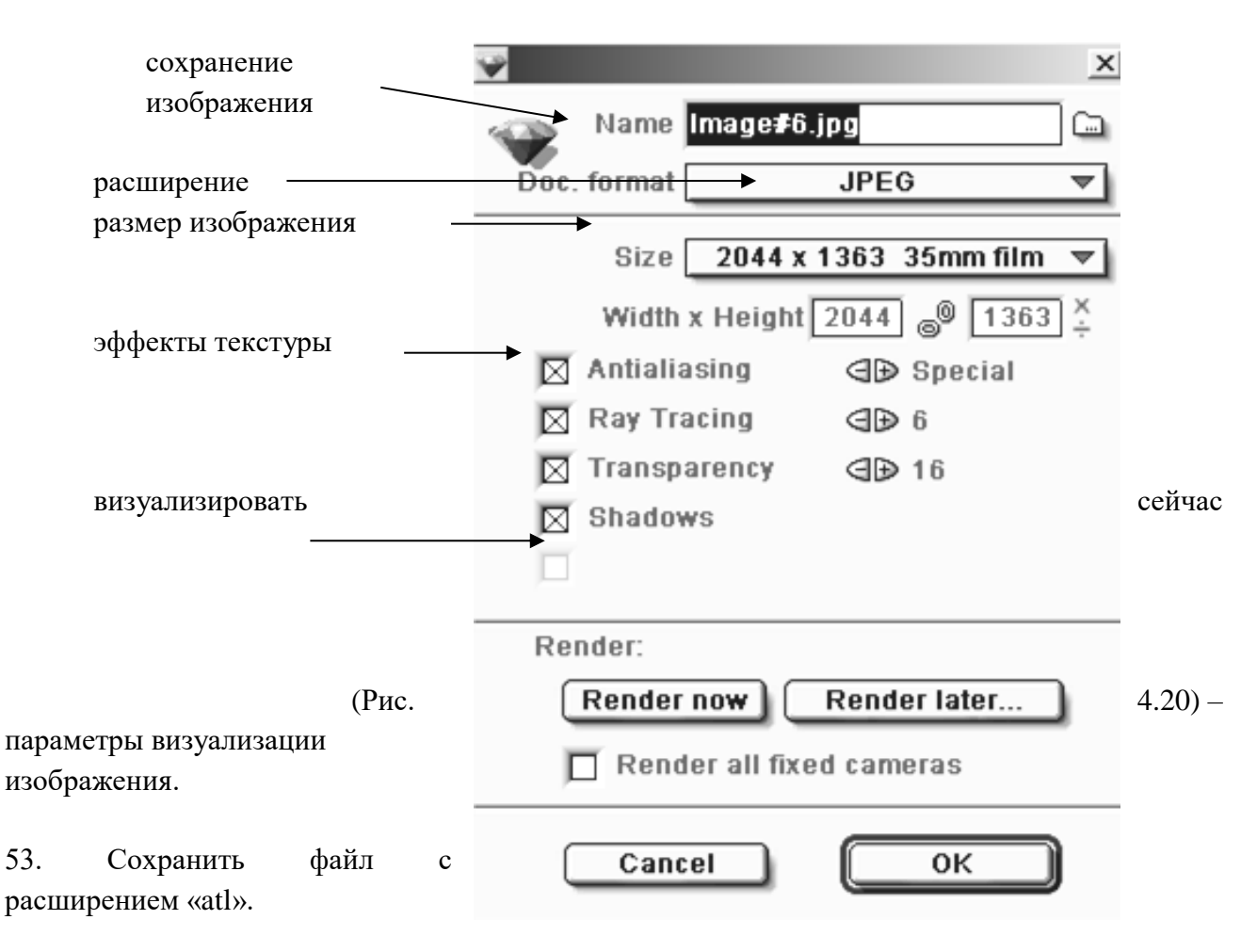

# **4. ПАРАЛЛЕЛЬНАЯ ПРОЕКЦИЯ В ПРОГРАММЕ «ART-LANTIS RENDER». Визуализация фасадов и плана благоустройства территории.**

- 1. Войти в программу «Art-Lantis Render».
- 2. Открыть файл с расширением «atl» сохраненной перспективы.

3. Войдите в главное меню «Windows» - окно, затем «Edit Parallel Views» - параллельные проекции (Рис. 4.21).

80

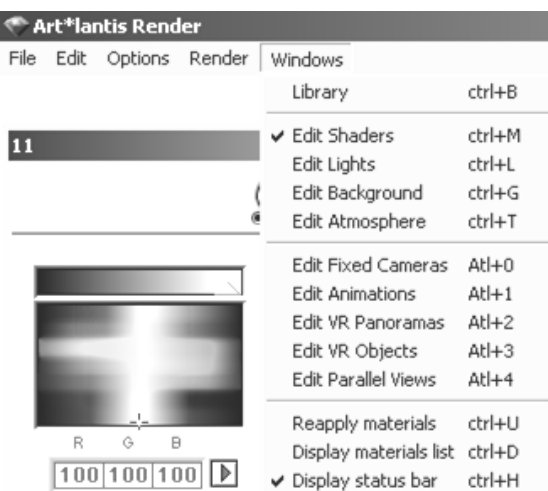

(Рис. 4.21) – открытие параллельной проекции.

3. В параметрах параллельной проекции включить инструмент открытия «вида сверху» (Рис. 4.22)

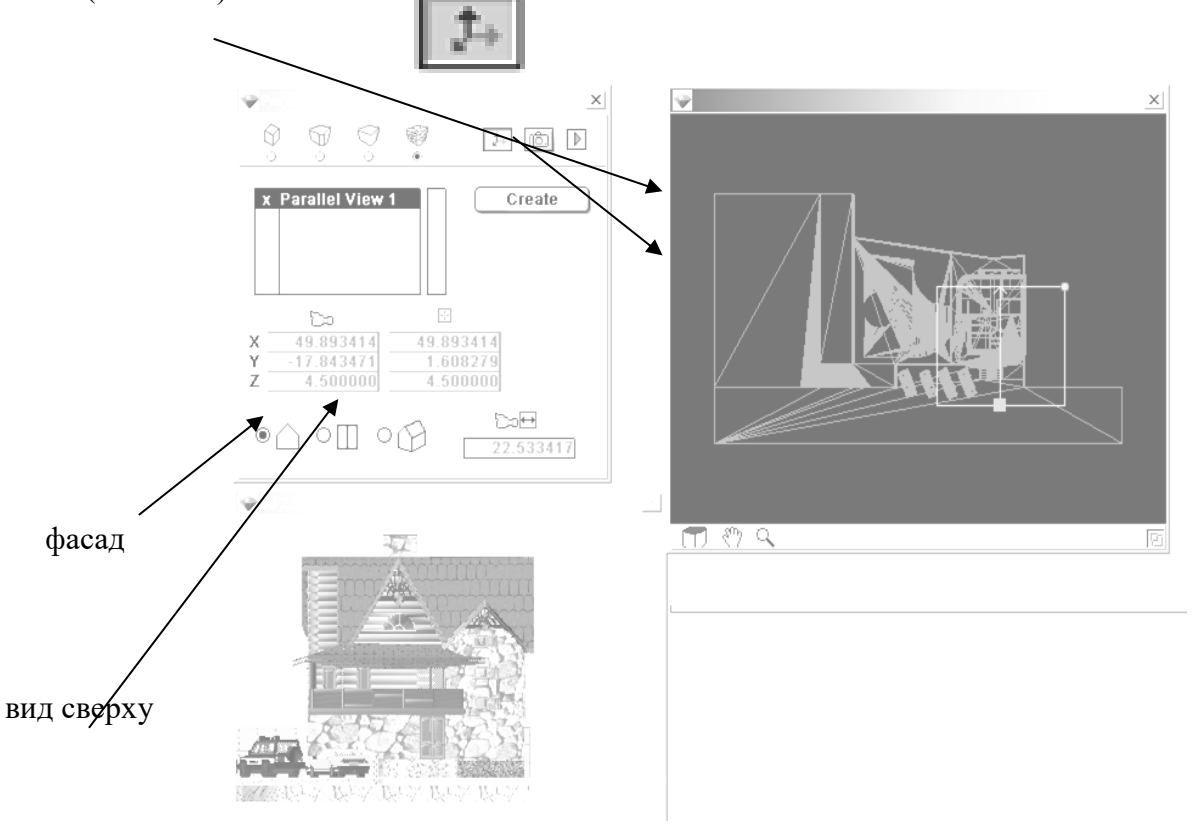

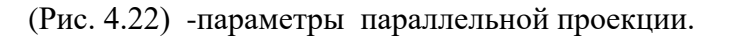

5. Установить нужный ракурс камеры с помощью инструментов камеры и левой клавишей мышки не отпуская ее перетянуть инструменты камеры (Рис. 4.23).

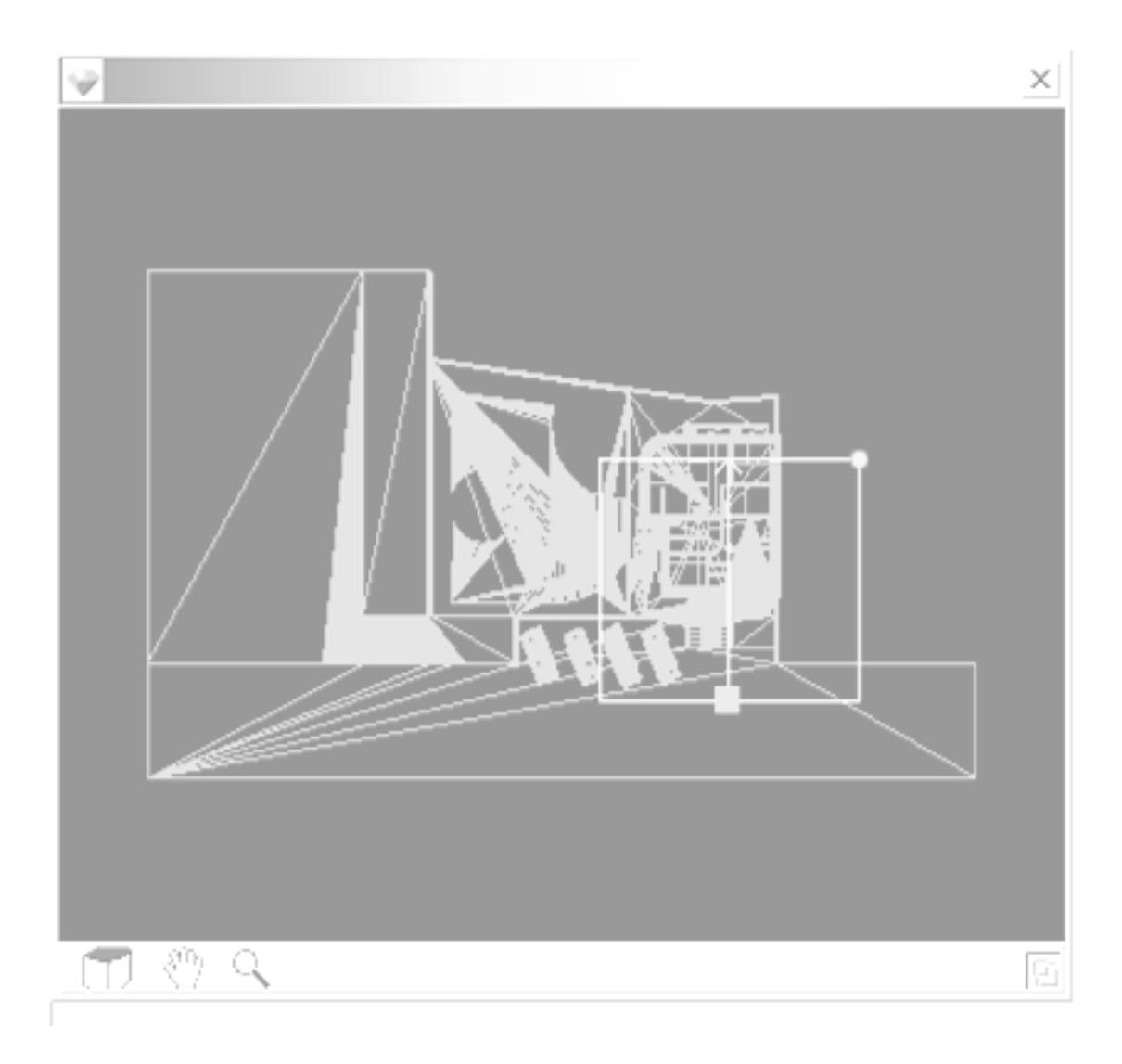

#### камера

(Рис.4.23) – установка камеры.

1. Закрыть панель «камера».

2. Войти в панель «источник света» - «Edit Lights», установить солнце с нужным ракурсом, чтоб фасад был освещен (как ранее было описано).

3. Далее если необходимо нанести текстуру (материалы) на поверхность фасада, нужно щелкнуть левой клавишей на этой поверхности и щелкнуть на клавише – «Нанести текстуру» - «Apply texture» или «заменить текстуру» - «Reapply materials» и следовать инструкции описанной ранее.

4. На этой панели включить клавишу «визуализировать изображение» (Рис. 4.24) .

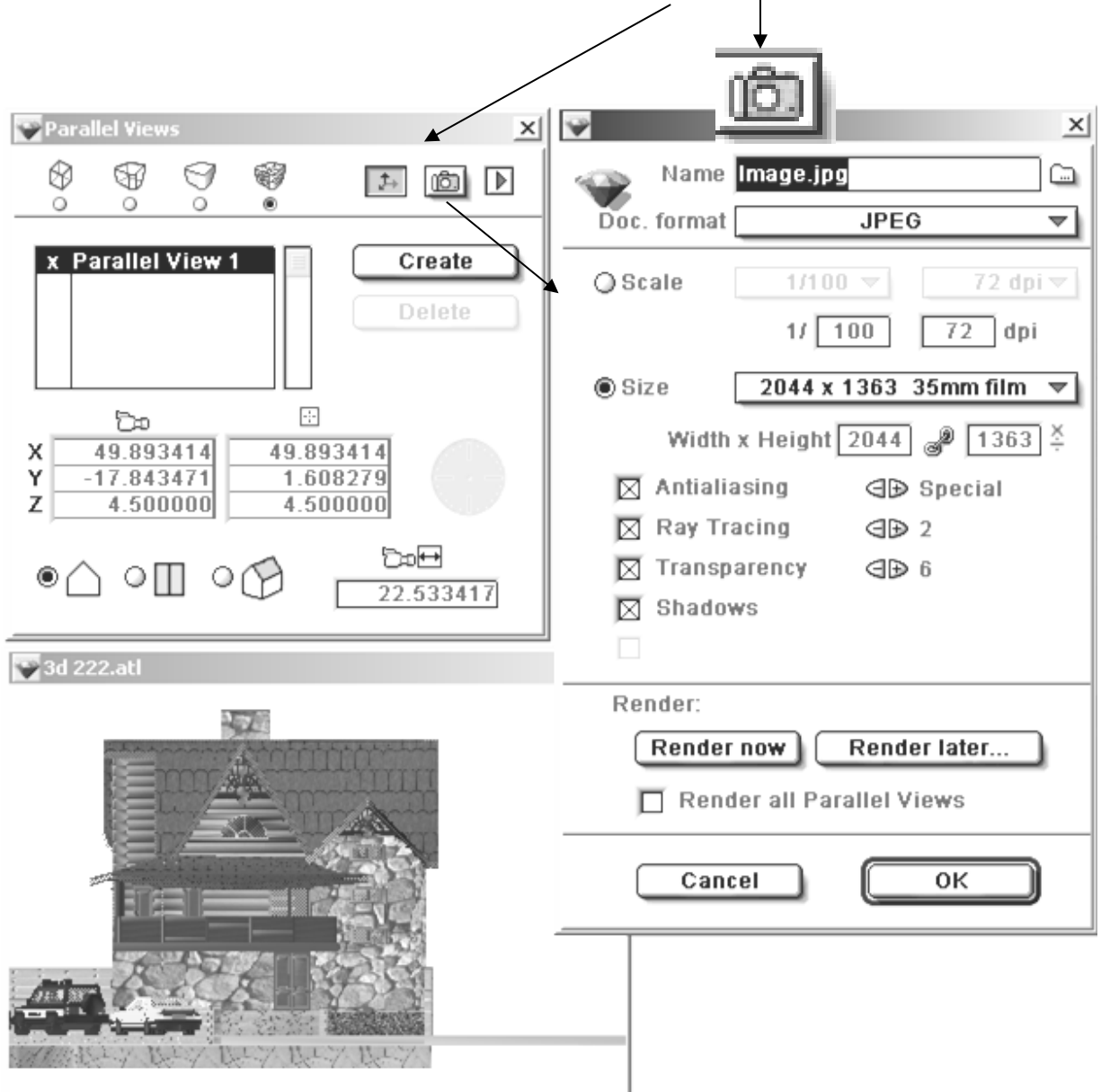

(Рис 4.24) - визуализация изображения фасада.

- 5. Далее открывается панель «параметры визуализации», установить необходимые параметры (смотри предыдущее описание).
- 6. Затем нажмите клавишу «Визуализировать сейчас» «Render now».
- 7. Для построения плана благоустройства необходимо переключиться на клавишу «вид сверху» и по ранее описанной инструкции построить визуализацию изображения (Рис. 4.25).

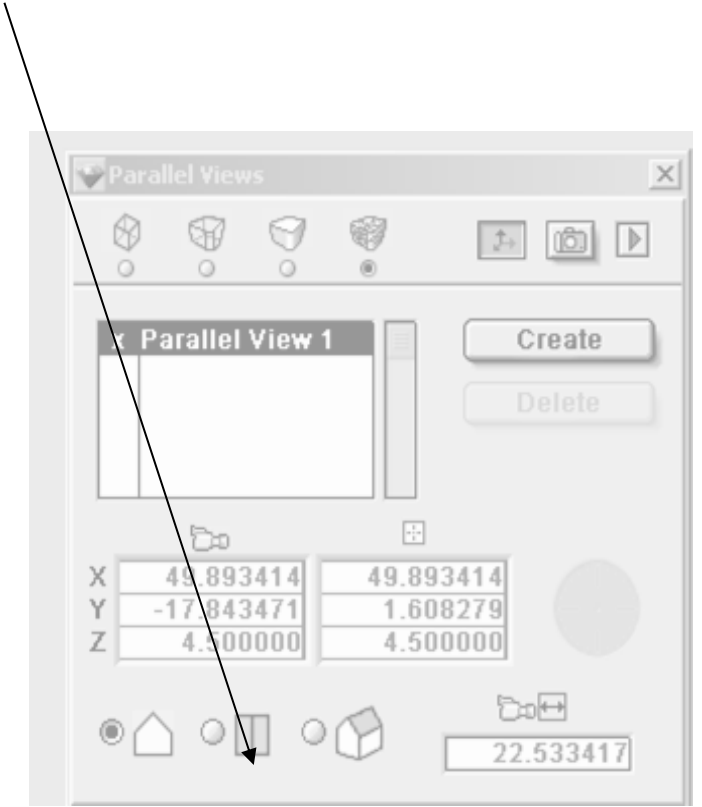

(Рис.4.25) - построение плана благоустройства.

### **КОНТРОЛЬНЫЕ ВОПРОСЫ:**

- 1. Создание ланшафтного дизайна вокруг здания.
- 2. Построение перспективы здания в программе «Archicad».
- 3. Построение перспективы здания в программе «Art-Lantis Render».
- 4. Параллельная проекция в программе «Art-Lantis Render». Визуализация фасадов и плана благоустройства территории.

#### **ЛАБОРАТОРНАЯ РАБОТА № 8**

#### **Цель лабораторной работы:**

- 1. Черчение плана благоустройства территории в программе «Art-Lantis Render».
- 2. Калькуляция элементов и конструкций здания.

# **1. ЧЕРЧЕНИЕ ПЛАНА БЛАГОУСТРОЙСТВА ТЕРРИТОРИИ В ПРОГРАММЕ «Art-Lantis Render».**

- 1. Открыть новый план файл со штампико и рамочкой.
- 2. План благоустройства территории выполняется в М 1:200.
- 3. Конфигурацию территории и размеры участка студент выбирает сам на свое усмотрение.
- 4. Войти в панель инструментов и «вставкой»
- вставить изображение плана благоустройства в файлю
- 5. На плане благоустрою поставить:
	- осевые линии;
	- размерные линии между осями;
	- образмерить все дорожки и отмостку т.е. все необходимые размеры, чтоб

по ним можно было выполнить благоустройство территории;

образмерить бассейн и навес.

# **2. КАЛЬКУЛЯЦИЯ ЭЛЕМЕНТОВ И КОНСТРУКЦИЙ ЗДАНИЯ.**

1. Выделить на чертеже нужную конструкцию или элемент, на который необходимо подсчитать калькуляцию.

2. Войти в главное меню «Расчеты» - «Смета элементов» - General Element List и выписывается нужная информация на нужную конструкцию (Рис. 4.26).

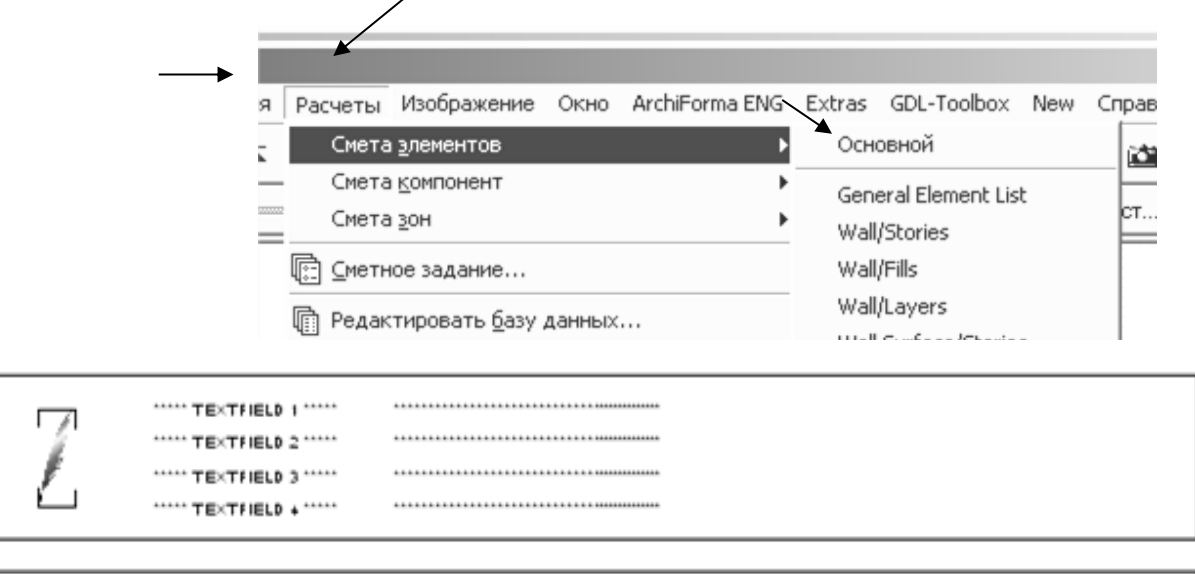

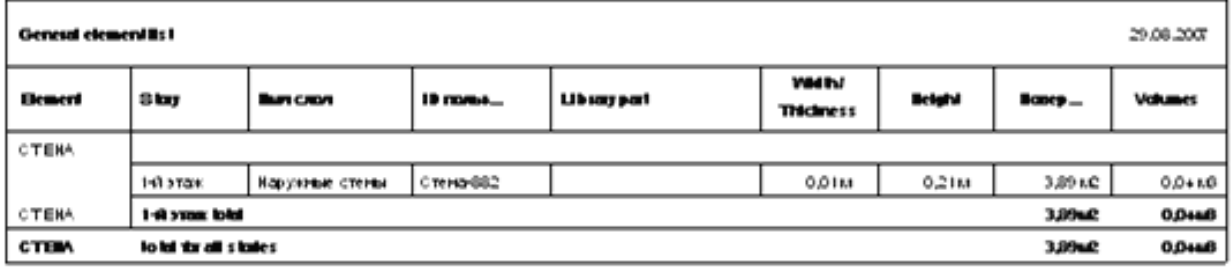

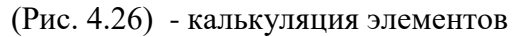

#### **КОНТРОЛЬНЫЕ ВОПРОСЫ:**

1. Черчение плана благоустройства территории в программе

- 2. «Art-Lantis Render».
- 3. Калькуляция элементов и конструкций здания.

#### **Задание**

#### **для расчетно-графической работы для специалистов**

#### **дневного отделения.**

Расчетно- графическая работа выполняется в программе «Archicad» и «Art-Lantis Render», на формате А3 (210 х 420).

- 1. Титульный лист.
- 2. План 1 этажа.
- 3. План 2 этажа (самостоятельная работа).
- 4. Разрез.
- 5. Фасад.
- 6. Перспектива.
- 7. План благоустройства.

 Министерство образования и науки Украины Запорожская государственная инженерная академия

### **РАСЧЕТНО – ГРАФИЧЕСКАЯ РАБОТА**

по курсу: **"Автоматизированный выпуск проектной документации."**

 Выполнила: студентка, гр. ПГС – 99 –1д Макаренко А.В.

Проверил: Архипова Е.К.

 Запорожье 2007г.

 **Пример выполнения расчетно-графической работы** 

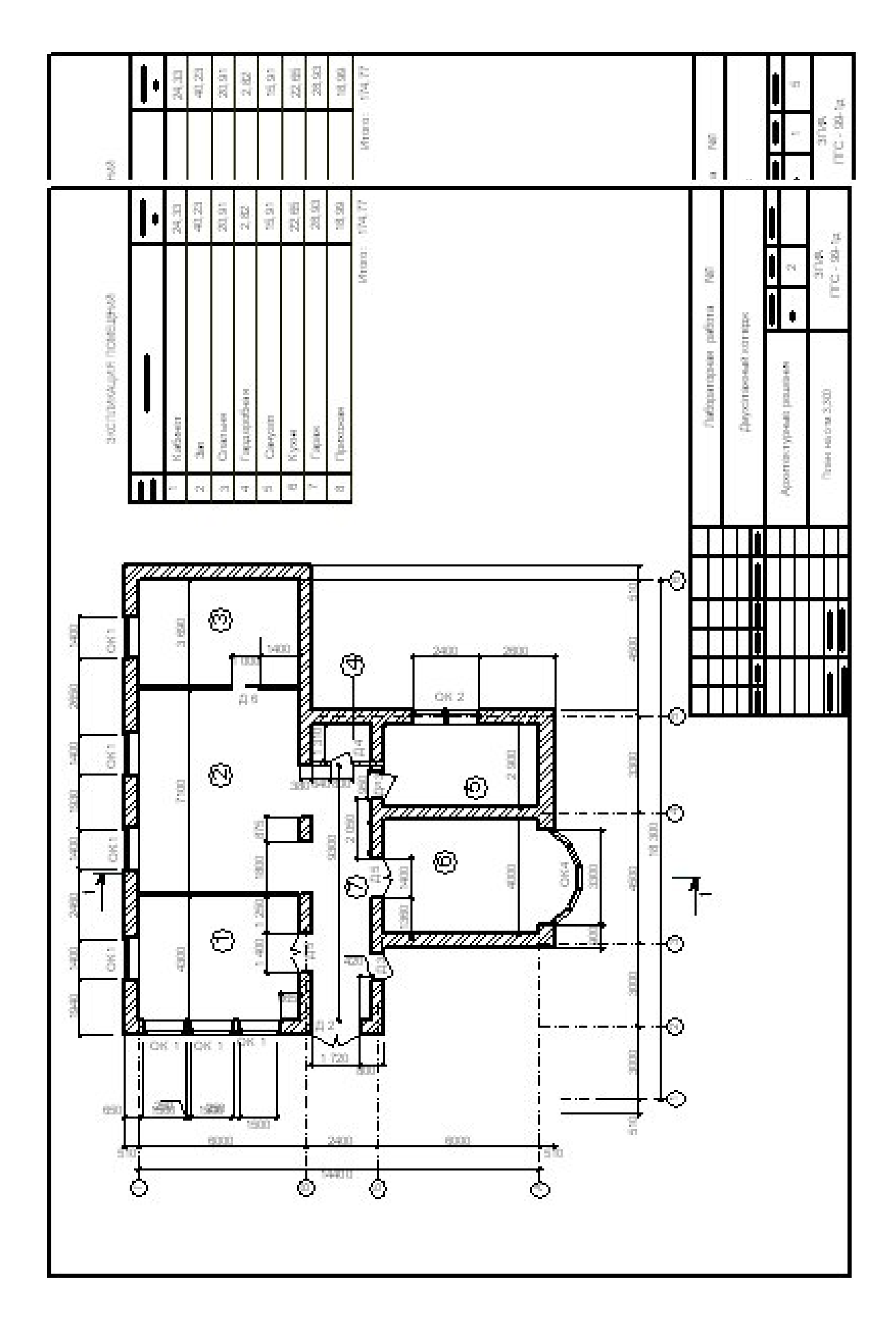

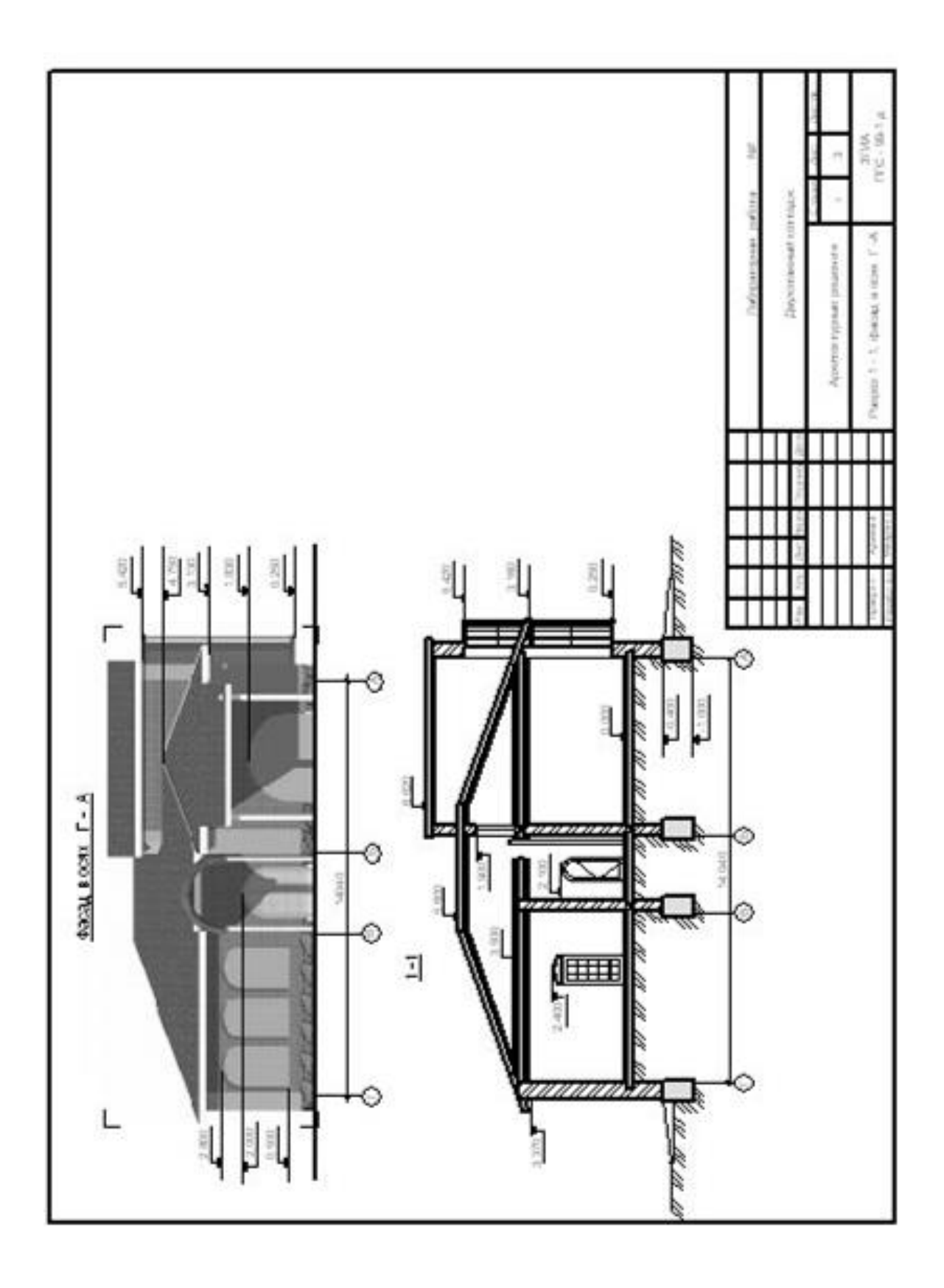

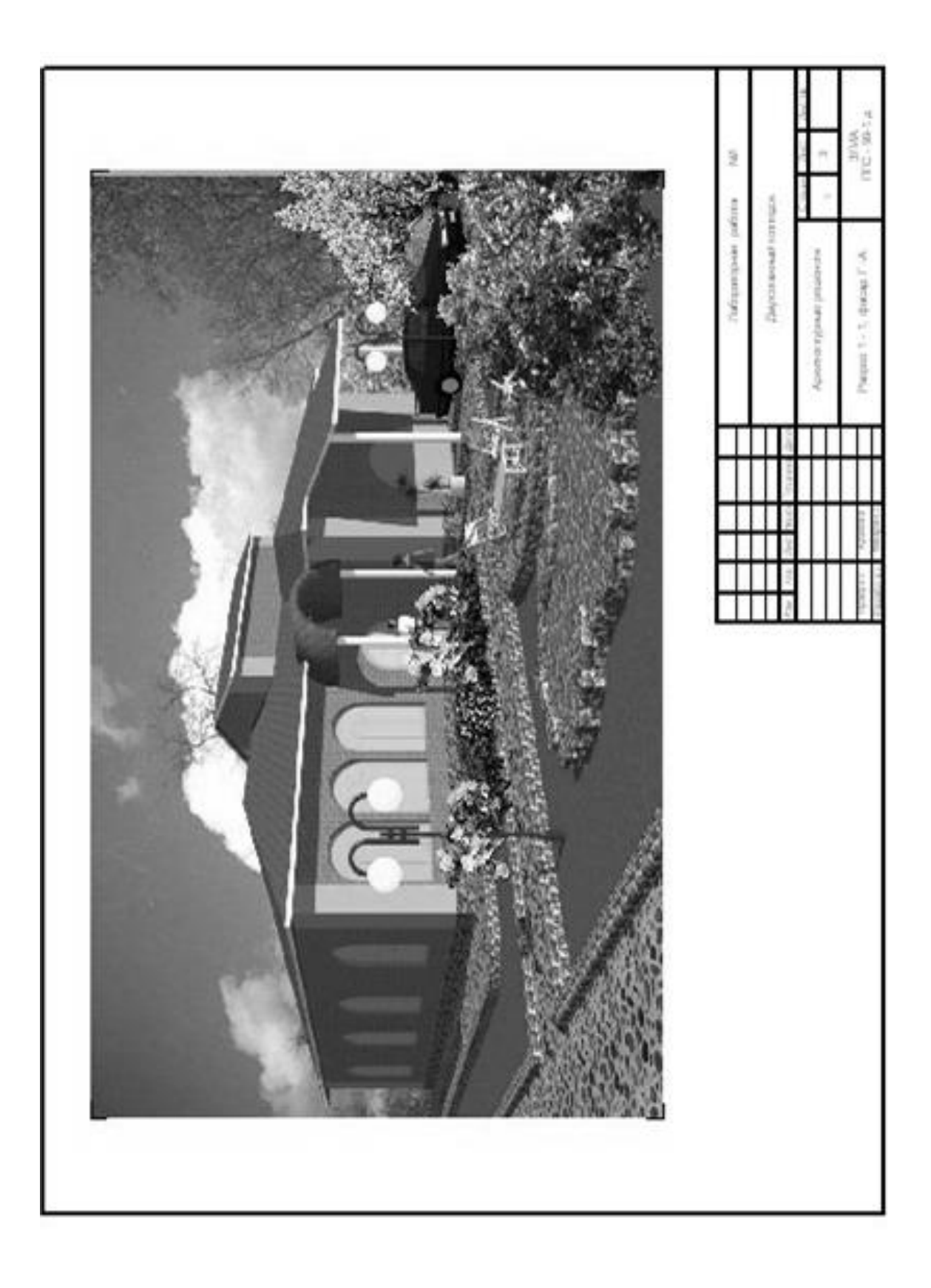

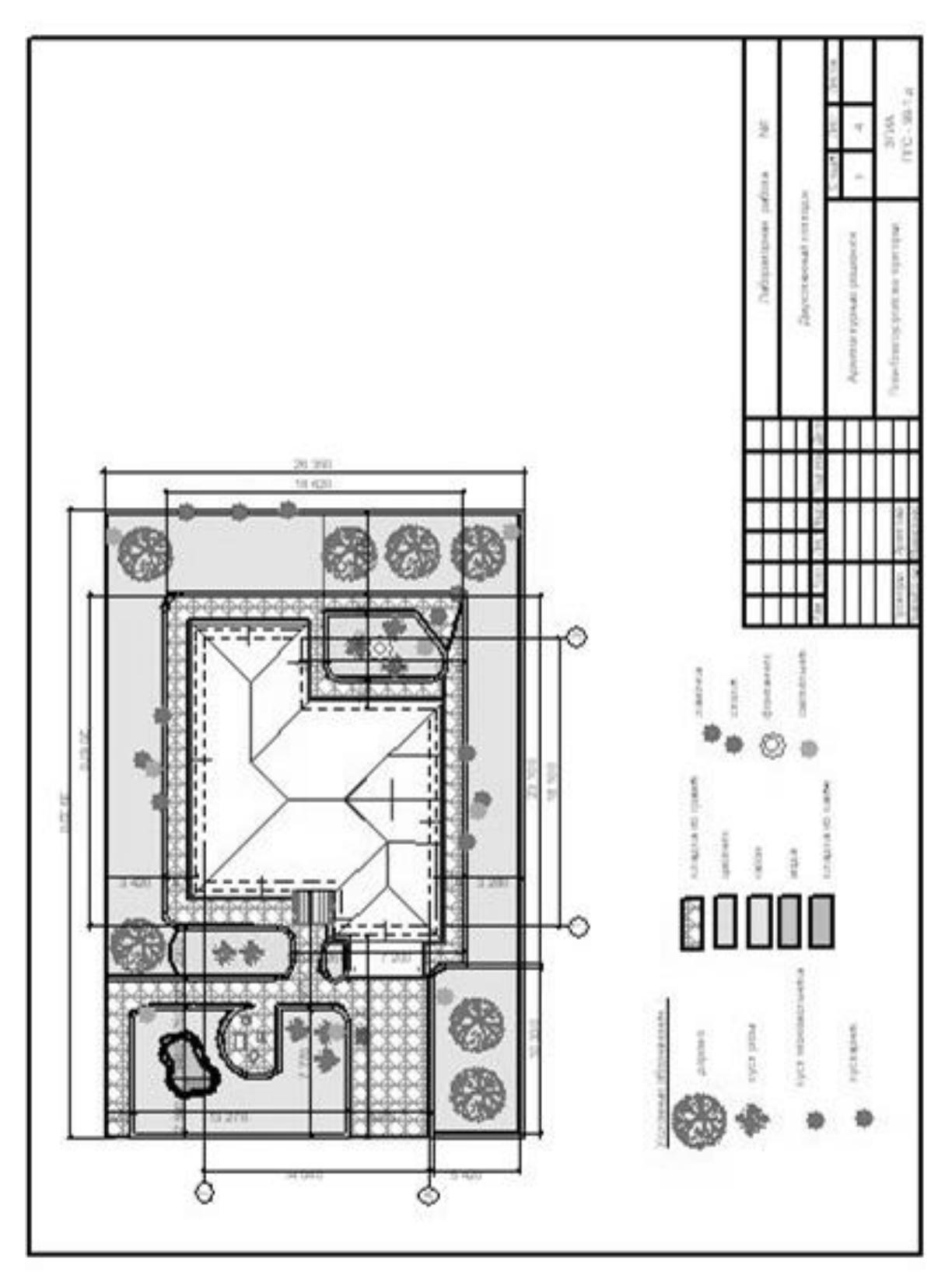

# **Задание**

# **для расчетно-графической работы для специалистов**

# **заочного отделения.**

- 1. Титульный лист.
- 2. План 1 этажа .
- 3. Разрез (самостоятельная работа) .
- 4. Фасад (самостоятельная работа) .

 Министерство образования и науки Украины Запорожская государственная инженерная академия

# **РАСЧЕТНО – ГРАФИЧЕСКАЯ РАБОТА**

по курсу: **"Автоматизированный выпуск проектной документации."**

 Выполнила: студентка, гр. ПГС – 99 –1з Макаренко А.В.

Проверил: Архипова Е.К.

 Запорожье 2007г.

 **Пример выполнения расчетно-графической работы для специалистов заочного отделения**

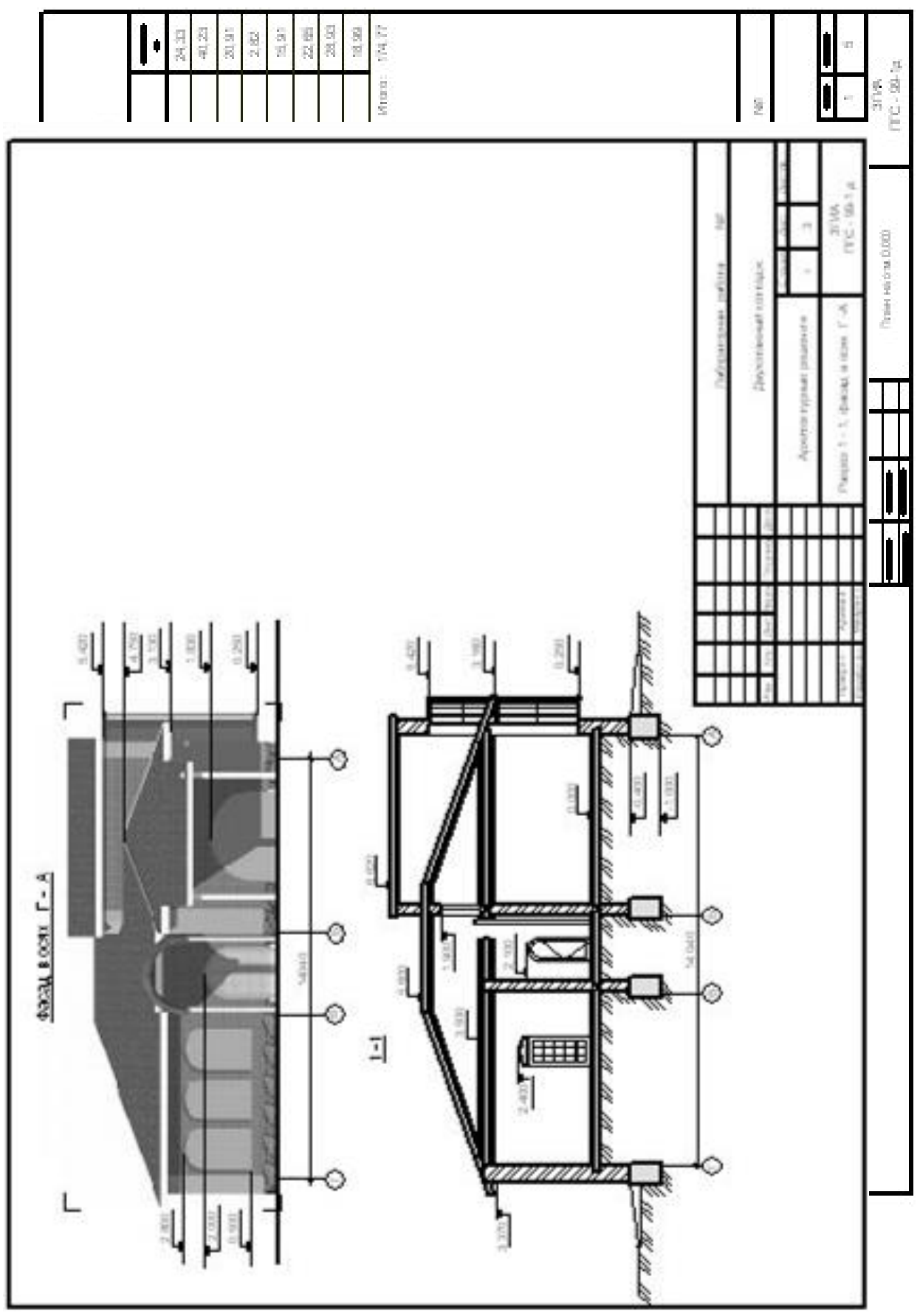

**Тестовая оценка №1 Вариант №1.**

- 1. Чтоб настроить окружающую среду программы необходимо войти?
	- А. В панель инструментов.
	- Б. В документ.
	- В. В параметры.
	- Г. В конструирование.
- 2. Чтоб отключить толщину линии на чертеже необходимо войти?
	- А. В конструирование Элементы конструирования.
	- Б. В документ.
	- В. В вид Параметры вывода на экран.
	- Г. В окно табло команд.
- 3. Для подсчета площади помещения необходимо?
	- А. Щелкнуть правой клавишей на чистом поле.
	- Б. Щелкнуть два раза левой клавишей внутри замкнутого контура помещения.
	- В. Войти в главное меню параметры.
	- Г. Войти в редактор.

#### **Вариант №2.**

- 1. Для вывода рабочих панелей на экран необходимо щелкнуть правой клавишей?
	- А. На чистом поле экрана.
	- Б. На панели инструментов.
	- В. На главном меню.
	- Г. На координационном табло.
- 2. Чтобы войти в слои необходимо войти?
	- А. В параметры.
	- Б. В документ.
	- В. В конструирование
	- Г. В редактор.
- 3. Чтобы создать этажи необходимо войти?
	- А. В параметры.
	- Б. В вид.
	- В. В конструирование
	- Г. В редактор.

#### **Вариант №3.**

- 1. Чтобы настроить шаг мышки необходимо войти?
	- А. В параметры.
	- Б. В вид.
	- В. В конструирование
	- Г. В редактор.
- 2. Чтобы настроить толщину линии надо войти?
	- А. В документ.
	- Б. В параметры.
	- В. В конструирование
	- Г. В редактор.
- 3. Для того, чтобы настроить единицы измерения на плавающих панелях надо войти?
	- А. В параметры.
	- Б. В документ.
- В. В конструирование
- Г. В редактор.

#### **Вариант №4.**

- 1. Для вывода рабочих инструментов на экран надо войти?
	- А. В параметры.
	- Б. В документ.
	- В. В конструирование
	- Г. В редактор.
- 2. Для настройки сохранения данных необходимо войти?
	- А. В параметры.
	- Б. В документ.
	- В. В конструирование
	- Г. В редактор.
- 3. Для того, чтобы отредактировать текст надо войти?
	- А. Щелкнуть два раза левой клавишей на тексте.
	- Б. Войти в документ.
	- В. Войти в вид.
	- Г. Одновременно выделить текст и инструмент «текст».

#### **Вариант №5.**

- 1. Для создания новых панелей надо войти?
	- А. В параметры.
	- Б. В документ.
	- В. В конструирование
	- Г. В редактор.
- 2. Чтобы изменить пропорции на чертеже (изменить масштаб) необходимо войти?
	- А. В параметры.
	- Б. В документ.
	- В. В окно
	- Г. В редактор.
- 3. Для того, чтобы отредактировать форму крыши надо войти?
	- А. Войти в главное меню.
		- Б. Войти в редактор.
		- В. В панель редактирования.
		- Г. Одновременно выделить крышу и инструмент «крыша».

#### **Вариант №6.**

- 1. Чтобы войти в слои и показать только 3D элементы надо войти ?
	- А. В параметры.
	- Б. В документ.
	- В. В конструирование
	- Г. В редактор.
- 2. Чтобы включить толщину линии надо войти ?
	- А. В параметры.
- Б. В вид.
- В. В конструирование
- Г. В редактор.
- 3. Для выноса рабочих инструментов перехода с этажа на этаж необходимо войти ?
	- А. В параметры.
	- Б. В документ.
	- В. В вид
	- Г. В окно.

# **Вариант №7.**

- 1. Чтобы войти в параметры 3D изображеиня необходимо войти?
	- А. В параметры.
	- Б. В документ.
	- В. В вид
	- Г. В окно.
- 1. Чтобы войти в параметры фотоизображения необходимо войти?
	- А. В параметры.
	- Б. В вид.
	- В. В документ
	- Г. В редактор.
- 3. Чтобы настроить толщину линии надо войти?
	- А. В документ.
	- Б. В параметры.
	- В. В конструирование
	- Г. В редактор.

# **Вариант №8.**

- 1. Для создания новых панелей надо войти?
	- А. В параметры.
	- Б. В документ.
	- В. В конструирование
	- Г. В редактор.

# 2. Чтобы изменить пропорции на чертеже (изменить масштаб) необходимо войти?

- А. В параметры.
- Б. В документ.
- В. В окно
- Г. В редактор.
- 3. Для того, чтобы отредактировать форму крыши надо войти?
	- А. Войти в главное меню.
	- Б. Войти в редактор.
	- В. В панель редактирования.
	- Г. Одновременно выделить крышу и инструмент «крыша».

# **Вариант №9.**

- 2. Для вывода рабочих инструментов на экран надо войти?
	- А. В параметры.
- Б. В документ.
- В. В конструирование
- Г. В редактор.
- 2. Для настройки сохранения данных необходимо войти?
	- А. В параметры.
	- Б. В документ.
	- В. В конструирование
	- Г. В редактор.
- 3. Для того, чтобы отредактировать текст надо войти?
	- А. Щелкнуть два раза левой клавишей на тексте.
	- Б. Войти в документ.
	- В. Войти в вид.
	- Г. Одновременно выделить текст и инструмент «текст».

#### **Вариант №10.**

- 1. Чтобы настроить шаг мышки необходимо войти?
	- А. В параметры.
	- Б. В вид.
	- В. В конструирование
	- Г. В редактор.
- 2. Чтобы настроить толщину линии надо войти?
	- А. В документ.
	- Б. В параметры.
	- В. В конструирование
	- Г. В редактор.
- 3. Для того, чтобы настроить единицы измерения на плавающих панелях надо войти?
	- А. В параметры.
	- Б. В документ.
	- В. В конструирование
	- Г. В редактор.

# **Вариант №11.**

- 1. Чтоб настроить окружающую среду программы необходимо войти?
	- А. В панель инструментов.
	- Б. В документ.
	- В. В параметры.
	- Г. В конструирование.
- 2. Чтоб отключить толщину линии на чертеже необходимо войти?
	- А. В конструирование Элементы конструирования.
	- Б. В документ.
	- В. В вид Параметры вывода на экран.
	- Г. В окно табло команд.
- 3. Для подсчета площади помещения необходимо?
	- А. Щелкнуть правой клавишей на чистом поле.
	- Б. Щелкнуть два раза левой клавишей внутри замкнутого контура помещения.
	- В. Войти в главное меню параметры.
	- Г. Войти в редактор.

### **Вариант №12.**

- 1. Для вывода рабочих панелей на экран необходимо щелкнуть правой клавишей?
	- А. На чистом поле экрана.
	- Б. На панели инструментов.
	- В. На главном меню.
	- Г. На координационном табло.
- 2. Чтобы войти в слои необходимо войти?
	- А. В параметры.
	- Б. В документ.
	- В. В конструирование
	- Г. В редактор.
- 3. Чтобы создать этажи необходимо войти?
	- А. В параметры.
	- Б. В вид.
	- В. В конструирование
	- Г. В редактор.

#### **Вариант №13.**

- 1. Чтобы настроить шаг мышки необходимо войти?
	- А. В параметры.
	- Б. В вид.
	- В. В конструирование
	- Г. В редактор.
- 2. Чтобы настроить толщину линии надо войти?
	- А. В документ.
	- Б. В параметры.
	- В. В конструирование
	- Г. В редактор.
- 3. Для того, чтобы настроить единицы измерения на плавающих панелях надо войти?
	- А. В параметры.
	- Б. В документ.
	- В. В конструирование
	- Г. В редактор.

#### **Вариант №14.**

- 1. Для вывода рабочих инструментов на экран надо войти?
	- А. В параметры.
	- Б. В документ.
	- В. В конструирование
	- Г. В редактор.
- 2. Для настройки сохранения данных необходимо войти?
	- А. В параметры.
	- Б. В документ.
	- В. В конструирование
	- Г. В редактор.
- 3. Для того, чтобы отредактировать текст надо войти?
	- А. Щелкнуть два раза левой клавишей на тексте.
	- Б. Войти в документ.
	- В. Войти в вид.
	- Г. Одновременно выделить текст и инструмент «текст».

#### **Вариант №15.**

- 1. Для создания новых панелей надо войти?
	- А. В параметры.
	- Б. В документ.
	- В. В конструирование
	- Г. В редактор.
- 2. Чтобы изменить пропорции на чертеже (изменить масштаб) необходимо войти?
	- А. В параметры.
	- Б. В документ.
	- В. В окно
	- Г. В редактор.
- 3. Для того, чтобы отредактировать форму крыши надо войти?
	- А. Войти в главное меню.
	- Б. Войти в редактор.
	- В. В панель редактирования.
	- Г. Одновременно выделить крышу и инструмент «крыша».

#### **Вариант 16.**

- 1. Чтобы войти в слои и показать только 3D элементы надо войти ?
	- А. В параметры.
	- Б. В документ.
	- В. В конструирование
	- Г. В редактор.
- 2. Чтобы включить толщину линии надо войти ?
	- А. В параметры.
	- Б. В вид.
	- В. В конструирование
	- Г. В редактор.
- 3. Для выноса рабочих инструментов перехода с этажа на этаж необходимо войти ?
	- А. В параметры.
	- Б. В документ.
	- В. В вид
	- Г. В окно.

#### **Вариант №17.**

- 1. Чтобы войти в параметры 3D изображеиня необходимо войти?
	- А. В параметры.
	- Б. В документ.
	- В. В вид
	- Г. В окно.
- 1. Чтобы войти в параметры фотоизображения необходимо войти?
	- А. В параметры.
	- Б. В вид.
	- В. В документ
	- Г. В редактор.
- 3. Чтобы настроить толщину линии надо войти?
	- А. В документ.
	- Б. В параметры.
	- В. В конструирование
	- Г. В редактор.

#### **Вариант №18.**

- 1. Для создания новых панелей надо войти?
	- А. В параметры.
	- Б. В документ.
	- В. В конструирование
	- Г. В редактор.
- 2. Чтобы изменить пропорции на чертеже (изменить масштаб) необходимо войти?
	- А. В параметры.
	- Б. В документ.
	- В. В окно
	- Г. В редактор.
- 3. Для того, чтобы отредактировать форму крыши надо войти?
	- А. Войти в главное меню.
	- Б. Войти в редактор.
	- В. В панель редактирования.
	- Г. Одновременно выделить крышу и инструмент «крыша».

#### **Вариант №19.**

- 1. Для вывода рабочих инструментов на экран надо войти?
	- А. В параметры.
	- Б. В документ.
	- В. В конструирование
	- Г. В редактор.
- 2. Для настройки сохранения данных необходимо войти?
	- А. В параметры.
	- Б. В документ.
	- В. В конструирование
	- Г. В редактор.
- 3. Для того, чтобы отредактировать текст надо войти?
	- А. Щелкнуть два раза левой клавишей на тексте.
	- Б. Войти в документ.
	- В. Войти в вид.
	- Г. Одновременно выделить текст и инструмент «текст».

#### **Вариант №20.**

- 1. Чтобы настроить шаг мышки необходимо войти?
	- А. В параметры.
	- Б. В вид.
	- В. В конструирование
	- Г. В редактор.
- 2. Чтобы настроить толщину линии надо войти?
	- А. В документ.
	- Б. В параметры.
	- В. В конструирование
	- Г. В редактор.
- 3. Для того, чтобы настроить единицы измерения на плавающих панелях надо войти?
	- А. В параметры.
	- Б. В документ.
	- В. В конструирование
	- Г. В редактор.

#### **Вариант №21.**

- 1. Чтоб настроить окружающую среду программы необходимо войти?
	- А. В панель инструментов.
	- Б. В документ.
	- В. В параметры.
	- Г. В конструирование.
- 2. Чтоб отключить толщину линии на чертеже необходимо войти?
	- А. В конструирование Элементы конструирования.
	- Б. В документ.
	- В. В вид Параметры вывода на экран.
	- Г. В окно табло команд.
- 3. Для подсчета площади помещения необходимо?
	- А. Щелкнуть правой клавишей на чистом поле.
	- Б. Щелкнуть два раза левой клавишей внутри замкнутого контура помещения.
	- В. Войти в главное меню параметры.
	- Г. Войти в редактор.

#### **Вариант №22.**

- 1. Для вывода рабочих панелей на экран необходимо щелкнуть правой клавишей?
	- А. На чистом поле экрана.
	- Б. На панели инструментов.
	- В. На главном меню.
	- Г. На координационном табло.
- 2. Чтобы войти в слои необходимо войти?
	- А. В параметры.
	- Б. В документ.
	- В. В конструирование
	- Г. В редактор.
- 3. Чтобы создать этажи необходимо войти?
	- А. В параметры.
	- Б. В вид.
- В. В конструирование
- Г. В редактор.

### **Вариант №23.**

#### 1. Чтобы настроить шаг мышки необходимо войти?

- А. В параметры.
- Б. В вид.
- В. В конструирование
- Г. В редактор.
- 2. Чтобы настроить толщину линии надо войти?
	- А. В документ.
	- Б. В параметры.
	- В. В конструирование
	- Г. В редактор.

#### 3. Для того, чтобы настроить единицы измерения на плавающих панелях надо войти?

- А. В параметры.
- Б. В документ.
- В. В конструирование
- Г. В редактор.

#### **Вариант №24.**

1.Для вывода рабочих инструментов на экран надо войти?

- А. В параметры.
- Б. В документ.
- В. В конструирование
- Г. В редактор.
- 2. Для настройки сохранения данных необходимо войти?
	- А. В параметры.
	- Б. В документ.
	- В. В конструирование
	- Г. В редактор.
- 3. Для того, чтобы отредактировать текст надо войти?
	- А. Щелкнуть два раза левой клавишей на тексте.
	- Б. Войти в документ.
	- В. Войти в вид.
	- Г. Одновременно выделить текст и инструмент «текст».

#### **Вариант №25.**

- 1. Для создания новых панелей надо войти?
	- А. В параметры.
	- Б. В документ.
	- В. В конструирование
	- Г. В редактор.
- 2. Чтобы изменить пропорции на чертеже (изменить масштаб) необходимо войти?
	- А. В параметры.
	- Б. В документ.
- В. В окно
- Г. В редактор.
- 3. Для того, чтобы отредактировать форму крыши надо войти?
	- А. Войти в главное меню.
	- Б. Войти в редактор.
	- В. В панель редактирования.
	- Г. Одновременно выделить крышу и инструмент «крыша».

### **Вариант №26.**

- 1. Чтобы войти в слои и показать только 3D элементы надо войти ?
	- А. В параметры.
	- Б. В документ.
	- В. В конструирование
	- Г. В редактор.
- 2. Чтобы включить толщину линии надо войти ?
	- А. В параметры.
	- Б. В вид.
	- В. В конструирование
	- Г. В редактор.
- 3. Для выноса рабочих инструментов перехода с этажа на этаж необходимо войти ?
	- А. В параметры.
	- Б. В документ.
	- В. В вид
	- Г. В окно.

#### **Вариант №27.**

- 1. Чтобы войти в параметры 3D изображеиня необходимо войти?
	- А. В параметры.
	- Б. В документ.
	- В. В вид
	- Г. В окно.
- 2. Чтобы войти в параметры фотоизображения необходимо войти?
	- А. В параметры.
	- Б. В вид.
	- В. В документ
	- Г. В редактор.
- 3. Чтобы настроить толщину линии надо войти?
	- А. В документ.
	- Б. В параметры.
	- В. В конструирование
	- Г. В редактор.

#### **Вариант №28.**

- 1. Для создания новых панелей надо войти?
	- А. В параметры.
	- Б. В документ.
- В. В конструирование
- Г. В редактор.
- 2. Чтобы изменить пропорции на чертеже (изменить масштаб) необходимо войти?
	- А. В параметры.
	- Б. В документ.
	- В. В окно
	- Г. В редактор.
- 3. Для того, чтобы отредактировать форму крыши надо войти?
	- А. Войти в главное меню.
	- Б. Войти в редактор.
	- В. В панель редактирования.
	- Г. Одновременно выделить крышу и инструмент «крыша».

# **Вариант №29.**

- 1. Для вывода рабочих инструментов на экран надо войти?
	- А. В параметры.
	- Б. В документ.
	- В. В конструирование
	- Г. В редактор.
- 2. Для настройки сохранения данных необходимо войти?
	- А. В параметры.
	- Б. В документ.
	- В. В конструирование
	- Г. В редактор.
- 3. Для того, чтобы отредактировать текст надо войти?
	- А. Щелкнуть два раза левой клавишей на тексте.
	- Б. Войти в документ.
	- В. Войти в вид.
	- Г. Одновременно выделить текст и инструмент «текст».

# **Вариант №30.**

- 1. Чтобы настроить шаг мышки необходимо войти?
	- А. В параметры.
	- Б. В вид.
	- В. В конструирование
	- Г. В редактор.
- 2. Чтобы настроить толщину линии надо войти?
	- А. В документ.
	- Б. В параметры.
	- В. В конструирование
	- Г. В редактор.

# 3. Для того, чтобы настроить единицы измерения на плавающих панелях надо войти?

- А. В параметры.
- Б. В документ.
- В. В конструирование

Г. В редактор.

#### **Тестовая оценка №2**

#### **Вариант №1.**

- 1. Чтобы войти в параметры 3D проекции необходимо войти?
	- А. В параметры.
	- Б. В документ.
	- В. В вид
	- Г. В окно.
- 2. Чтобы настроить толщину линии надо войти?
	- А. В документ.
	- Б. В параметры.
	- В. В конструирование
	- Г. В редактор.
- 3. Библиотечный элемент сохраняется с расширением?
	- А. pln.
	- Б. gsm.
	- В. jpeg
	- Г. bmp.

#### **Вариант №2.**

- 1. Чтобы войти в рабочий инструмент показать все в 3D виде необходимо войти?
	- А. В параметры.
	- Б. В документ.
	- В. В вид
	- Г. В окно.
- 2. Библиотечные элементы создаются?
	- А. Плитами.
	- Б. Колонами.
	- В. Крышами.
	- Г. Балками.
- 3. C каким расширением сохраненяется файл в программе «Archicad» для «Artlantis Render»
	- А. pln.
	- Б. gsm.
	- В. jpeg
	- Г. atl.

#### **Вариант №3.**

1. Чтобы войти в рабочий инструмент - показать выборочный элемент в 3D виде необходимо войти?

- А. В параметры.
- Б. В документ.
- В. В вид
- Г. В окно.
- 2. Чтобы войти в менеджер библиотек необходимо войти?
	- А. В параметры.
	- Б. В файл.
	- В. В вид
	- Г. В окно.
- 3. В программе «Art-Lantis Render» основные инструменты в главном меню находятся?
- А. В «Windows» окно.
- Б. В «Edit» редактировать.
- В. В «Options» опции.
- Г. В «Render» визуализация.

### **Вариант №4.**

- 1. Чтоб настроить окружающую среду программы необходимо войти?
	- А. В панель инструментов.
	- Б. В документ.
	- В. В параметры.
	- Г. В конструирование.
- 2. В программе «Artlantis Render» инструмент замена материалов находится?
	- А. В «Windows» окно.
	- Б. В «Edit» редактировать.
	- В. В «Options» опции.
	- Г. В «Render» визуализация.
- 3. В программе «Art-Lantis Render» инструмент камера находится?
	- А. В «Windows» окно.
	- Б. В «Edit» редактировать.
	- В. В «Options» опции.
	- Г. В «Render» визуализация.

#### **Вариант №5.**

- 1. Чтобы настроить толщину линии надо войти?
	- А. В документ.
	- Б. В параметры.
	- В. В конструирование
	- Г. В редактор.
- 2. В программе «Artlantis Render» инструмент увеличение находится?
	- А. В «Windows» окно.
	- Б. В «Edit» редактировать.
	- В. В «Options» опции.
	- Г. В «Render» визуализация.
- 3. В программе «Art-Lantis Render» инструмент «источник света» находится?
	- А. В «Windows» окно.
	- Б. В «Edit» редактировать.
	- В. В «Options» опции.
	- Г. В «Render» визуализация.

#### **Вариант №6.**

- 1. Для вывода рабочих инструментов на экран надо войти?
	- А. В параметры.
	- Б. В документ.
	- В. В конструирование
	- Г. В редактор.
- 2. В программе «Artlantis Render» инструмент замена материалов находятся? А. В «Windows» - окно.
- Б. В «Edit» редактировать.
- В. В «Options» опции.
- Г. В «Render» визуализация.

3. В программе «Artlantis Render Studio» инструмент - врнуться в исходное положение, после увеличения изображения - находится?

- А. В «Windows» окно.
- Б. В «Edit» редактировать.
- В. В «Options» опции.
- Г. В «Render» визуализация.

#### **Вариант №7.**

- 1. Для создания новых панелей надо войти?
	- А. В параметры.
	- Б. В документ.
	- В. В конструирование
	- Г. В редактор.
- 2. В программе «Artlantis Render» для построения изображенмия необходимо войти?
	- А. В «Windows» окно.
	- Б. В «Edit» редактировать.
	- В. В «Options» опции.
	- Г. В «Render» визуализация.
- 3. В программе «Art-Lantis Render» инструмент «параллельные проекции» находится?
	- А. В «Windows» окно.
	- Б. В «Edit» редактировать.
	- В. В «Options» опции.
	- Г. В «Render» визуализация..

#### **Вариант №8.**

- 1. Чтобы войти в параметры фотоизображения необходимо войти?
	- А. В параметры.
	- Б. В вид.
	- В. В документ
	- Г. В редактор.
- 2. При создании библиотечного элемента пользуются инструментом?
	- А. «Вставка».
	- Б. «Камера»
	- В. «Разрез».
	- Г. «Колона».
- 3. В программе «Art-Lantis Render» инструмент «источник света» находится?
	- А. В «Windows» окно.
	- Б. В «Edit» редактировать.
	- В. В «Options» опции.
	- Г. В «Render» визуализация.

### **Вариант №9.**

- 1. Библиотечный элемент сохраняется с расширением?
	- А. pln.
- Б. gsm.
- В. jpeg
- Г. bmp.
- 2. Для того, чтоб настроить параметры 3D изображения необходимо войти?
	- А. В параметры.
	- Б. В документ.
	- В. В вид
	- Г. В окно.
- 3. Чтобы включить трассировку лучей необходимо войти в ?
	- А. В «Windows» окно.
	- Б. В «Edit» редактировать.
	- В. В «Options» опции.
	- Г. В «Render» визуализация.

### **Вариант №10.**

1. Для вывода рабочих инструментов в главное меню необходимо щелкнуть правой клавишей?

- А. На чистом поле экрана.
- Б. На панели инструментов.
- В. На главном меню.
- Г. На координационном табло.
- 2. В программе «Artlantis Render» параллельные проекции находятся?
	- А. В «Windows» окно.
	- Б. В «Edit» редактировать.
	- В. В «Options» опции.
	- Г. В «Render» визуализация.
- 3. Чтобы включить прозрачность текстуры необходимо войти в ?
	- А. В «Windows» окно.
	- Б. В «Edit» редактировать.
	- В. В «Options» опции.
	- Г. В «Render» визуализация.

### **Вариант №11.**

- 1. Чтобы войти в параметры 3D проекции необходимо войти?
	- А. В параметры.
	- Б. В документ.
	- В. В вид
	- Г. В окно.
- 2. Чтобы настроить толщину линии надо войти?
	- А. В документ.
	- Б. В параметры.
	- В. В конструирование
	- Г. В редактор.
- 3. Библиотечный элемент сохраняется с расширением?
	- А. pln.
	- Б. gsm.
- В. jpeg
- Г. bmp.

## **Вариант №12.**

- 1. Чтобы войти в рабочий инструмент показать все в 3D виде необходимо войти?
	- А. В параметры.
	- Б. В документ.
	- В. В вид
	- Г. В окно.
- 2. Библиотечные элементы создаются?
	- А. Плитами.
	- Б. Колонами.
	- В. Крышами.
	- Г. Балками.
- 3. C каким расширением сохраненяется файл в программе «Archicad» для «Artlantis Render»
	- А. pln.
	- Б. gsm.
	- В. jpeg
	- Г. atl.

### **Вариант №13.**

1. Чтобы войти в рабочий инструмент - показать выборочный элемент в 3D виде необходимо войти?

- А. В параметры.
- Б. В документ.
- В. В вид
- Г. В окно.
- 2. Чтобы войти в менеджер библиотек необходимо войти?
	- А. В параметры.
	- Б. В файл.
	- В. В вид
	- Г. В окно.
- 3. В программе «Art-Lantis Render» основные инструменты в главном меню находятся?
	- А. В «Windows» окно.
	- Б. В «Edit» редактировать.
	- В. В «Options» опции.
	- Г. В «Render» визуализация.

### **Вариант №14.**

- 1. Чтоб настроить окружающую среду программы необходимо войти?
	- А. В панель инструментов.
	- Б. В документ.
	- В. В параметры.
	- Г. В конструирование.
- 2. В программе «Artlantis Render» инструмент параллельные проекции находятся?
	- А. В «Windows» окно.
	- Б. В «Edit» редактировать.
- В. В «Options» опции.
- Г. В «Render» визуализация.
- 3. В программе «Art-Lantis Render» инструмент камера находится?
	- А. В «Windows» окно.
	- Б. В «Edit» редактировать.
	- В. В «Options» опции.
	- Г. В «Render» визуализация.

#### **Вариант №15.**

- 1. Чтобы настроить толщину линии надо войти?
	- А. В документ.
	- Б. В параметры.
	- В. В конструирование
	- Г. В редактор.
- 2. В программе «Artlantis Render» инструмент увеличение находится?
	- А. В «Windows» окно.
	- Б. В «Edit» редактировать.
	- В. В «Options» опции.
	- Г. В «Render» визуализация.
- 3. В программе «Art-Lantis Render» инструмент «источник света» находится?
	- А. В «Windows» окно.
	- Б. В «Edit» редактировать.
	- В. В «Options» опции.
	- Г. В «Render» визуализация.

### **Вариант №16.**

- 2. Для вывода рабочих инструментов на экран надо войти?
	- А. В параметры.
	- Б. В документ.
	- В. В конструирование
	- Г. В редактор.
- 2. В программе «Artlantis Render» инструмент замена материалов находятся?
	- А. В «Windows» окно.
	- Б. В «Edit» редактировать.
	- В. В «Options» опции.
	- Г. В «Render» визуализация.

3. В программе «Artlantis Render Studio» инструмент - врнуться в исходное положение, после увеличения изображения - находится?

- А. В «Windows» окно.
- Б. В «Edit» редактировать.
- В. В «Options» опции.
- Г. В «Render» визуализация.

#### **Вариант №17.**

- 1. Для создания новых панелей надо войти?
	- А. В параметры.
	- Б. В документ.
	- В. В конструирование
	- Г. В редактор.
- 2. В программе «Artlantis Render» для построения изображенмия необходимо войти?
	- А. В «Windows» окно.
	- Б. В «Edit» редактировать.
	- В. В «Options» опции.
	- Г. В «Render» визуализация.
- 3. В программе «Art-Lantis Render» инструмент «параллельные проекции» находится?
	- А. В «Windows» окно.
	- Б. В «Edit» редактировать.
	- В. В «Options» опции.
	- Г. В «Render» визуализация..

### **Вариант №18.**

- 1. Чтобы войти в параметры фотоизображения необходимо войти?
	- А. В параметры.
	- Б. В вид.
	- В. В документ
	- Г. В редактор.
- 2. При создании библиотечного элемента пользуются инструментом?
	- А. «Вставка».
	- Б. «Камера»
	- В. «Разрез».
	- Г. «Колона».
- 3. В программе «Art-Lantis Render» инструмент «источник света» находится?
	- А. В «Windows» окно.
	- Б. В «Edit» редактировать.
	- В. В «Options» опции.
	- Г. В «Render» визуализация.

### **Вариант №19.**

- 1. Библиотечный элемент сохраняется с расширением?
	- А. pln.
	- Б. gsm.
	- В. jpeg
	- Г. bmp.
- 2. Для того, чтоб настроить параметры 3D изображения необходимо войти?
	- А. В параметры.
	- Б. В документ.
	- В. В вид
	- Г. В окно.
- 3. Чтобы включить трассировку лучей необходимо войти в ?
	- А. В «Windows» окно.
	- Б. В «Edit» редактировать.
	- В. В «Options» опции.
	- Г. В «Render» визуализация.

### **Вариант №20.**

1. Для вывода рабочих инструментов в главное меню необходимо щелкнуть правой клавишей?

- А. На чистом поле экрана.
- Б. На панели инструментов.
- В. На главном меню.
- Г. На координационном табло.
- 2. В программе «Artlantis Render» параллельные проекции находятся?
	- А. В «Windows» окно.
	- Б. В «Edit» редактировать.
	- В. В «Options» опции.
	- Г. В «Render» визуализация.
- 3. Чтобы включить прозрачность текстуры необходимо войти в ?
	- А. В «Windows» окно.
	- Б. В «Edit» редактировать.
	- В. В «Options» опции.
	- Г. В «Render» визуализация.

#### **Вариант №21.**

- 1. Чтобы войти в параметры 3D проекции необходимо войти?
	- А. В параметры.
	- Б. В документ.
	- В. В вид
	- Г. В окно.
- 2. Чтобы настроить толщину линии надо войти?
	- А. В документ.
	- Б. В параметры.
	- В. В конструирование
	- Г. В редактор.
- 3. Библиотечный элемент сохраняется с расширением?
	- А. pln.
	- Б. gsm.
	- В. jpeg
	- Г. bmp.

#### **Вариант №22.**

- 1. Чтобы войти в рабочий инструмент показать все в 3D виде необходимо войти?
	- А. В параметры.
	- Б. В документ.
	- В. В вид
	- Г. В окно.
- 2. Библиотечные элементы создаются?
	- А. Плитами.
	- Б. Колонами.
	- В. Крышами.
	- Г. Балками.
- 3. C каким расширением сохраненяется файл в программе «Archicad» для «Artlantis Render» А. pln.
- Б. gsm.
- В. jpeg
- Г. atl.

## **Вариант №23.**

1. Чтобы войти в рабочий инструмент - показать выборочный элемент в 3D виде необходимо войти?

- А. В параметры.
- Б. В документ.
- В. В вид
- Г. В окно.
- 2. Чтобы войти в менеджер библиотек необходимо войти?
	- А. В параметры.
	- Б. В файл.
	- В. В вид
	- Г. В окно.
- 3. В программе «Art-Lantis Render» основные инструменты в главном меню находятся?
	- А. В «Windows» окно.
	- Б. В «Edit» редактировать.
	- В. В «Options» опции.
	- Г. В «Render» визуализация.

## **Вариант №24.**

- 1. Чтоб настроить окружающую среду программы необходимо войти?
	- А. В панель инструментов.
	- Б. В документ.
	- В. В параметры.
	- Г. В конструирование.
- 2. В программе «Artlantis Render» инструмент замена материалов находится?
	- А. В «Windows» окно.
	- Б. В «Edit» редактировать.
	- В. В «Options» опции.
	- Г. В «Render» визуализация.
- 3. В программе «Art-Lantis Render» инструмент камера находится?
	- А. В «Windows» окно.
	- Б. В «Edit» редактировать.
	- В. В «Options» опции.
	- Г. В «Render» визуализация.

## **Вариант №25.**

- 1. Чтобы настроить толщину линии надо войти?
	- А. В документ.
	- Б. В параметры.
	- В. В конструирование
	- Г. В редактор.
- 2. В программе «Artlantis Render» инструмент увеличение находится?
	- А. В «Windows» окно.
	- Б. В «Edit» редактировать.
- В. В «Options» опции.
- Г. В «Render» визуализация.
- 3. В программе «Art-Lantis Render» инструмент «источник света» находится?
	- А. В «Windows» окно.
	- Б. В «Edit» редактировать.
	- В. В «Options» опции.
	- Г. В «Render» визуализация.

#### **Вариант №26.**

- 3. Для вывода рабочих инструментов на экран надо войти?
	- А. В параметры.
	- Б. В документ.
	- В. В конструирование
	- Г. В редактор.
- 2. В программе «Artlantis Render» инструмент замена материалов находятся?
	- А. В «Windows» окно.
	- Б. В «Edit» редактировать.
	- В. В «Options» опции.
	- Г. В «Render» визуализация.
- 3. В программе «Artlantis Render Studio» инструмент врнуться в исходное положение, после увеличения изображения - находится?
	- А. В «Windows» окно.
	- Б. В «Edit» редактировать.
	- В. В «Options» опции.
	- Г. В «Render» визуализация.

### **Вариант №27.**

- 1. Для создания новых панелей надо войти?
	- А. В параметры.
	- Б. В документ.
	- В. В конструирование
	- Г. В редактор.
- 2. В программе «Artlantis Render» для построения изображенмия необходимо войти?
	- А. В «Windows» окно.
	- Б. В «Edit» редактировать.
	- В. В «Options» опции.
	- Г. В «Render» визуализация.
- 3. В программе «Art-Lantis Render» инструмент «параллельные проекции» находится?
	- А. В «Windows» окно.
	- Б. В «Edit» редактировать.
	- В. В «Options» опции.
	- Г. В «Render» визуализация..

### **Вариант №28.**

- 1. Чтобы войти в параметры фотоизображения необходимо войти?
	- А. В параметры.
		- Б. В вид.
		- В. В документ
- Г. В редактор.
- 2. При создании библиотечного элемента пользуются инструментом?
	- А. «Вставка».
	- Б. «Камера»
	- В. «Разрез».
	- Г. «Колона».
- 3. В программе «Art-Lantis Render» инструмент «источник света» находится?
	- А. В «Windows» окно.
	- Б. В «Edit» редактировать.
	- В. В «Options» опции.
	- Г. В «Render» визуализация.

## **Вариант №29.**

- 1. Библиотечный элемент сохраняется с расширением?
	- А. pln.
	- Б. gsm.
	- В. jpeg
	- Г. bmp.
- 2. Для того, чтоб настроить параметры 3D изображения необходимо войти?
	- А. В параметры.
	- Б. В документ.
	- В. В вид
	- Г. В окно.
- 3. Чтобы включить трассировку лучей необходимо войти в ?
	- А. В «Windows» окно.
	- Б. В «Edit» редактировать.
	- В. В «Options» опции.
	- Г. В «Render» визуализация.

## **Вариант №30.**

1. Для вывода рабочих инструментов в главное меню необходимо щелкнуть правой клавишей?

- А. На чистом поле экрана.
- Б. На панели инструментов.
- В. На главном меню.
- Г. На координационном табло.
- 2. В программе «Artlantis Render» параллельные проекции находятся?
	- А. В «Windows» окно.
	- Б. В «Edit» редактировать.
	- В. В «Options» опции.
	- Г. В «Render» визуализация.
- 3. Чтобы включить прозрачность текстуры необходимо войти в ?
	- А. В «Windows» окно.
	- Б. В «Edit» редактировать.
	- В. В «Options» опции.
	- Г. В «Render» визуализация.

#### **ЛАБОРАТОРНАЯ РАБОТА № 7**

#### **Цель лабораторной работы:**

7.2 Создание вертикальных библиотечных элементов с помощью плит перекрытия.

## **7**.**1. СОЗДАНИЕ ВЕРТИКАЛЬНЫХ БИБЛИОТЕЧНЫХ ЭЛЕМЕНТОВ С ПОМОЩЬЮ ПЛИТ ПЕРЕКРЫТИЯ.**

- 1. Открыть файл 3D вида здания (объемная модель здания).
- 2. В панели инструментов выделить инструмент «разрез»

3. Войти в настройки разреза, в панели инструментов и настроить разрез:

- обозначить на плане номер разреза (Рис.7.1.1);

 - установить глубину разреза ограниченную, в разрез попадет все, что будет внутри замкнутого контура (Рис.7.1.1);

- выделить клавишу по высоте неограниченный разрез (Рис.7.1.1.) ;
- установить все параметры маркера;
- установить параметры маркера согласно ГОСТУ согласно Рис.7.1.2 Рис.7.1.4;
- при необходимости можно установить в разрезе тени от солнца Рис.7.1.5;
- также в разрезе можно либо установить уровни этажей, либо убрать Рис.7.1.5.

(Рис.7.1.1) – Настройки параметров разреза

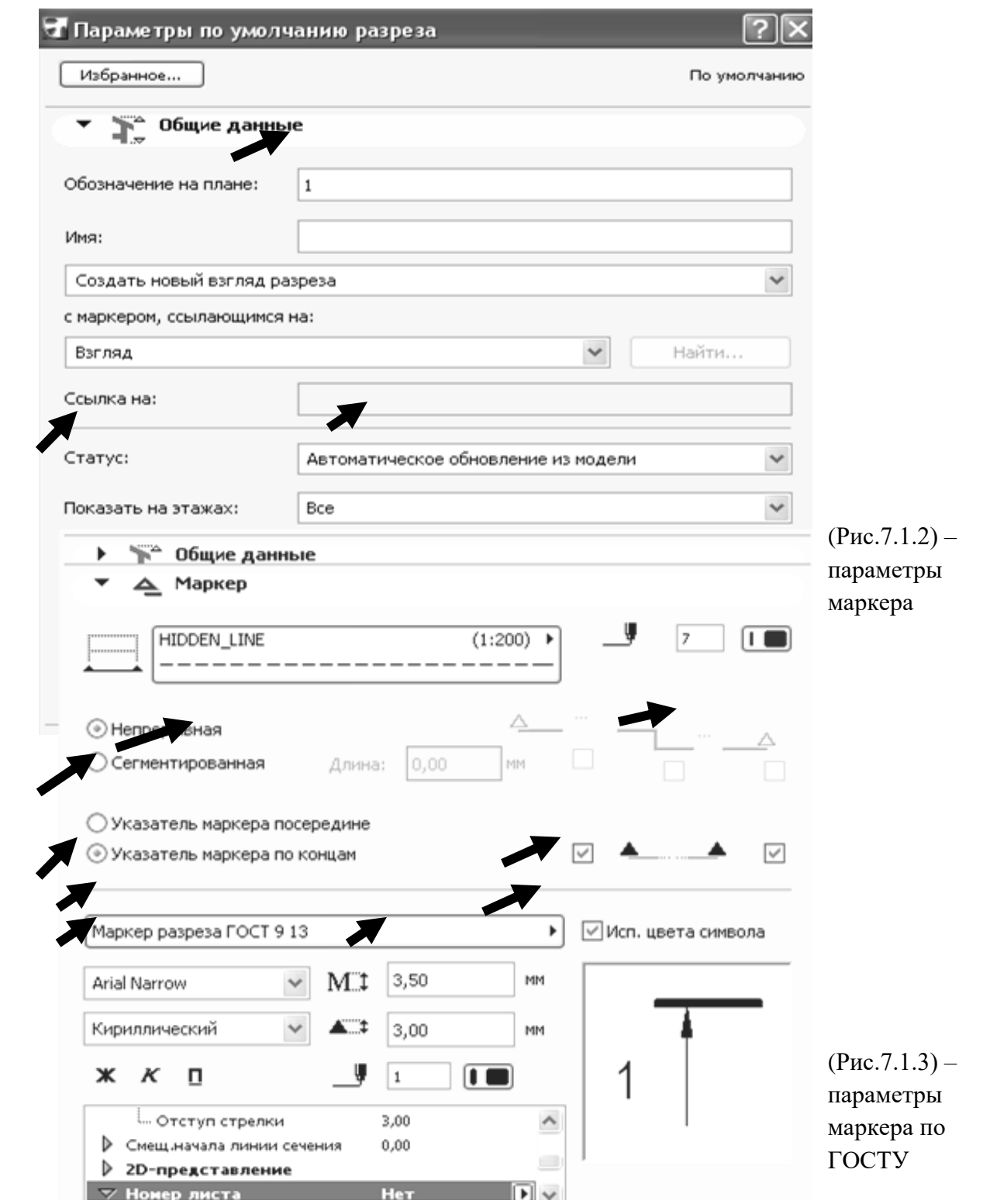

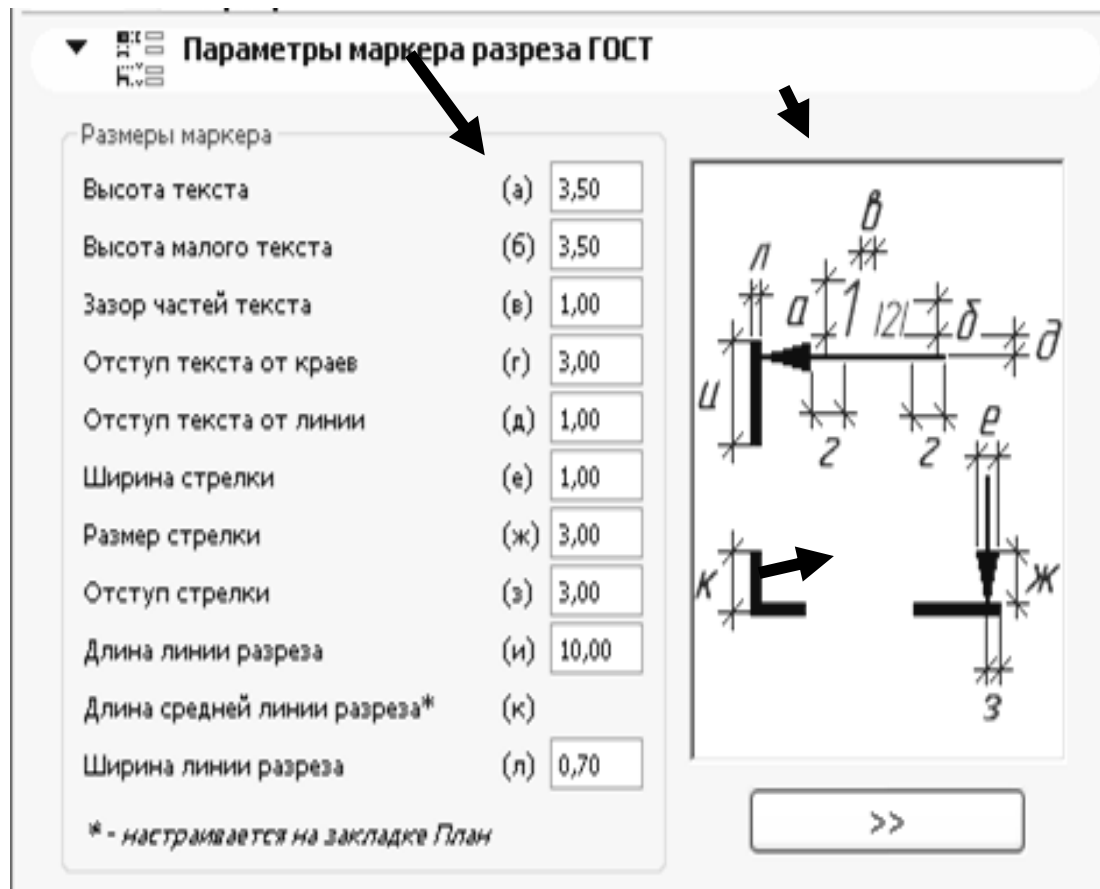

(Рис.7.1.4) – параметры маркера по ГОСТУ

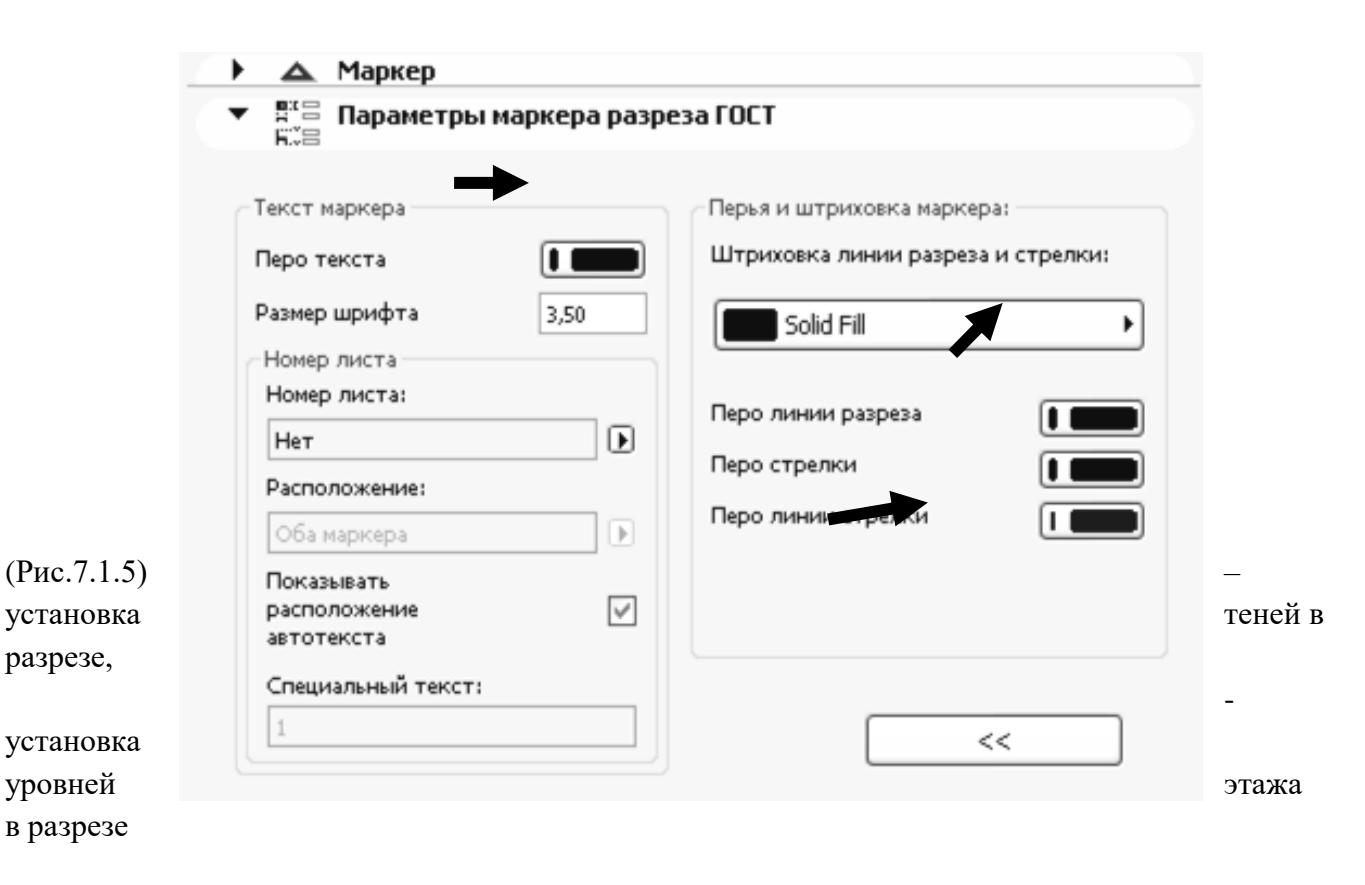

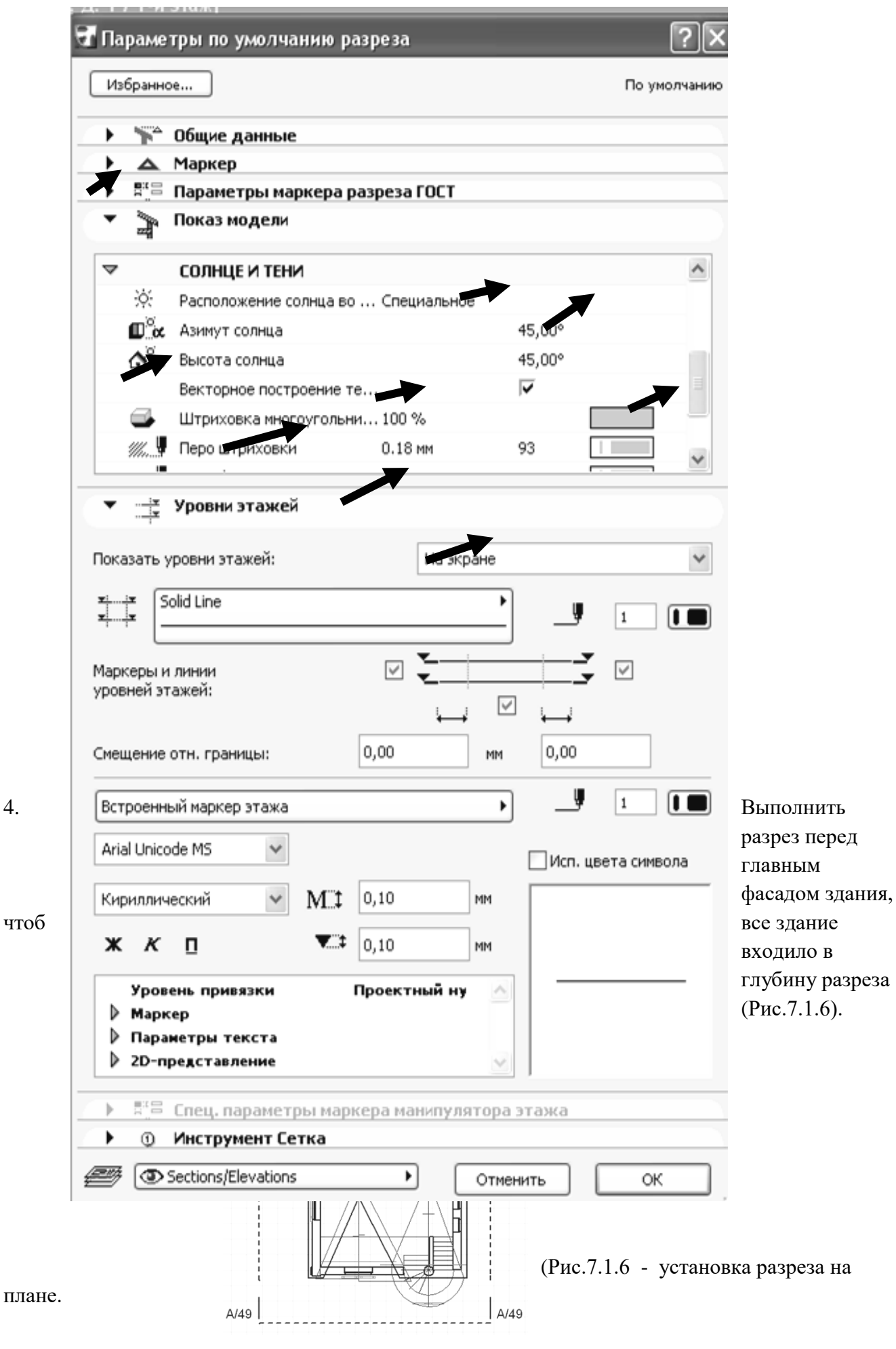

5. Войдите в окно разреза.

**А** Открыть разрез...

6. Выделите все изображение в разрезе. Скопируйте его т.к. в разрезе вид начерчен в масштабе 1:100, закройте разрез и вставьте в файл 3D вида.

7. В панели инструментов выделите инструмент **- «плита»**.

8. На разрезе плитой создайте архитектурный декор нужной формы, отредактируйте его при одновременном выделении плиты и включении инструмента «плита» в панели инструментов и с помощью панели редактирования (Рис.7.1.7).

- (Рис.7.1.7) создание библиотечных элементов.
	-

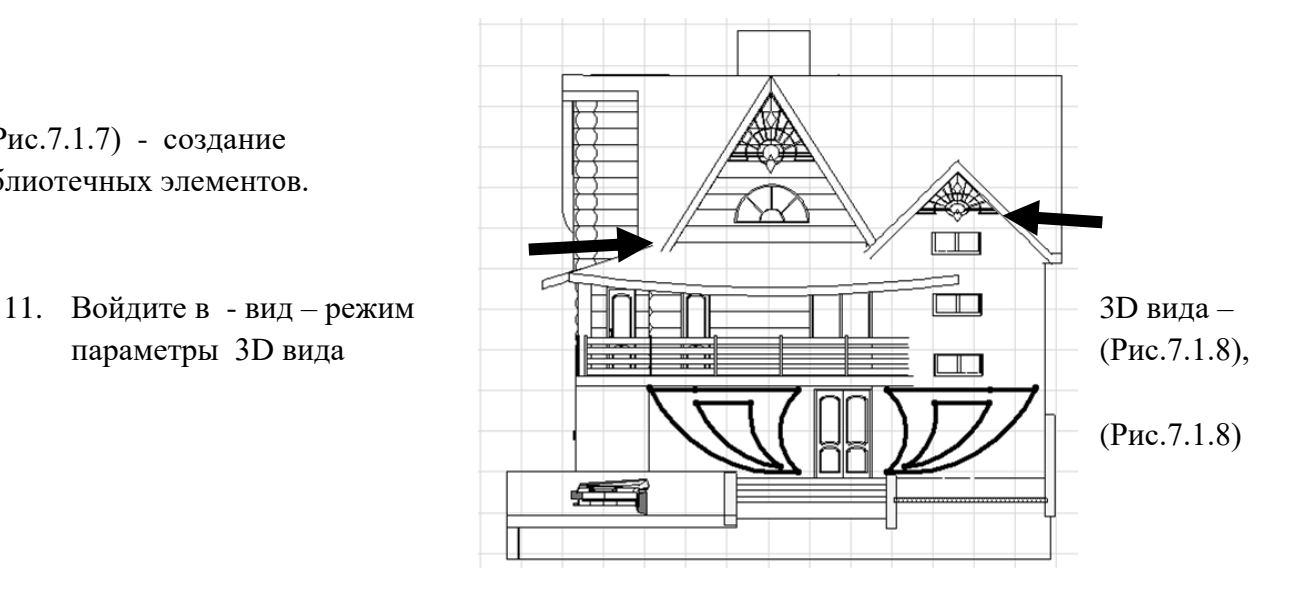

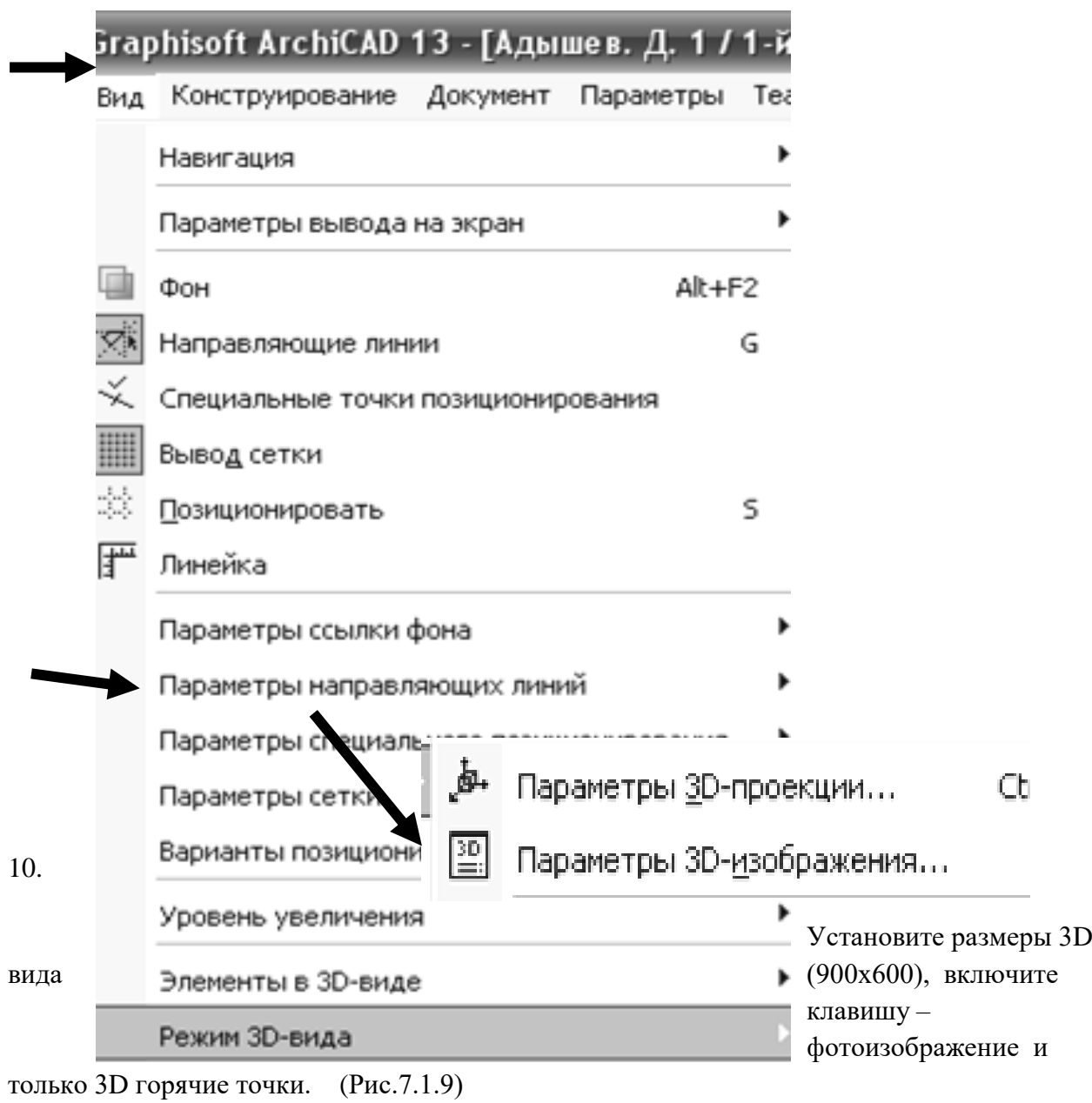

(Рис.7.1.9) – параметры построения 3D изображений

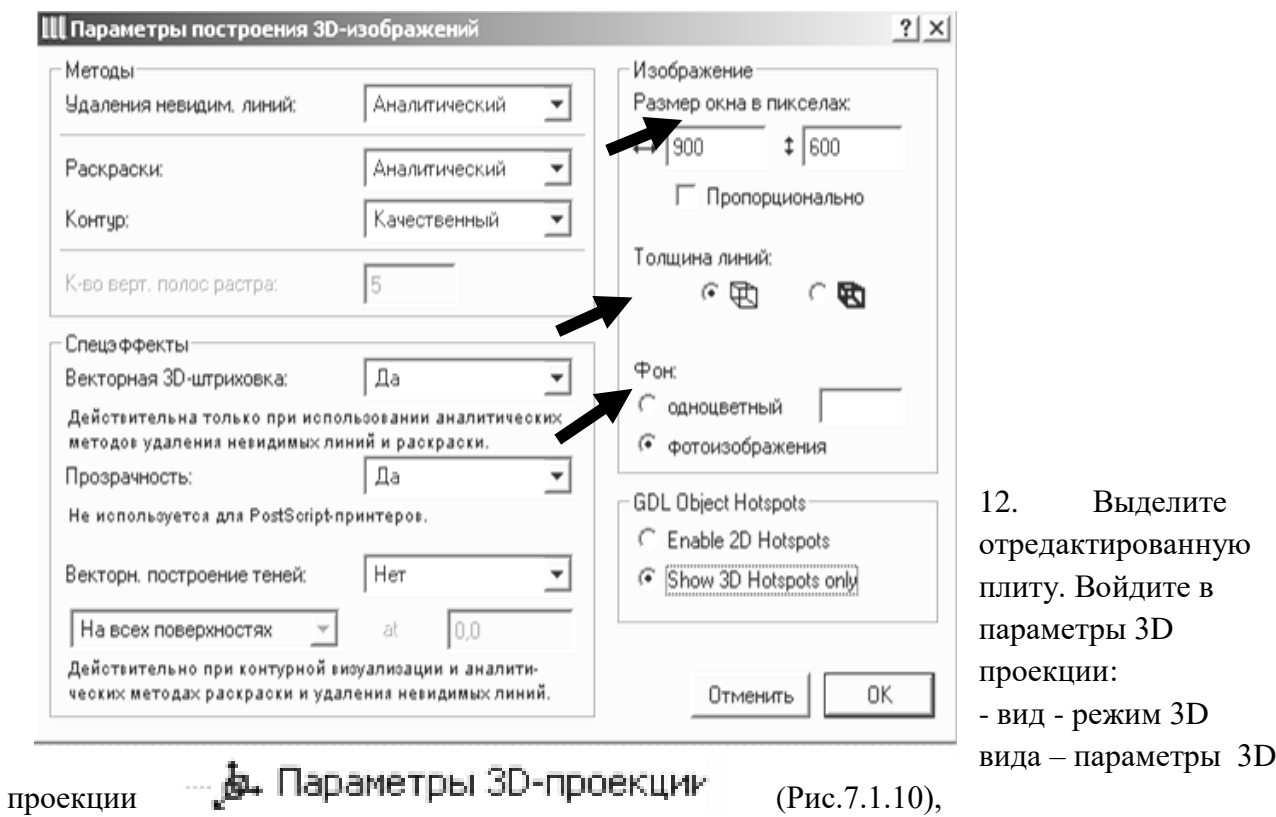

 11. Справа в верхнем углу установите фасад здания, слева - поверните здание, чтоб отображался фасад без искажения, снизу поставьте камеру сверху и установите солнце, чтоб тень не падала на фасад.

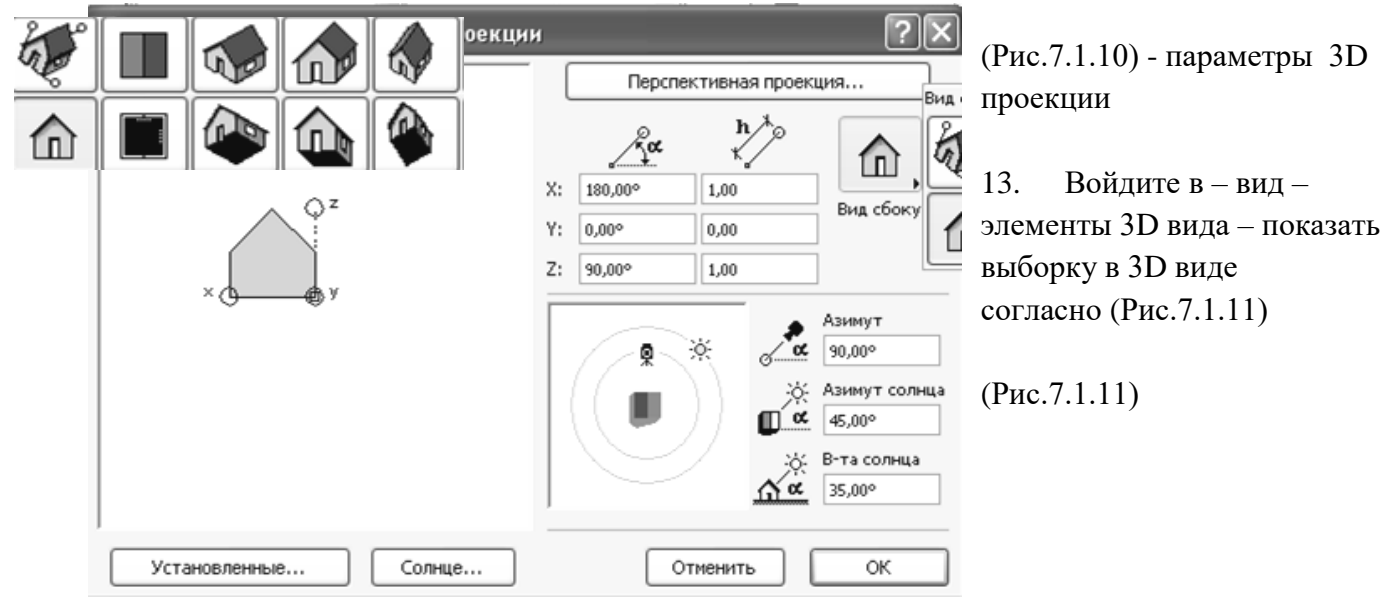

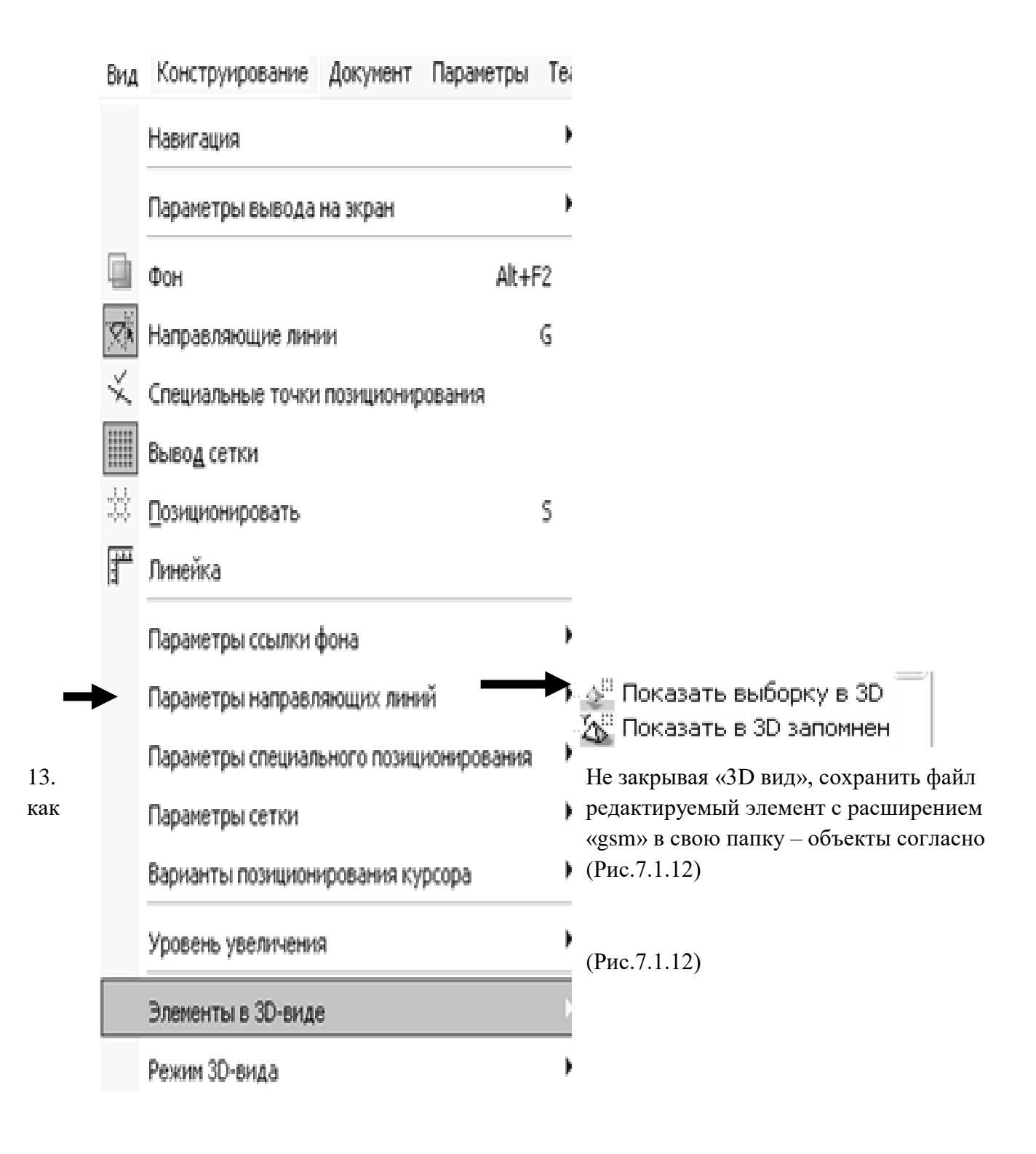

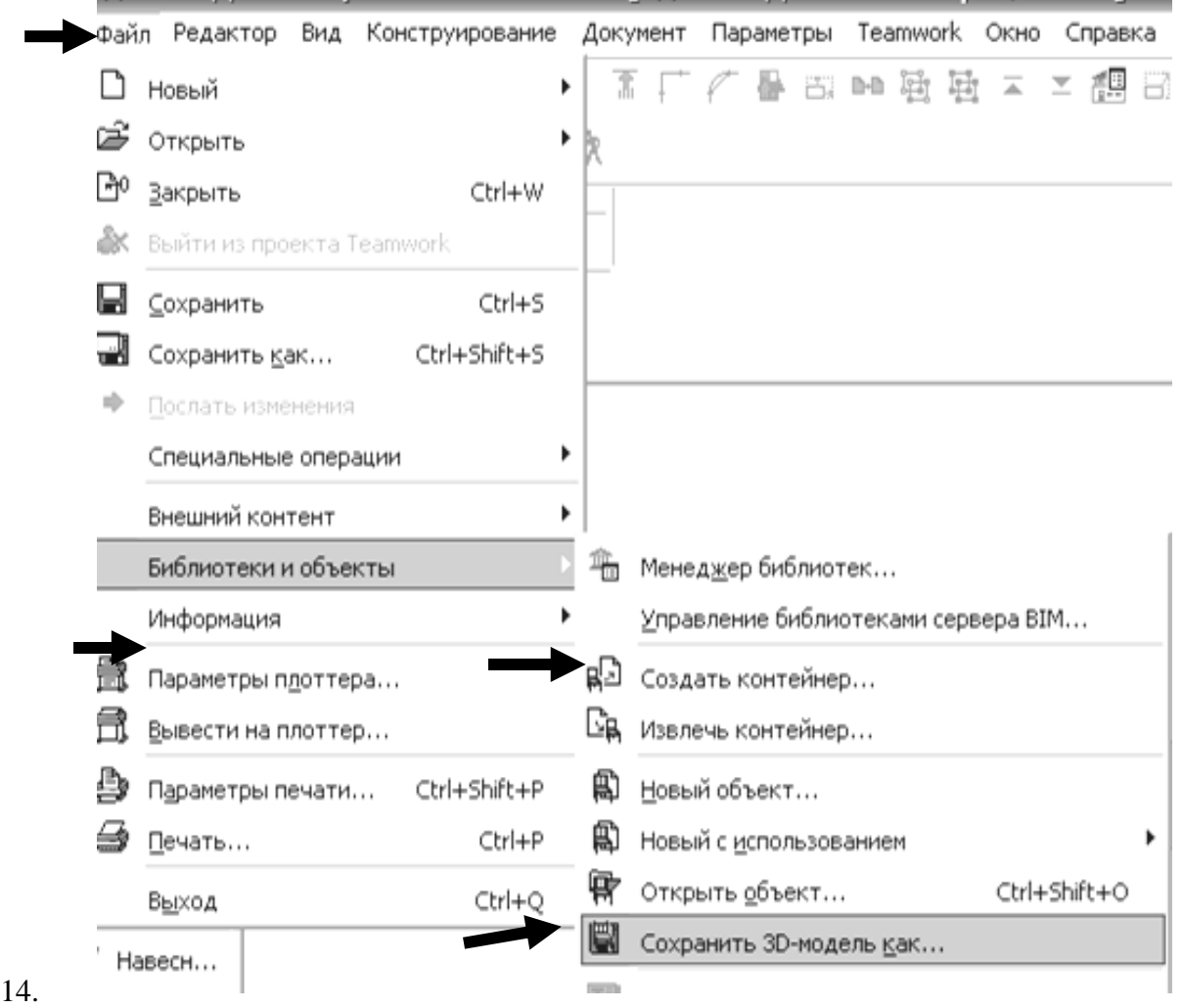

Отщелкнуть на чистом поле мышкой выделенный элемент.

- 15. В панели инструментов выделить инструмент и по при приемента «библиотеки».
- 16. Войти в библиотеку, задать параметры элемента и  $\|\mathbf{m}\|$  вставить в объемную модель здания (Рис.7.1.13)

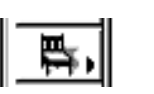

. Шпараметры Объект $(\text{Pnc.7.1.13})$  $\frac{?|X|}{|X|}$  окно библиотек. Загрузить Объект| **Другие объекты**  $\rightarrow$  $\overline{a}$ 鳳 闦 闑 厚  $1212$  $2121$  $\overline{222}$ 343  $\leq$  $\Box$ .<br>По умолчанию  $\overline{3d3}$  $\Box$  $\begin{array}{|c|c|c|c|c|}\hline \multicolumn{3}{|c|}{\mathbf{0}} & \multicolumn{3}{|c|}{\mathbf{0}} & \multicolumn{3}{|c|}{\hline} \multicolumn{3}{|c|}{\mathbf{0}} \\ \hline \multicolumn{3}{|c|}{\mathbf{0}} & \multicolumn{3}{|c|}{\mathbf{0}} & \multicolumn{3}{|c|}{\mathbf{0}} & \multicolumn{3}{|c|}{\hline} \end{array}$ ł -<br><sub>Dapa</sub> Параметры<br> $\frac{1}{\sqrt{29}}$  9,37  $\sqrt{2}$   $\frac{1}{2}$   $\sqrt{2}$  $\overline{\phantom{aa}}$   $\overline{\phantom{aa}}$   $\overline{\$ 8  $\Box$  parallel  $\blacksquare$  $\overline{\mathbb{F}}$  $f(2,10)$  $\overline{\mathbb{A}}$  $\frac{1}{1}$  0.50 .<br>→ отн. нулевого уровня<br>│ 5,50  $\frac{1}{\left|\frac{1}{\left|\mathbf{A}\right|}\right|}\frac{1}{\left|\mathbf{A}\right|}\frac{1}{\left|\mathbf{A}\right|}\frac{1}{\left|\mathbf{A}\right|}\frac{1}{\left|\mathbf{A}\right|}\frac{1}{\left|\mathbf{A}\right|}\frac{1}{\left|\mathbf{A}\right|}\frac{1}{\left|\mathbf{A}\right|}\frac{1}{\left|\mathbf{A}\right|}\frac{1}{\left|\mathbf{A}\right|}\frac{1}{\left|\mathbf{A}\right|}\frac{1}{\left|\mathbf{A}\right|}\frac{1}{\left|\mathbf{A}\right|}\frac{1}{\left|\mathbf{A}\right|$  $\begin{array}{r} \hline \text{Fokas:} \\ \hline \text{F} \\ \hline \text{of a root value} \\ \hline \text{of a root have} \end{array}$  $\overline{\phantom{a}}$ **ID** Stairs  $\overline{\phantom{a}}$  $\boxed{\text{Ormenurb}}$ ٦

 17, Выполнить разрез перед фасадом и установить библиотечный элемент на нужную высоту.

### **Контрольные вопросы:**

1. Параметры и настройка разрезов.

2. Редактирование формы плит перекрытий, создание отверстий в плитах перекрытия.

3. Создание вертикальных библиотечных элементов с помощью плит перекрытия. Сохранение библиотечных элементов.

## **ЛАБОРАТОРНАЯ РАБОТА № 8**

### **Цель лабораторной работы:**

- 8.17. Создание ландшафтного дизайна вокруг здания.
- 8.18. Сохранение файла 3D вида с расширением «atl» в программе «Archicad» и переход в программу «Artlantis Render Studio».
- 8.19. Интерфейс программы «Artlantis Render Studio».
- 8.20. Установка и параметры камеры.
- 8.21. Установка и параметры источников света солнца (гелиодон).
- 8.22. Установка и параметры текстуры (строительных материалов).
- 8.23. Установка и параметры объектов.
- 8.24. Визуализация изображения перспективы.
- 8.9. Параллельные проекции. Визуализация фасадов и планов благоустройства.

## **8.1. СОЗДАНИЕ ЛАНДШАФТНОГО ДИЗАЙНА ВОКРУГ ЗДАНИЯ.**

- 7. Создайте ландшафт вокруг дома, создавая библиотечные элементы:
	- подпорные стены (из стен);
	- бассейны, необходимой конфигурации (вода создается из плиты одетой в материал «вода»;
- водопады и фонтаны (создаются как библиотечные элементы, струйки создаются тоже как библиотечный инструмент из плиты, одетой в материал «вода»);
- альпийские Горки (создаются с инструмента «поверхности»);
- камни (создаются с инструмента «поверхности»);
- струйки.

8. С помощью плит перекрытия создайте отмостку вокруг дома, создайте

тротуарные дорожки, оденьте их в материал (плитка тротуарная), газоны оденьте в материал (трава) с программы «Intear».

9. В библиотеке и в папке «biblioteka» выбрите растения, расставьте кусты, деревья, выбрите бассейн и создайте беседку, поставьте машину и расставьте людей.

# **8.2. СОХРАНЕНИЕ ФАЙЛА В ПРОГРАММЕ «ARCHICAD» C РАСШИРЕНИЕМ «ATL» И ПЕРЕХОД**

## **В ПРОГРАММУ «ARTLANTIS RENDER STUDIO ».**

13. Открыть файл 3D вида (объемная модель здания, с ландшафтом вокруг здания) в программе «Archicad».

14. Удалить с каждого этажа файла все ненужные элементы, разрезы, 2d элементы, оставить только объем здания.

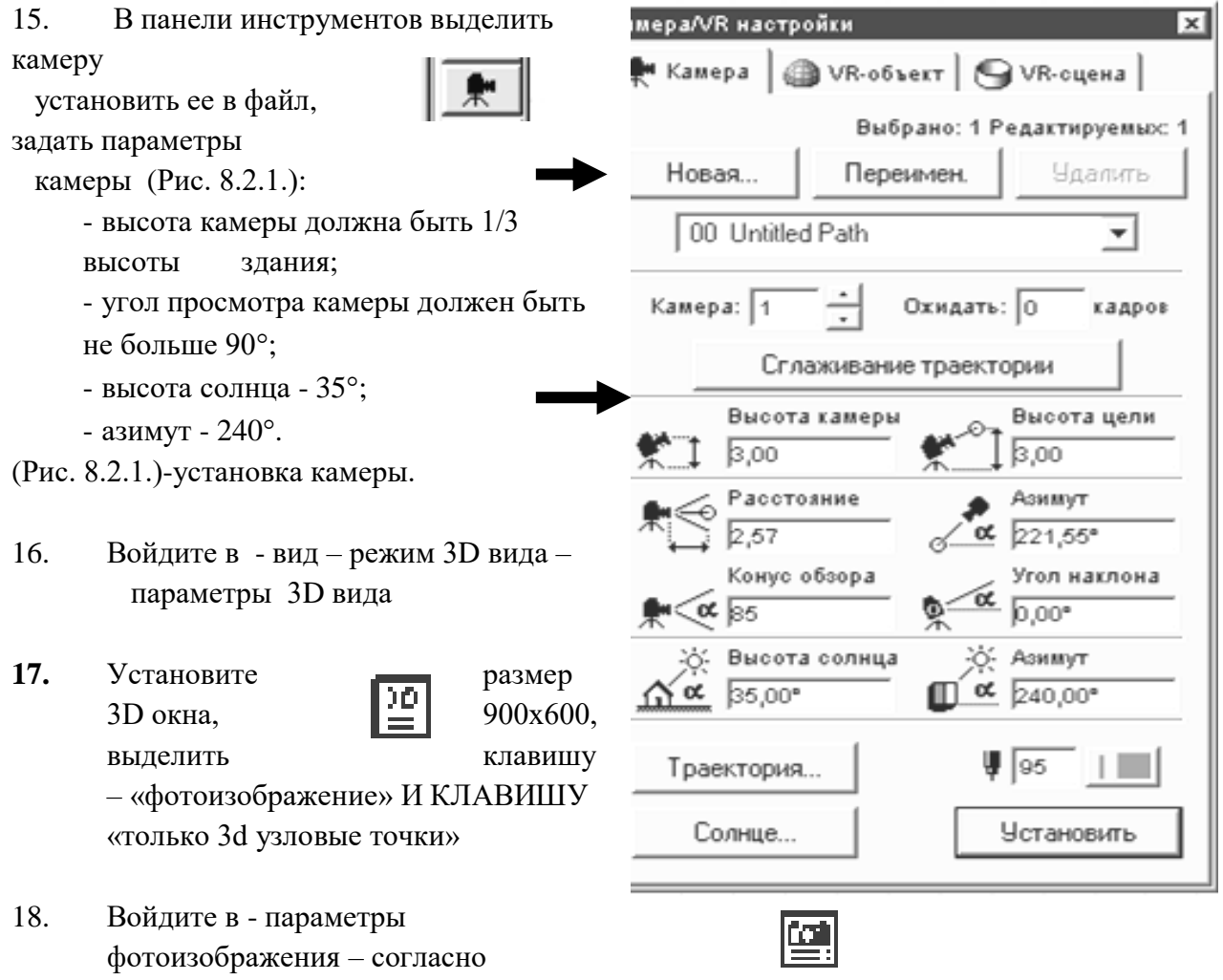

(Рис. 8.2.2.) - параметры фотоизображения

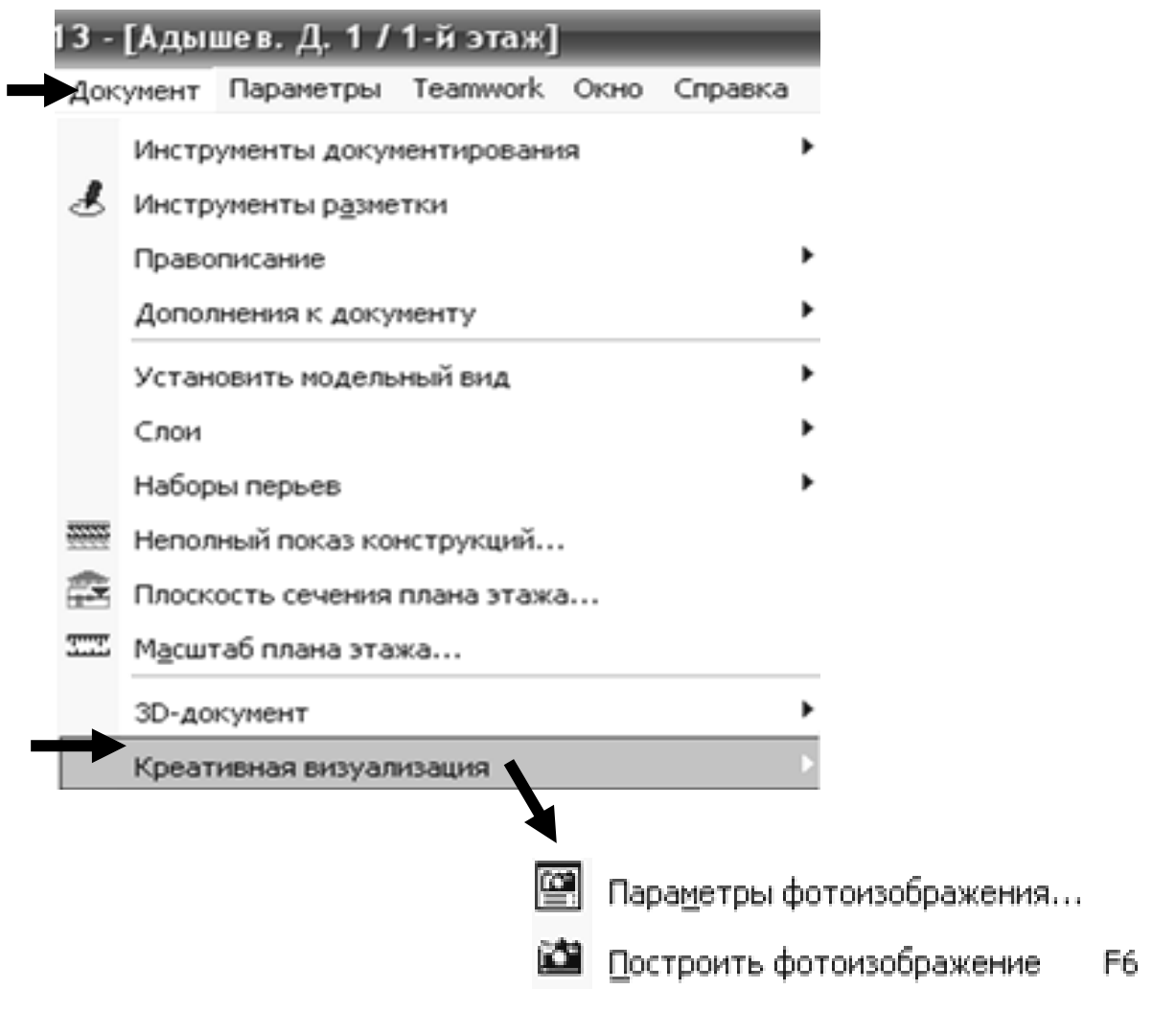

7. Откройте параметры «фотоизображения», установите размер фотоизображения - 900х600, поставьте разрешение – 1200, включите метод – наилучший, включить все спецэффекты текстуры, отбрасывание теней от источника света. (Рис.8.2.3)

(Рис.8.2.3) - Параметры фотоизображения.

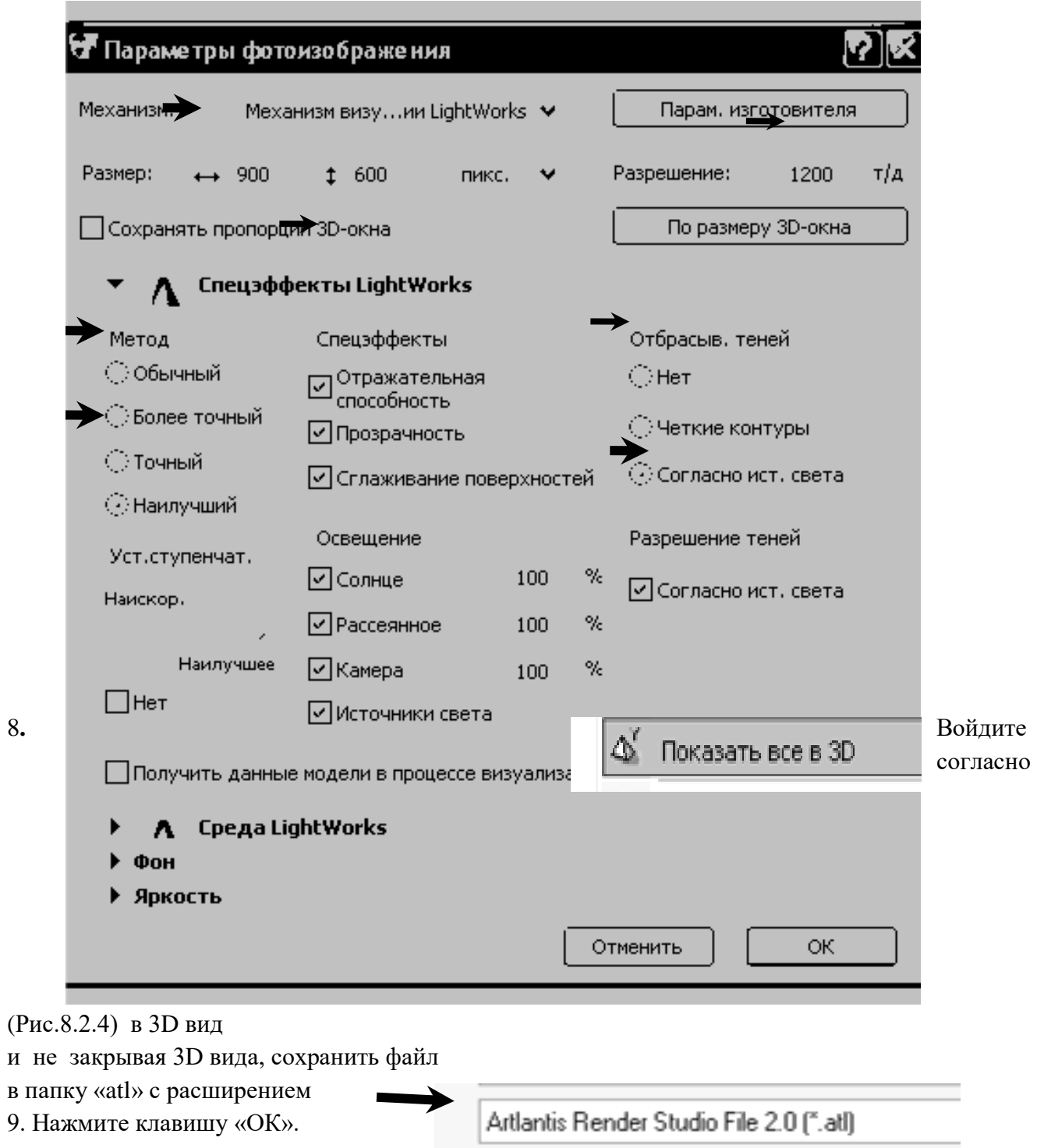

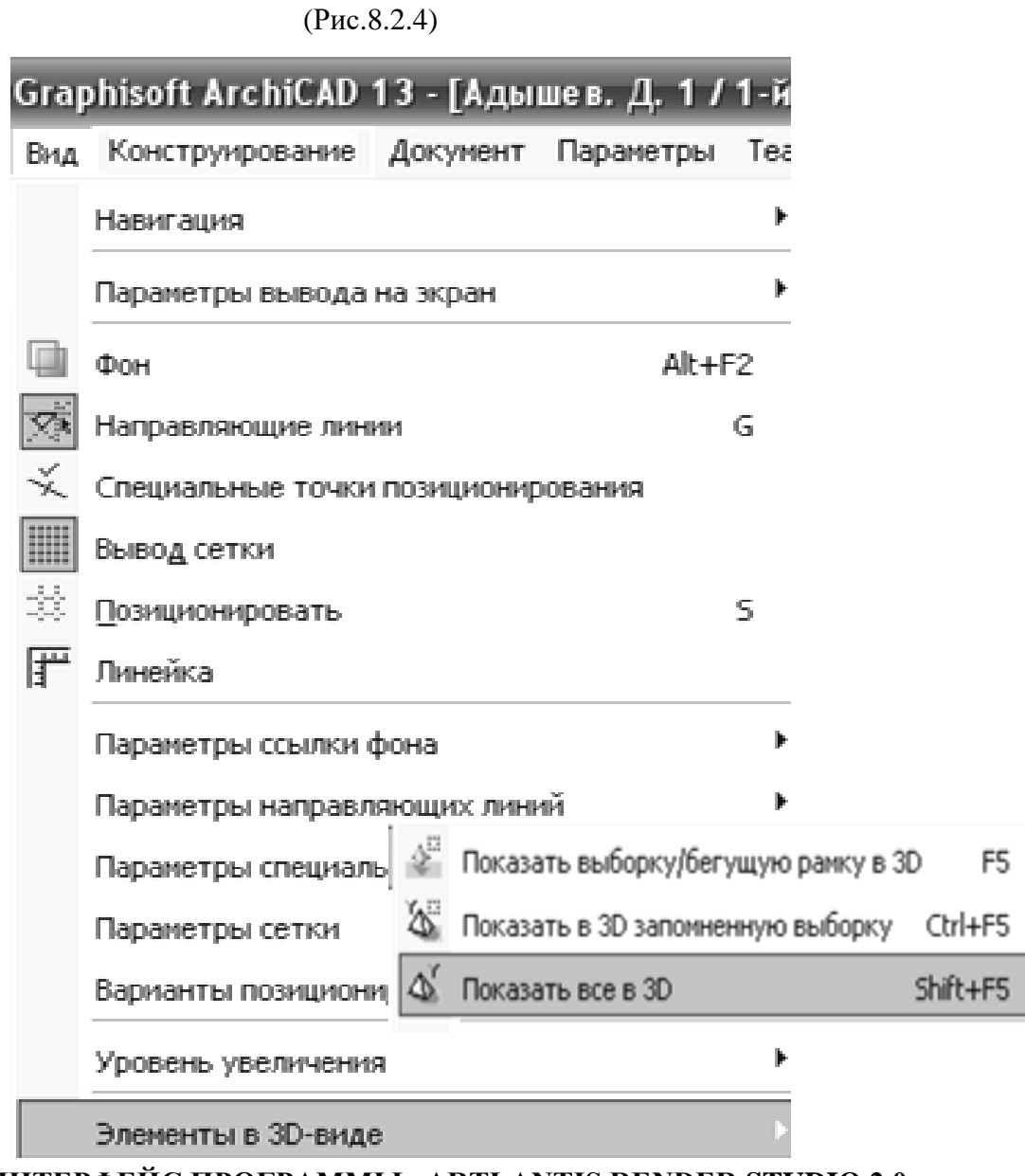

**8.3. ИНТЕРФЕЙС ПРОГРАММЫ «ARTLANTIS RENDER STUDIO 2,0».**

(Рис.8.3.1- Рис.8.3.4)

## (Рис.8.3.1)

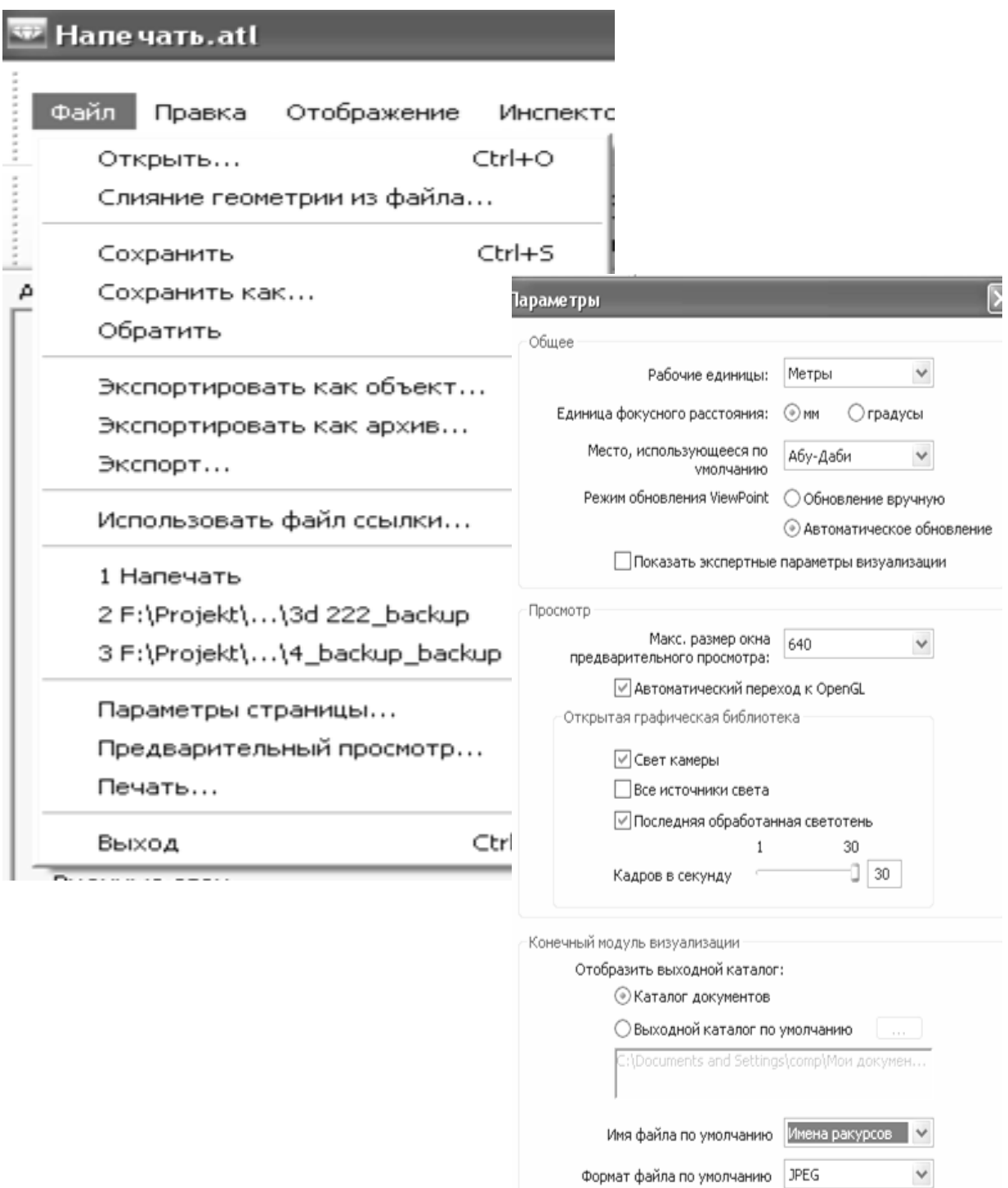

 $\textcircled{\footnotesize{1}}$ 

 $\alpha$ 

Отмена

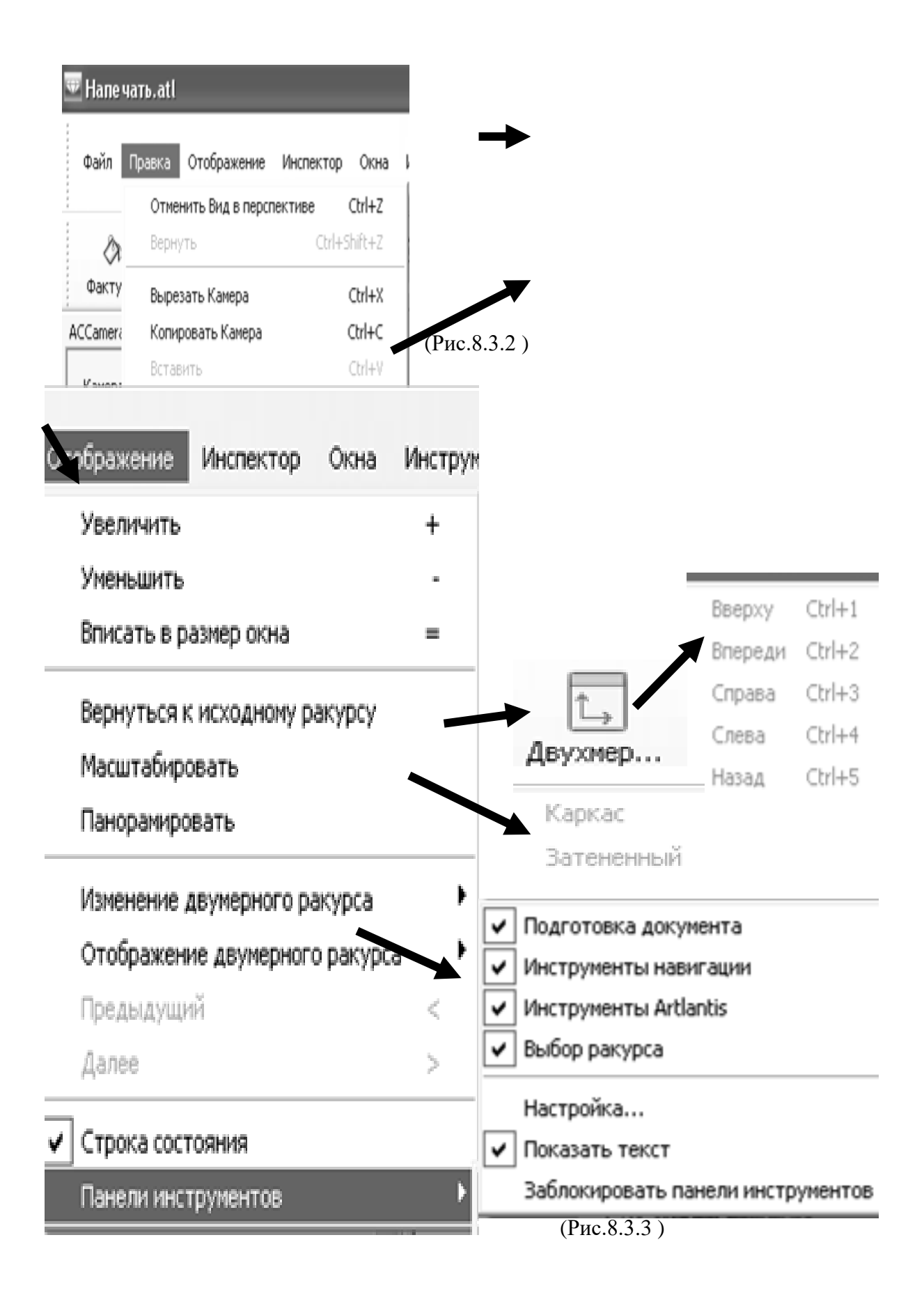

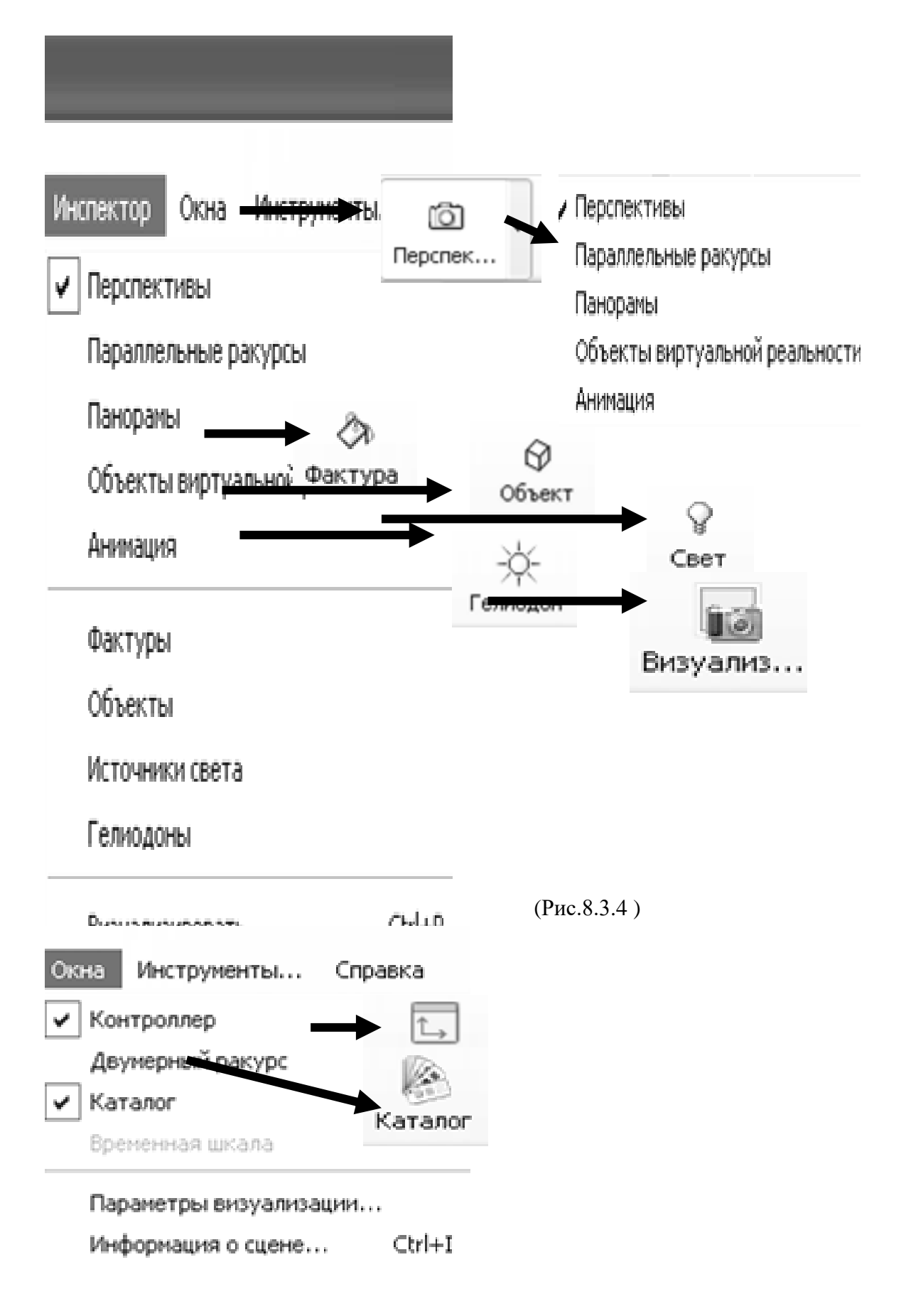

Визуализация перспективы

Размер визуализации:

Ширина:

Высота:

Разрешение:

Печать с помощью:

Высота печати:

⊡Сглаживание

Специальный

8

dpi

÷

800

600

1200

 $0.02 m$ 

 $0.01 m$ 

Высокое

# √ Диффузное отражение Точность: Высокое Внешнее Освещение: **8.4 УСТАНОВКА И**  o Включите клавишу 3a использующиеся по умолчанию ſО

**ПАРАМЕТРЫ КАМЕРЫ.**

перспектива.

o Задайте необходимые параметры камеры, установите необходимое фокусное расстояние, установите глубину резкости согласно (Рис. 8.4.1).

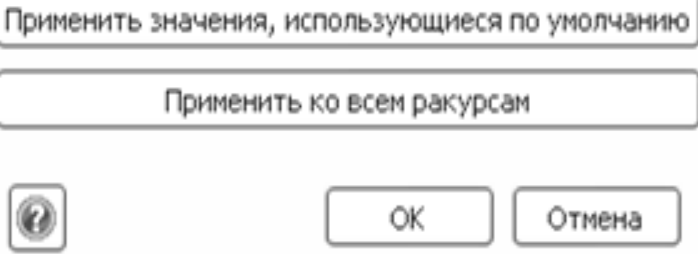

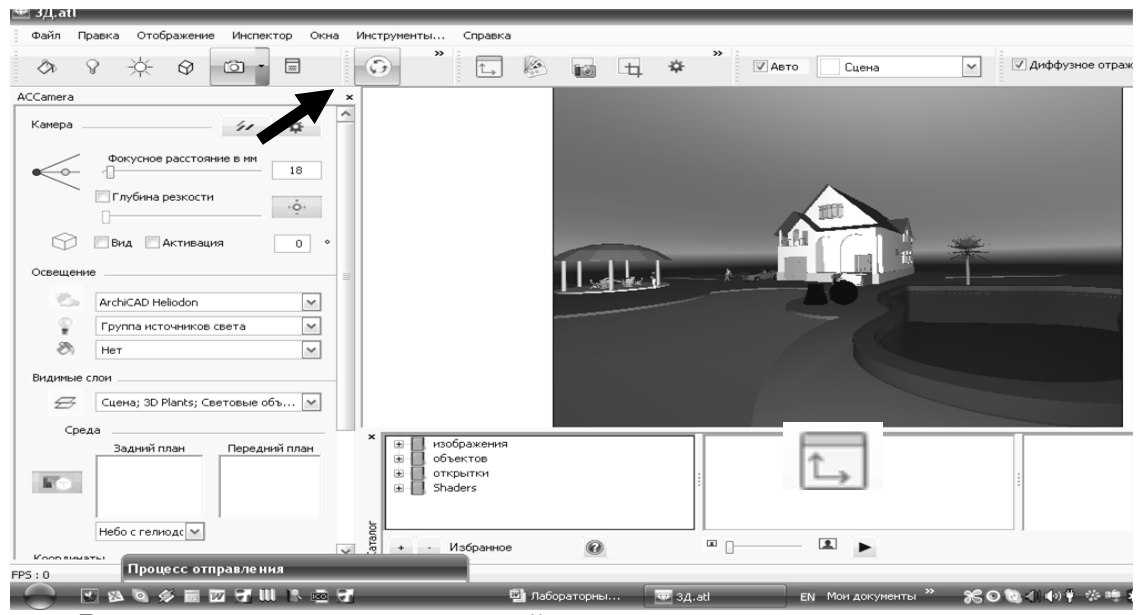

- o Включите клавишу двухмерный ракурс,
- вид сверху, установите необходимый вид камеры, угол обзора.
- (Рис. 8.4.2).

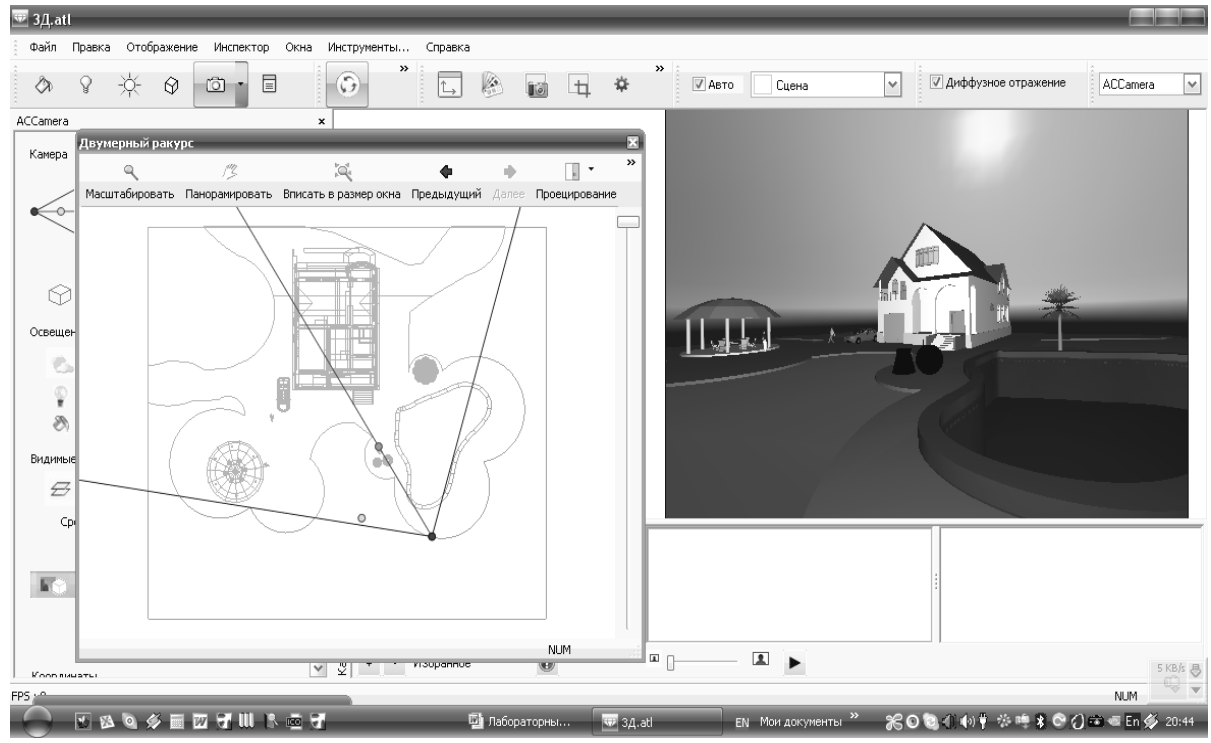

10. При необходимости откройте двухмерный ракурс – вид справа. (Рис. 8.4.3).

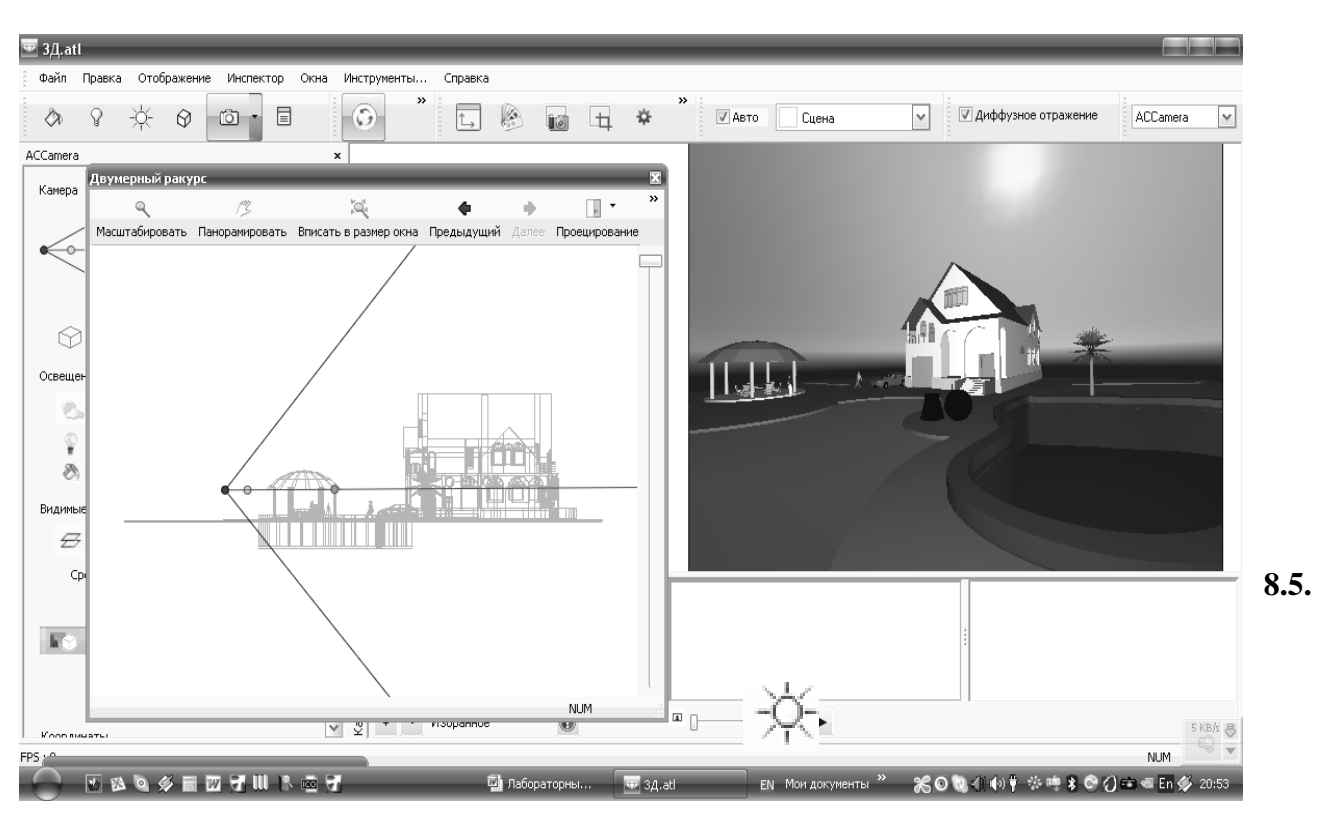

# **УСТАНОВКА И ПАРАМЕТРЫ ИСТОЧНИКОВ СВЕТА – СОЛНЦА «ГЕЛИОДОН».**

1. Включите клавишу – солнце (гелиодон).

Задайте время суток, тень. (Рис. 8.5.1).

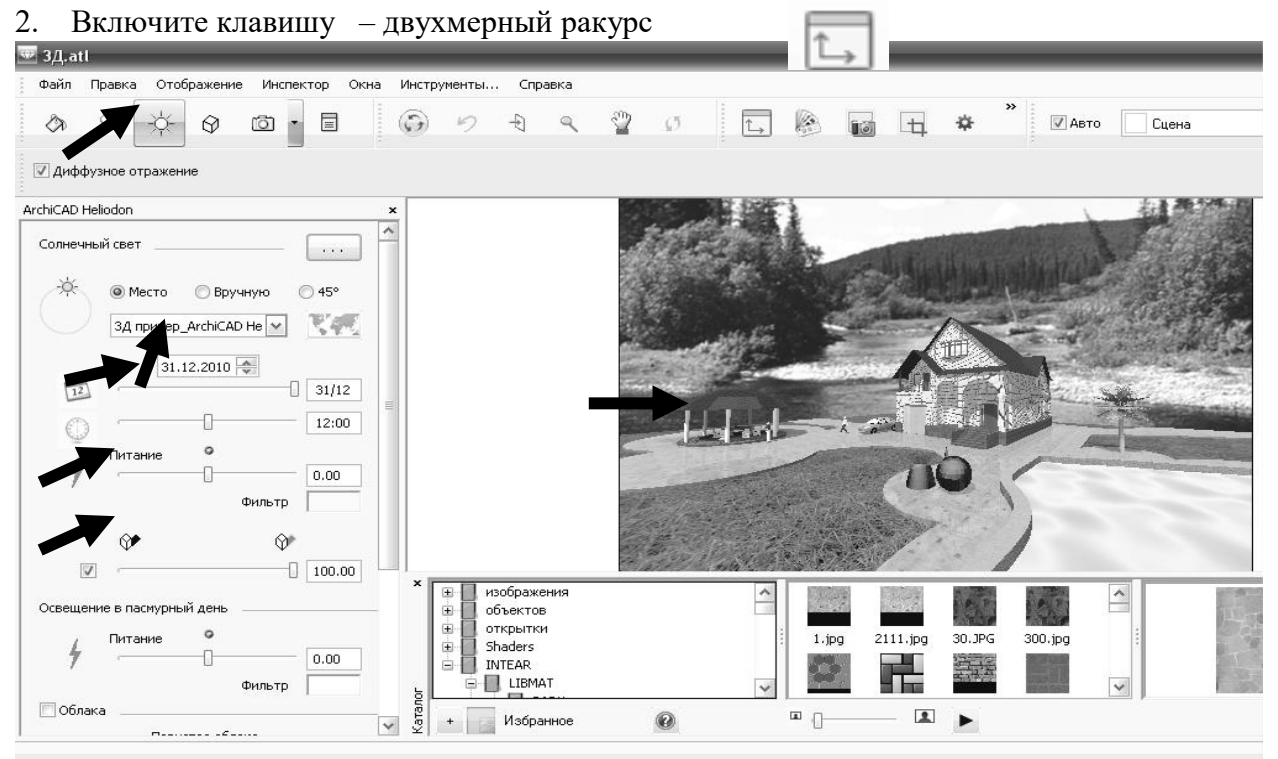

Установите направление тени.

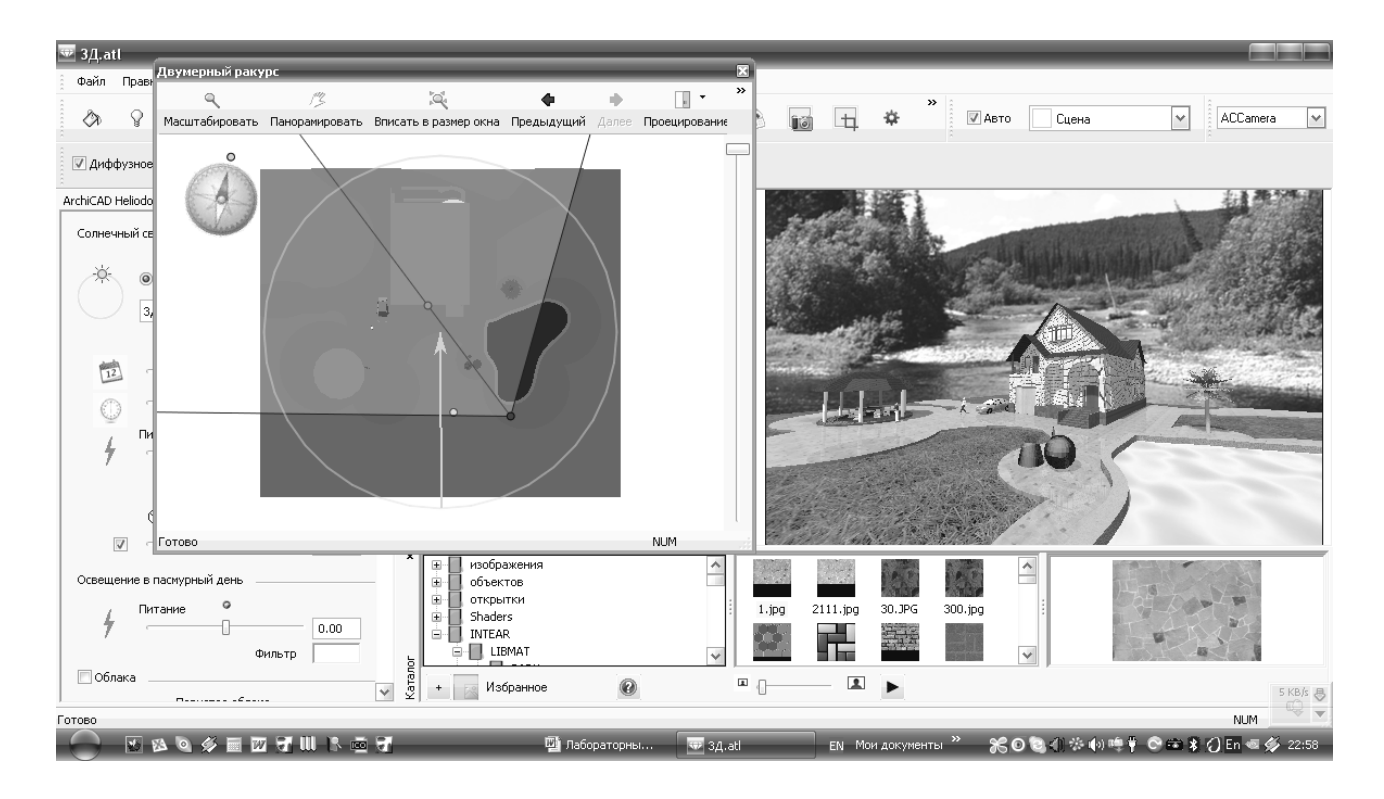

## **8.6. УСТАНОВКА И ПАРАМЕТРЫ ТЕКСТУРЫ.**

8.25. Включите клавишу – текстура. 8.26. Загрузите в файл из проводника <sup>1</sup> папку – заставки и папку – Intear, для этого необходимо нажать на « + » согласно (Рис. 8.6.1). Или щелкните правой клавишей – добавить текстуру и выберите из папки – Intear нужную текстуру.

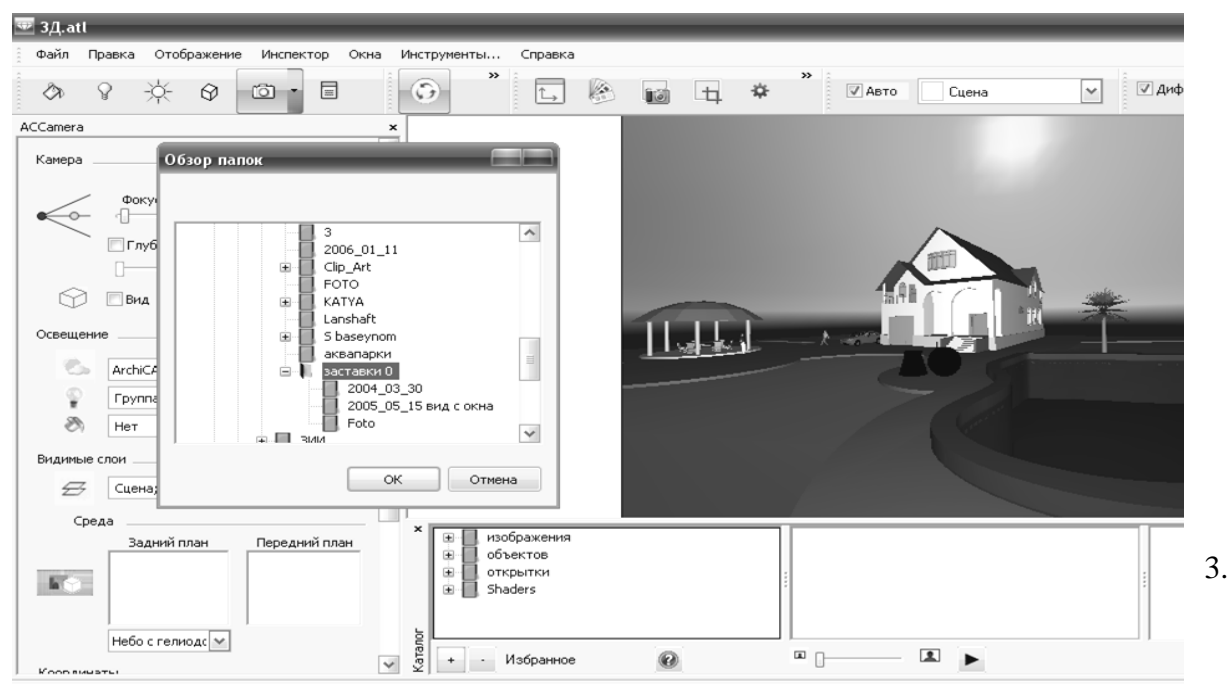

Выберите нужную заставку и перенесите ее на задний план. (Рис. 8.6.2).

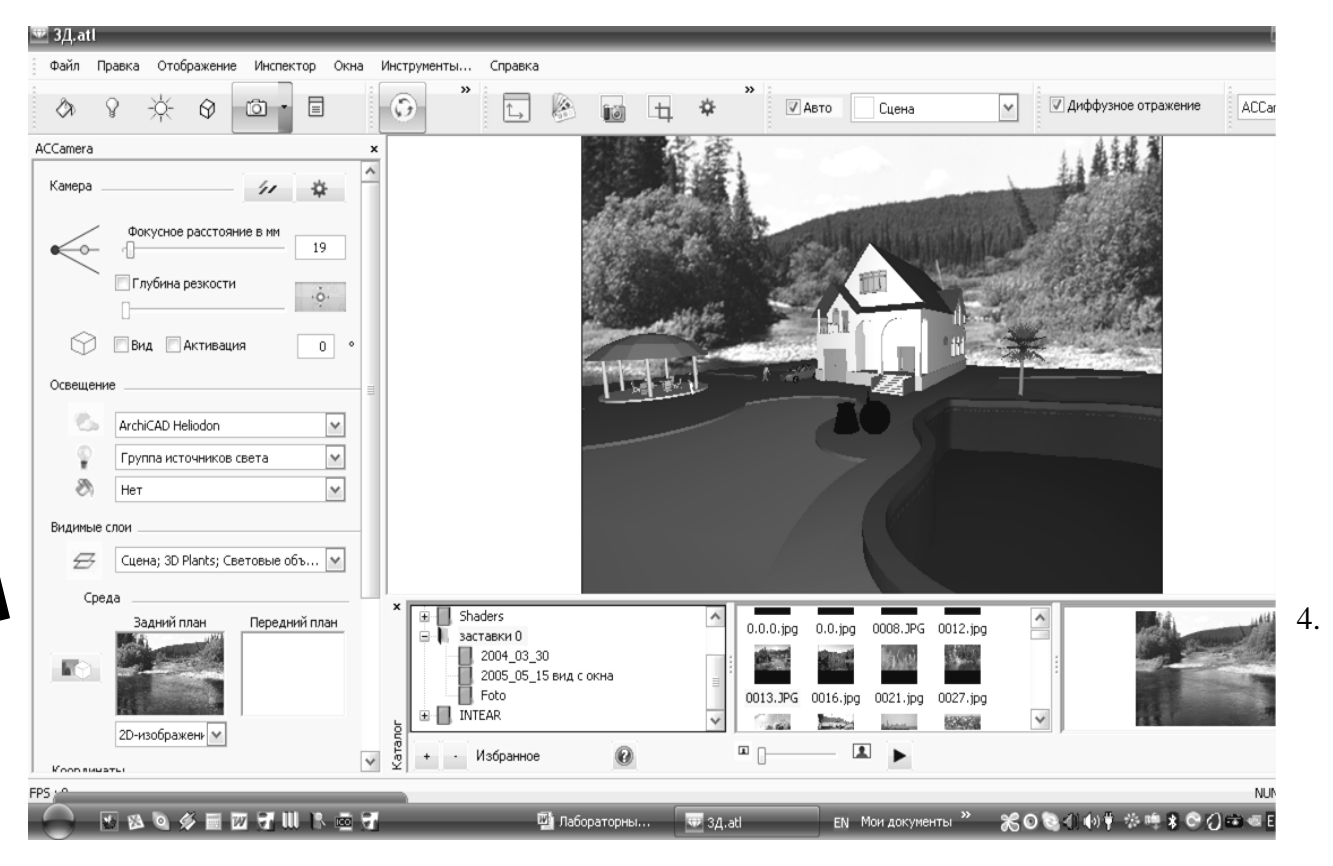

Выберите необходимую текстуру, перенесите ее в нужное место, при необходимости можно текстуру повернуть. (Рис. 8.6.3).

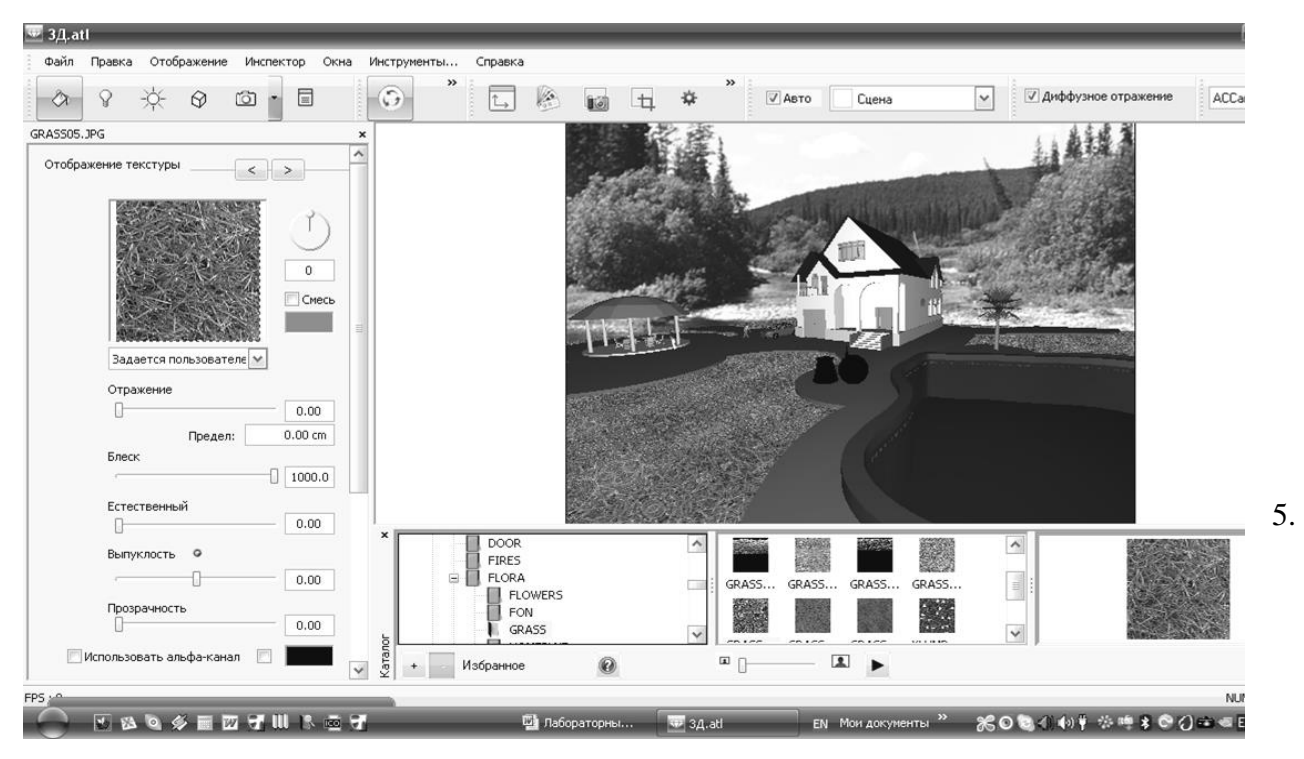

Включите две клавиши - повтор текстуры «Оденьте» все плоскости в строительные материалы. При необходимости замените текстуру для этого удалите существующую текстуру – щелкните два раза левой клавишей и удалите. Задайте текстуре необходимое отражение, блеск, прозрачность, зеркальность, выпуклость, добавьте при необходимости цвет оттенка. Задайте необходимый размер текстуры. **.** (Рис. 8.6.4).

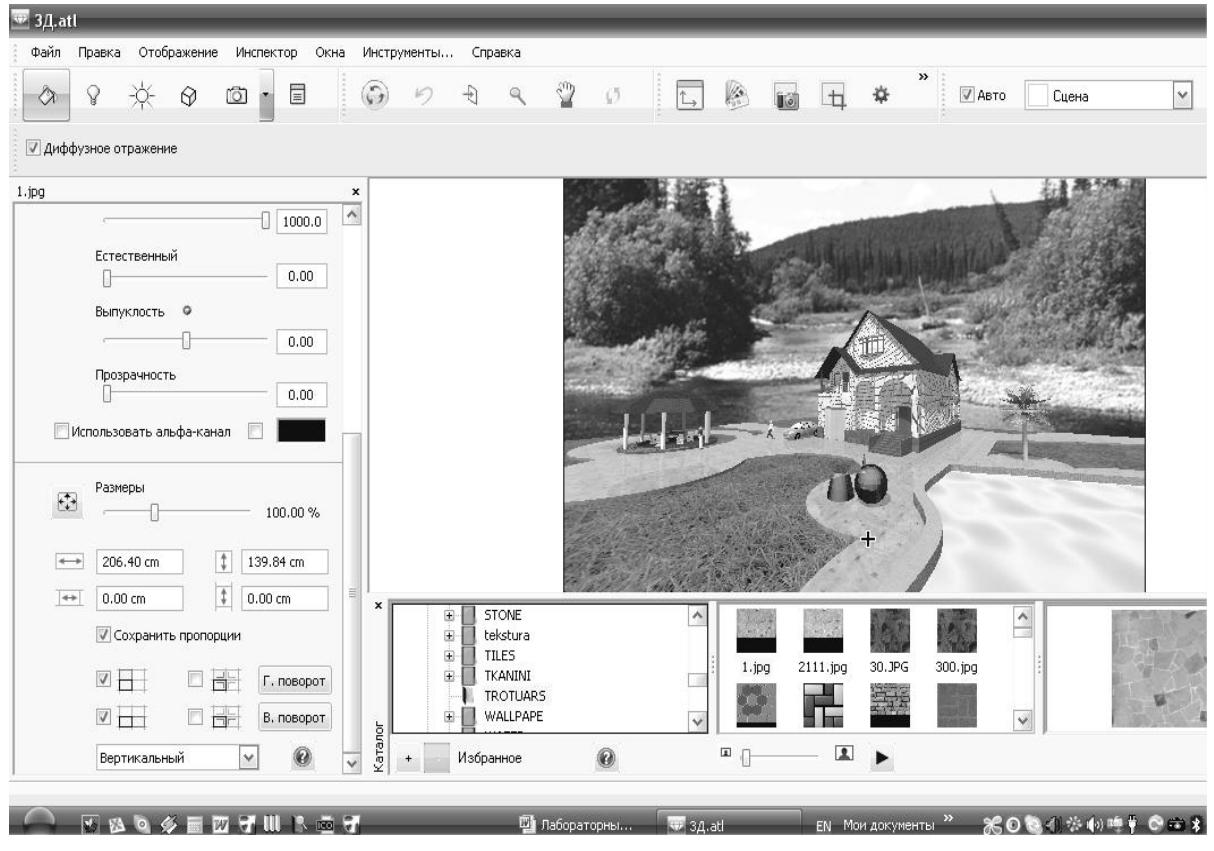

Не отпуская левую клавишу перемещая пунктирные линии, текстура на изображении будет перемещаться в нужную сторону.

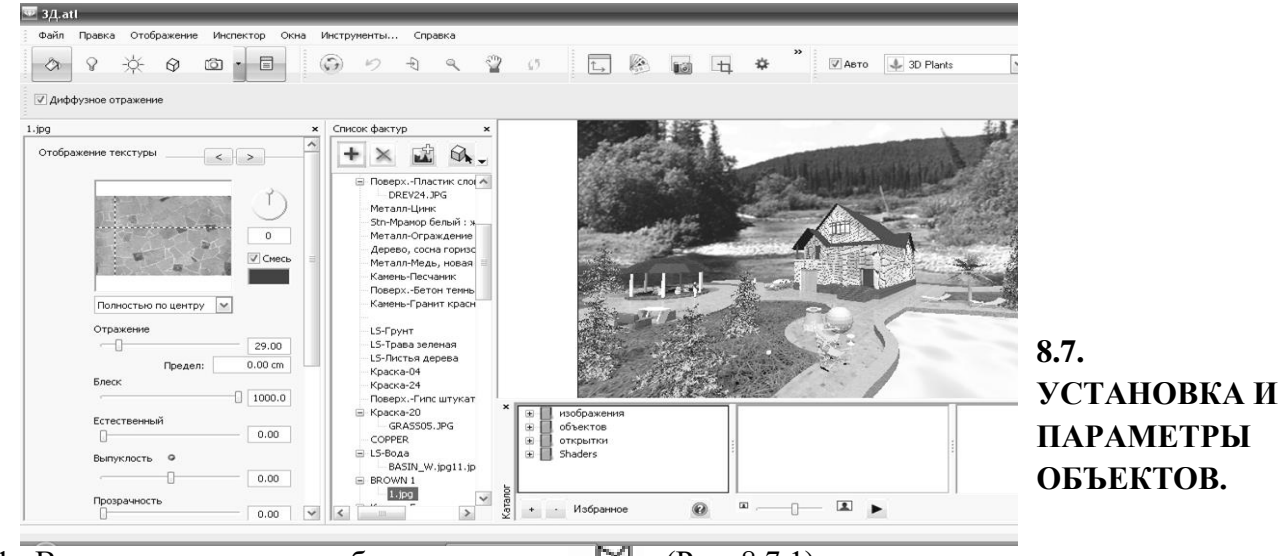

1. Включите клавишу - объекты  $\mathbb{Q}$  (Рис. 8.7.1).

Найдите в каталоге необходимый объект, перенесите его в нужное место,

6.

задайте необходимый размер объекта, при необходимости поверните его в нужную сторону, поставьте деревья, машины, людей.

2. Щелкните на объекте, включите клавишу – текстура – и «оденьте» его в нужный материал, задайте этому объекту нужные эффекты текстуры.

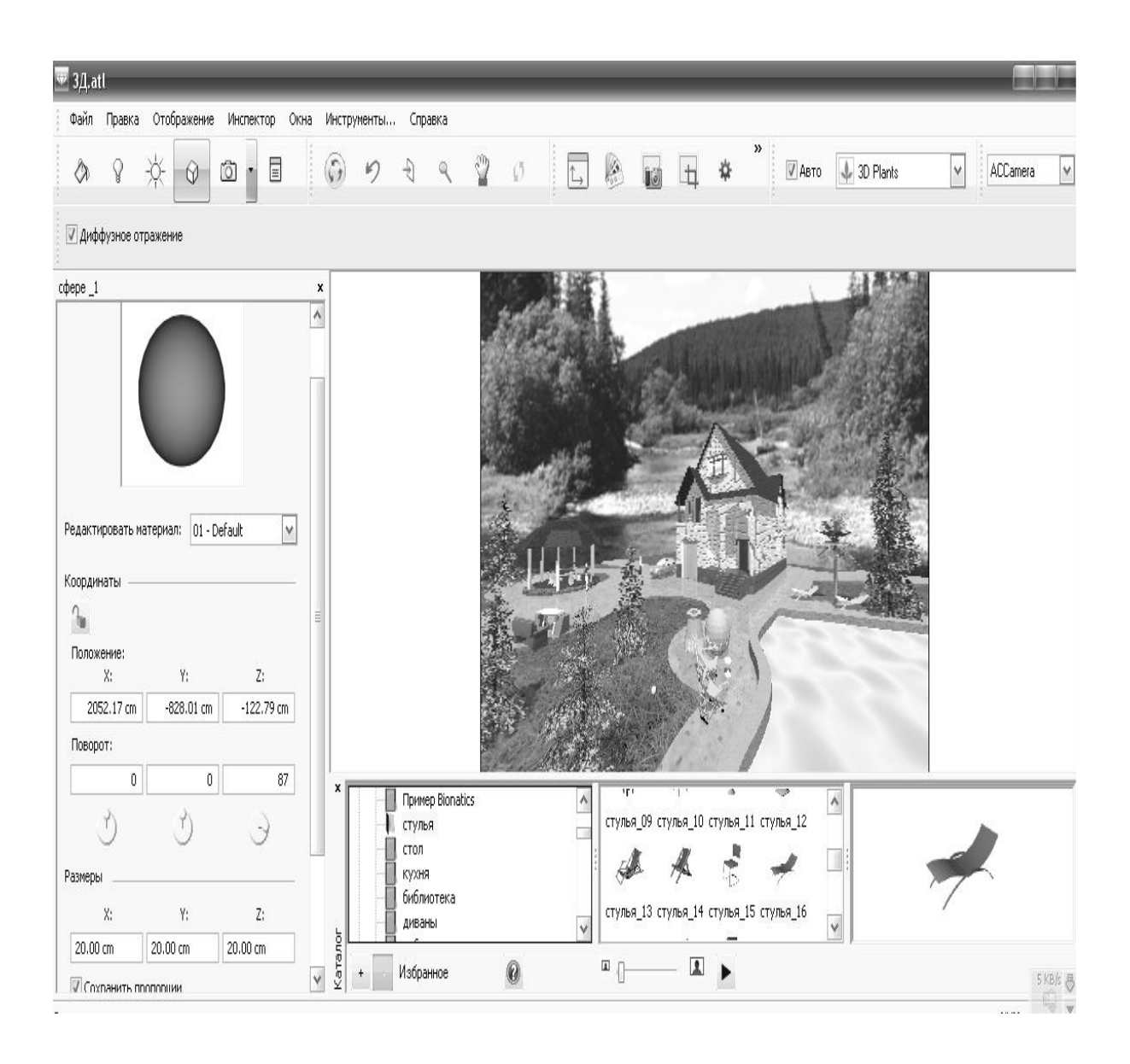

3. При необходимости можно добавить объекты – деревья, для этого в каталоге нужно выбрать дерево, поставить его в нужное место, задать нужный размер (Рис. 8.7.2). (Рис. 8.7.2)

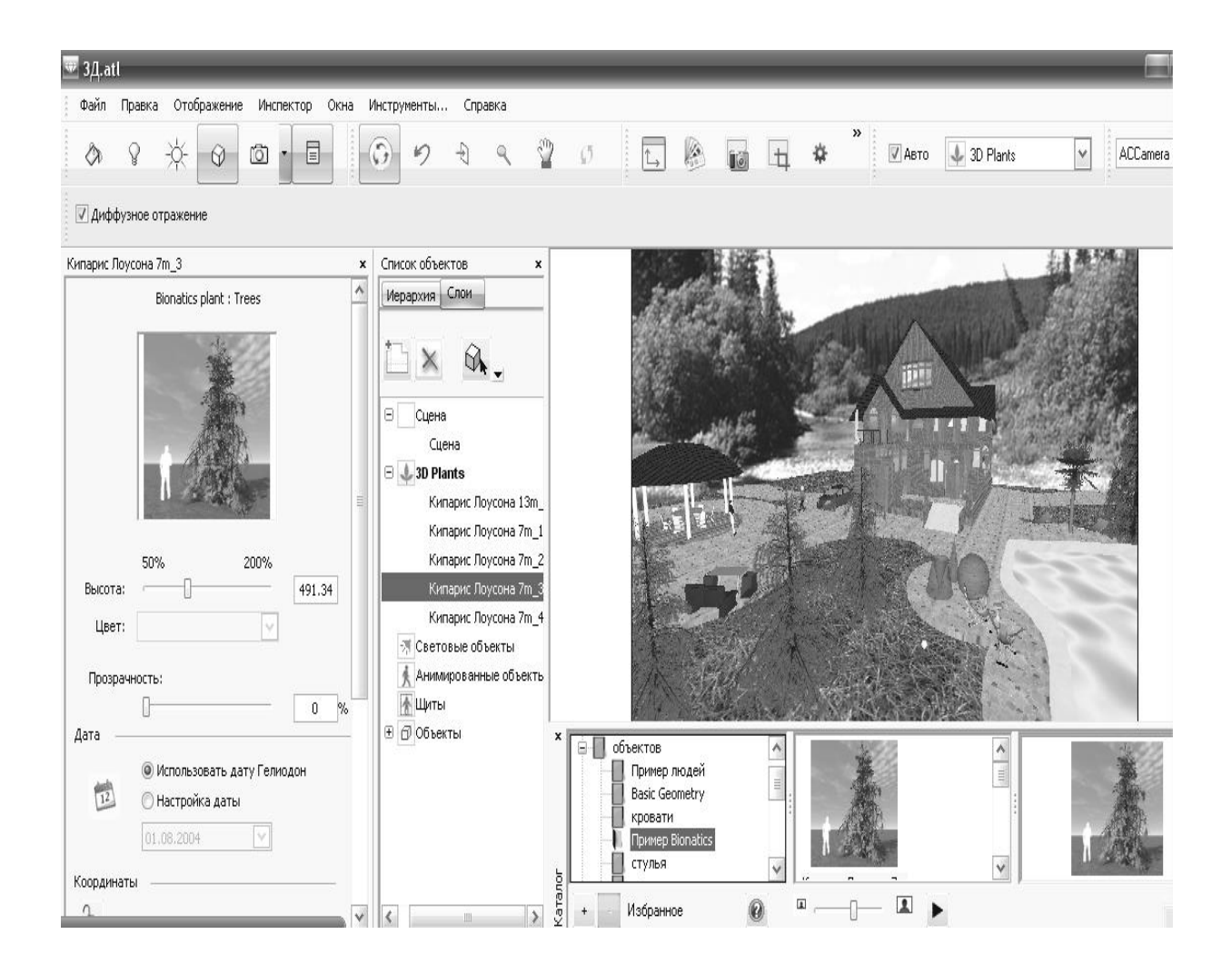

## **8.8. ВИЗУАЛИЗАЦИЯ ИЗОБРАЖЕНИЯ ПЕРСПЕКТИВЫ.**

1. Для визуализации изображения перспективы необходимо включить клавишу –

визуализация перспективы,

откроется проводник, укажите путь сохранения изображения.

- 2. Установите параметры визуализации (Рис. 8.8.1):
	- размер изображения;
	- разрешение 1200;
	- высокое сглаживание;
	- высокая точность;
	- внешнее освещение.

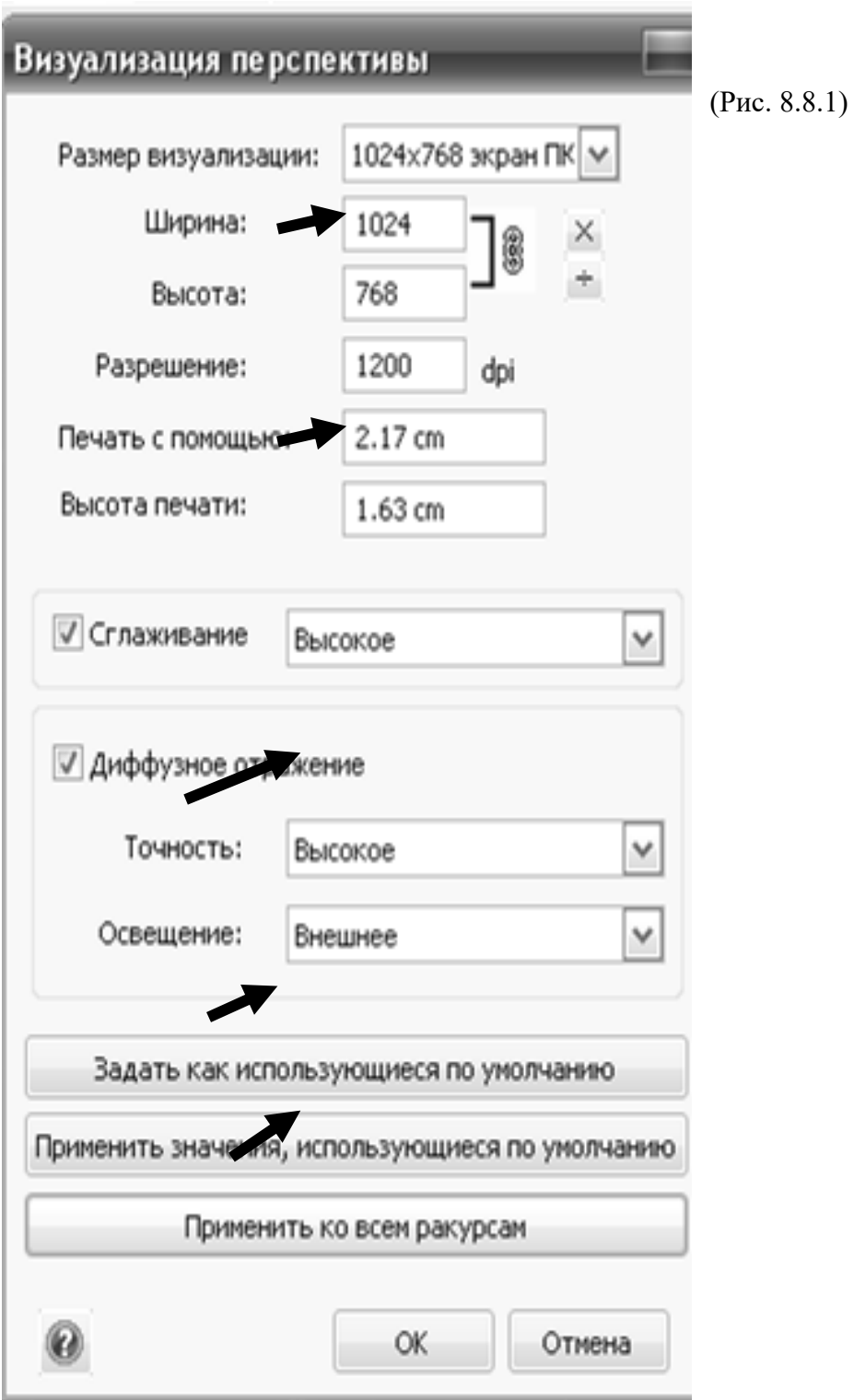

# **8.9. ПАРАЛЛЕЛЬНЫЕ ПРОЕКЦИИ. ВИЗУАЛИЗАЦИЯ ФАСАДОВ И ПЛАНА БЛАГОУСТРОЙСТВА.**

1.В главном меню войти в – инспектор – параллельные ракурсы (Рис. 8.9.1).

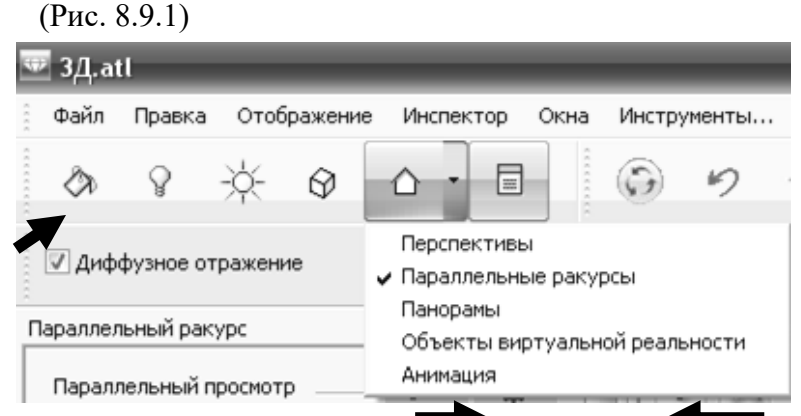

2. Включите клавишу фасад параллельные ракурсы (Рис. 8.9.2) , клавишу двумерный ракурс,

установите нужный ракурс фасада, двигая контур ракурса.

Если изображение на экране затемнено, то необходимо включить и настроить гелиодон, при необходимости нужно включить текстуры и настроить их.

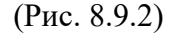

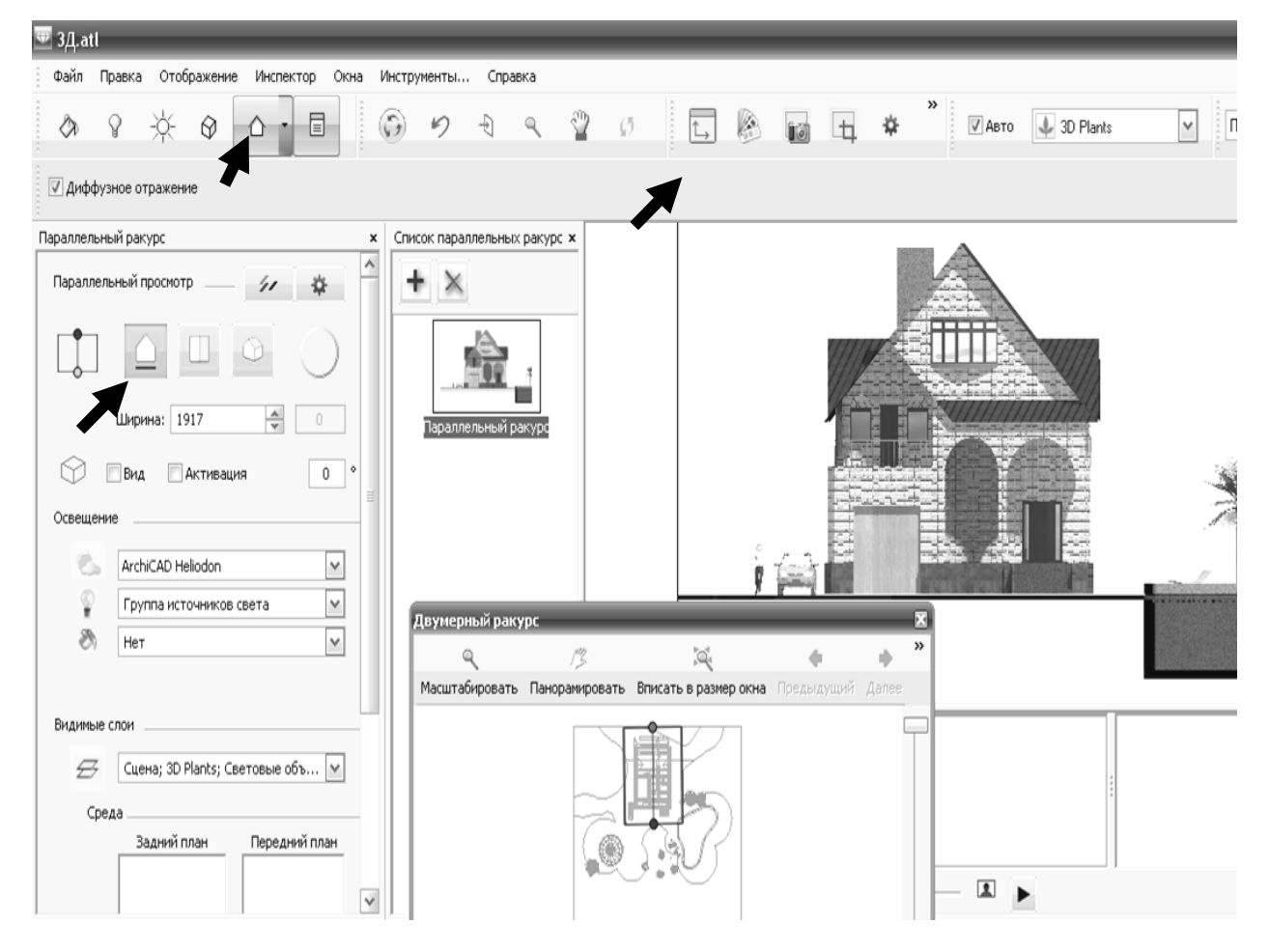

2. После настройки фасада включите клавишу – визуализация – сделайте настройки визуализации и визуализируйте изображение.

3. Для построения плана благоустройства необходимо войти в главное меню – инспектор – параллельные ракурсы (Рис. 8.9.1). Включите клавишу вид сверху, включите клавишу – гелиодон – и отключите тени, чтобы не было темных пятен от тени на изображении, при необходимости войдите в параметры текстуры и отредактируйте текстуры, затем войдите
обратно в параллельные проекции и, настроив, параметры визуализации визуализируйте изображение.

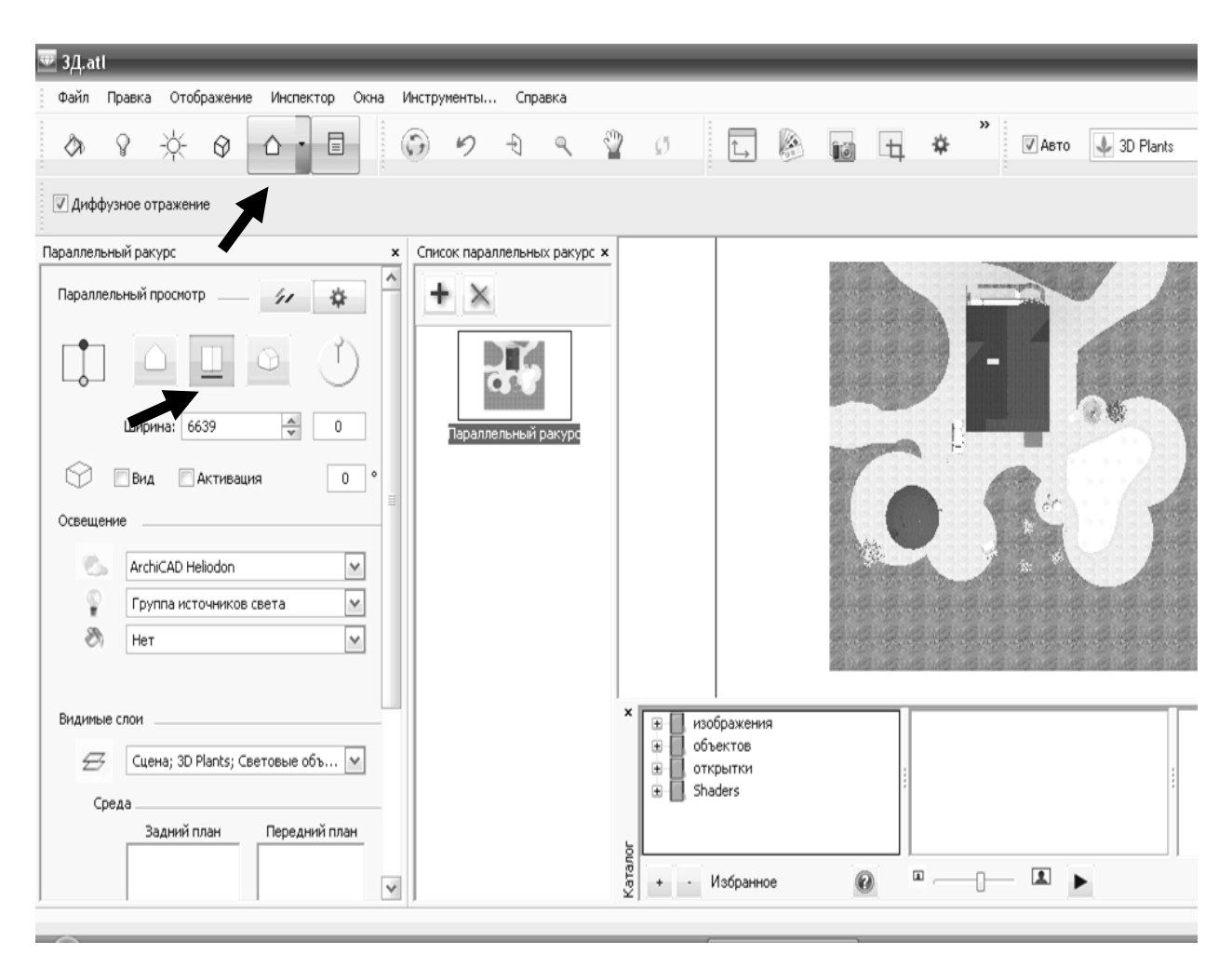

### **Цель лабораторной работы:**

1. Создание ландшафтного дизайна вокруг здания.

2. Сохранение файла 3D вида с расширением «atl» в программе «Archicad» и переход в программу «Artlantis Render Studio».

Интерфейс программы «Artlantis Render Studio».

- 3. Установка и параметры камеры.
- 4. Установка и параметры источников света солнца (гелиодон).
- 5. Установка и параметры текстуры (строительных материалов).
- 6. Установка и параметры объектов.
- 7. Визуализация изображения перспективы.
- 8. Параллельные проекции. Визуализация фасадов и планов благоустройства.

# **ЛАБОРАТОРНАЯ РАБОТА № 9**

### **Цель лабораторной работы:**

- 9.1. Черчение плана благоустройства территории в программе «Artlantis Render Studio».
- 9.2. Калькуляция элементов и конструкций здания.

# **9.1. ЧЕРЧЕНИЕ ПЛАНА БЛАГОУСТРОЙСТВА ТЕРРИТОРИИ В ПРОГРАММЕ «Archicad».**

- 5. Открыть новый план файл со штампиком и рамочкой.
- 6. План благоустройства территории выполняется в М 1:200.
- 7. Конфигурацию территории и размеры участка студент выбирает сам на свое усмотрение.
- 8. Войти в панель инструментов и «вставкой»

вставить изображение плана благоустройства в файл.

5. На плане благоустройства поставить:

- осевые линии;
- размерные линии между осями;
- образмерить все дорожки и отмостку т.е. все необходимые размеры, чтоб

по ним можно было выполнить благоустройство территории;

образмерить бассейн и навес.

# **9.2. КАЛЬКУЛЯЦИЯ ЭЛЕМЕНТОВ И КОНСТРУКЦИЙ ЗДАНИЯ.**

1. Выделить на чертеже нужную конструкцию или элемент, на который необходимо подсчитать калькуляцию.

2. Войти в главное меню – документы – каталоги и сметы – смета элементов – основная смета элементов - и выписывается нужная информация на нужную конструкцию (Рис. 9.2.1.).

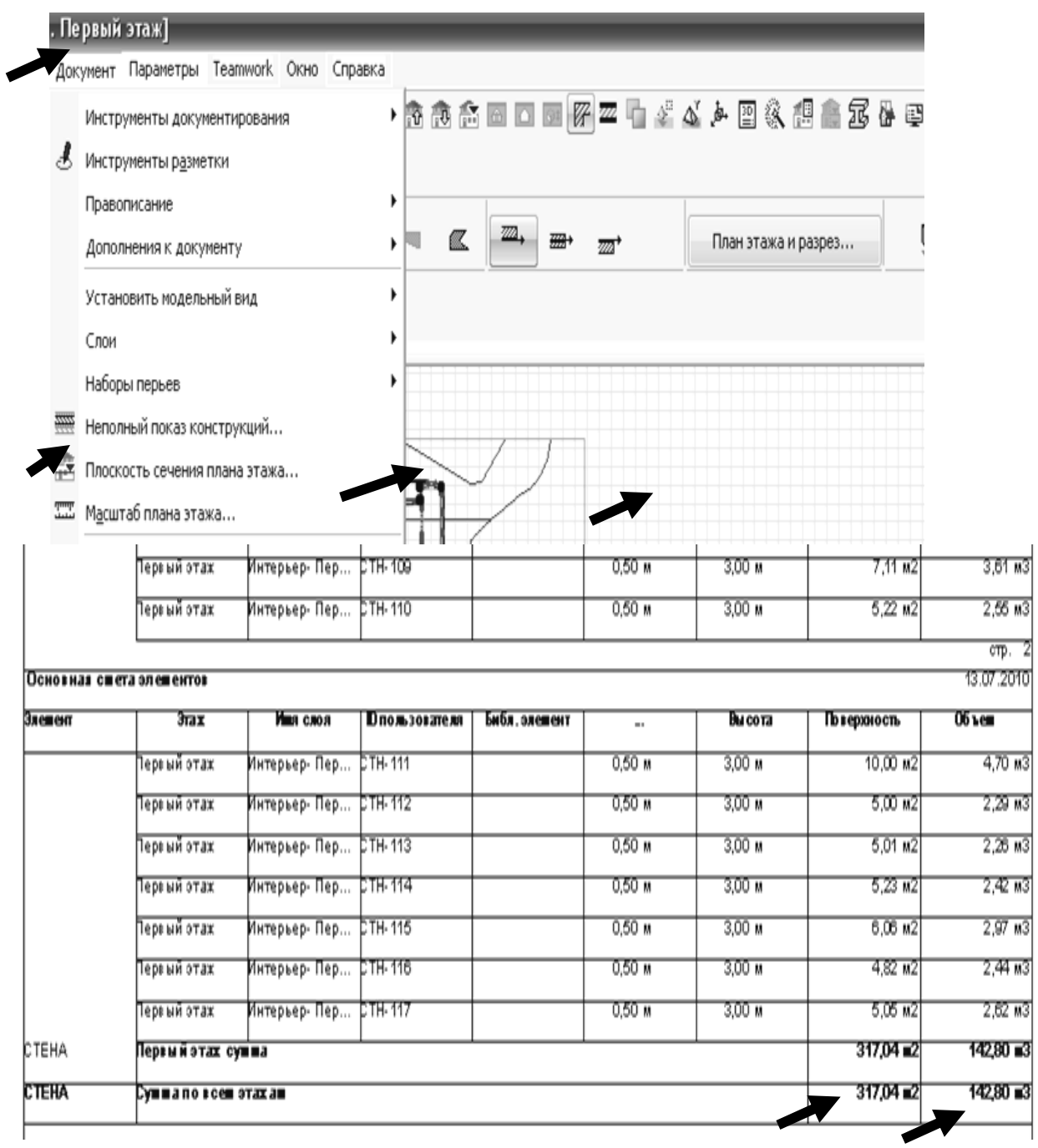